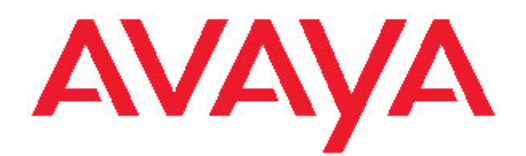

# **Administering Avaya Aura™ Call Center Features**

Release 6.0 November 2010 All Rights Reserved.

#### **Notice**

While reasonable efforts have been made to ensure that the information in this document is complete and accurate at the time of printing, Avaya assumes no liability for any errors. Avaya reserves the right to make changes and corrections to the information in this document without the obligation to notify any person or organization of such changes.

#### **Documentation disclaimer**

Avaya shall not be responsible for any modifications, additions, or deletions to the original published version of this documentation unless such modifications, additions, or deletions were performed by Avaya. End User agree to indemnify and hold harmless Avaya, Avaya's agents, servants and employees against all claims, lawsuits, demands and judgments arising out of, or in connection with, subsequent modifications, additions or deletions to this documentation, to the extent made by End User.

#### **Link disclaimer**

Avaya is not responsible for the contents or reliability of any linked Web sites referenced within this site or documentation(s) provided by Avaya. Avaya is not responsible for the accuracy of any information, statement or content provided on these sites and does not necessarily endorse the products, services, or information described or offered within them. Avaya does not guarantee that these links will work all the time and has no control over the availability of the linked pages.

### **Warranty**

Avaya provides a limited warranty on this product. Refer to your sales agreement to establish the terms of the limited warranty. In addition, Avaya's standard warranty language, as well as information regarding support for this product, while under warranty, is available to Avaya customers and other parties through the Avaya Support Web site: [http://www.avaya.com/support.](http://www.avaya.com/support) Please note that if you acquired the product from an authorized Avaya reseller outside of the United States and Canada, the warranty is provided to you by said Avaya reseller and not by Avaya.

### **Licenses**

THE SOFTWARE LICENSE TERMS AVAILABLE ON THE AVAYA WEBSITE, [HTTP://SUPPORT.AVAYA.COM/LICENSEINFO/](http://www.avaya.com/support/LicenseInfo) ARE APPLICABLE TO ANYONE WHO DOWNLOADS, USES AND/OR INSTALLS AVAYA SOFTWARE, PURCHASED FROM AVAYA INC., ANY AVAYA AFFILIATE, OR AN AUTHORIZED AVAYA RESELLER (AS APPLICABLE) UNDER A COMMERCIAL AGREEMENT WITH AVAYA OR AN AUTHORIZED AVAYA RESELLER. UNLESS OTHERWISE AGREED TO BY AVAYA IN WRITING, AVAYA DOES NOT EXTEND THIS LICENSE IF THE SOFTWARE WAS OBTAINED FROM ANYONE OTHER THAN AVAYA, AN AVAYA AFFILIATE OR AN AVAYA AUTHORIZED RESELLER, AND AVAYA RESERVES THE RIGHT TO TAKE LEGAL ACTION AGAINST YOU AND ANYONE ELSE USING OR SELLING THE SOFTWARE WITHOUT A LICENSE. BY INSTALLING, DOWNLOADING OR USING THE SOFTWARE, OR AUTHORIZING OTHERS TO DO SO, YOU, ON BEHALF OF YOURSELF AND THE ENTITY FOR WHOM YOU ARE INSTALLING, DOWNLOADING OR USING THE SOFTWARE (HEREINAFTER REFERRED TO INTERCHANGEABLY AS "YOU" AND "END USER"), AGREE TO THESE TERMS AND CONDITIONS AND CREATE A BINDING CONTRACT BETWEEN YOU AND AVAYA INC. OR THE APPLICABLE AVAYA AFFILIATE ("AVAYA").

Avaya grants End User a license within the scope of the license types described below. The applicable number of licenses and units of capacity for which the license is granted will be one (1), unless a different number of licenses or units of capacity is specified in the Documentation or other materials available to End User. "Designated Processor" means a single stand-alone computing device. "Server" means a Designated Processor that hosts a software application to be

accessed by multiple users. "Software" means the computer programs in object code, originally licensed by Avaya and ultimately utilized by End User, whether as stand-alone products or pre-installed on Hardware. "Hardware" means the standard hardware originally sold by Avaya and ultimately utilized by End User.

### **Copyright**

Except where expressly stated otherwise, no use should be made of materials on this site, the Documentation(s) and Product(s) provided by Avaya. All content on this site, the documentation(s) and the product(s) provided by Avaya including the selection, arrangement and design of the content is owned either by Avaya or its licensors and is protected by copyright and other intellectual property laws including the sui generis rights relating to the protection of databases. You may not modify, copy, reproduce, republish, upload, post, transmit or distribute in any way any content, in whole or in part, including any code and software. Unauthorized reproduction, transmission, dissemination, storage, and or use without the express written consent of Avaya can be a criminal, as well as a civil, offense under the applicable law.

### **Third-party components**

Certain software programs or portions thereof included in the Product may contain software distributed under third party agreements ("Third Party Components"), which may contain terms that expand or limit rights to use certain portions of the Product ("Third Party Terms"). Information regarding distributed Linux OS source code (for those Products that have distributed the Linux OS source code), and identifying the copyright holders of the Third Party Components and the Third Party Terms that apply to them is available on the Avaya Support Web site: [http://www.avaya.com/support/Copyright/.](http://www.avaya.com/support/Copyright/)

### **Preventing toll fraud**

Toll fraud" is the unauthorized use of your telecommunications system by an unauthorized party (for example, a person who is not a corporate employee, agent, subcontractor, or is not working on your company's behalf). Be aware that there can be a risk of toll fraud associated with your system and that, if toll fraud occurs, it can result in substantial additional charges for your telecommunications services.

#### **Avaya fraud intervention**

If you suspect that you are being victimized by toll fraud and you need technical assistance or support, call Technical Service Center Toll Fraud Intervention Hotline at +1-800-643-2353 for the United States and Canada. For additional support telephone numbers, see the Avaya Support Web site:<http://www.avaya.com/support/>. Suspected security vulnerabilities with Avaya products should be reported to Avaya by sending mail to: securityalerts@avaya.com.

### **Trademarks**

Avaya, the Avaya logo, Avaya one-X Portal, Communication Manager, Application Enablement Services, Modular Messaging, and Conferencing are either registered trademarks or trademarks of Avaya Inc. in the United States of America and/or other jurisdictions.

All other trademarks are the property of their respective owners.

#### **Downloading documents**

For the most current versions of documentation, see the Avaya Support Web site:<http://www.avaya.com/support>

#### **Contact Avaya Support**

Avaya provides a telephone number for you to use to report problems or to ask questions about your product. The support telephone number is 1-800-242-2121 in the United States. For additional support telephone numbers, see the Avaya Web site: [http://www.avaya.com/](http://www.avaya.com/support) [support](http://www.avaya.com/support)

### **Contents**

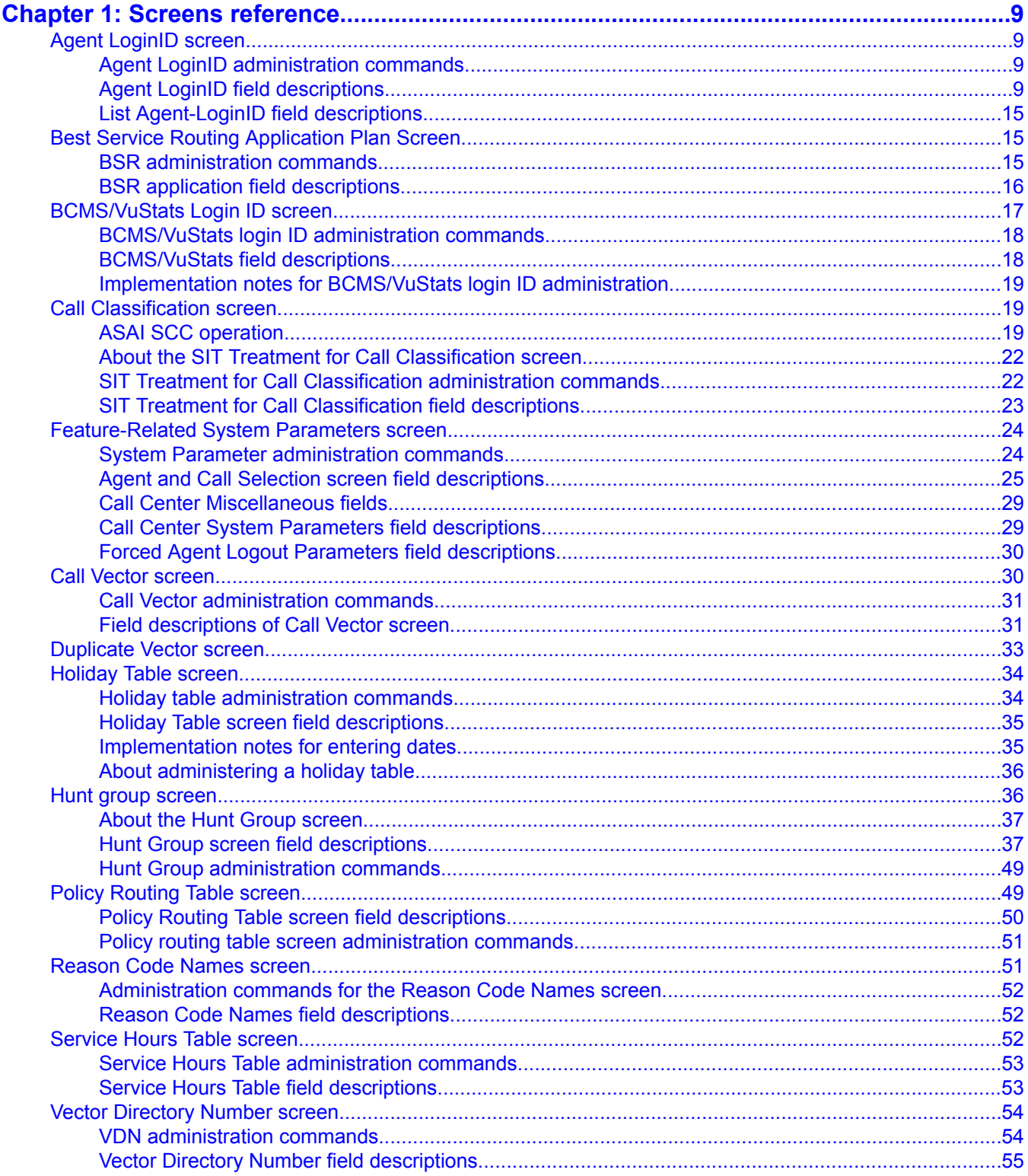

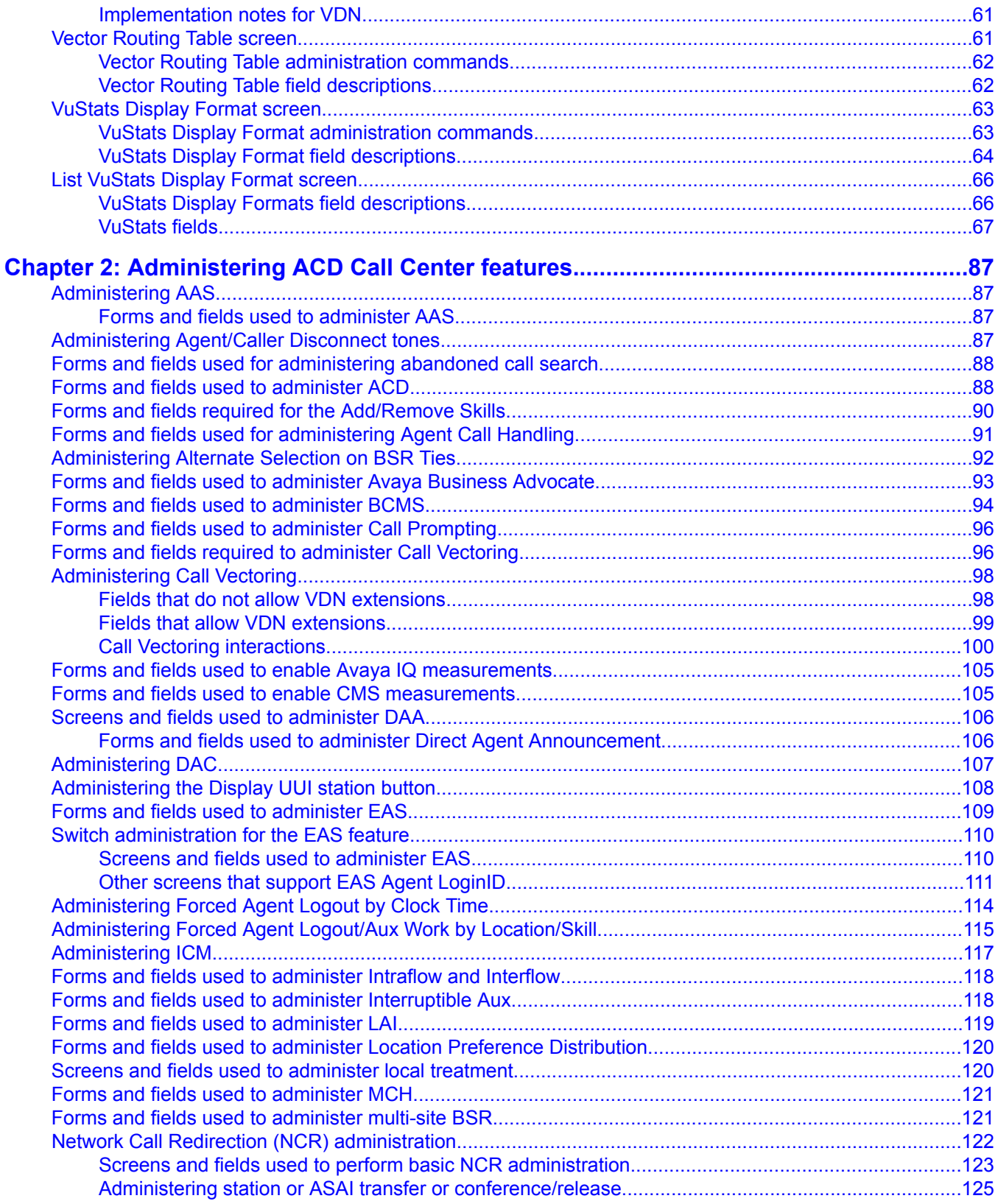

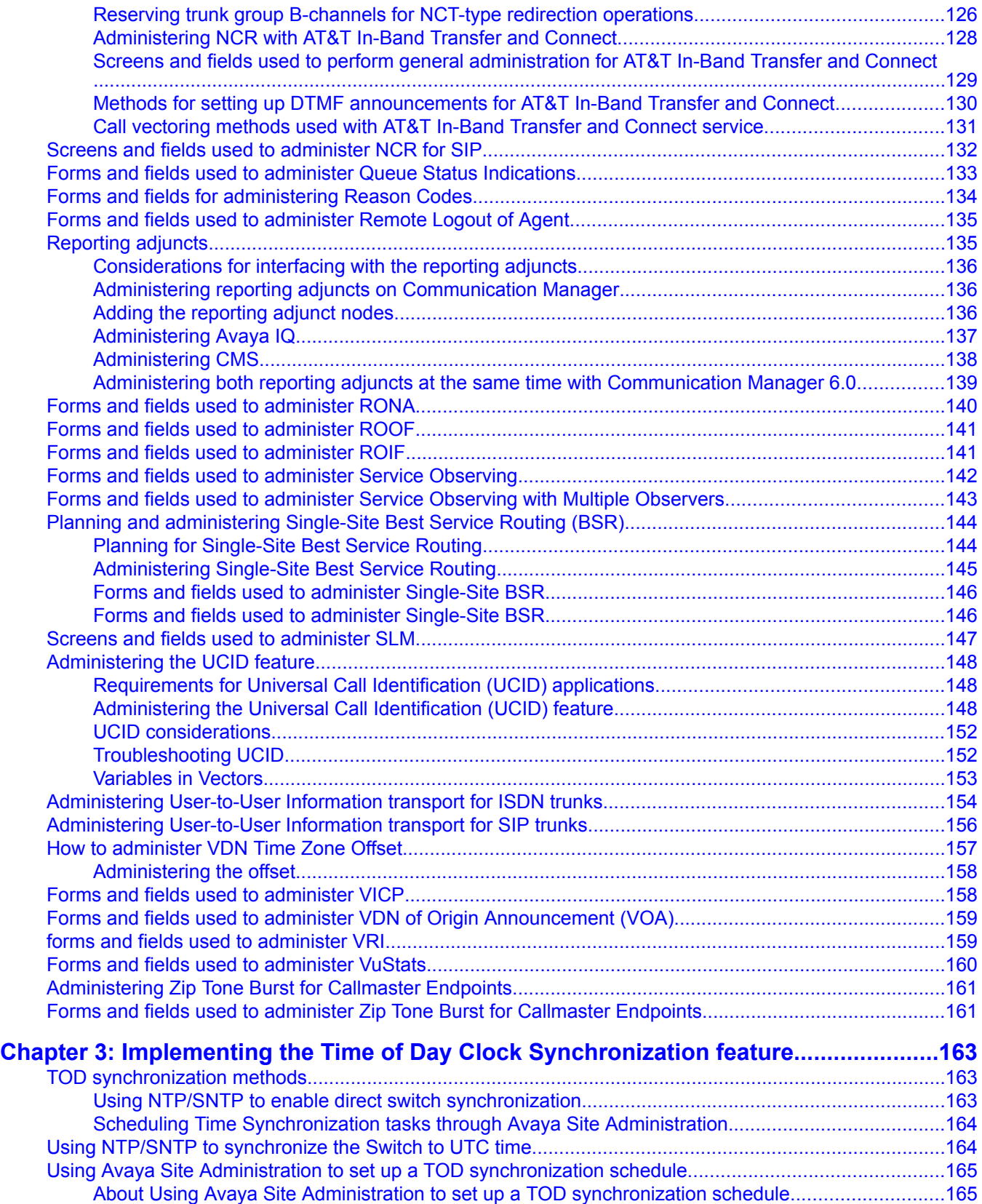

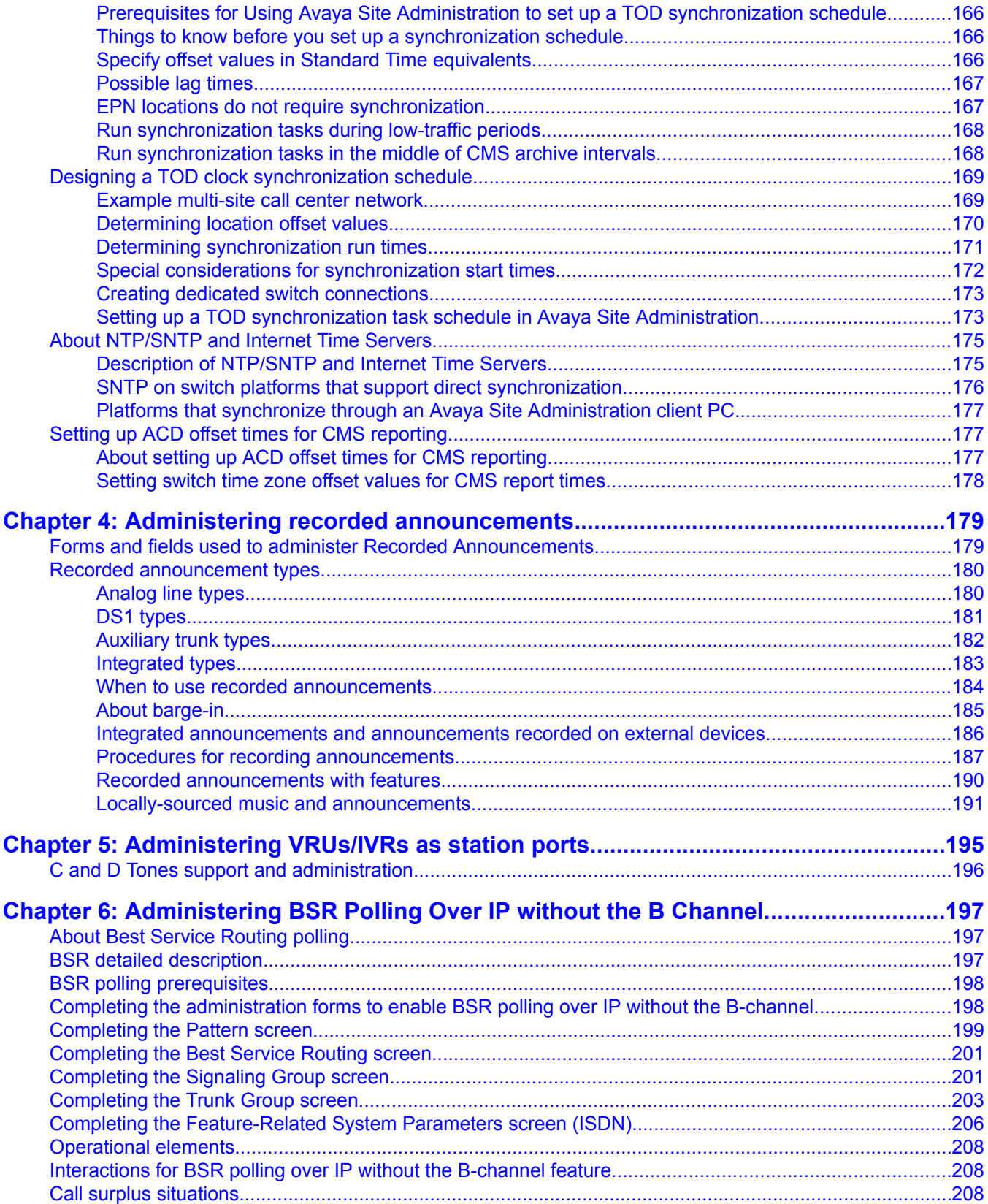

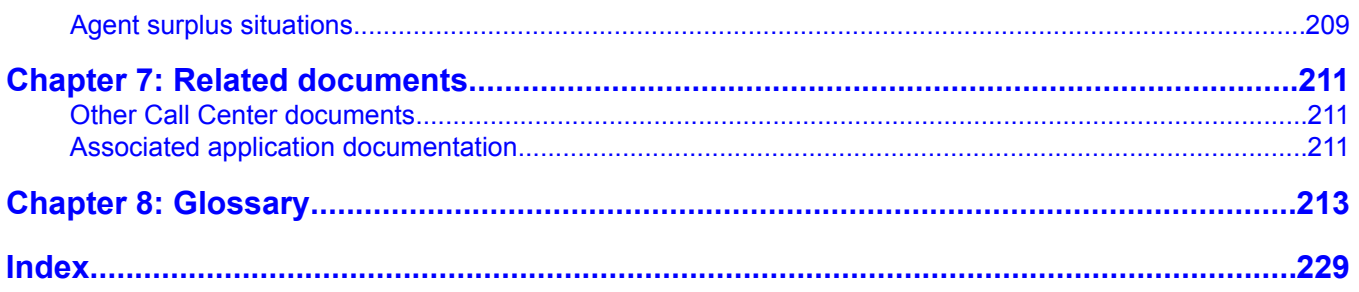

# <span id="page-8-0"></span>**Chapter 1: Screens reference**

# **Agent LoginID screen**

Use this screen to administer agent login IDs for the Expert Agent Selection (EAS) feature, which is part of Avaya Call Center Software: Elite.

### **Related topics:**

Agent LoginID administration commands on page 9 Agent LoginID field descriptions on page 9 List [Agent-LoginID](#page-14-0) field descriptions on page 15

### **Agent LoginID administration commands**

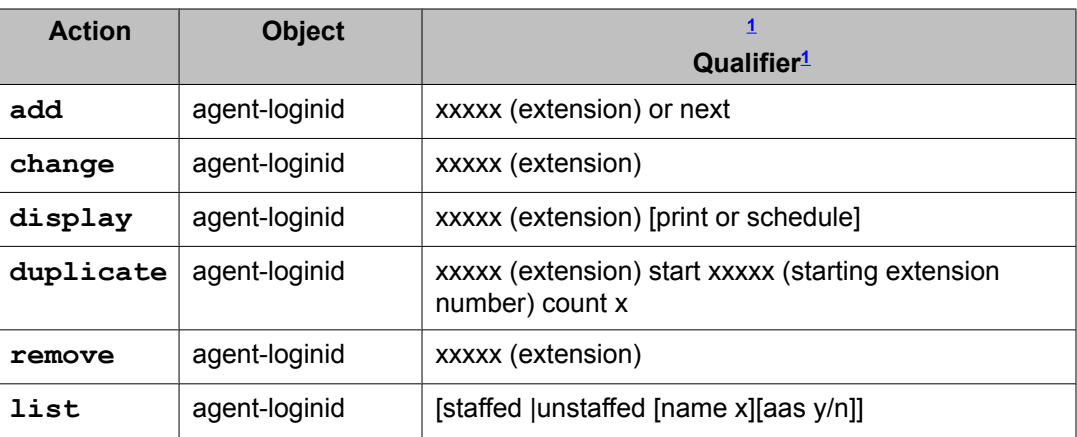

Use the following commands to administer the Agent LoginID screen.

## **Agent LoginID field descriptions**

Make assignments as required for the following fields on the screen:

<sup>&</sup>lt;sup>1</sup> Brackets  $\lceil$  indicate the qualifier is optional. Enter the text depicted inside single quotes (') exactly as shown or enter an abbreviated screen of the word.

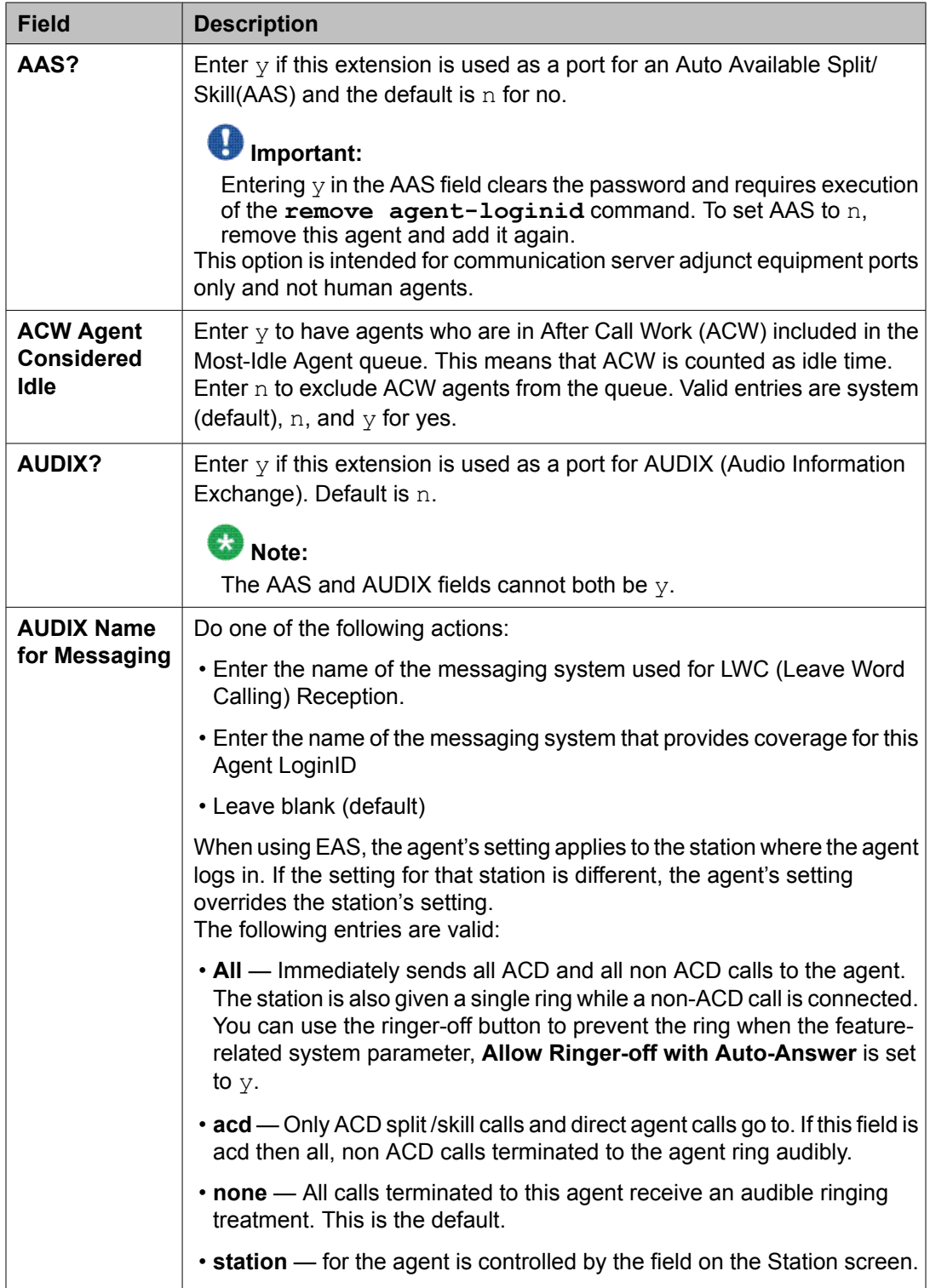

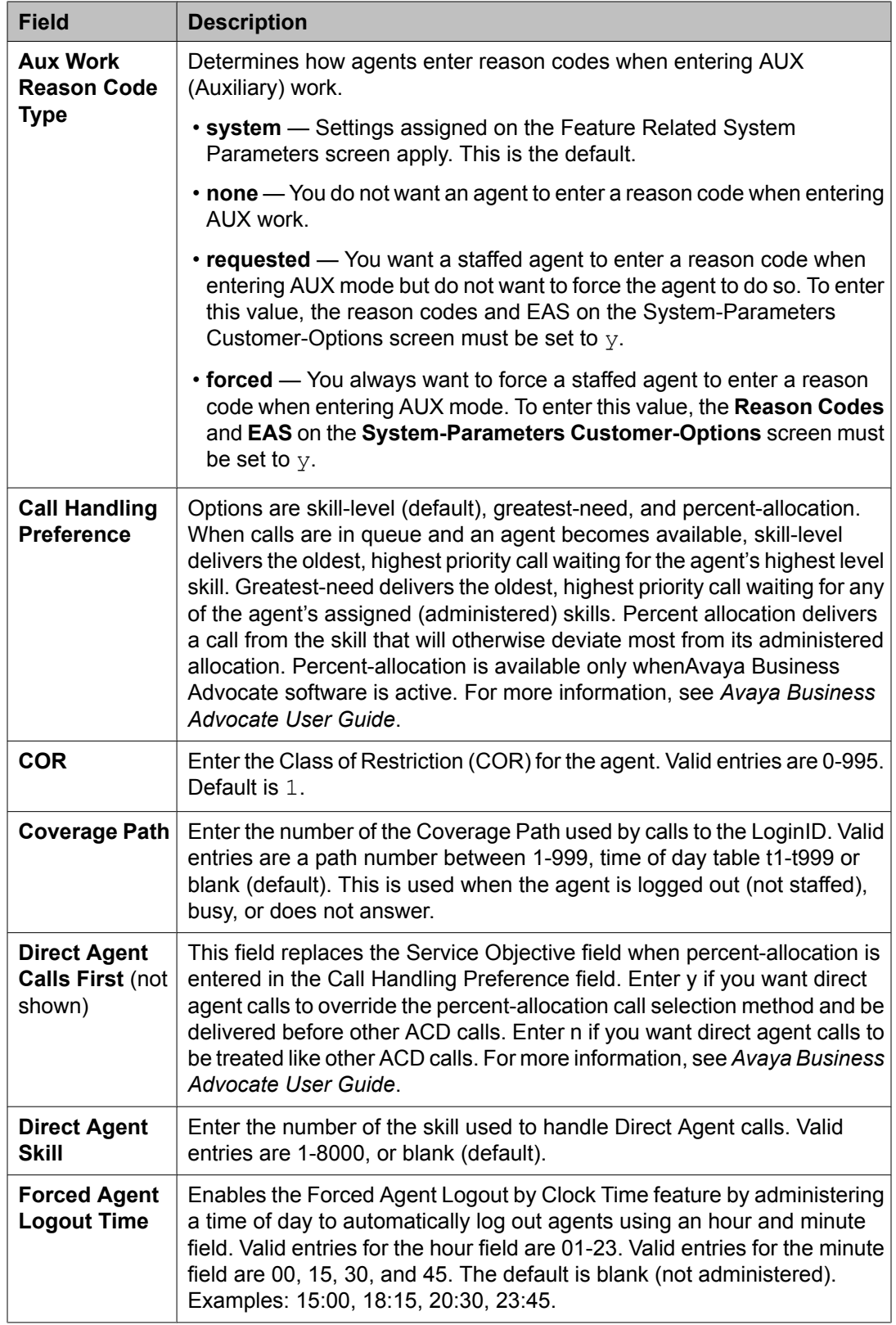

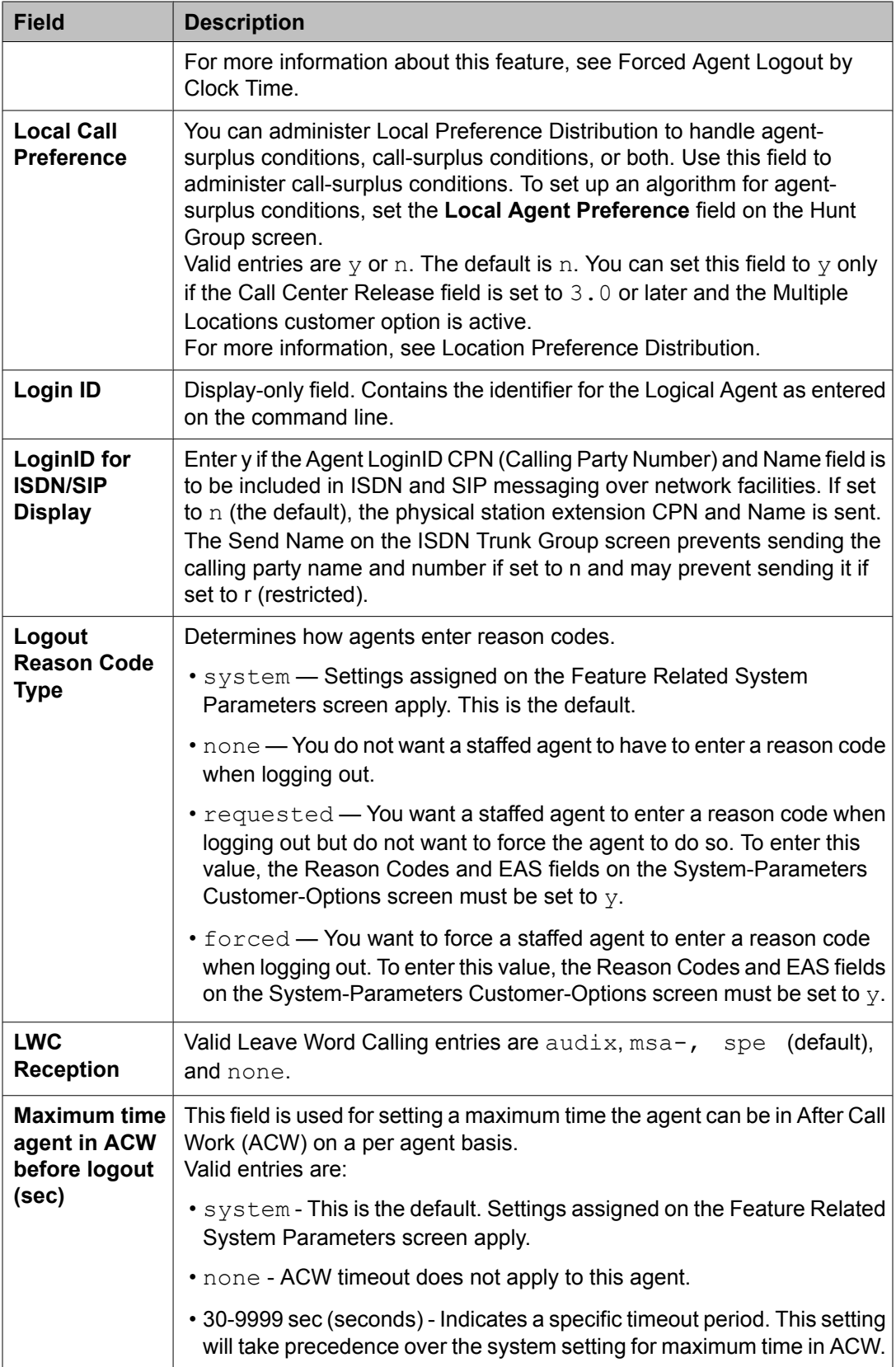

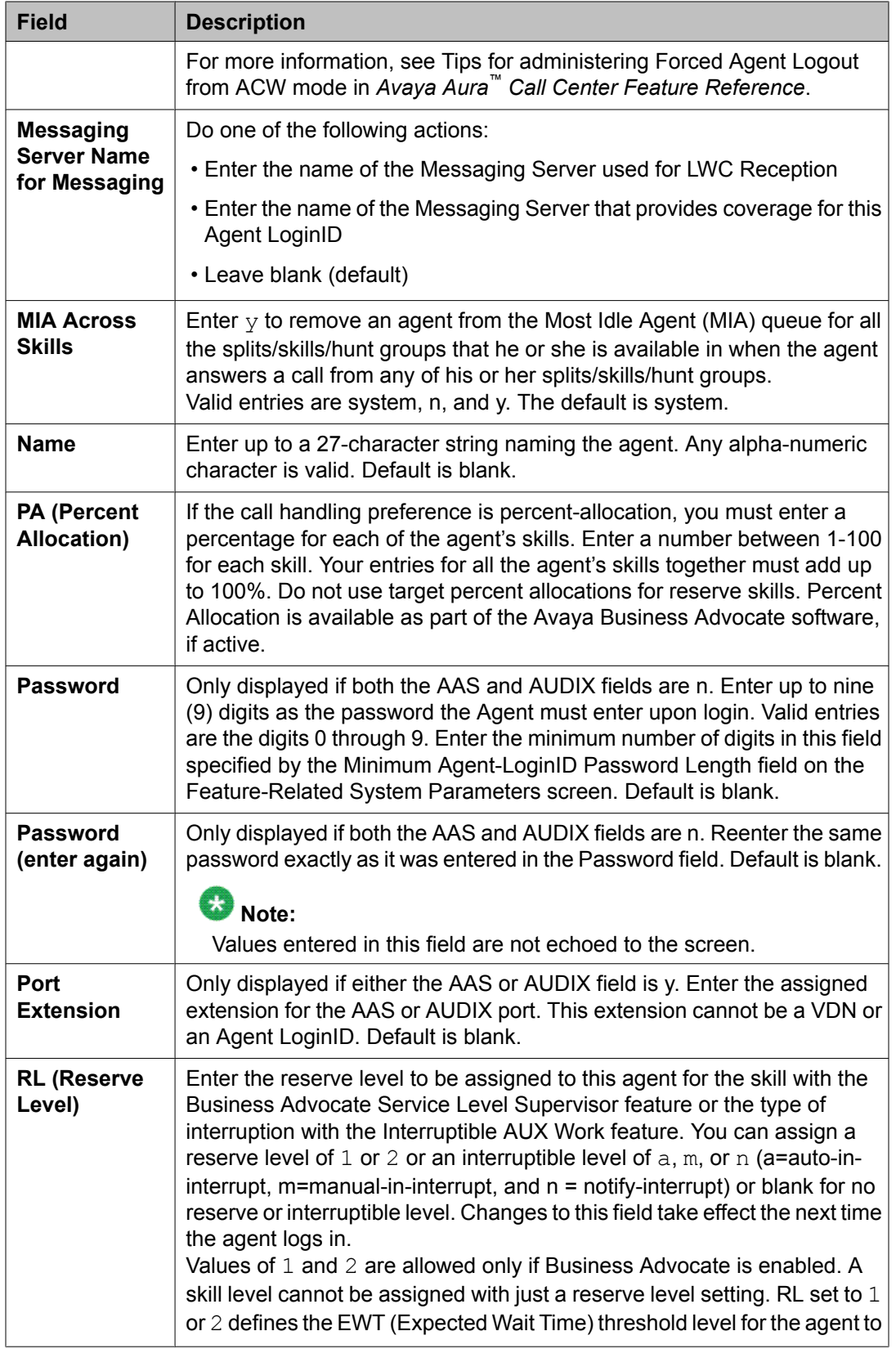

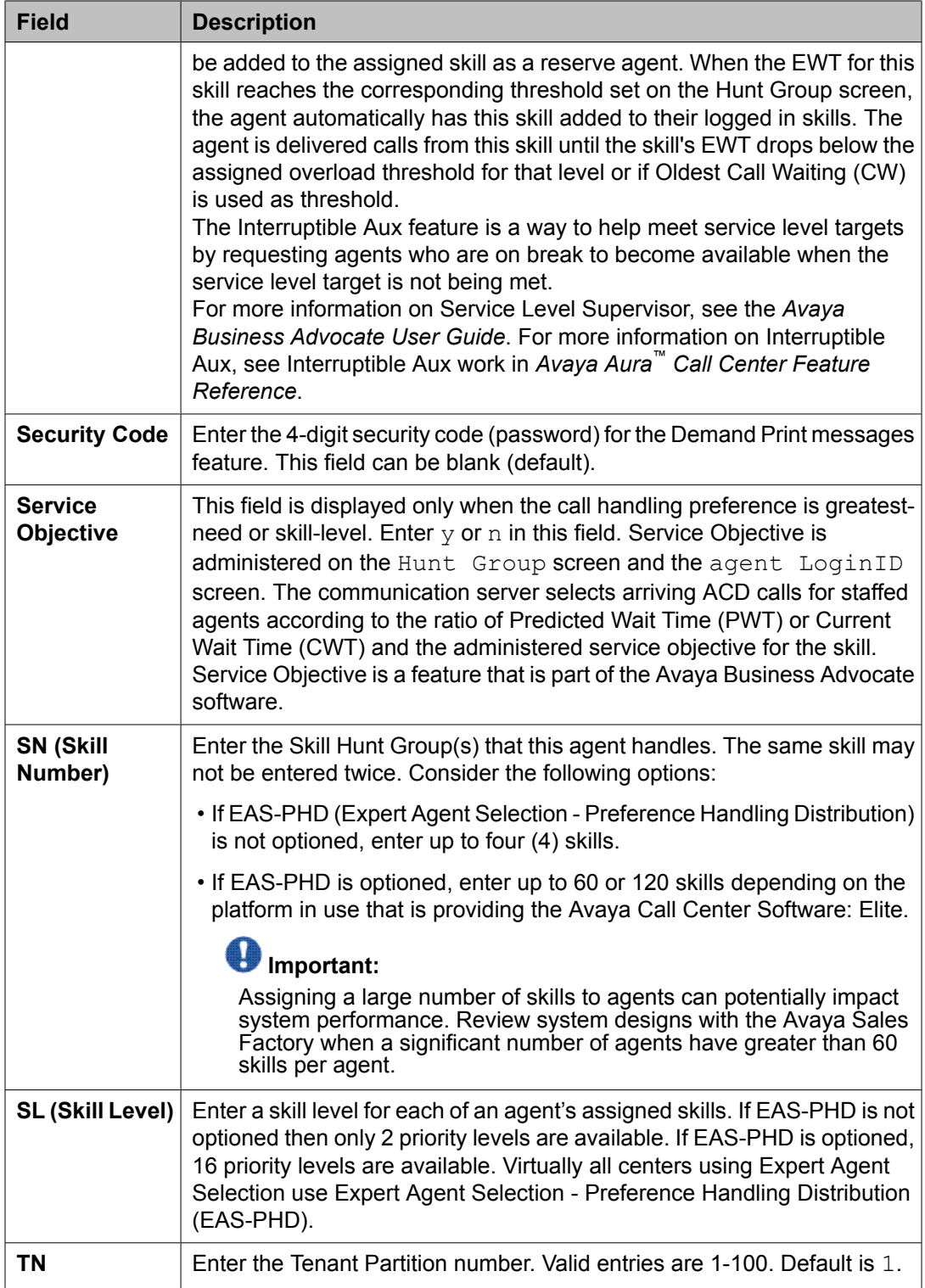

## <span id="page-14-0"></span>**List Agent-LoginID field descriptions**

The following fields appear on the List Agent LoginID screen. All these fields are display-only:

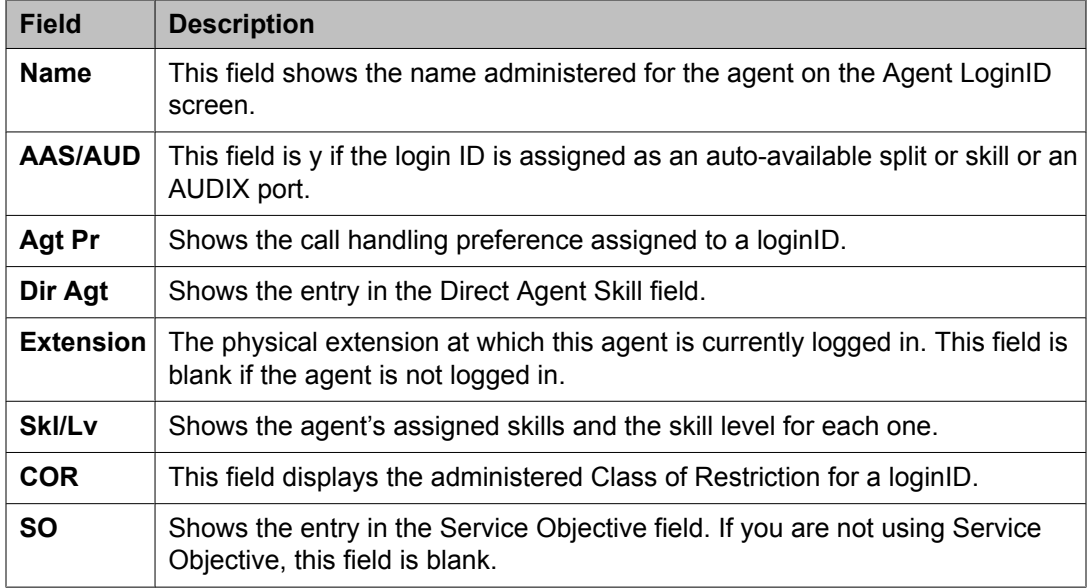

# **Best Service Routing Application Plan Screen**

Use this screen to identify the remote locations used in each Best Service Routing (BSR) application.

 $\bullet$  Note:

For an explanation of BSR Application Plans see Best Service Routing.

### **Related topics:**

**BSR** administration commands on page 15 BSR application field [descriptions](#page-15-0) on page 16

### **BSR administration commands**

Use the following administration commands to administer the BSR screen.

<span id="page-15-0"></span>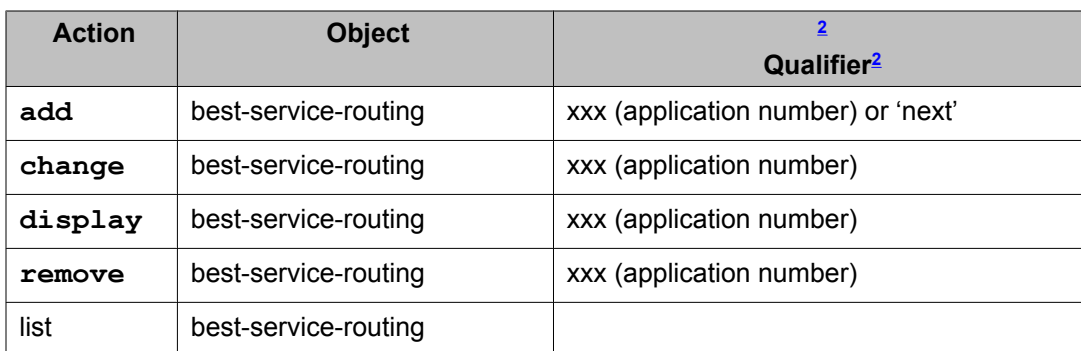

# $\bullet$  Note:

If you execute **remove best-service-routing** against a BSR application table with no name assigned, the system will generate error "Identifier not assigned." To resolve the situation, give the table a name and then you will be able to remove it.

## **BSR application field descriptions**

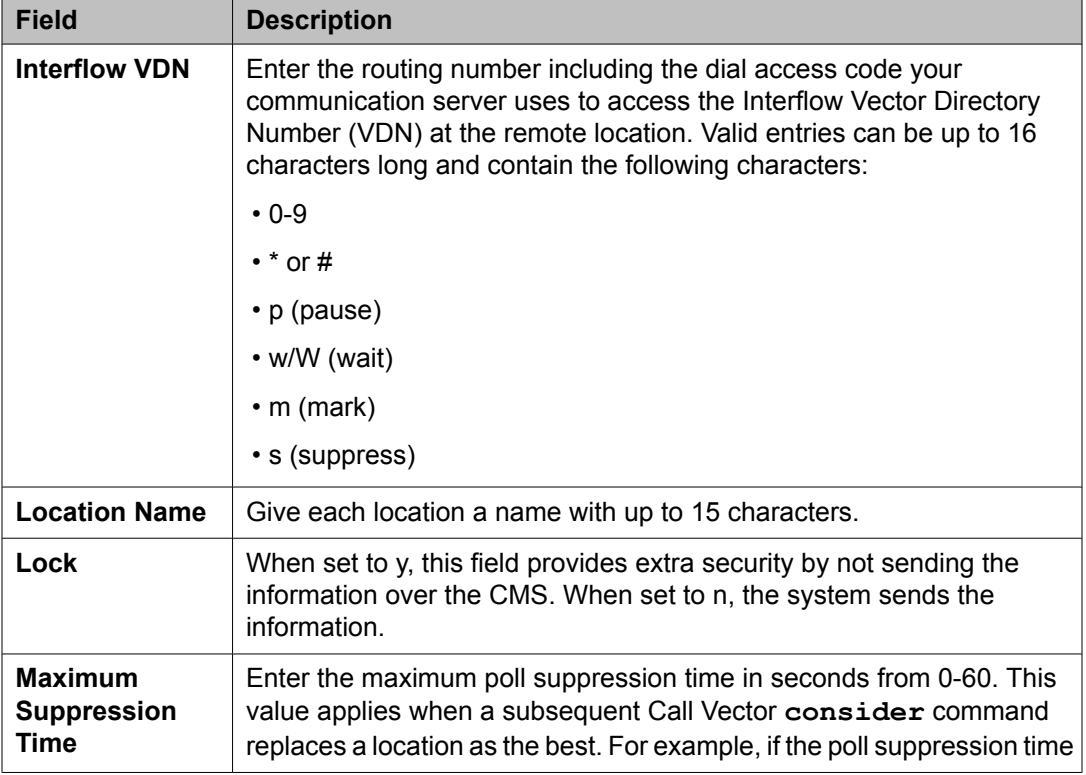

Make assignments as required for the following fields on the screen:

<sup>&</sup>lt;sup>2</sup> Brackets [] indicate the qualifier is optional. Single quotes ('') indicate that you must enter the text inside the quote exactly as shown. You can also enter an abbreviated screen of the word.

<span id="page-16-0"></span>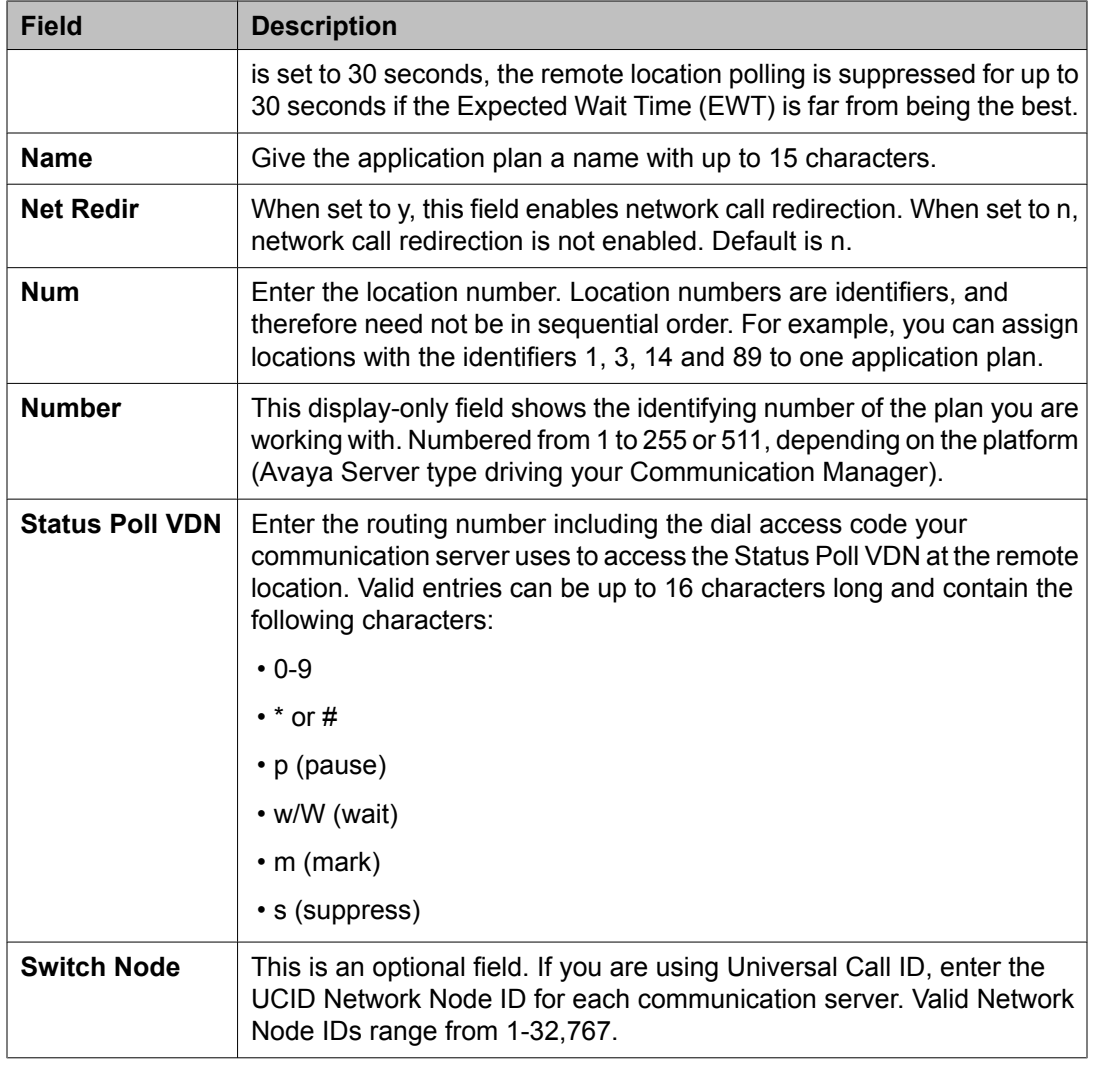

# **BCMS/VuStats Login ID screen**

You must administer the BCMS/VU-Stats Login IDs screen, if:

- The EAS feature is not optioned.
- The **BCMS/VuStats Login ID** field on the Feature-Related System Parameters screen is set to  $y$ . This field is located in the Call Management System section of the screen.

You do not have to enter agent names to administer the screen. If you choose not to associate names with login IDs, the data you receive from BCMS or VuStats defaults to:

ID xxxxxxxxx

<span id="page-17-0"></span>where xxxxxxxxx is an agent login ID.

### $\bigoplus$  Important:

Only agents using administered login IDs can successfully log in to a split or skill that is measured by BCMS.

### **Related topics:**

BCMS/VuStats login ID administration commands on page 18 BCMS/VuStats field descriptions on page 18 [Implementation](#page-18-0) notes for BCMS/VuStats login ID administration on page 19

### **BCMS/VuStats login ID administration commands**

Use the following administration commands to administer the BCMS/VuStats Login ID screen.

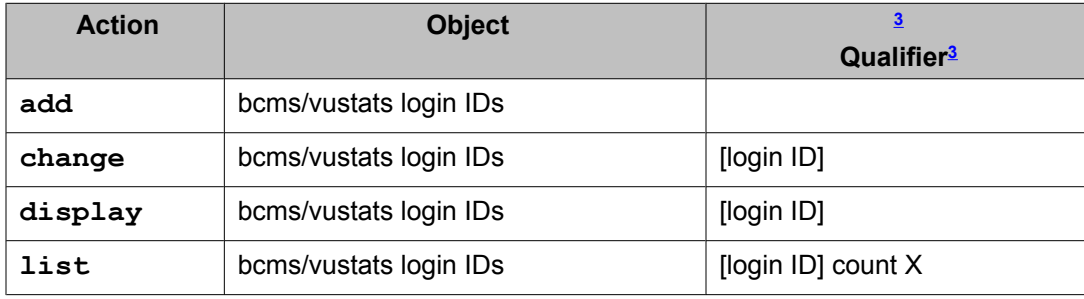

### **BCMS/VuStats field descriptions**

Make assignments as required for the following fields on the screen:

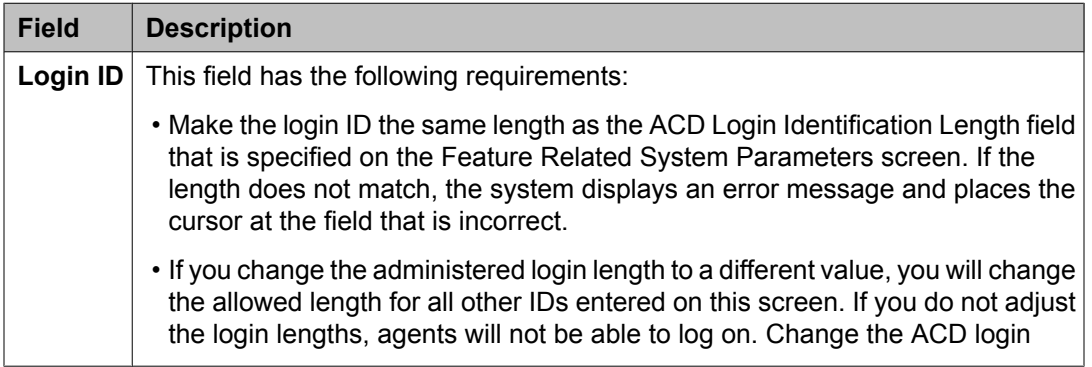

<sup>3</sup> Brackets [ ] indicate the qualifier is optional.

<span id="page-18-0"></span>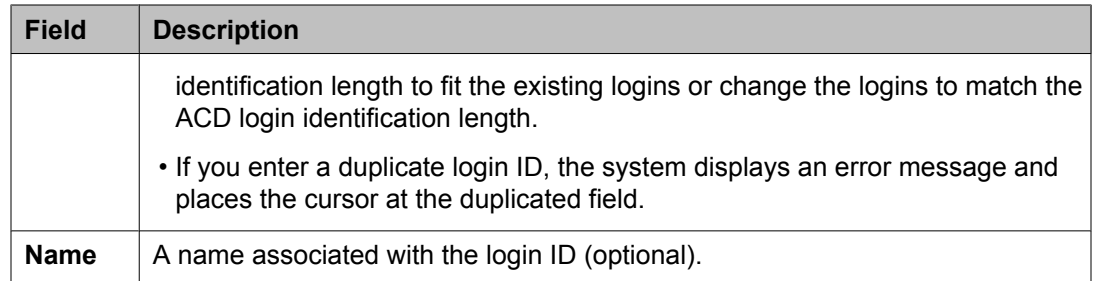

## **Implementation notes for BCMS/VuStats login ID administration**

The screen displays only two pages at a time. This is equivalent to 64 login IDs. If you are adding login IDs, you can enter two pages, and reissue the command to fill an additional two pages, and then repeat as necessary. When you change or display login IDs, the system displays two pages of login IDs beginning with the ID you specify. If you do not specify a login ID, the display begins with the first login ID. The **list** command lists all login IDs and may run to 63 pages.

# **Call Classification screen**

### **ASAI SCC operation**

### **Related topics:**

Description of ASAI SCC on page 19 How the hunting [algorithm](#page-19-0) works on page 20 How the call [classifier](#page-20-0) is inserted on page 21 How the call attempt is [rejected](#page-21-0) on page 22

### **Description of ASAI SCC**

When an ASAI (Adjunct Switch Applications Interface)-connected adjunct places a Third Party Make Call, the adjunct can invoke a Switched Classified Call (SCC). The adjunct uses an ASAI <span id="page-19-0"></span>REGister message with the Service Circuit parameter set to "classifier". The ASAI REGister message can also include:

- A request to perform Answering Machine Detection (AMD) on the call by including the Answer Machine parameter.
- A ringback timeout value specified by the number of rings that is converted to seconds. The number of rings can be 2 to 15 ring cycles using the value of "6 seconds equates to one ring cycle." The ringback timeout value is used by the classifier to determine how long to wait for a far-end answer after ringing is detected. If this timeout value is not provided in the request message, a default of 60 seconds for 10 rings is used. No answer timeout drops the classifier and ends the call with a cause CS3/19 - No Answer.

Switch Classified Calls use call-classification resources to place outgoing calls as requested by adjunct predictive dialing and Outgoing Call Management applications. Call classifiers detect:

- Inband call progress signals including network Special Intercept Tones (SIT) tones
- Live answers
- Modems
- Answers made by an answering machine

### **How the hunting algorithm works**

When a Switch Classified Call has been requested, the algorithm searches the members of the outgoing trunk group for an available trunk on a Port Network Gateway (PNG) or H.248 type Media Gateway (MG) such as a G450 or G430.

If the trunk member terminates on an H.248 Media Gateway then the algorithm checks the gateway for an available classifier or tone detector resource:

- If a classifier or tone detector resource is available, the SCC is launched.
- If a classifier resource is not available, the algorithm checks the outgoing trunk group for an available member on another MG or PNG with an available classifier or tone detector resource.

If the trunk member terminates on a Port Network Gateway then the algorithm checks the gateway for an available classifier board:

- If a classifier port network board exists in the PNG, the SCC is launched.
- If a classifier board is not available on that PNG, and the PNG is TDM multi-connected with other PNGs, an available classifier board is used on another PNG. The SCC is then launched.
- If the PNG is IP-connected, or there are no available classifier boards among the TDM multi-connected PNGs, the trunk group is checked again for an available member on another PNG or MG with an available classifier or tone detector resource.

<span id="page-20-0"></span>If no available classifier is found: If the algorithm does not find a trunk member on either a PNG or H.248 MG with an available classifier or tone detector resource after searching through the entire trunk group, the algorithm uses the first available trunk member found for launching the call. If there is not an available classifier board on that gateway when the classifier is to be connected, the SCC fails.

## **Note:**

The hunting algorithm is applicable only when the outgoing trunk group is distributed across gateways so that a trunk member and classifier resource match can be made on another gateway after the first attempt fails.

### **How the call classifier is inserted**

The **Call Classification After Answer Supervision?** field on the Feature Related System Parameters screen determines when the classifier is inserted in the connection.

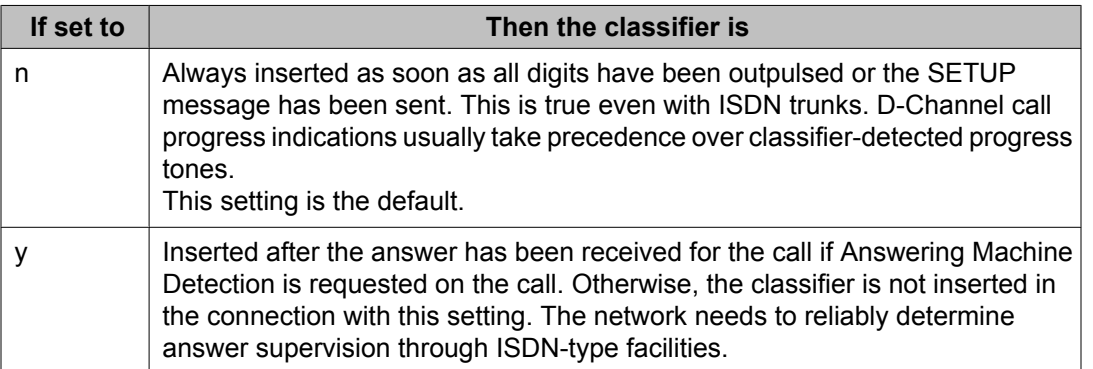

While connection of the call classifier is required for switch-classified calls over ISDN trunks, you can use the Call Classification After Answer Supervision (CCAAS) option to avoid using a classifier resource.

A classifier is NOT reserved during the call establishment when the CCAAS option is enabled. It is reserved and connected at the time the call is answered. If there is no classifier available at the time the classifier is to be connected, the call is allowed to continue. The application may receive a cause value with "no classifiers available" in the Answer event.

If CCAAS is NOT enabled and no classifiers are available during the reservation phase, then the call is not allowed to continue and it is dropped. Note that if CCAAS is not enabled, the call classifier is reserved at the time the outgoing trunk is seized.

### <span id="page-21-0"></span>**How the call attempt is rejected**

If an outgoing trunk could not be selected for the call, when the call attempt is rejected depends on how the **Call Classification After Answer Supervision?** field on the Feature Related System Parameters screen is set.

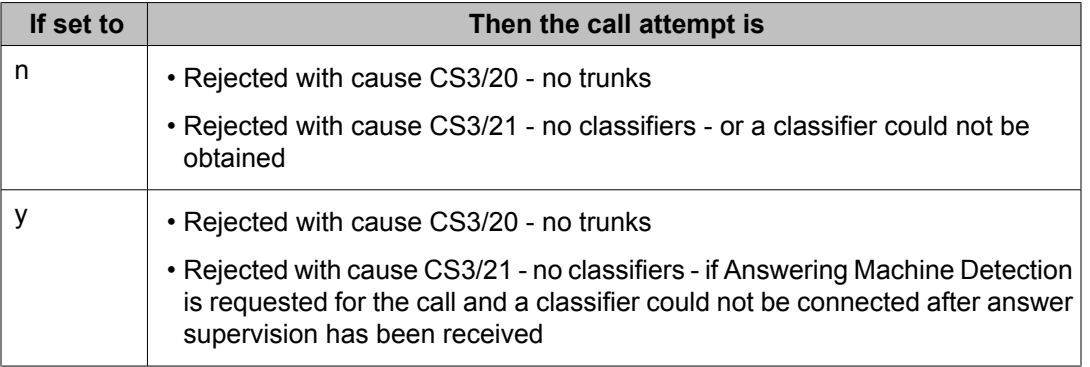

## **About the SIT Treatment for Call Classification screen**

Use this screen to specify the treatment of Special Information Tones (SITs) used for Outbound Call Management type calls with USA tone characteristics. The port network TN744 Call Classifier circuit pack ports or H.248 Media Gateway internal tone detector resources in classified mode are used to detect Special Intercept Tones (SITs). The classifiers are capable of detecting the following six (6) SITs:

- SIT Ineffective Other
- SIT Intercept
- SIT No Circuit
- SIT Reorder
- SIT Vacant Code
- SIT Unknown
- AMD (Answering Machine Detection) Treatment

### **SIT Treatment for Call Classification administration commands**

Use the following administration commands to administer the SIT Treatment For Call Classification screen. In some cases, just the most commonly used commands are shown. See Administering Avaya Aura™ Communication Manager, for a listing of all administration <span id="page-22-0"></span>commands, the command structure, and the use of abbreviated command words when entering a command.

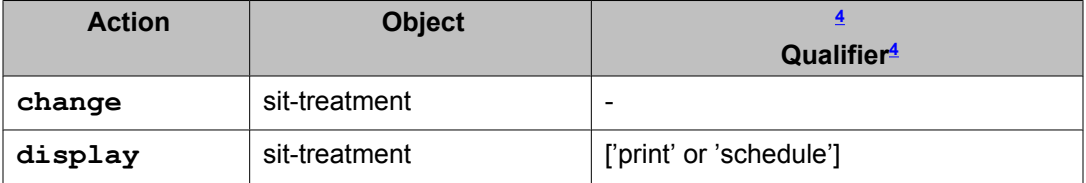

## **SIT Treatment for Call Classification field descriptions**

Make assignments as required for the following fields on the screen:

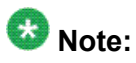

In the field following each type of SIT, enter answered to specify that the call is classified as answered, and because is answered it therefore sent to a staffed agent; or enter dropped to specify that the call is classified as not answered, and is therefore not sent to a staffed agent.

| <b>Field</b>                                            | <b>Description</b>                                                                                                    |
|---------------------------------------------------------|----------------------------------------------------------------------------------------------------|
| <b>AMD</b><br>(Answering<br><b>Machine</b><br>Detected) | An ASAI adjunct can request AMD for a call. If an Answering Machine<br>is detected, one of two treatments is specified. Valid entries are<br>dropped and answered. Default is dropped.<br>AMD Treatment has two separately administrable subfields. Talk<br>Duration is for full seconds and Pause Duration is for fractions of a<br>second, separated by a display-only decimal point. Talk Duration<br>defaults to 2.0 seconds and allows a range from 0.1 seconds to 5.0<br>seconds in increments of 0.1 seconds. Pause duration defaults to 0.5<br>seconds and allows a range from 0.1 seconds to 2.0 seconds in<br>increments of 0.1 seconds. |
| <b>SIT Ineffective</b><br>Other                         | Sample announcement following this SIT - You are not required to dial<br>a 1 when calling this number. Valid entries are answered and<br>dropped. Default is dropped.                                                                                                    |
| <b>SIT Intercept</b>                                    | Sample announcement following this SIT - XXX-XXXX has been<br>changed to YYY-YYYY, please make a note of it. Valid entries are<br>answered and dropped. Default is answered.                                                                                                    |
| <b>SIT No Circuit</b>                                   | Sample announcement following this SIT - All circuits are busy, please<br>try to call again later. Valid entries are answered and dropped.<br>Default is dropped.                                                                                                    |

<sup>4</sup> Brackets [ ] indicate the qualifier is optional. Single quotes (' ') indicate the text inside the quote must be entered exactly as shown or an abbreviated screen of the word can be entered.

<span id="page-23-0"></span>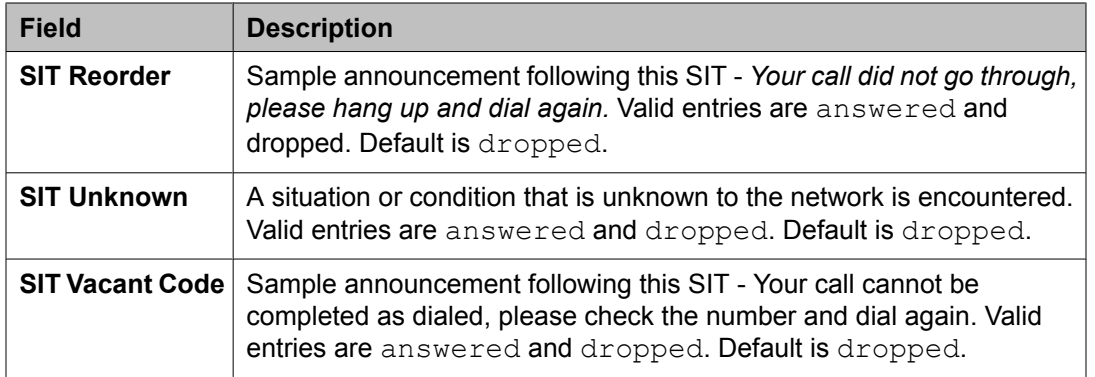

# **Feature-Related System Parameters screen**

Call center system parameters are listed on four pages of the Feature-Related System Parameters screen.

For a description of the rest of the Feature-Related System Parameters screens, see Administering Avaya Aura™ Communication Manager.

This section includes the following topics:

- System Parameter administration commands on page 24
- Agent and Call Selection screen field [descriptions](#page-24-0) on page 25
- Call Center [Miscellaneous](#page-28-0) fields on page 29
- Call Center System Parameters field [descriptions](#page-28-0) on page 29
- Forced Agent Logout Parameters field [descriptions](#page-29-0) on page 30

### **Related topics:**

System Parameter administration commands on page 24 Agent and Call Selection screen field [descriptions](#page-24-0) on page 25 Call Center [Miscellaneous](#page-28-0) fields on page 29 Call Center System Parameters field [descriptions](#page-28-0) on page 29 Forced Agent Logout Parameters field [descriptions](#page-29-0) on page 30

### **System Parameter administration commands**

Use the following administration commands to administer the call center System Parameters.

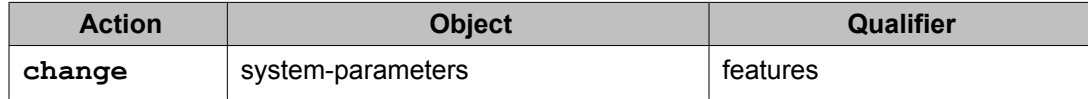

<span id="page-24-0"></span>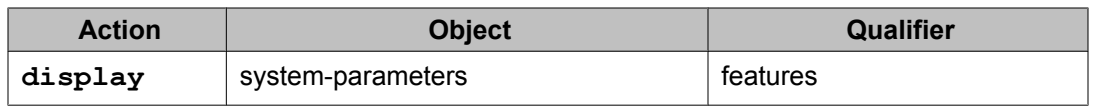

# **Agent and Call Selection screen field descriptions**

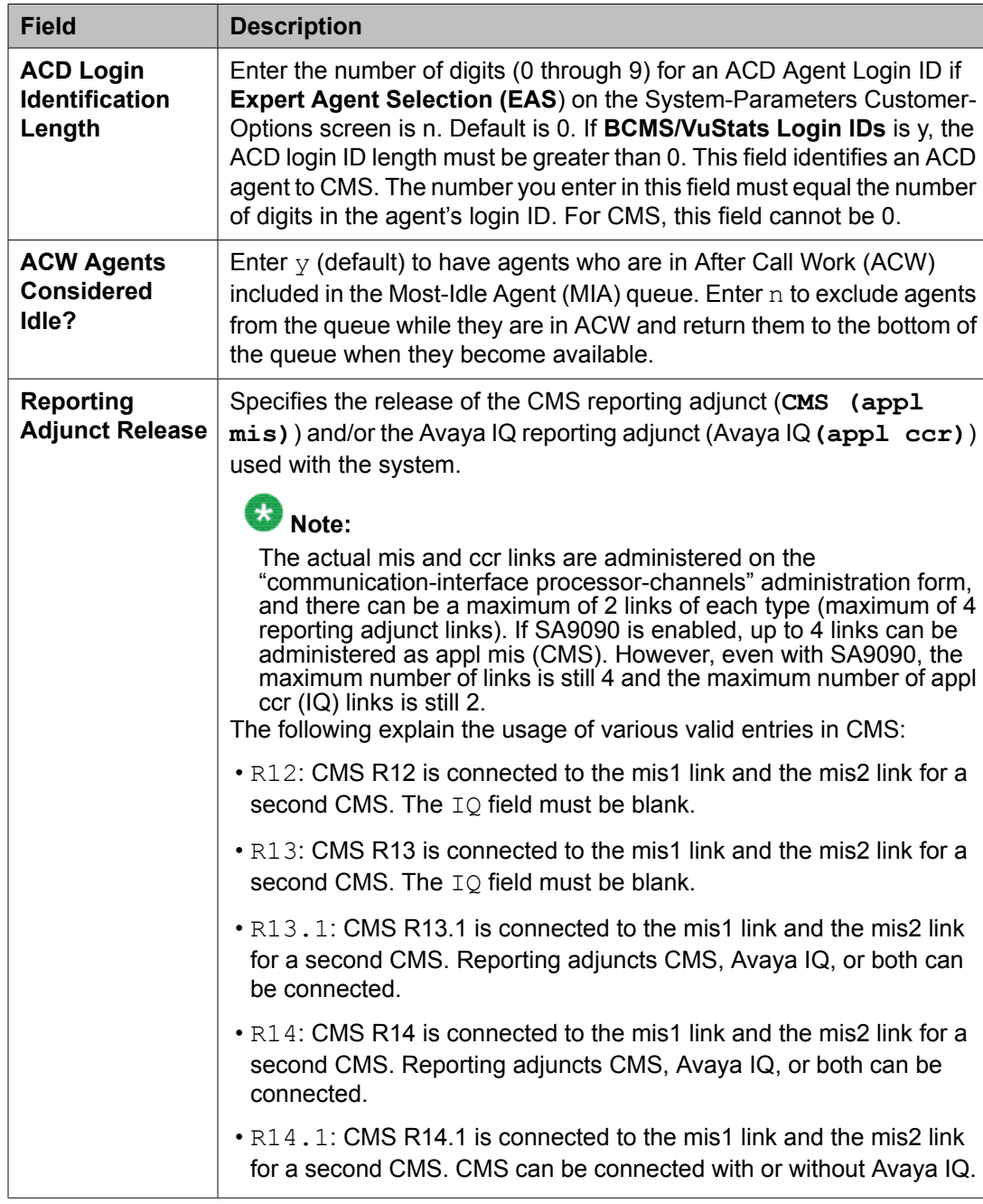

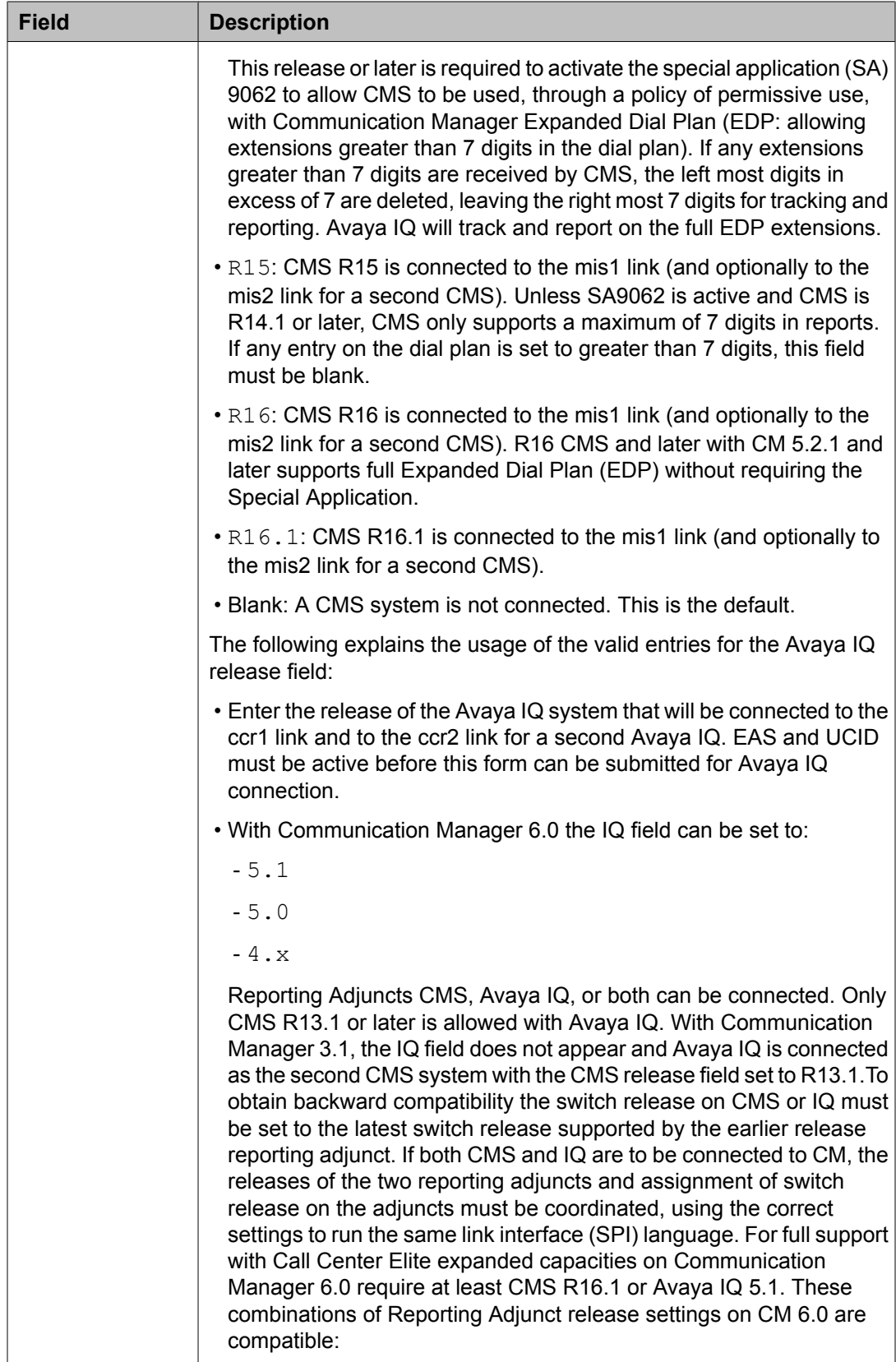

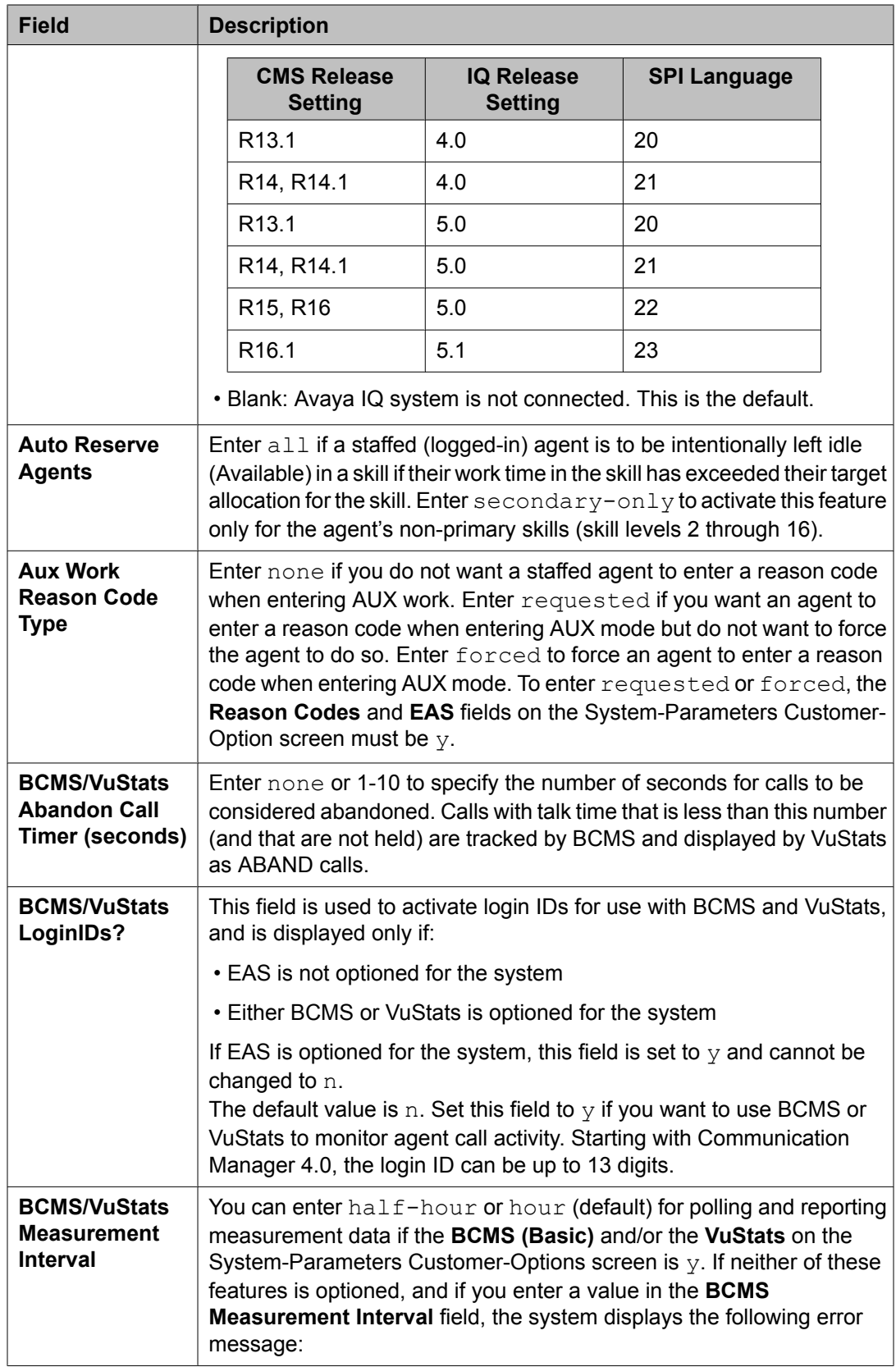

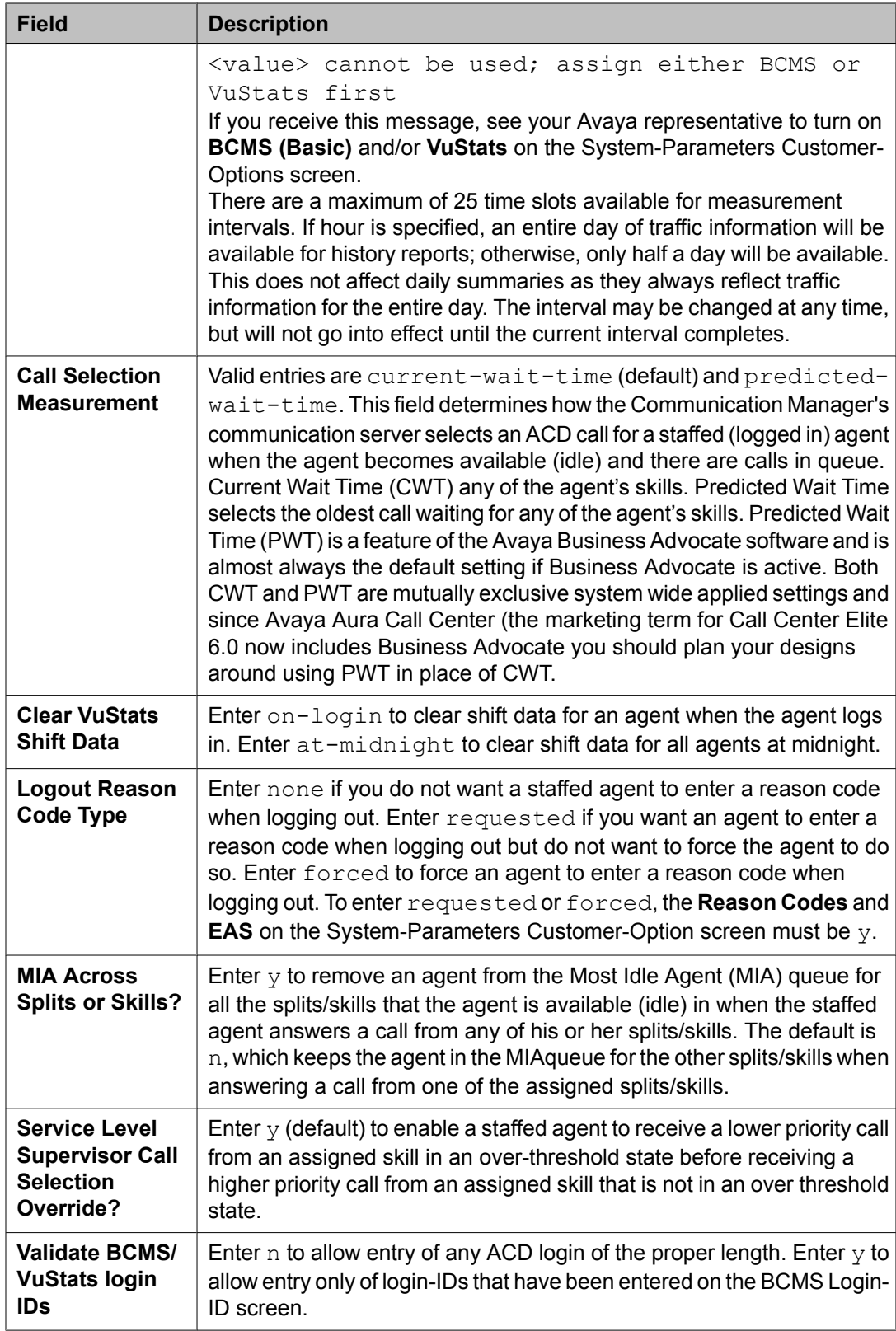

## <span id="page-28-0"></span>**Call Center Miscellaneous fields**

Following are the Call Center Miscellaneous fields. For a detail of these fields, see *Avaya Aura™ Communication Manager Screen Reference* document.

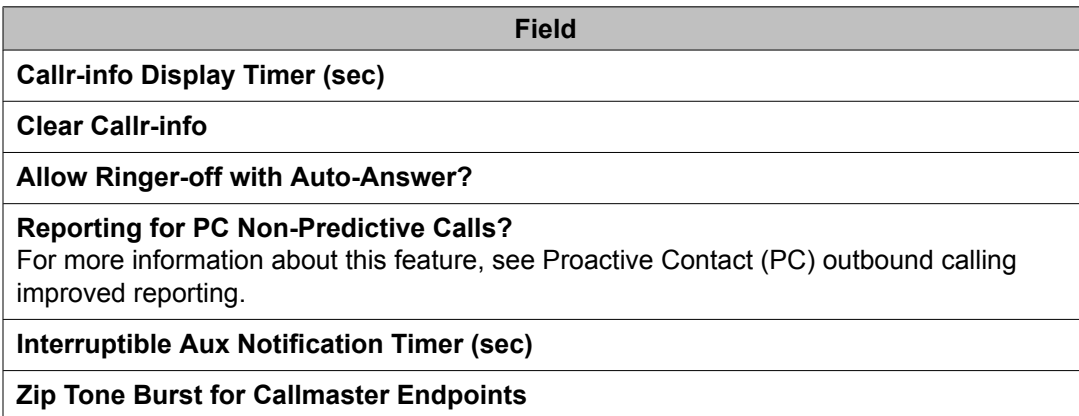

# **Call Center System Parameters field descriptions**

Following are the Call Center System Parameters fields on page 11 of the Feature-Related System Parameters screen.

For a detailed description about these fields, see *Avaya Aura™ Communication Manager Screen Reference*.

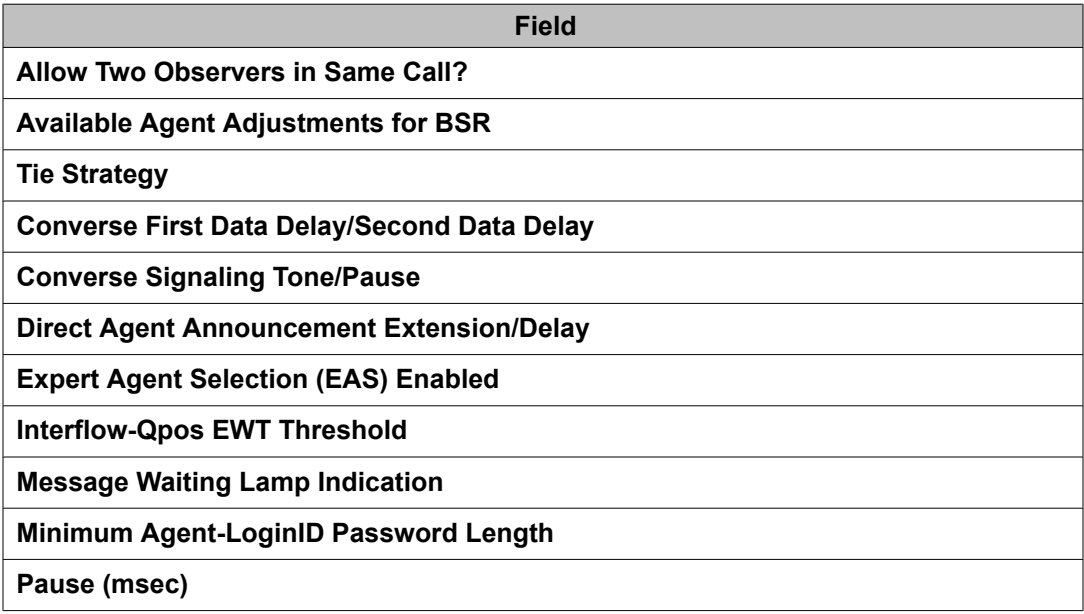

<span id="page-29-0"></span>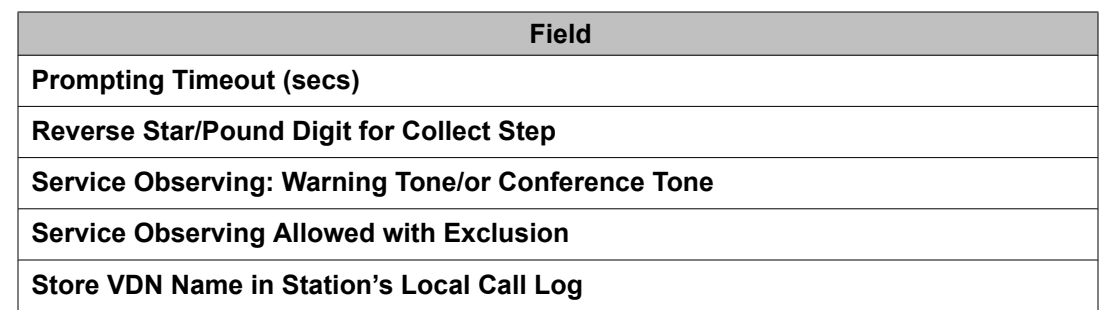

## **Forced Agent Logout Parameters field descriptions**

Following are the Forced Agent Logout/Aux Parameters fields on page 15 of the Feature-Related System Parameters screen.

For a detailed description about these fields, see *Avaya Aura™ Communication Manager Screen Reference*.

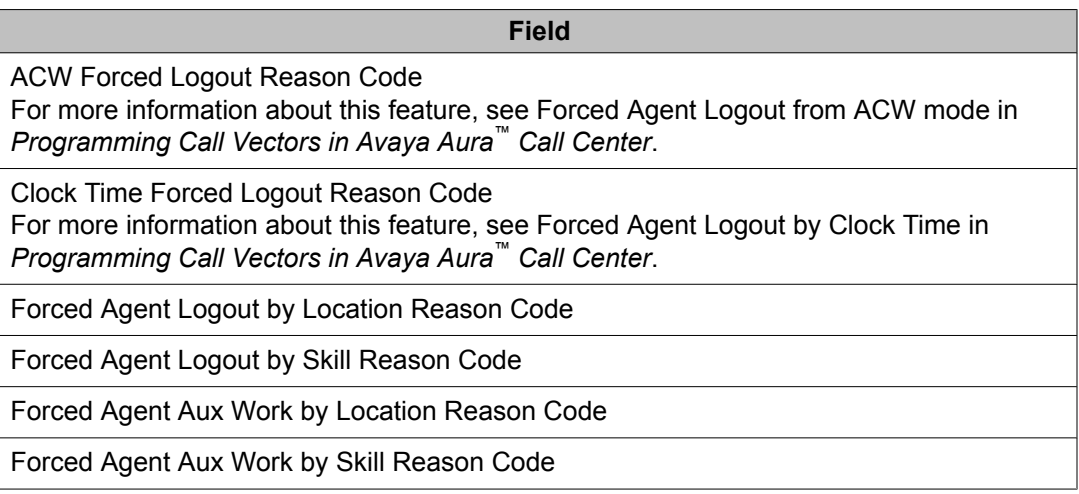

# **Call Vector screen**

This screen programs a series of commands that specify how to handle calls directed to a Vector Directory Number (VDN).

## $\bullet$  Note:

For detailed information on vector programming, see *Programming Call Vectors in Avaya Aura™ Call Center*.

### <span id="page-30-0"></span>**Related topics:**

Call Vector administration commands on page 31 Field descriptions of Call Vector screen on page 31

## **Call Vector administration commands**

Use the following commands to administer the Call Vector screen.

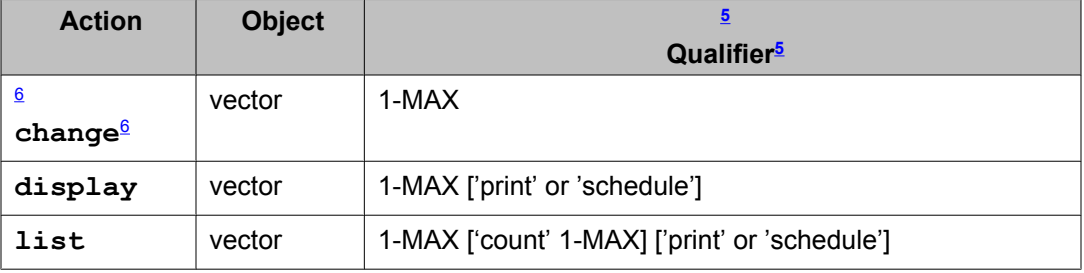

### **Field descriptions of Call Vector screen**

Make assignments as required for the following fields on the screen:

| <b>Field</b>                  | <b>Description</b>                                                                                                    |
|-------------------------------|----------------------------------------------------------------------------------------------------|
| 3.0 Enhanced?                 | Display-only field. This value appears only if Vectoring (3.0 Enhanced)<br>is set to $\overline{y}$ on the System Parameter Customer Options screen.                                                                                                    |
| <b>ANI/II-Digits?</b>         | Display-only field. Indicates whether you can use ANI (Automatic Number<br>Identification) and II (Information Indicator) Digits Vector Routing<br>Commands. ANI/II-Digits Routing requires that G3V4 Enhanced be set<br>to $y$ . CLID (Calling Line Identification) also follows ANI rules.                                                                             |
| <b>ASAI Routing?</b>          | Display-only field. Indicates whether or not the CallVisor Adjunct/<br>Switch Applications Interface (ASAI) Routing option is enabled on the<br>System-Parameters Customer-Options screen. Valid values are y or n.                                                                                                    |
| <b>Attendant</b><br>Vectoring | Appears only when Attendant Vectoring is optioned. Valid entries are $\gamma$<br>and $n$ (default). The <b>Attendant Vectoring</b> field defaults to $n$ and changes<br>are allowed to the field. If Basic Vectoring and Vector Prompting are<br>both set to $n$ , then the <b>Attendant Vectoring</b> field defaults to $y$ and no<br>changes are allowed to the field. |

<sup>&</sup>lt;sup>5</sup> Brackets [] indicate the qualifier is optional. Single quotes ('') indicate the text inside the quote must be entered exactly as shown or an abbreviated screen of the word may be entered. MAX is the maximum number available in your system configuration.

 $6$  Do not change a call vector while it is processing a call. It is recommended to add a new vector with the Call Vector screen, and then use the Vector Directory Number screen to point an existing VDN to the new vector.

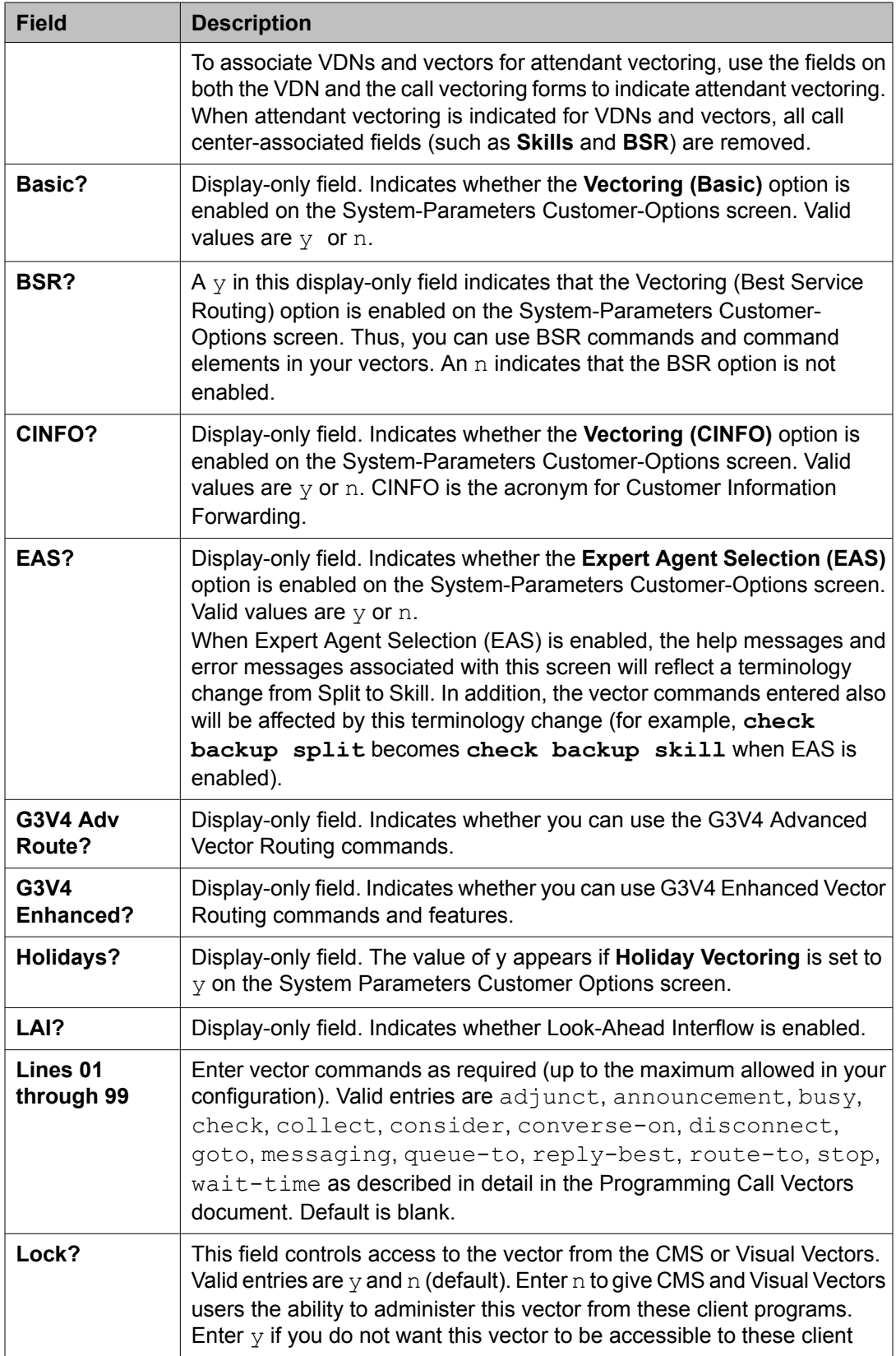

<span id="page-32-0"></span>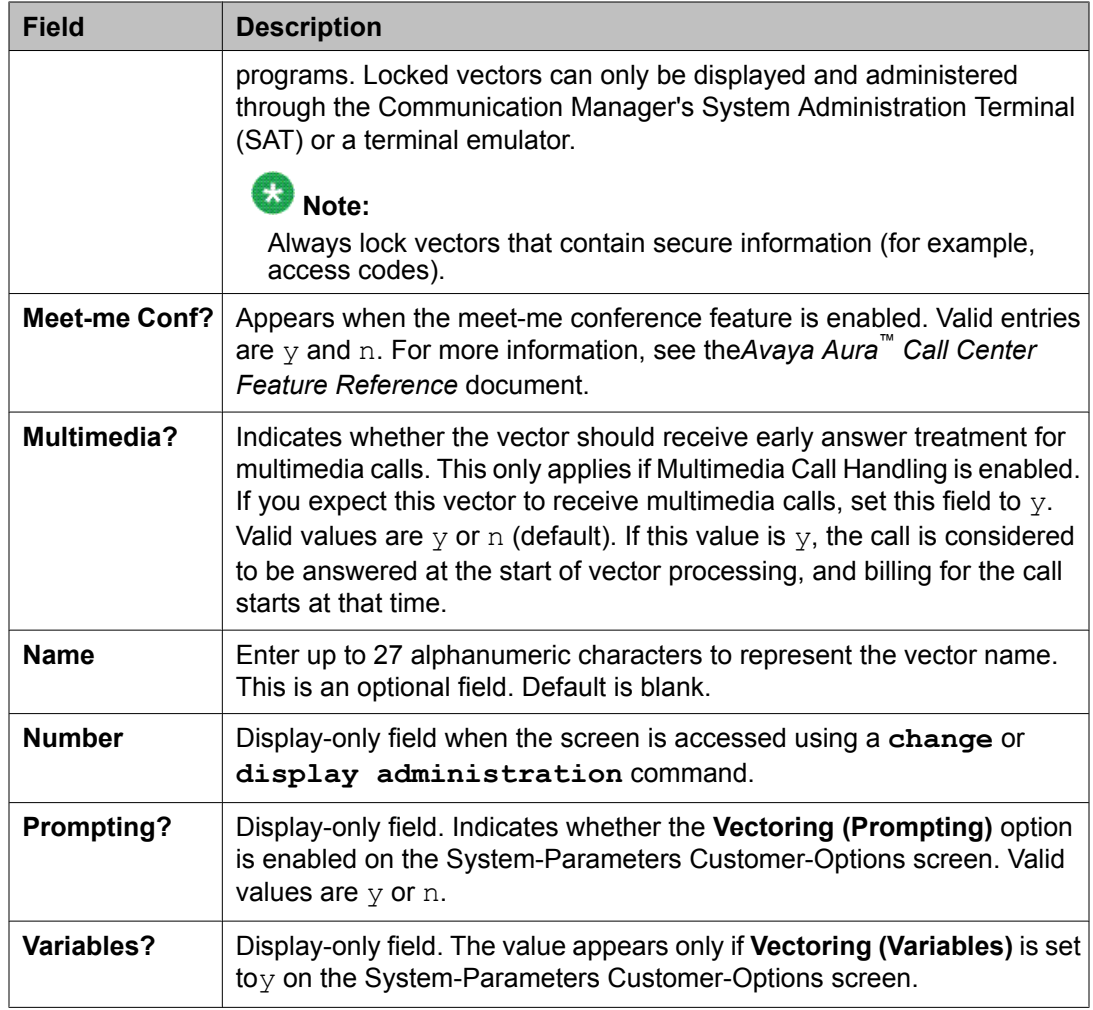

# **Duplicate Vector screen**

Use this screen to duplicate vectors from an existing vector and edit the duplicate vectors to create vectors that are similar to the existing vector. You can use this functionality to configure one vector as a template that can be reused when creating similar vectors.

The following fields are populated in the Duplicate Vector screen:

### **Note:**

For more information on duplicating vectors, see the *Programming Call Vectors in Avaya Aura™ Call Center* document.

<span id="page-33-0"></span>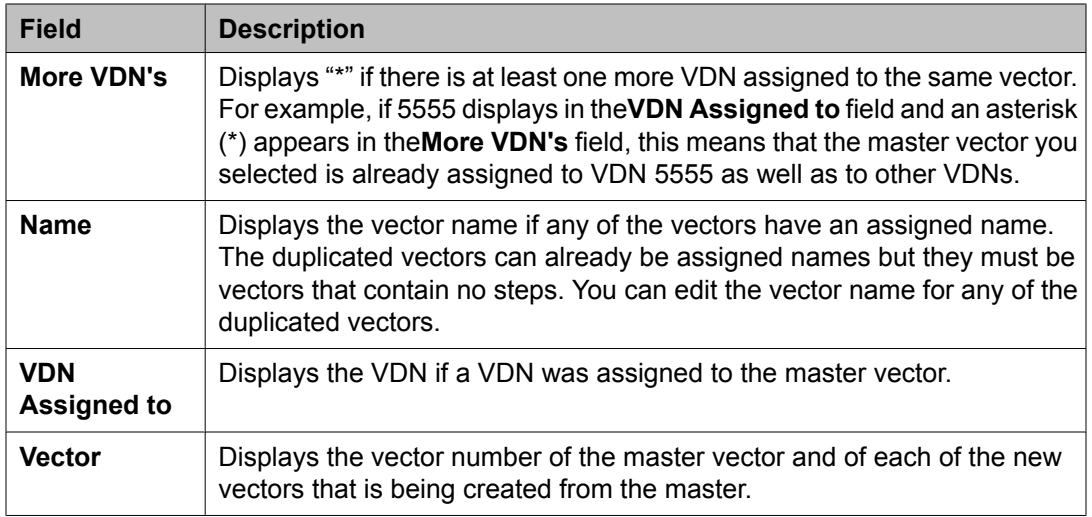

# **Holiday Table screen**

This screen is used to establish the days/times for which Holiday Vectoring will apply. It is available to you only if Holiday Vectoring is set to  $y$  on the Customer Options screen.

### **Related topics:**

Holiday table administration commands on page 34 Holiday Table screen field [descriptions](#page-34-0) on page 35 [Implementation](#page-34-0) notes for entering dates on page 35 About [administering](#page-35-0) a holiday table on page 36

## **Holiday table administration commands**

You can use the commands listed in the table below to administer Holiday Tables.

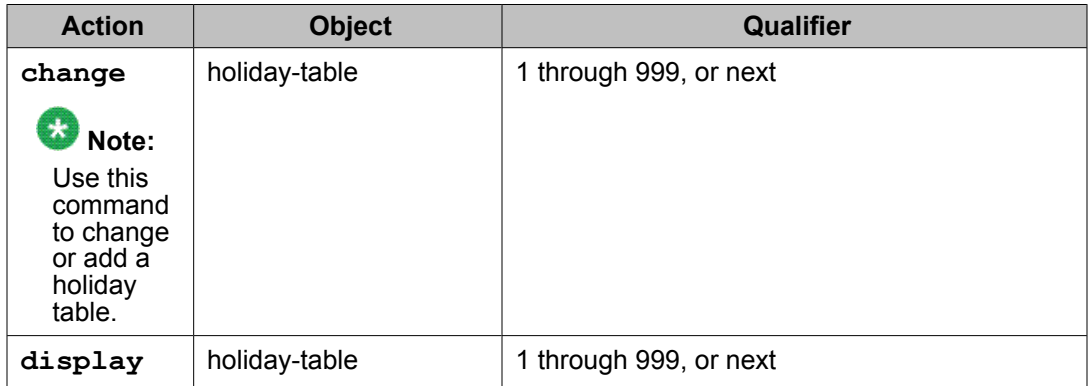

<span id="page-34-0"></span>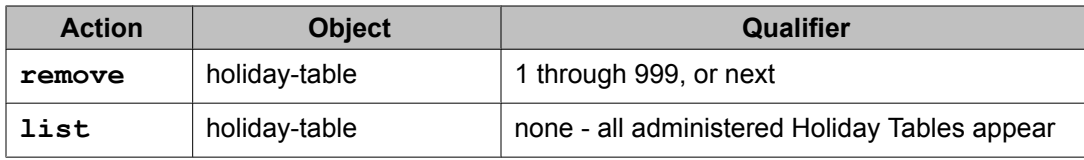

# **Holiday Table screen field descriptions**

Make assignment as required for the following fields on the screen:

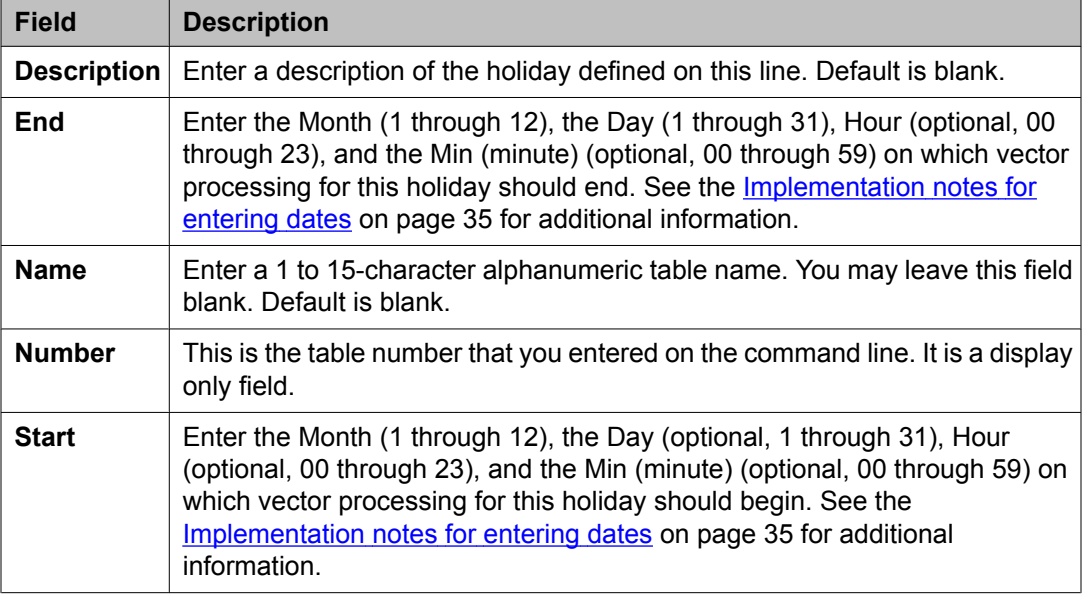

## **Implementation notes for entering dates**

### *D* Note:

When using a range of dates, the end date must be greater than the start date and valid ranges must be within the span of one calendar year.

The Holiday Table Screen can be used for entering individual holiday or for holiday ranges. The following rules apply to entering dates on this screen:

- If a day is entered, the corresponding month must be entered.
- If a month is entered, the corresponding day must be entered.
- If an hour is entered, the corresponding minute must be entered.
- If a minute is entered, the corresponding hour must be entered.
- <span id="page-35-0"></span>• If an hour/minute is entered, the corresponding month/day must be entered.
- If a month/day is entered, the corresponding hour/minute is not required.
- If an end month/day is entered, the corresponding start month/day must be entered.
- If a start month/day is entered, the corresponding end month/day is not required.
- To enter an individual holiday, enter a start month/day, but do not enter an end month/day.
- To enter a holiday range, enter both a start month/day and an end month/day.
- The start m/d/h/m must be less than or equal to the end m/d/h/m.

### **About administering a holiday table**

Consider the following when administering a holiday table:

- There is no validation that verifies the consistency among the 15 holidays in any Holiday Table. If the same holiday is entered twice, the system stops checking with the first entry found.
- With holidays that are ranges of dates, the ranges could overlap. When a call is in vector processing, the holidays are checked from top to bottom on the table and the check stops if a match is found. Even though there might be multiple entries that would match, the check stops at the first match.
- There is a validation that the day of the month that is entered is valid with the given month. Specifically, if the month is April, June, September, or November, then the date must be 1 - 30. If the month is January, March, May, July, August, October, or December, then the date can be 1 - 31. If the month is February, then a range of 1 - 29 is allowed.

# **Note:**

The year is not checked in holiday vector processing so as to allow the same holidays to be used year-to-year when the holiday is on a fixed date. For those holidays where the observance date changes from year-to-year, the holiday tables must be readministered.

## **Hunt group screen**

The ACD software directs a high volume of calls to hunt groups that are designed as ACD splits. Each ACD split is created to receive calls for one or more services, such as Sales, Service, or Billing. The services that are defined are based on the needs of the people who are calling the call center.
### **Related topics:**

About the Hunt Group screen on page 37 Hunt Group screen field descriptions on page 37 Hunt Group [administration](#page-48-0) commands on page 49

## **About the Hunt Group screen**

The Hunt Group screen is used to define how the communication server sends calls to extensions in ACD and non-ACD environments.

Complete one Hunt Group screen for each split or skill.

## **Hunt Group screen field descriptions**

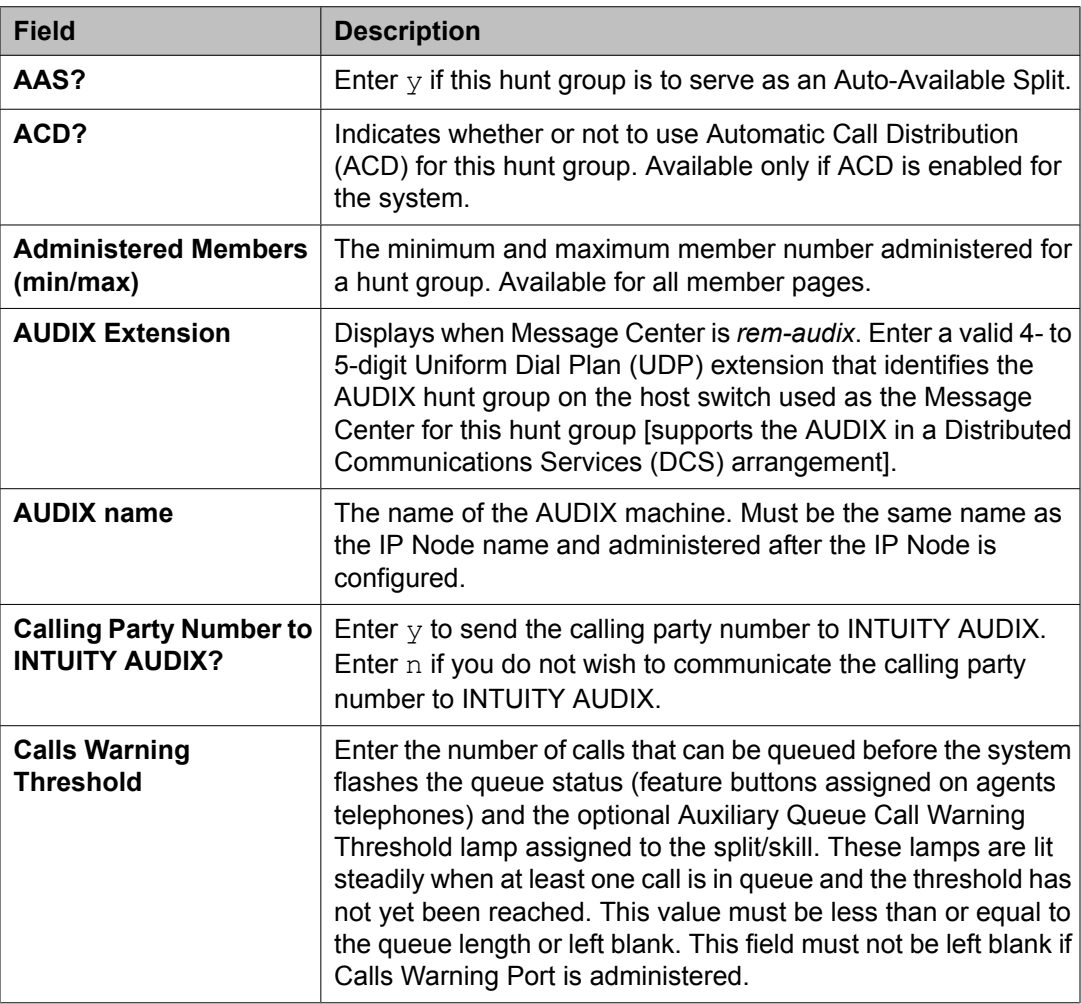

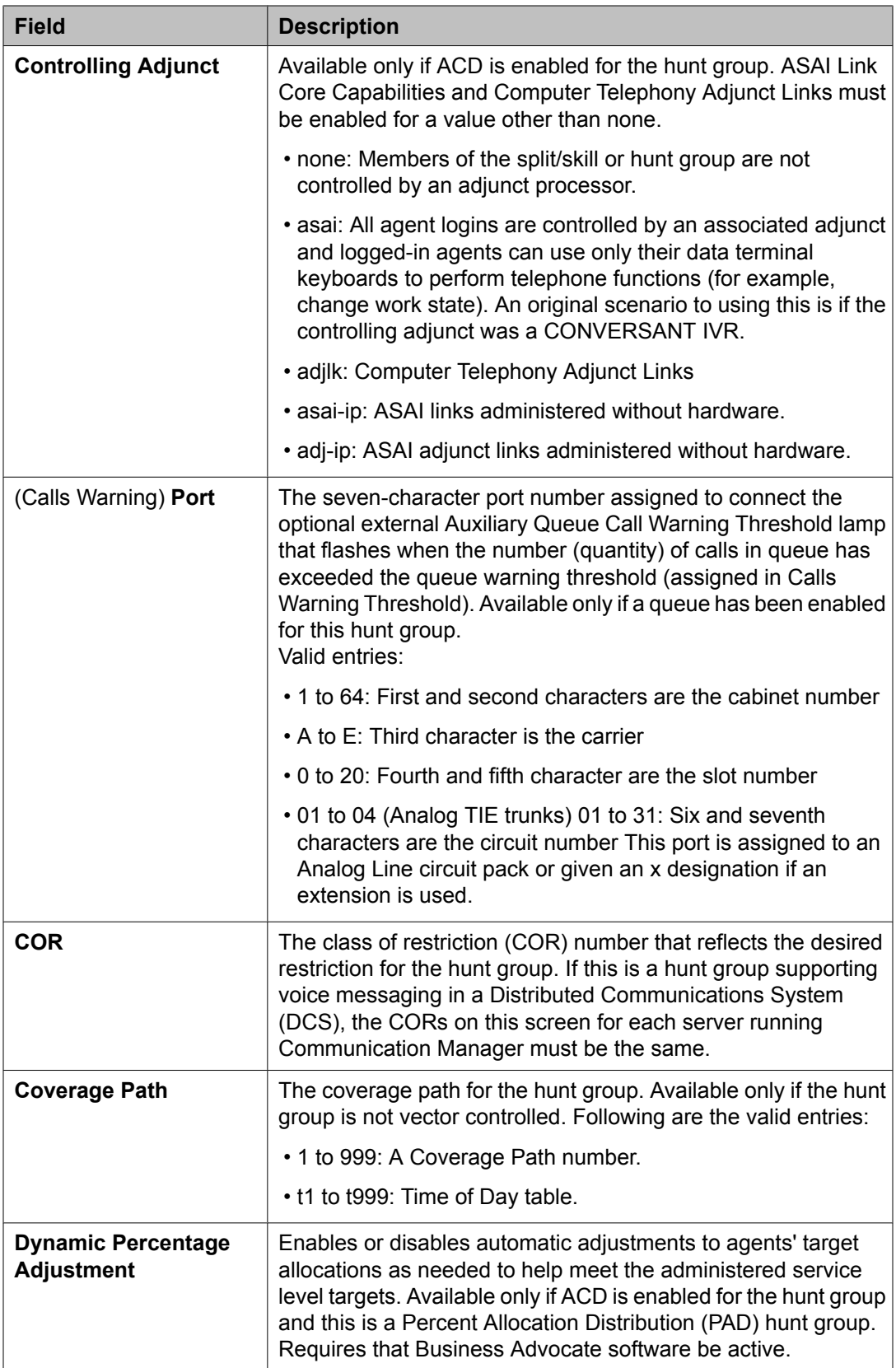

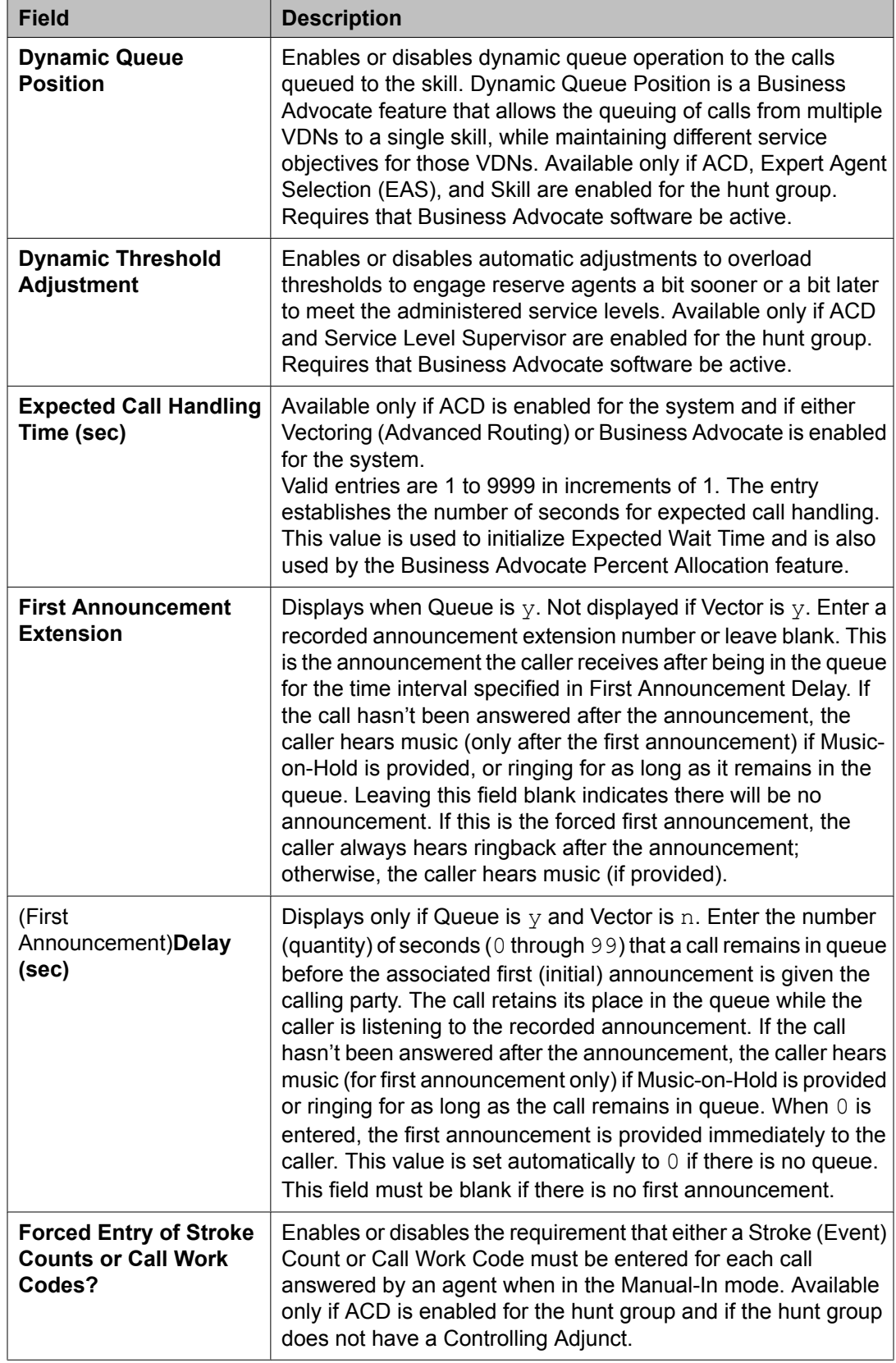

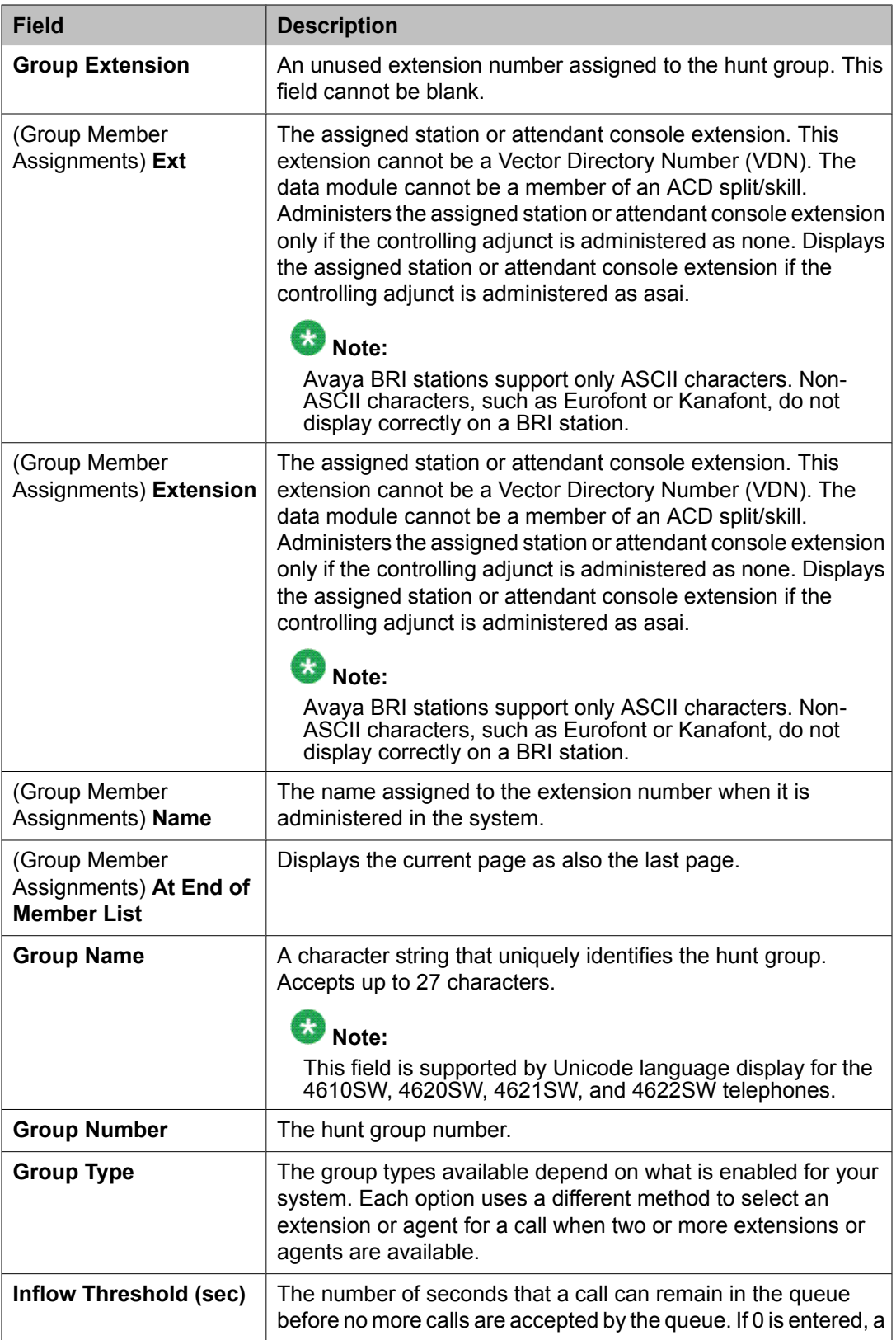

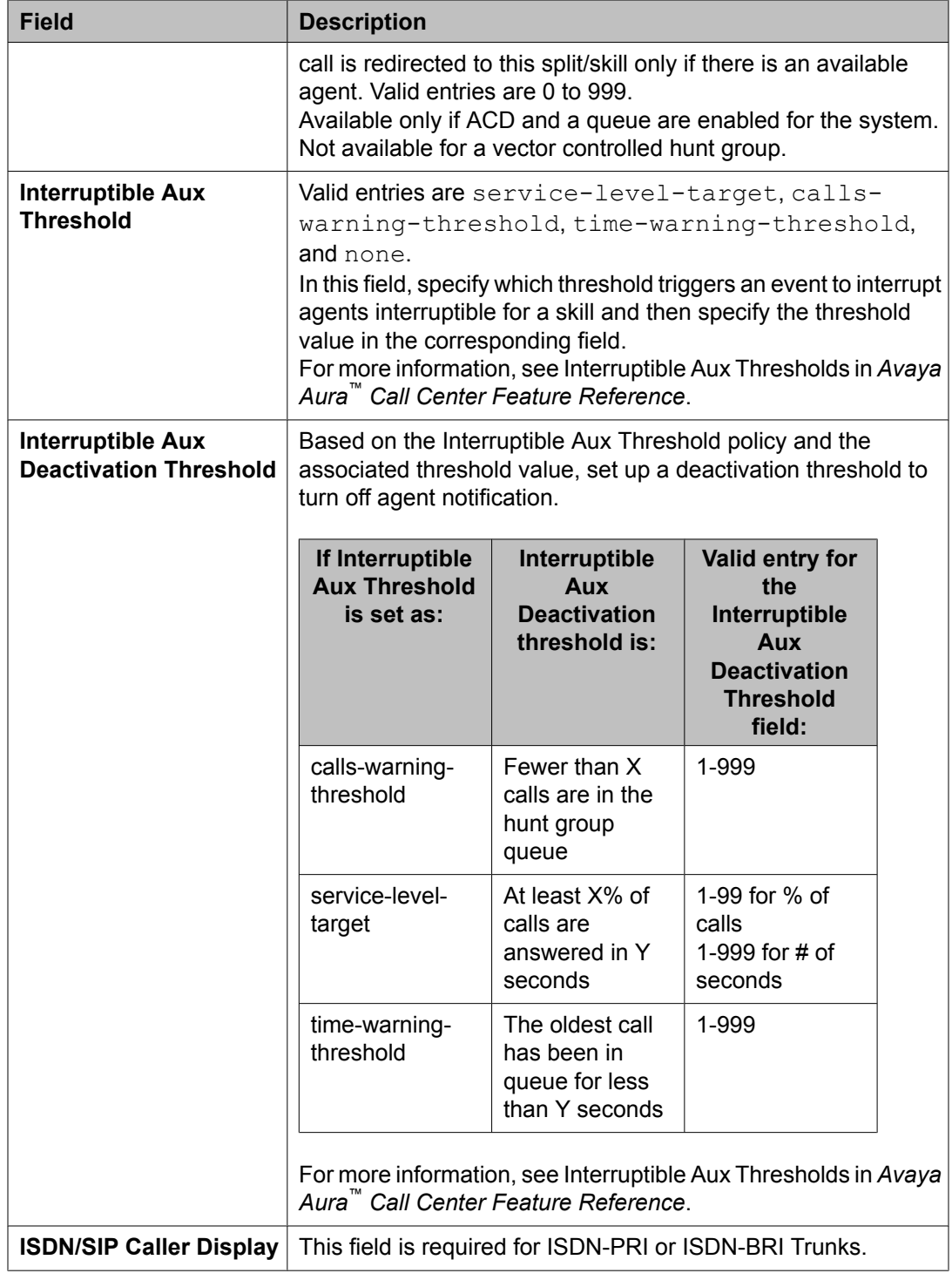

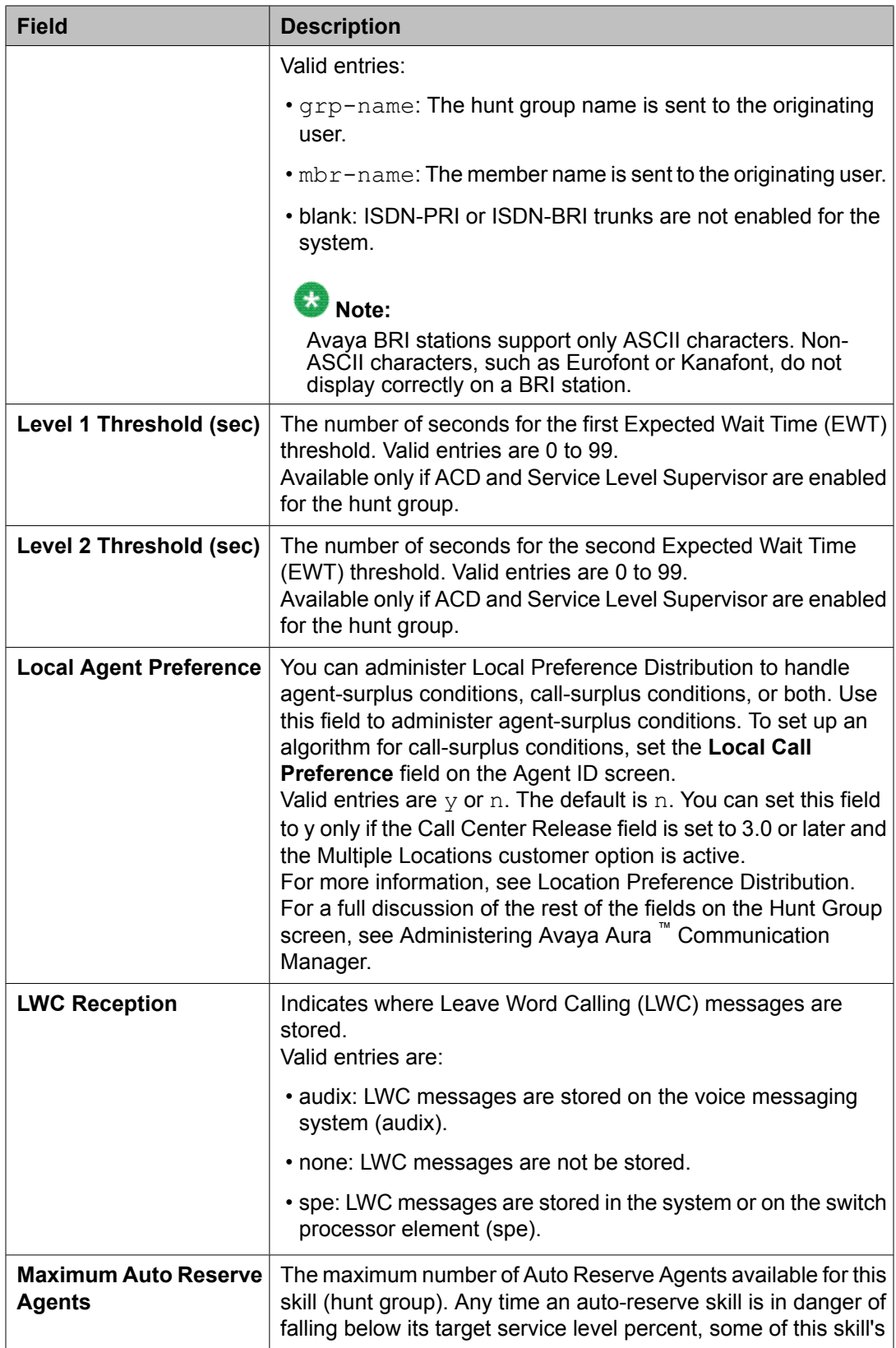

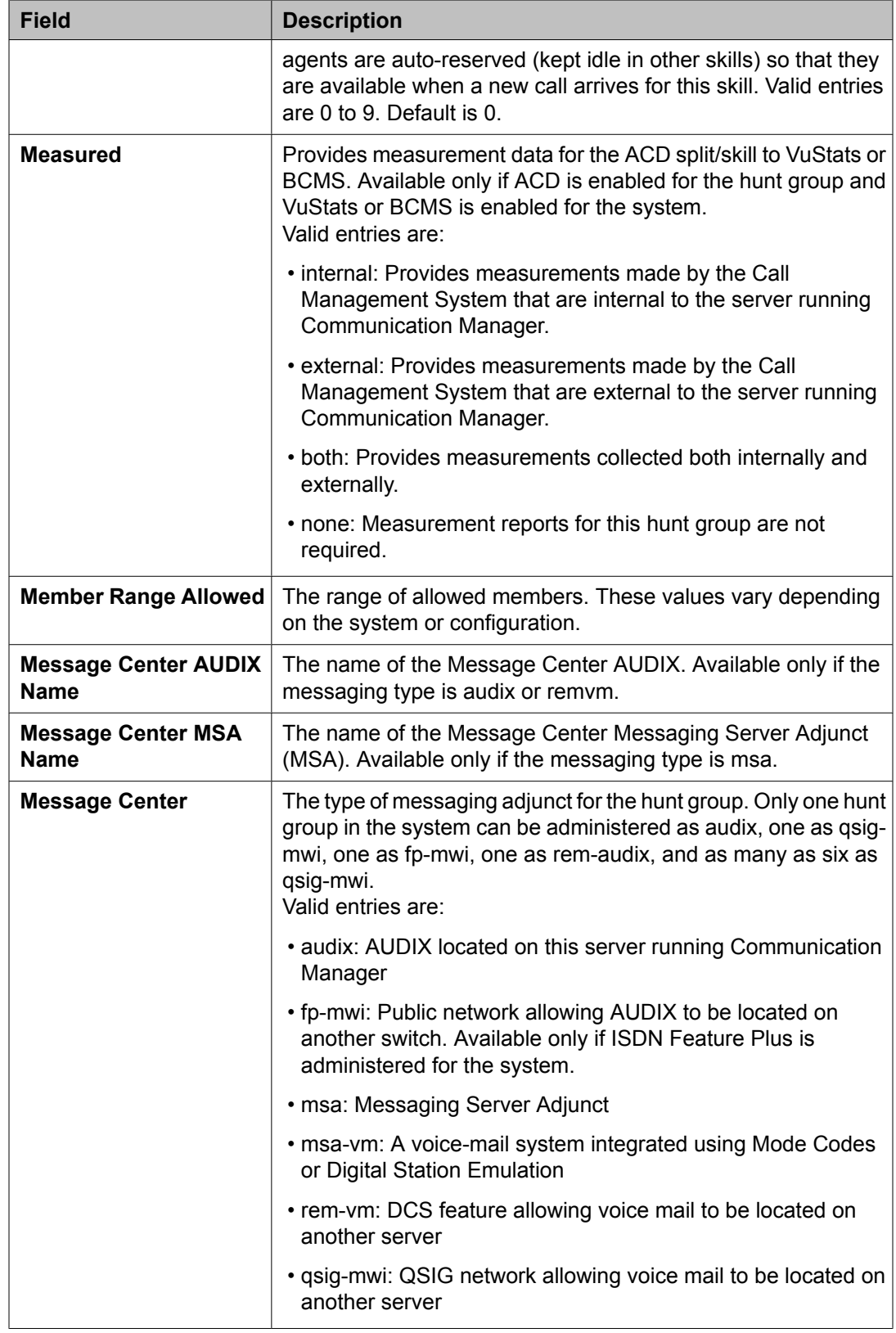

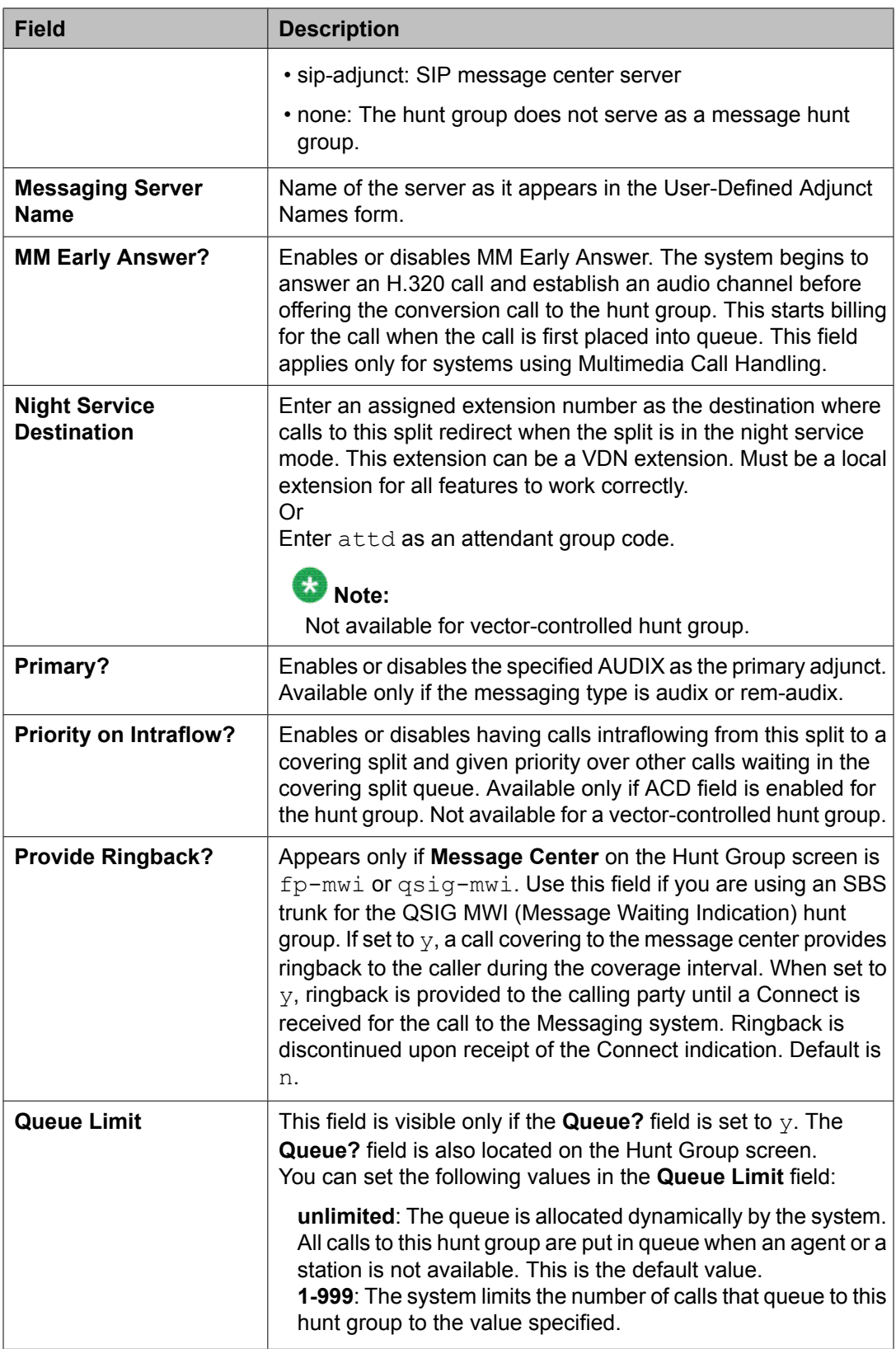

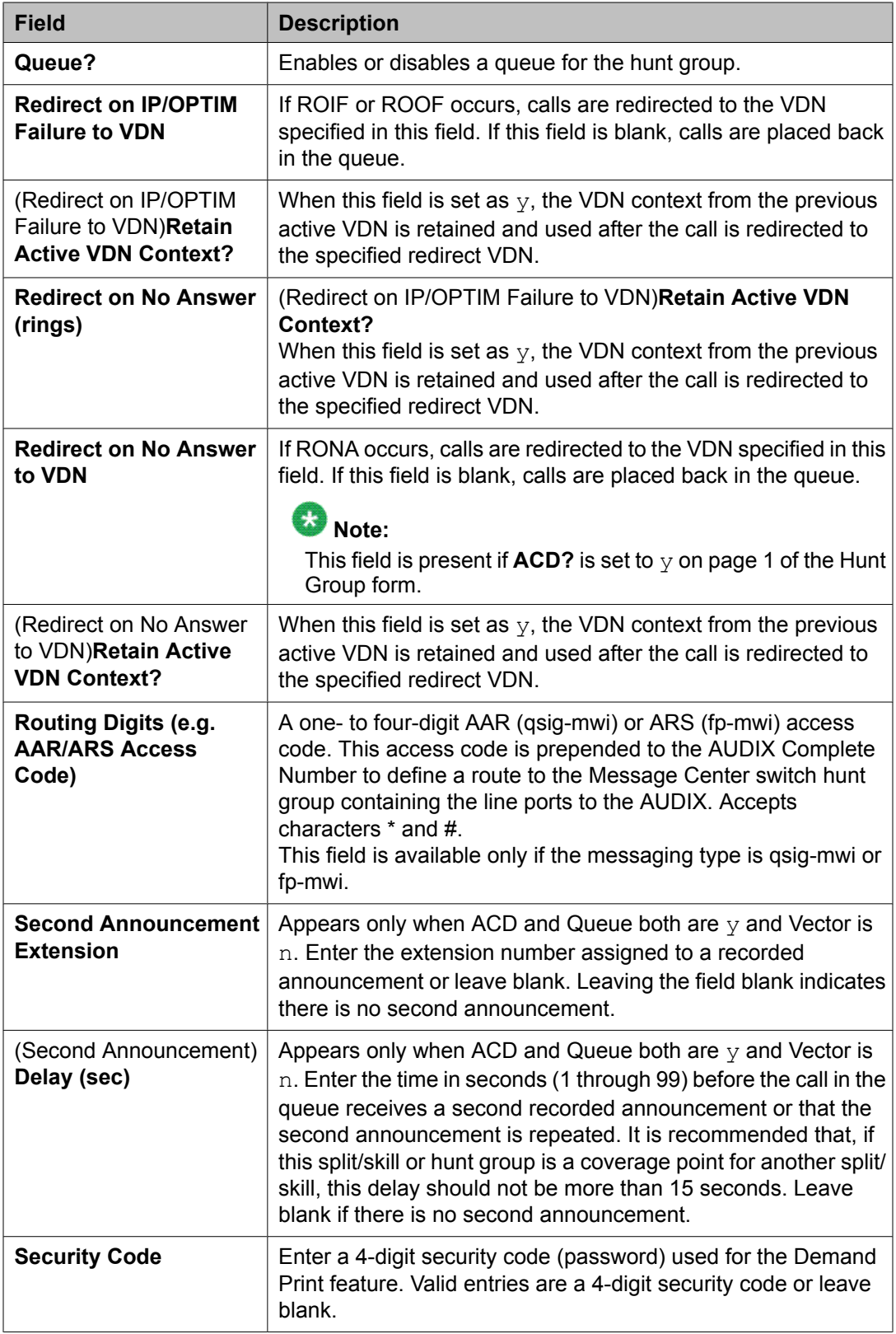

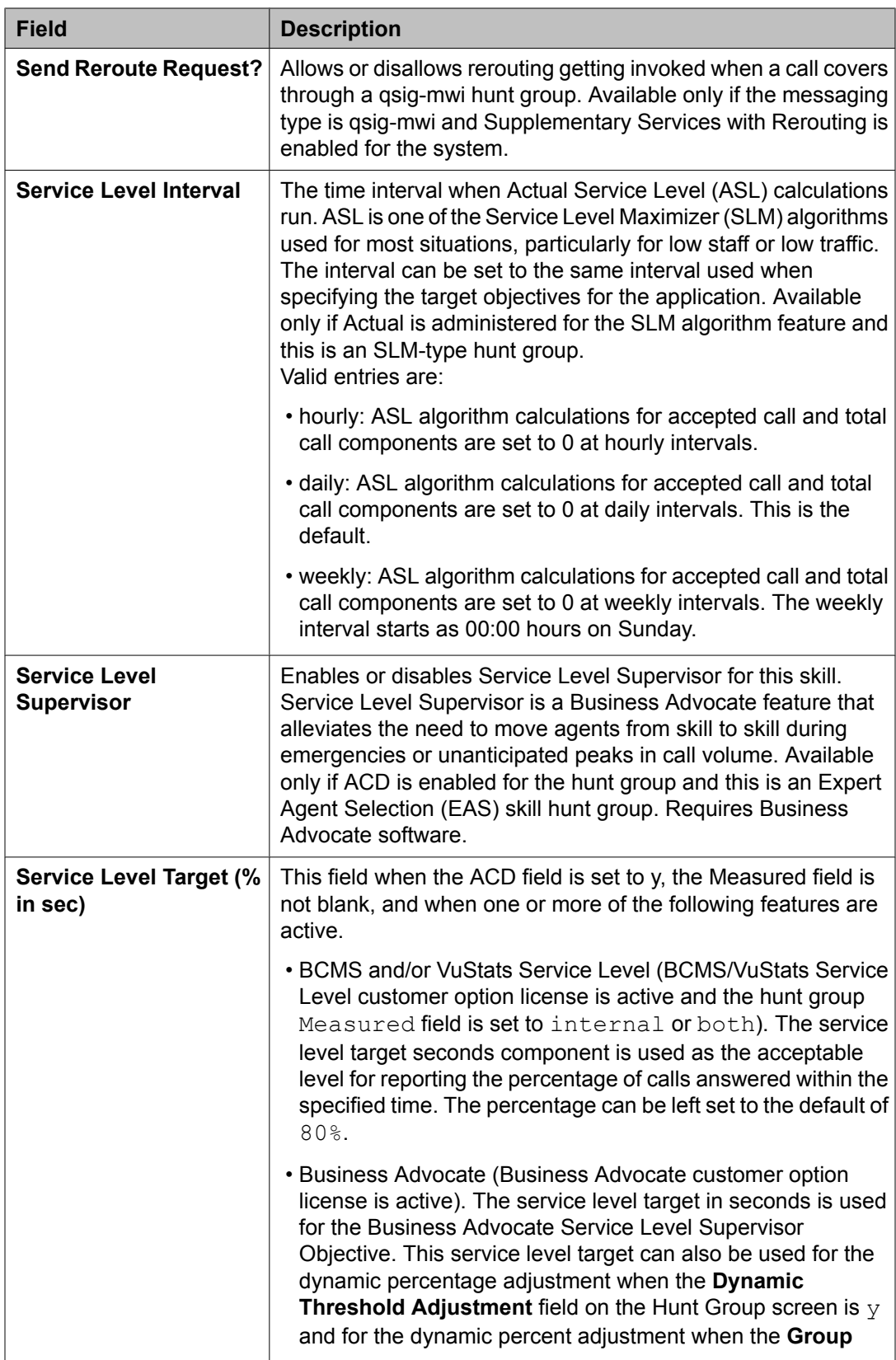

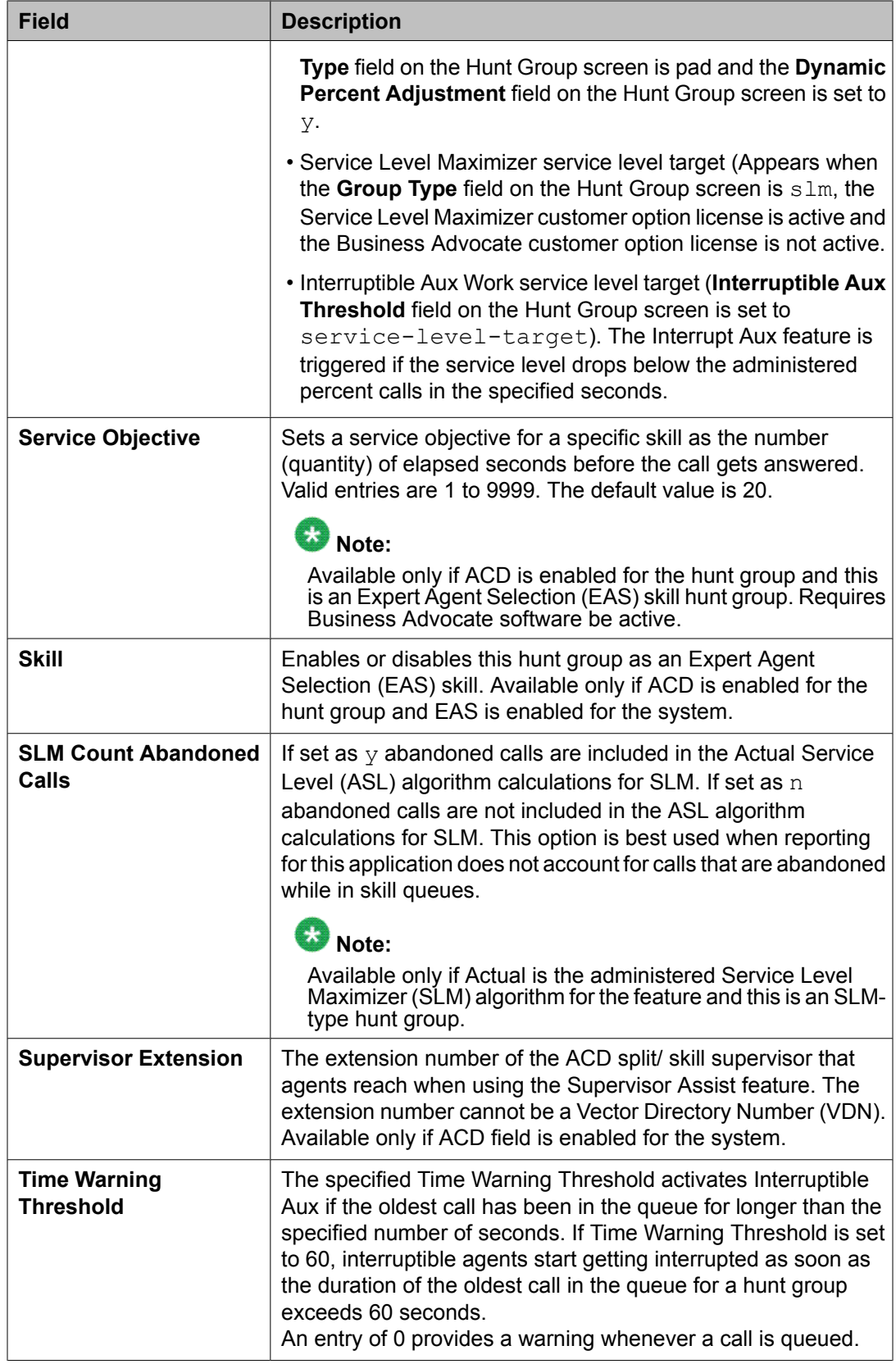

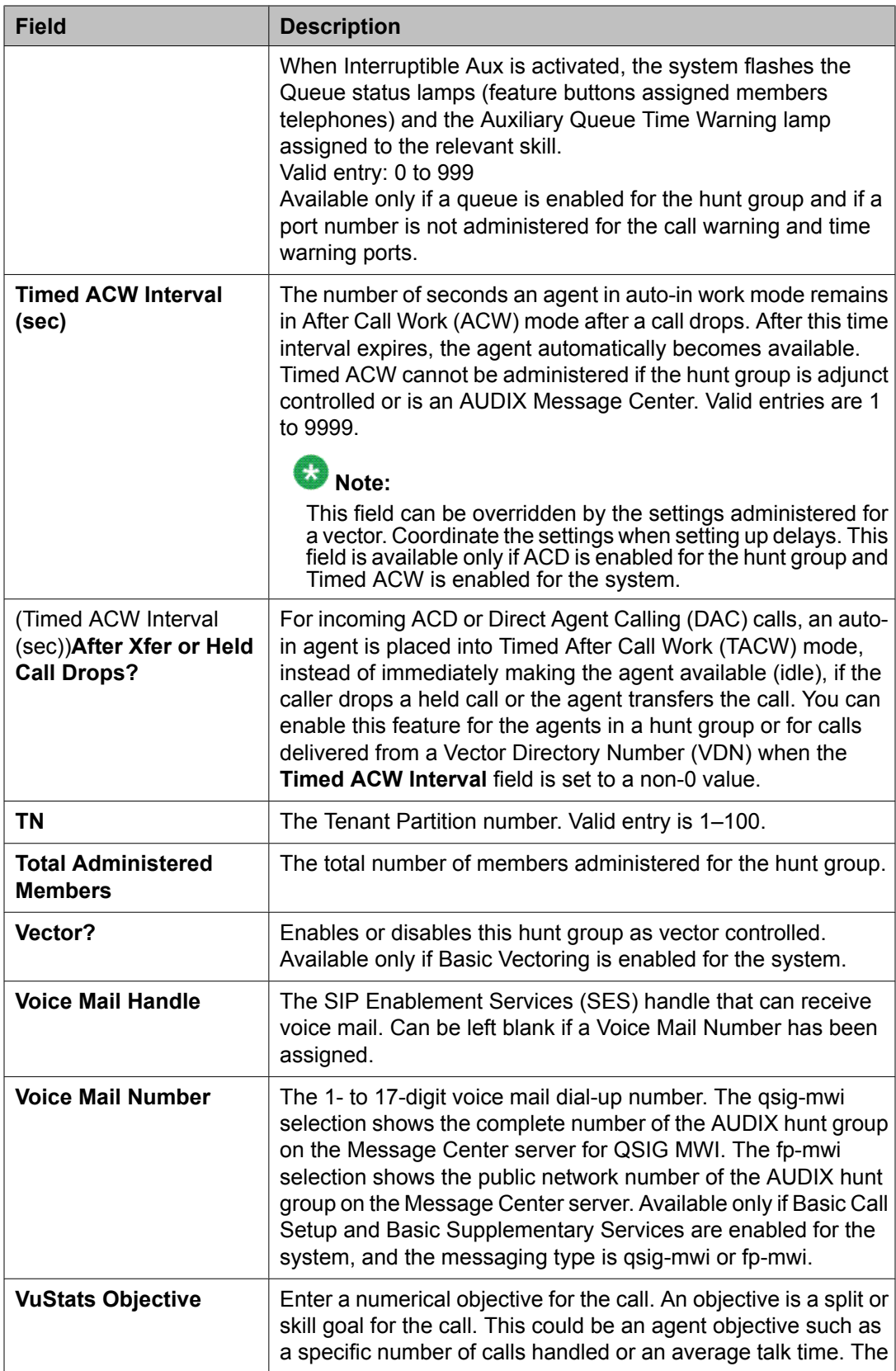

<span id="page-48-0"></span>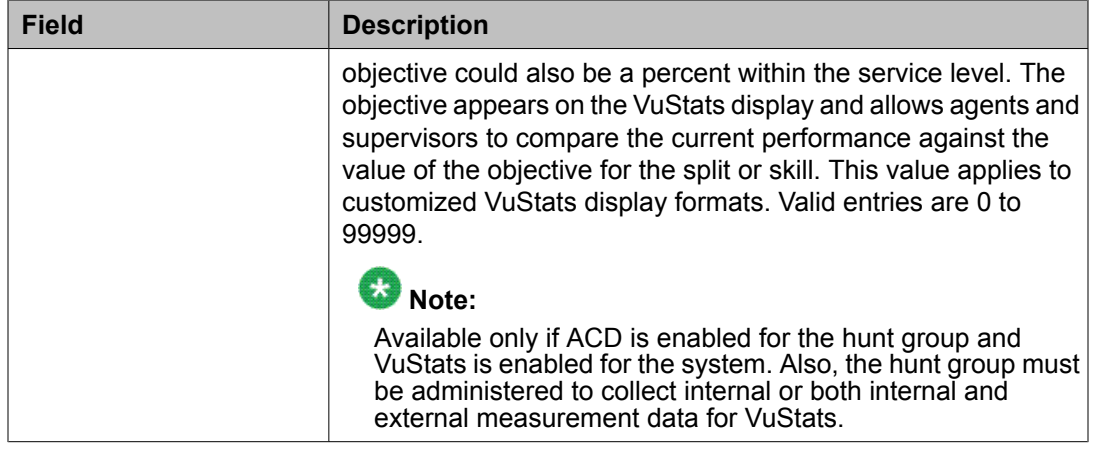

# **Hunt Group administration commands**

You can use the commands listed in the table below to administer the Hunt Group screen.

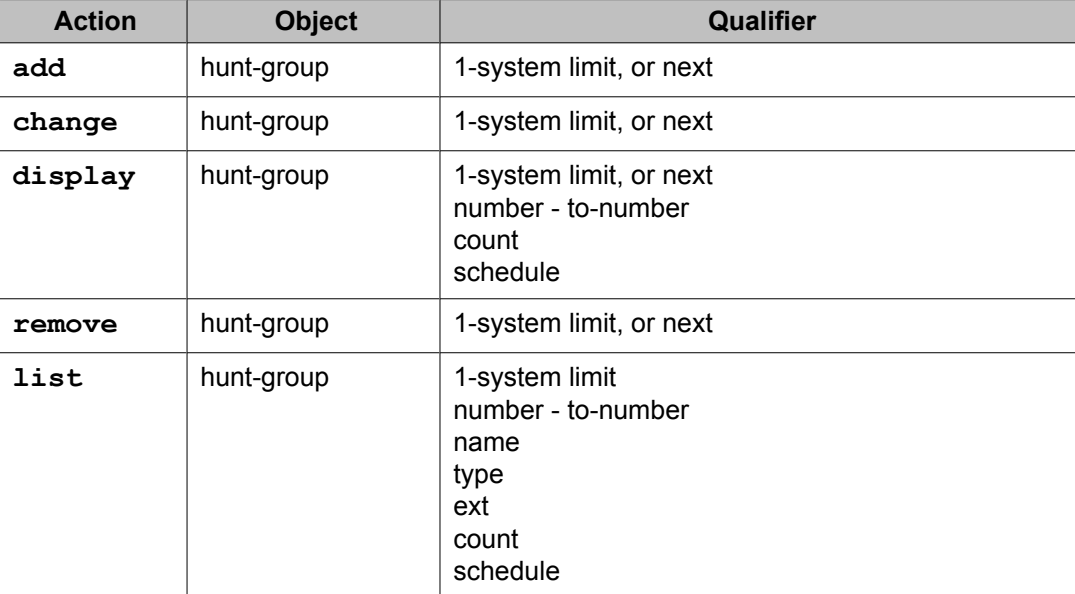

# **Policy Routing Table screen**

Use this screen to implement and monitor percentage allocation routing by assigning destination routes and target percentages.

For more details and application examples of Policy Routing Table and Percentage Allocation Routing, the see *Avaya Aura™ Call Center Feature Reference* document.

#### **Related topics:**

Policy Routing Table screen field descriptions on page 50 Policy routing table screen [administration](#page-50-0) commands on page 51

## **Policy Routing Table screen field descriptions**

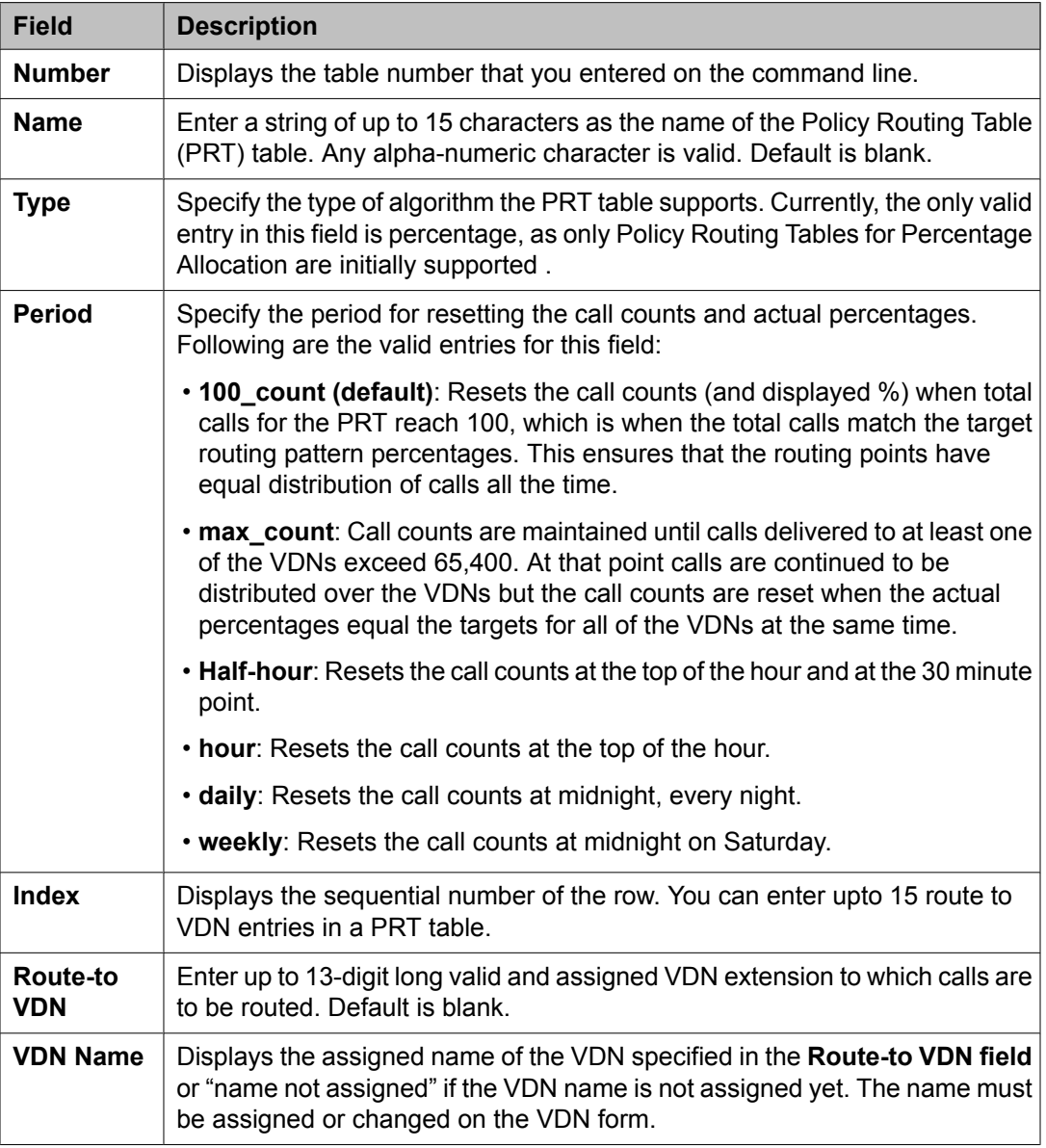

<span id="page-50-0"></span>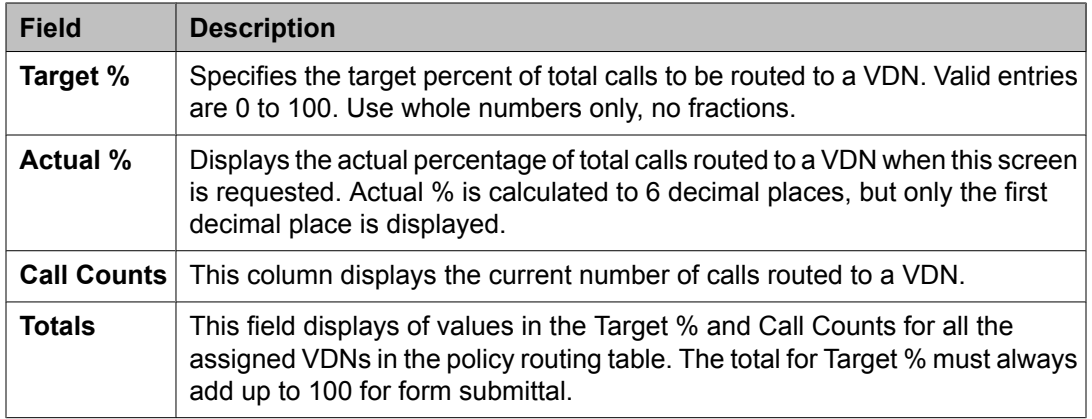

## **Policy routing table screen administration commands**

You can use the commands listed in the table below to administer the Policy Routing Table screen.

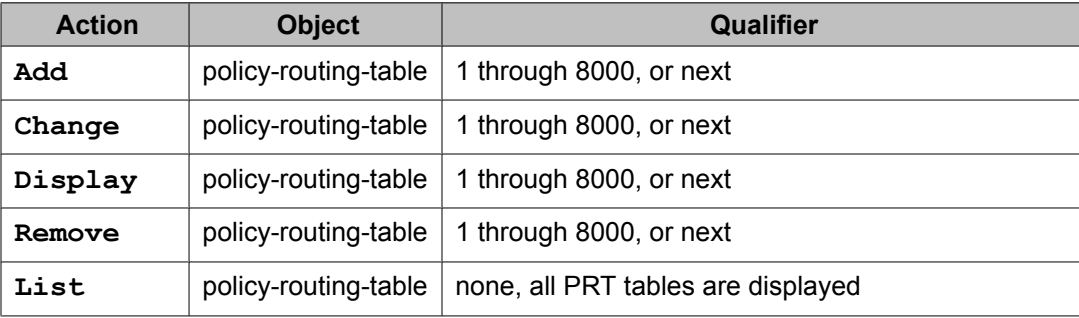

# **Reason Code Names screen**

Use the Reason Code Names screen to assign names to reason codes. You can assign a different name to each reason code for Aux Work and for Logout.

### **Related topics:**

[Administration](#page-51-0) commands for the Reason Code Names screen on page 52 Reason Code Names field [descriptions](#page-51-0) on page 52

## <span id="page-51-0"></span>**Administration commands for the Reason Code Names screen**

Use the following administration commands to access the Reason Code Names screen.

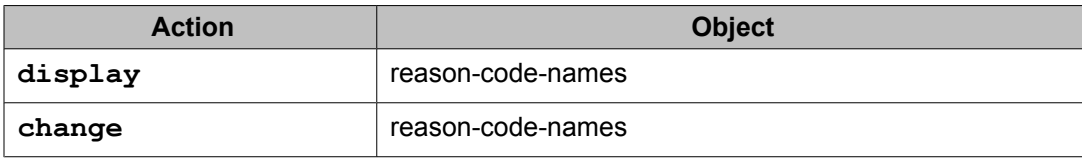

## **Reason Code Names field descriptions**

Make assignments as required for the following fields on the screen.

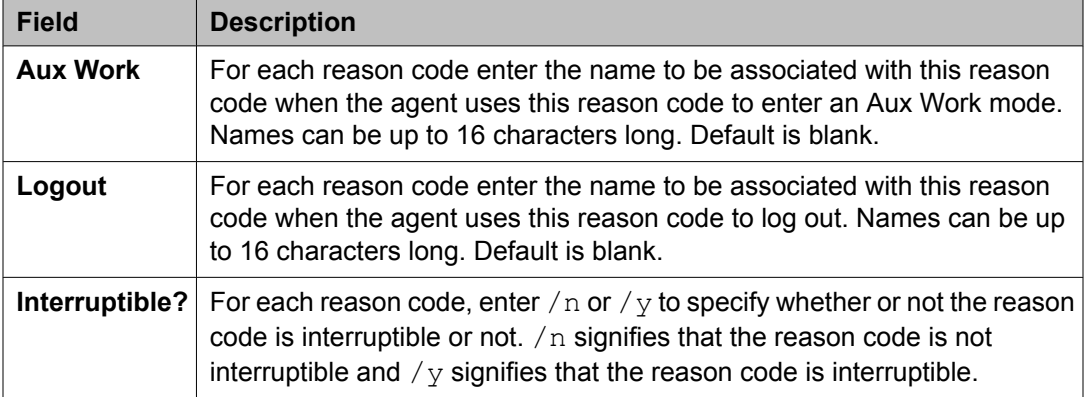

## **Note:**

Since the Default Reason Code cannot be made interruptible, so there is no Interruptible qualifier for that field. There are two more types of reason codes that cannot be made interruptible, IP Failure Aux Work Reason Code and Maximum Agent Occupancy Aux Work Reason Code. These two reason codes are assigned using the Reason Code page of the Feature Related System Parameter screen in the Call Center section.

# **Service Hours Table screen**

This screen is used to specify office service hours using up to 999 different tables..

### **Related topics:**

Service Hours Table [administration](#page-52-0) commands on page 53

Service Hours Table field descriptions on page 53

## <span id="page-52-0"></span>**Service Hours Table administration commands**

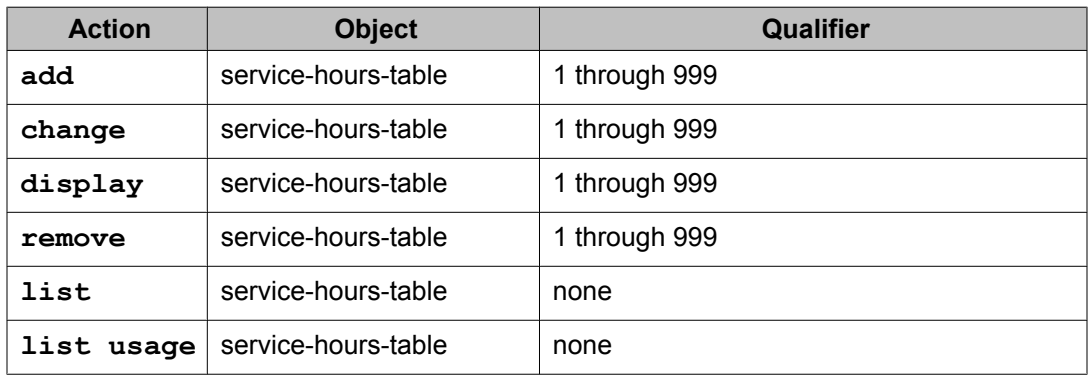

# **Service Hours Table field descriptions**

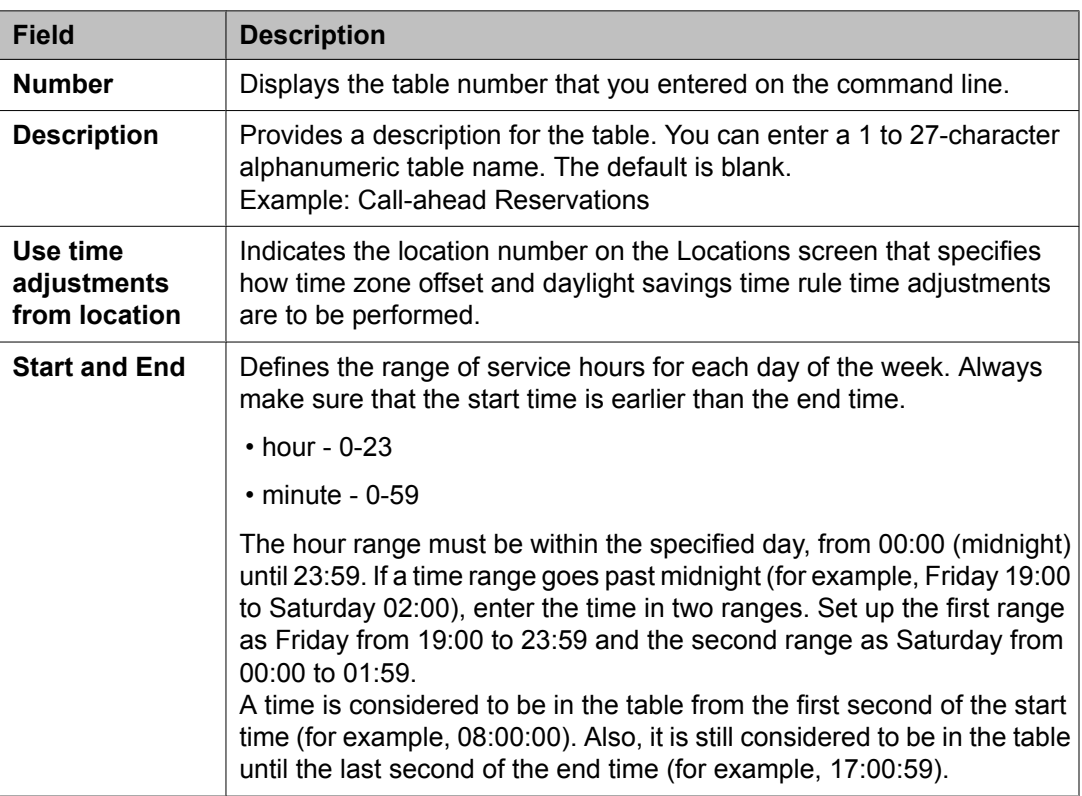

The Service Hours Table has the following fields:

### **Related topic**

For more information about administering this feature, see the *Avaya Aura™ Call Center Feature Reference* and *Programming Call Vectors in Avaya Aura™ Call Center* documents.

# **Vector Directory Number screen**

This screen is used to define vector directory numbers (VDNs) for the Call Vectoring feature. A VDN is an extension number used to access a call vector. Each VDN is mapped to one call vector.

VDNs are software extension numbers (that is, not assigned to physical equipment). A VDN is accessed using direct dial Central Office (CO) trunks mapped to the VDN (incoming destination or night service extension), DID (Direct Inward Dial) trunks, and LDN (Listed Directory Number) calls. The VDN may be Night Destination for the LDN.

### **Related topics:**

VDN administration commands on page 54 Vector Directory Number field [descriptions](#page-54-0) on page 55 [Implementation](#page-60-0) notes for VDN on page 61

## **VDN administration commands**

Use the following administration commands to administer the Vector Directory Number screen.

| <b>Action</b> | <b>Object</b> | 7                                                                                       |
|---------------|---------------|-----------------------------------------------------------------------------------------|
|               |               | Qualifier <sup>7</sup>                                                                  |
| add           | vdn           | xxxxx (extension number of VDN to be added) or 'next'                                   |
| change        | vdn           | xxxxx (extension number of VDN to be changed)                                           |
| display       | vdn           | xxxxx (extension number of VDN to be displayed) ['print' or<br>'schedule']              |
| list          | vdn           | xxxxx (extension number of VDN to be listed) ('count' 1-MAX)<br>['print' or 'schedule'] |
|               | vdn           | bsr xxx (number of a BSR application plan)                                              |
| remove        | vdn           | xxxxx (extension number of VDN to be removed)                                           |

 $\frac{7}{1}$  Brackets [] indicate the qualifier is optional. Single quotes (') indicate the text inside the quote must be entered exactly as shown or an abbreviated screen of the word can be entered. MAX is the maximum number available in your system configuration. For more information, see Avaya Aura™ Communication Manager Hardware Description and Reference.

# <span id="page-54-0"></span> $\bullet$  Note:

The asterisks and the footnote are not visible if you have Meet-me Conferencing.

# **Vector Directory Number field descriptions**

On your system, fields display only when certain features are enabled.

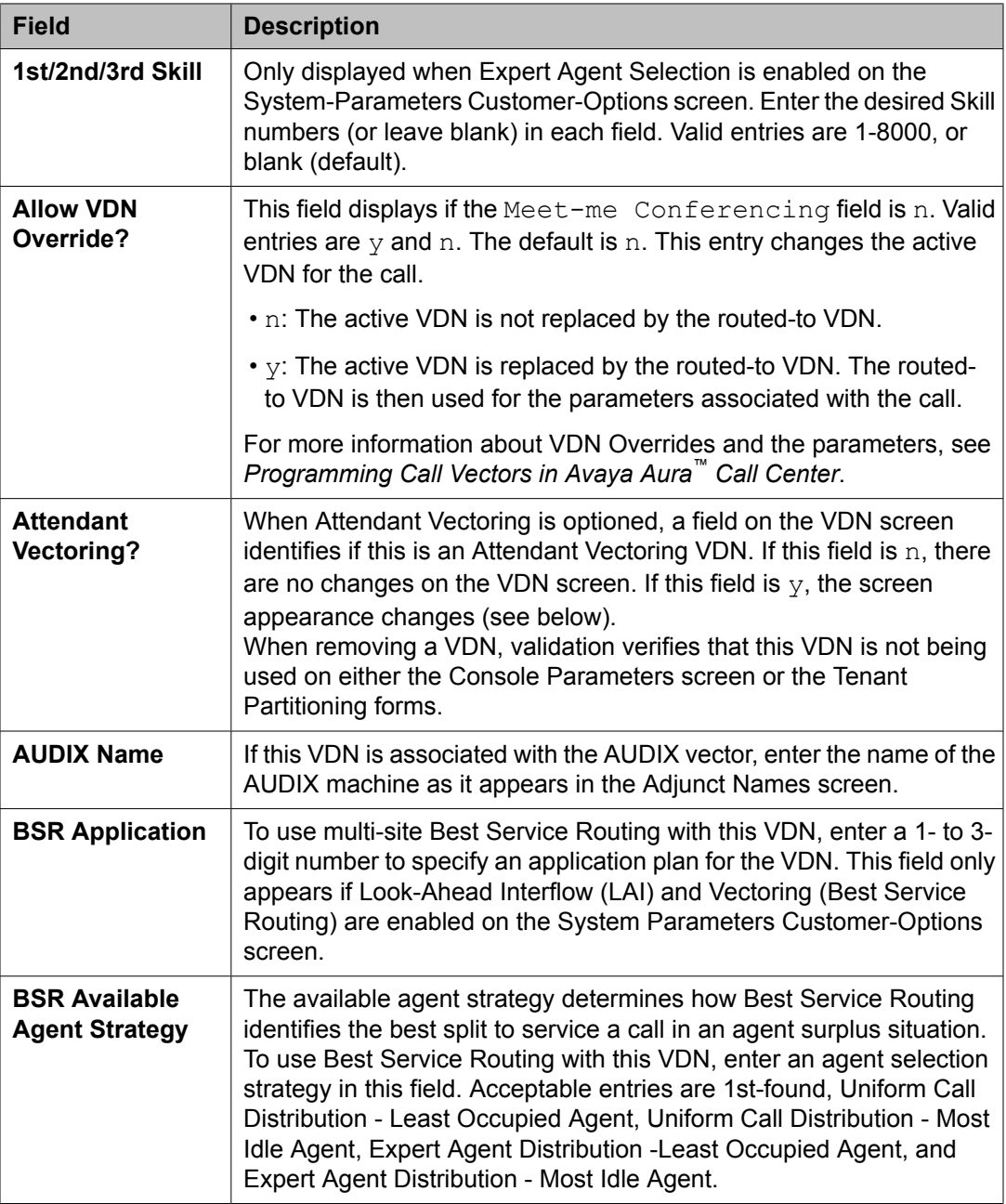

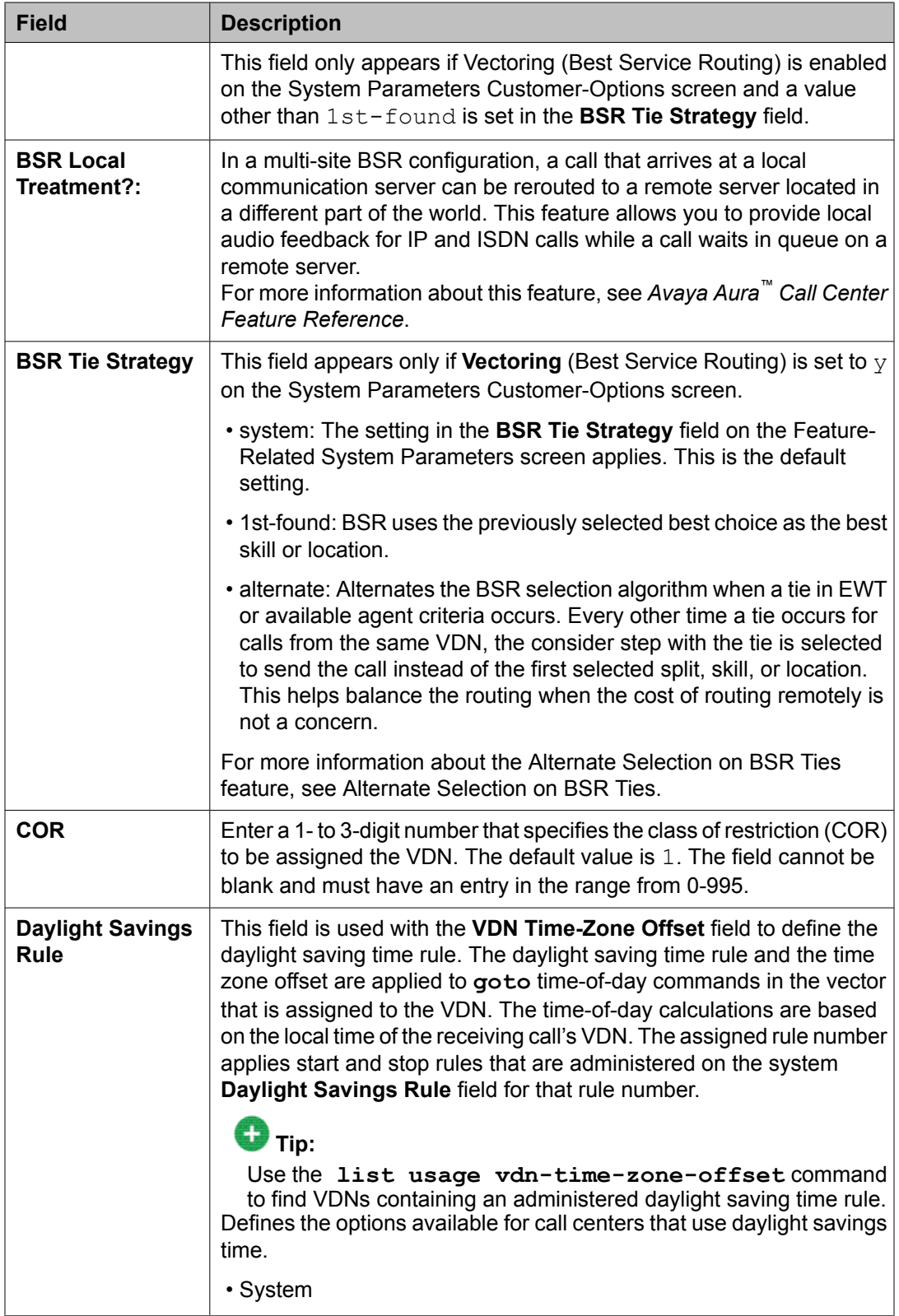

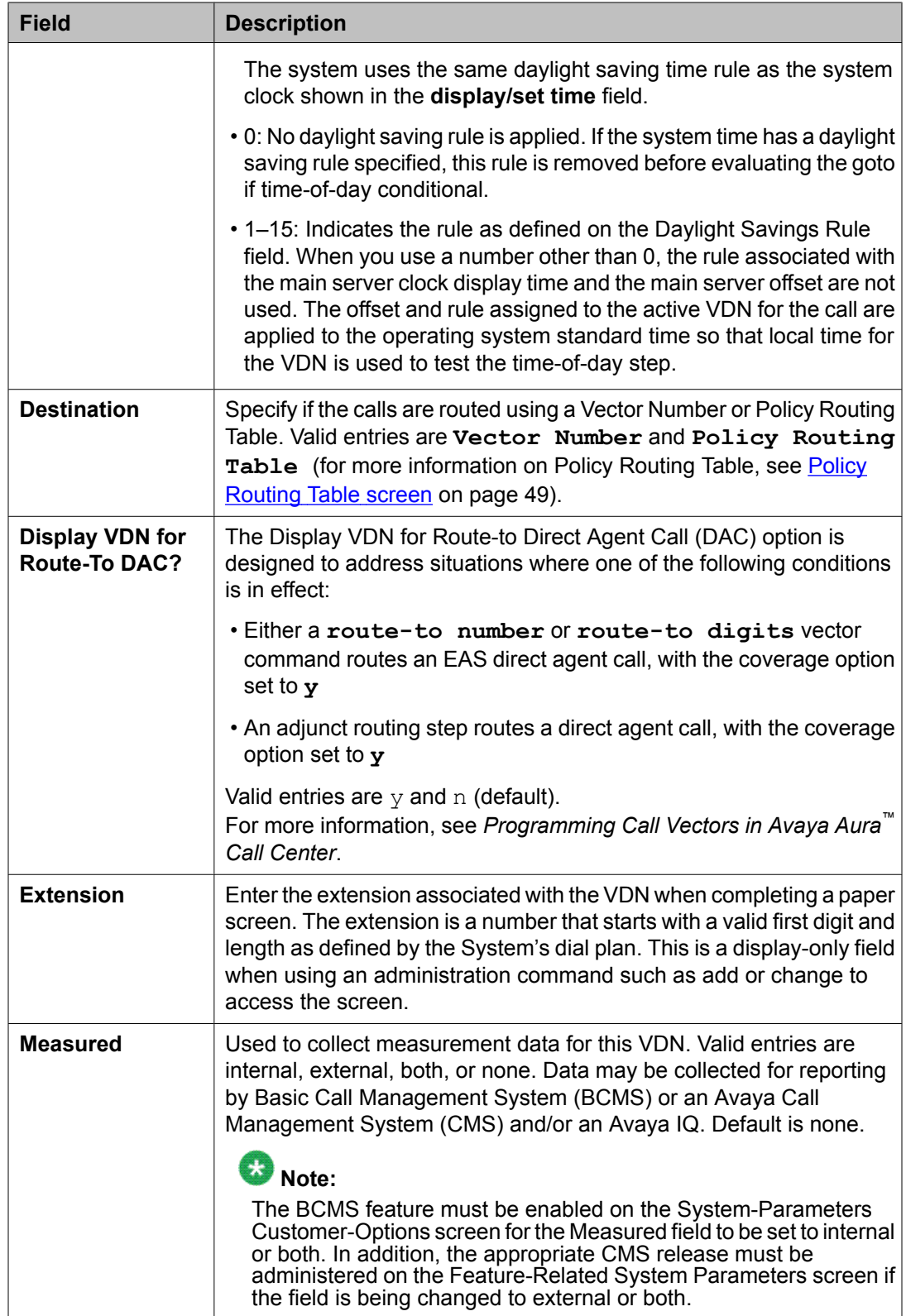

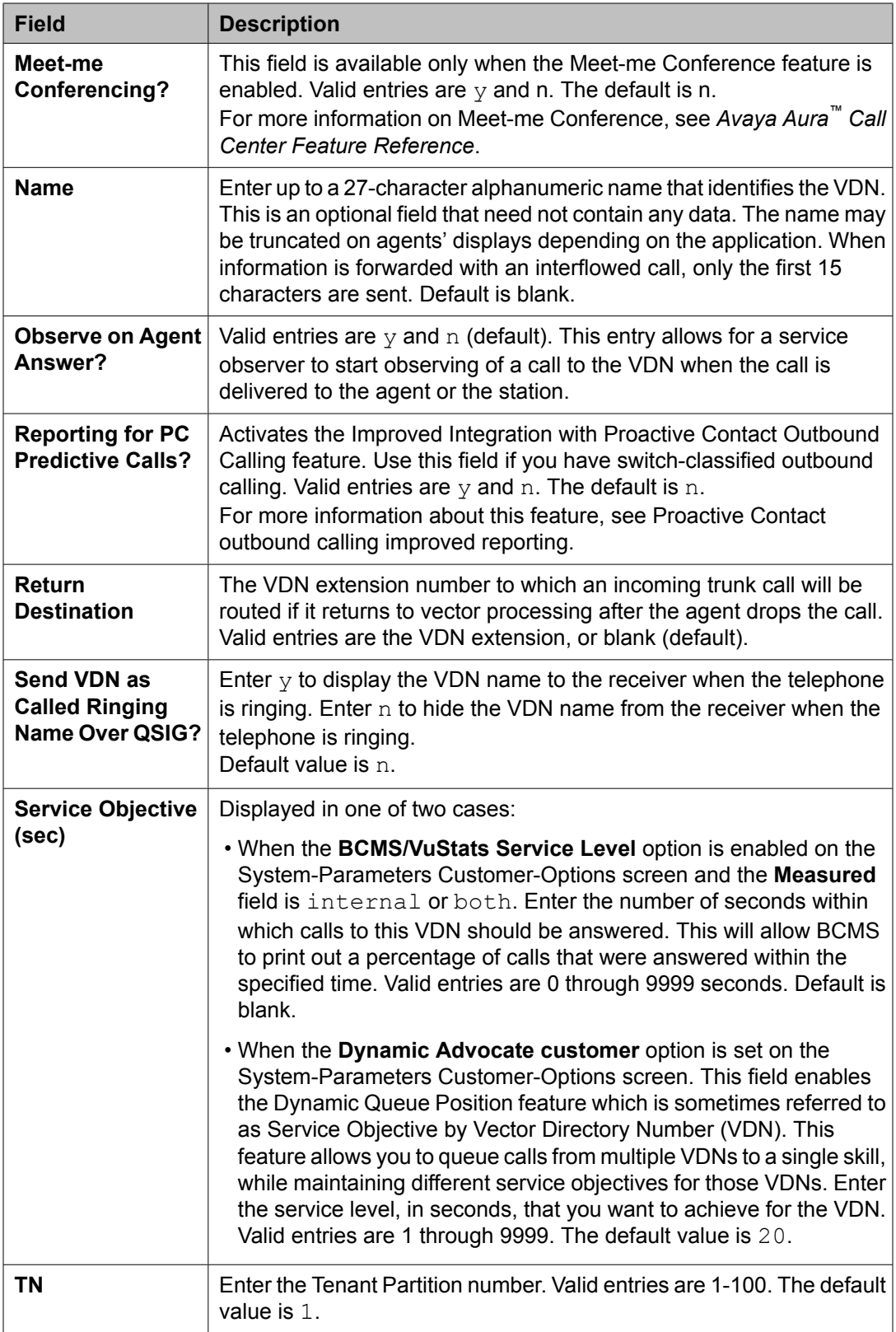

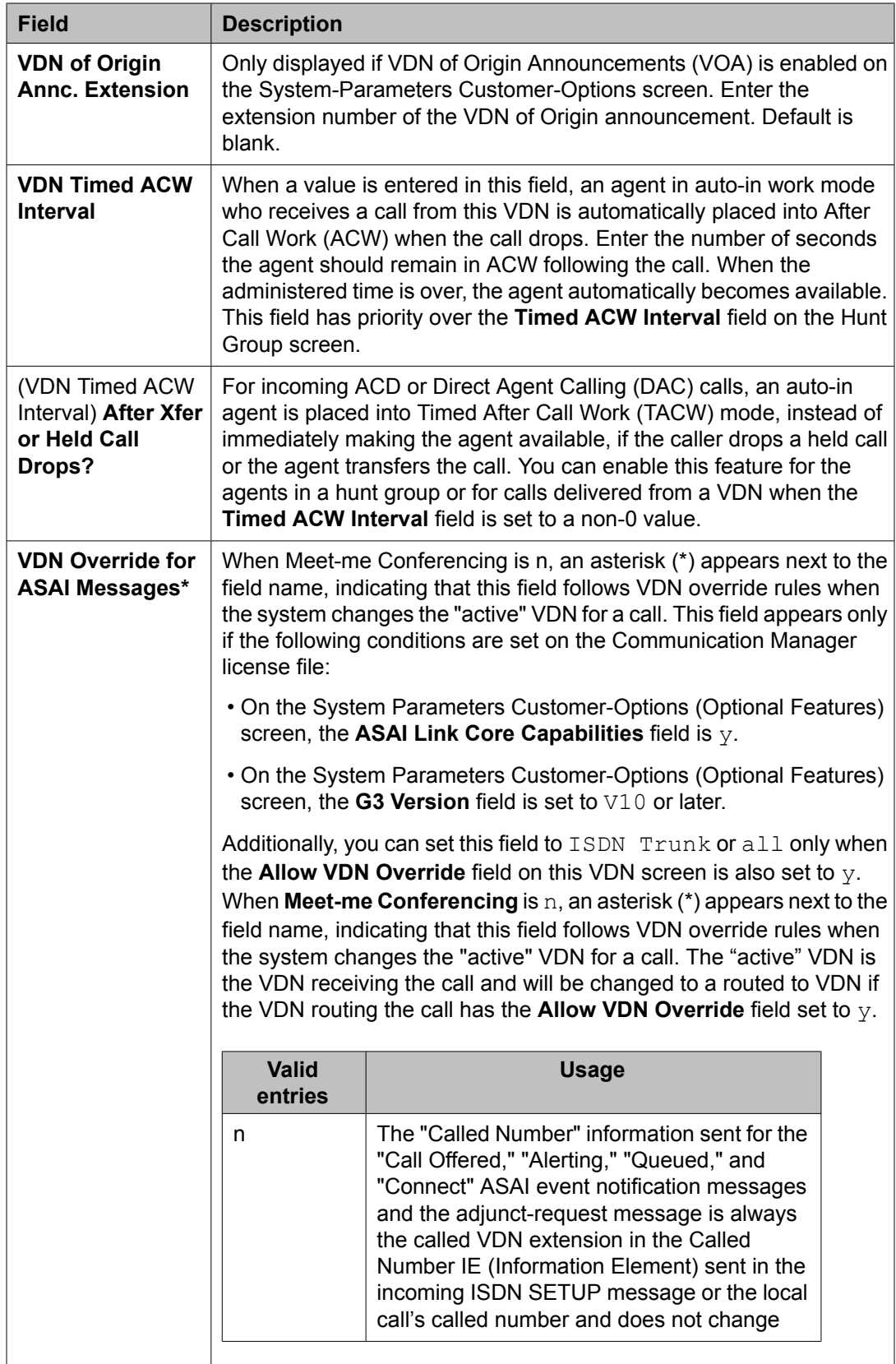

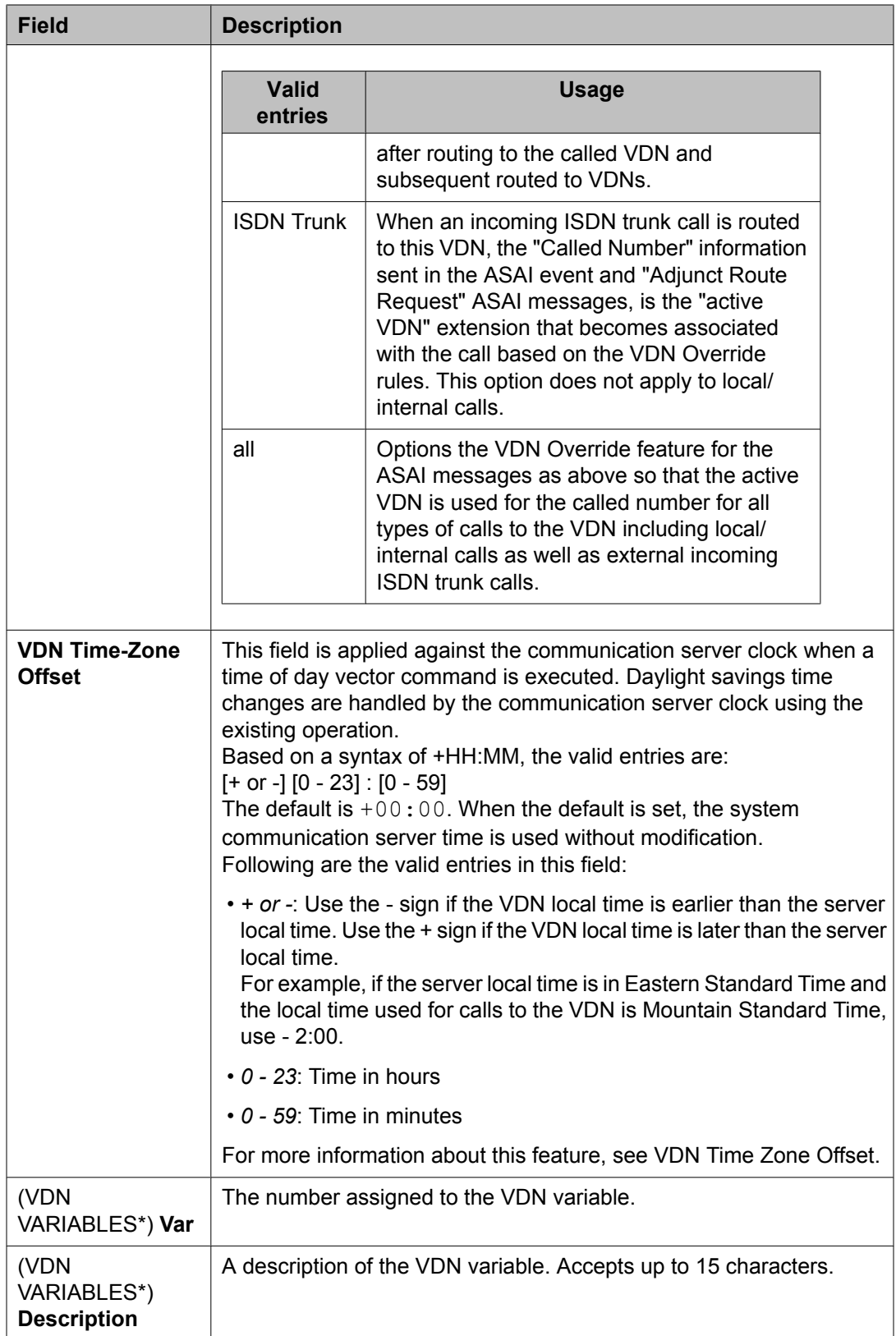

<span id="page-60-0"></span>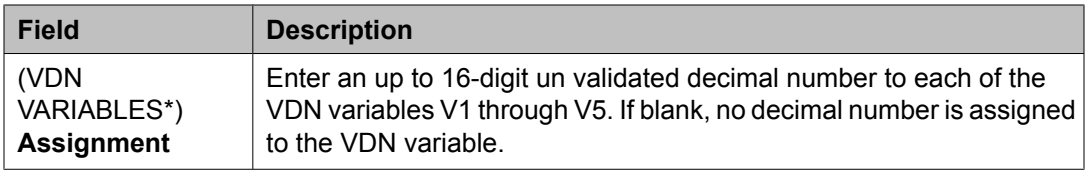

## **Implementation notes for VDN**

- The BCMS feature must have been optioned if the **Measured** field is set to internal or both. In addition, the appropriate CMS release must be administered on the Feature-Related System Parameters screen if the field is being changed to external or both.
- The 1st/2nd/3rd Skill fields are only displayed when Expert Agent Selection is enabled on the System-Parameters Customer-Options screen.
- The **BCMS Acceptable Service Level (sec)** field is only displayed if the **BCMS Acceptable Service Level** option is enabled on the System-Parameters Customer-Options screen and the **Measured** field is internal or both.
- Data for the Orig Annc column appears only when VDN of Origin Announcement is enabled on the System-Parameters Customer-Options screen.
- To list all VDNs using the same BSR Application Plan, type the administration command **list VDN BSR xxx** (xxx is the number of the BSR Application Plan used by one or more VDNs).
- To associate VDNs and vectors for attendant vectoring, a field has been added to both the VDN and the Call Vectoring forms to indicate attendant vectoring. When attendant vectoring is indicated for VDNs and vectors, all call center-associated fields (such as Skills and BSR) are removed.

# **Vector Routing Table screen**

This screen is used to store ANI or Digits that you refer to in goto vector steps. It is available to you only if the **Vectoring (G3V4 Enhanced)** field on the System-Parameters Customer-Options screen is set to y.

For more information, refer to Call Vectoring.

### **Related topics:**

Vector Routing Table [administration](#page-61-0) commands on page 62 Vector Routing Table field [descriptions](#page-61-0) on page 62

## <span id="page-61-0"></span>**Vector Routing Table administration commands**

You can use the commands listed in the table below to administer Vector Routing Tables. In addition, you can use the **List Usage** command to see the vectors and digit fields used by a /.

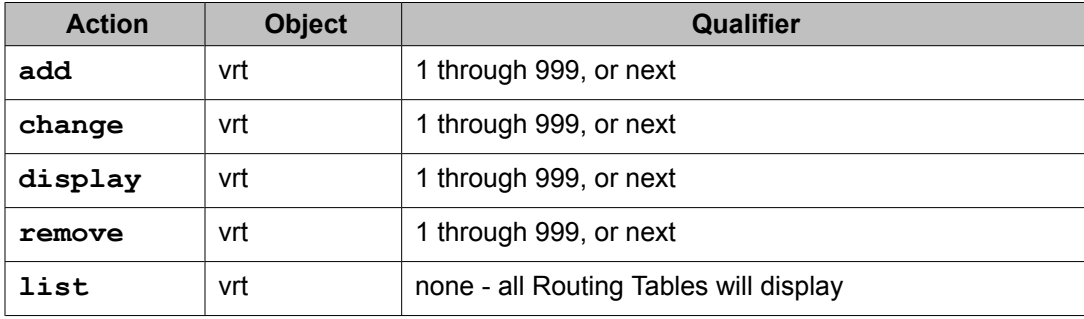

## **Vector Routing Table field descriptions**

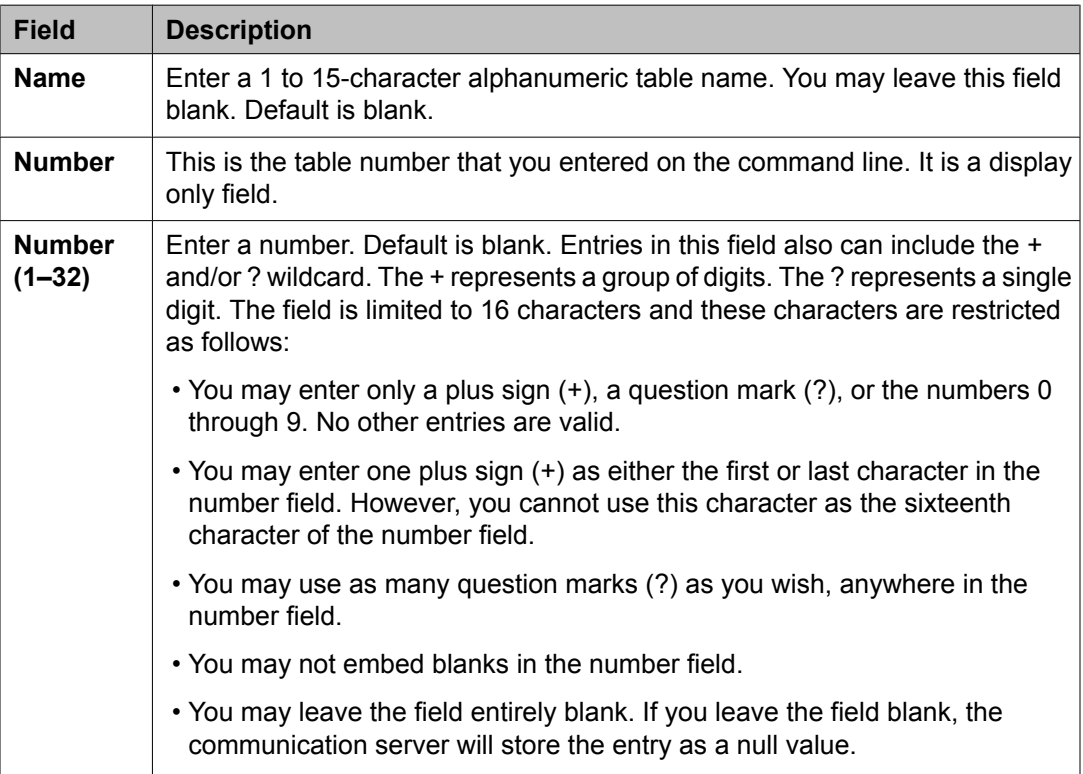

Make assignment as required for the following fields on the screen.

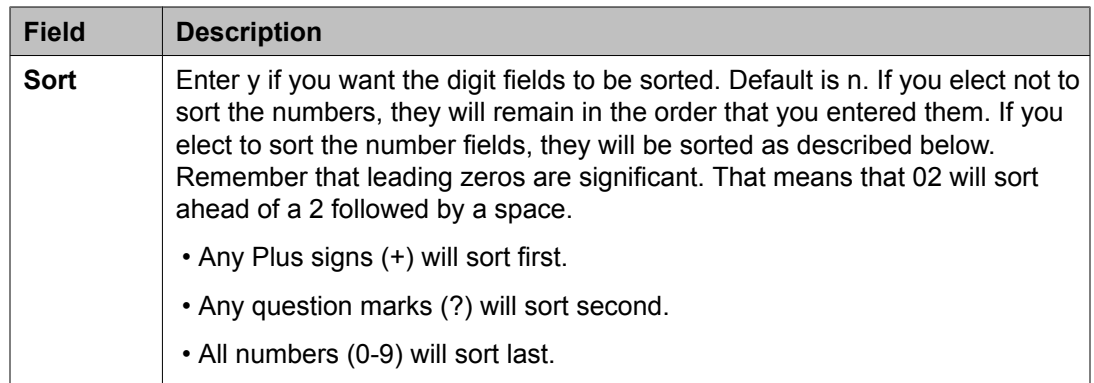

# **VuStats Display Format screen**

Use the VuStats Display Format screen to define the content and layout of information on VuStats telephone displays. The system has 50 different display formats; the first display is a predefined example format, which can be changed; displays 2 through 50 are blank. Each display format can contain up to ten data items. However, the amount of data to be displayed is limited to 40 characters, due to the physical limitations on display telephones.

### **Related topics:**

VuStats Display Format administration commands on page 63 VuStats Display Format field [descriptions](#page-63-0) on page 64

# **VuStats Display Format administration commands**

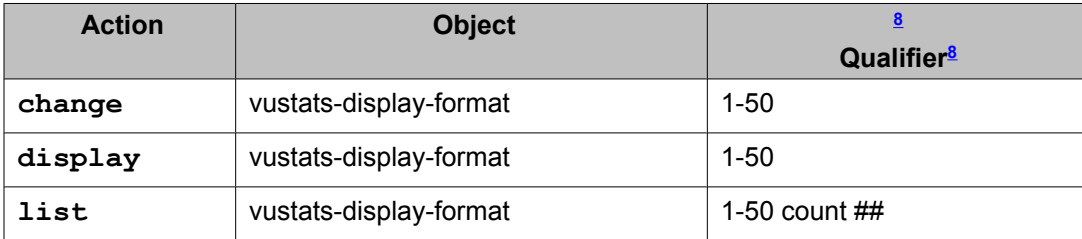

Use the following administration commands to access the VuStats Display Format screen.

 $8$  Specify a number from 1 to 50 to indicate the number of the display format to be to changed or displayed. Count ## is the number of display formats to list.

# <span id="page-63-0"></span>**VuStats Display Format field descriptions**

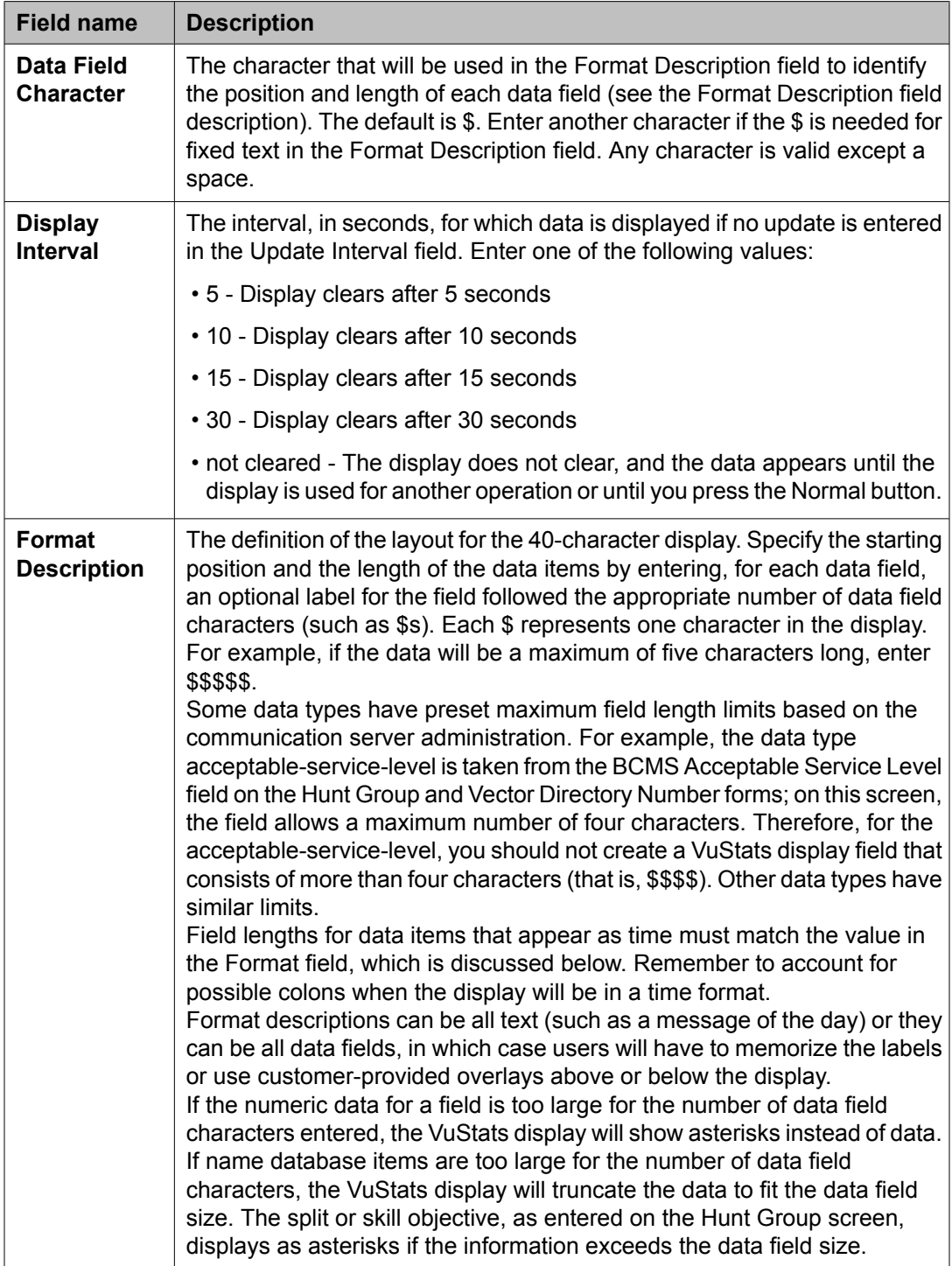

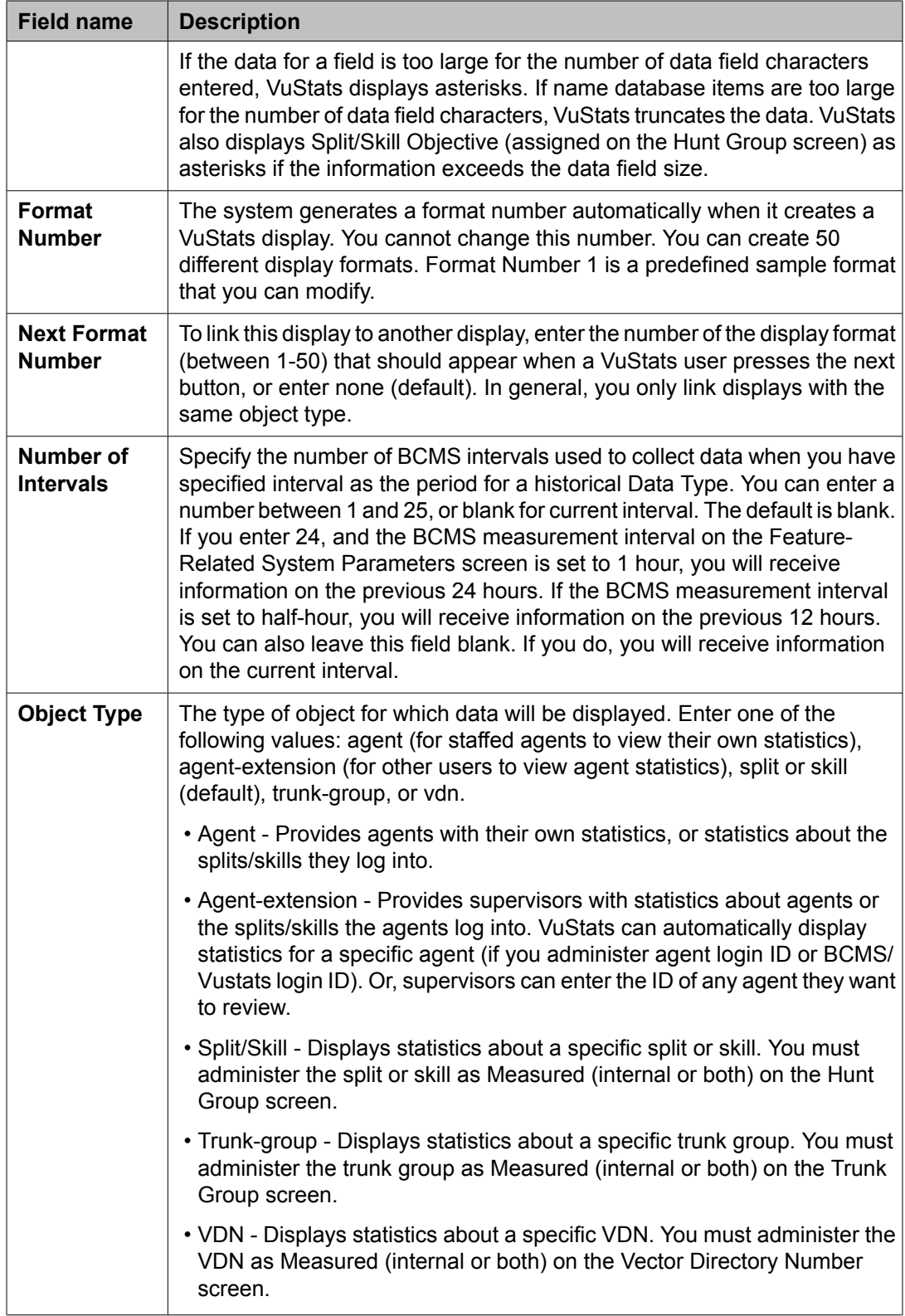

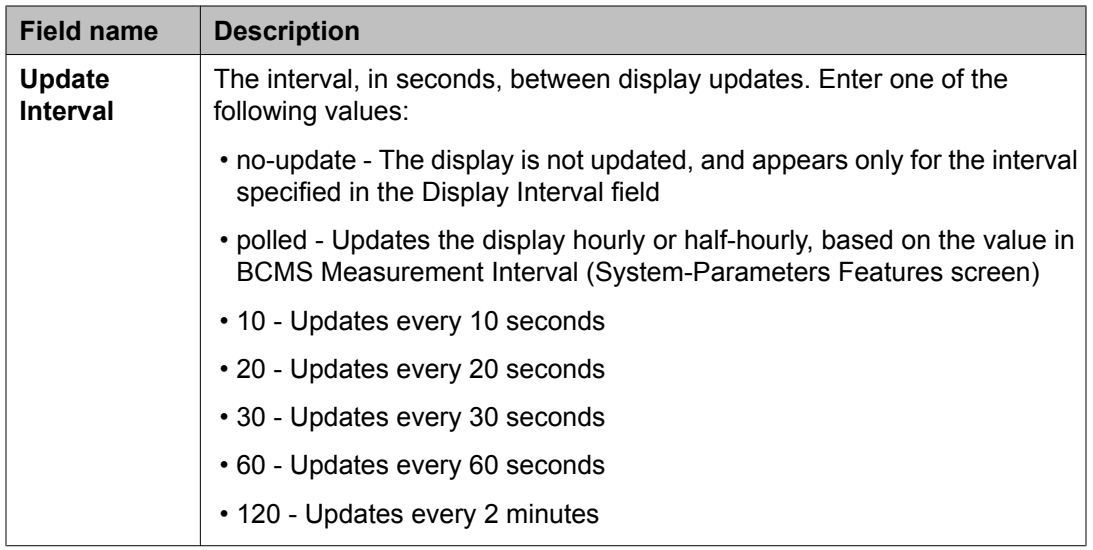

# **List VuStats Display Format screen**

A second VuStats Display Format screen is available with the **list** command. The purpose of this screen is to present the format of all, or a selected number, of VuStats displays. The List VuStats Display Format screen displays the Format Number, Next Format Number, Number of Intervals, Object Type, Update Interval, and Format Description fields, and all designated data items, including the Data Type, Format, Threshold, and Ref (split or skill reference).

Use this screen to compare VuStats displays to each other. This list presentation is most helpful when trying to see how displays are linked to each other. The screen includes the **Next** field, which contains the number of the next display (if any) to which a display is linked.

### **Related topics:**

VuStats Display Formats field descriptions on page 66

## **VuStats Display Formats field descriptions**

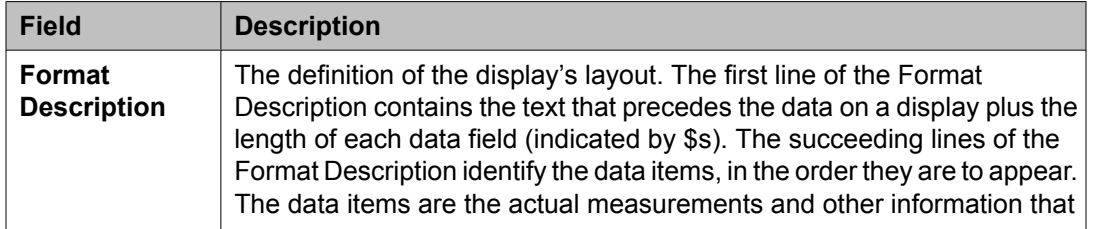

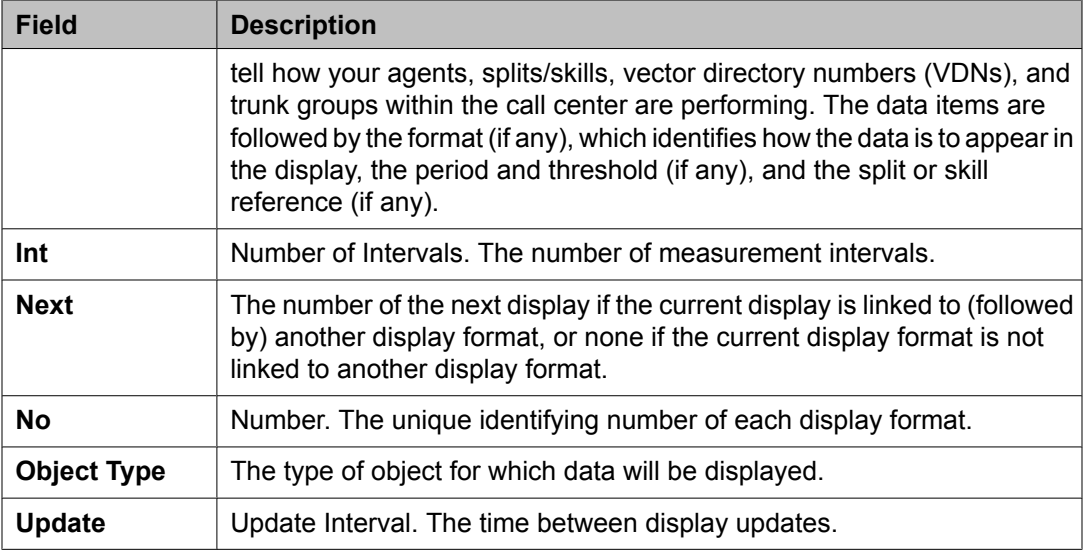

## **VuStats fields**

### **Required and allowed fields for agent and agent-extension data types**

The following table shows the required and allowed fields for the agent and agent-extension data types.

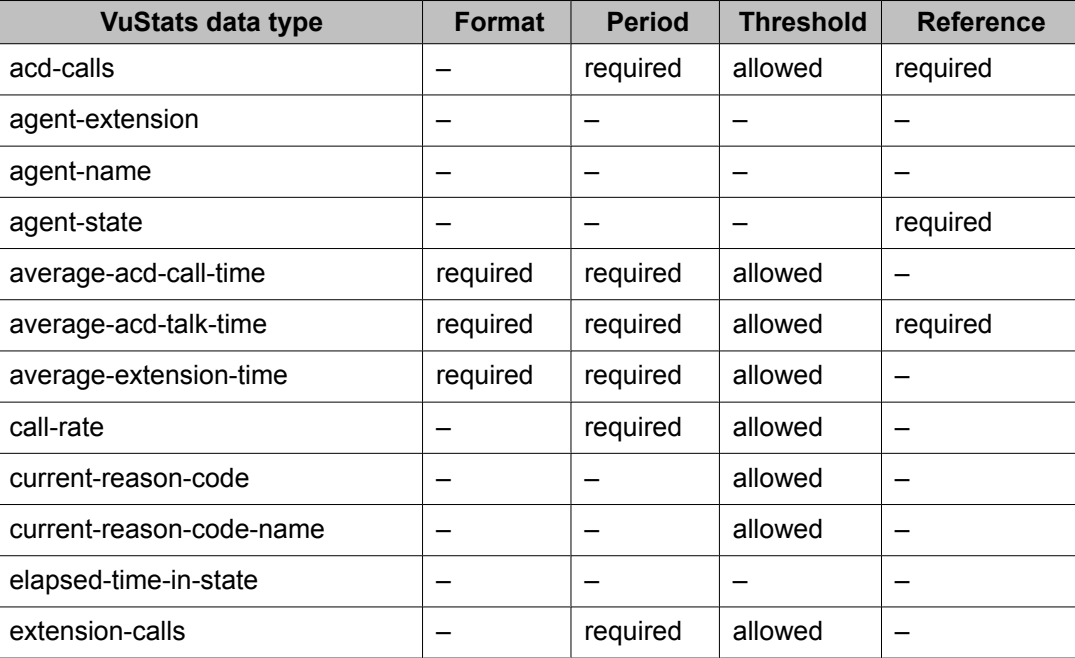

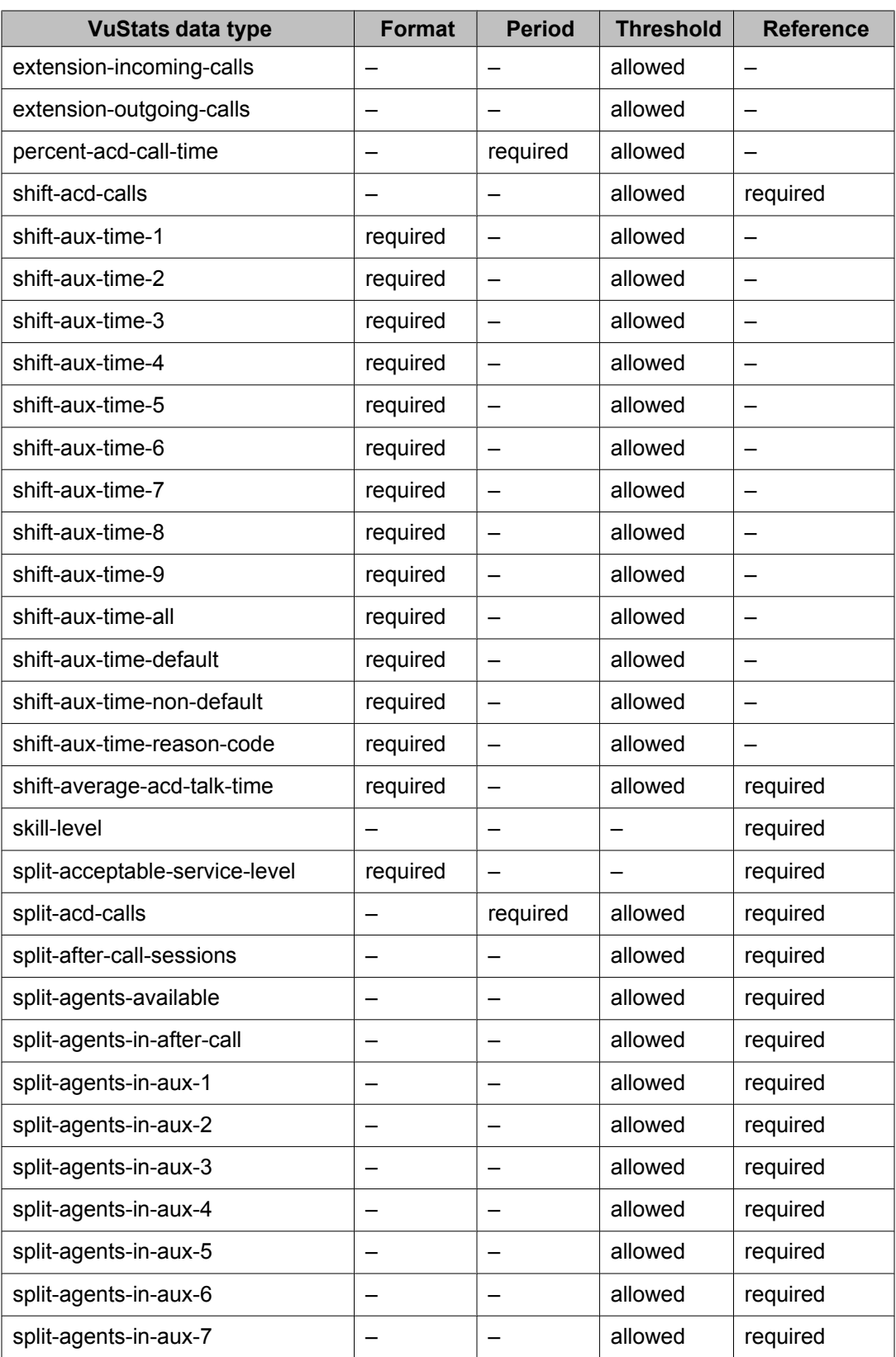

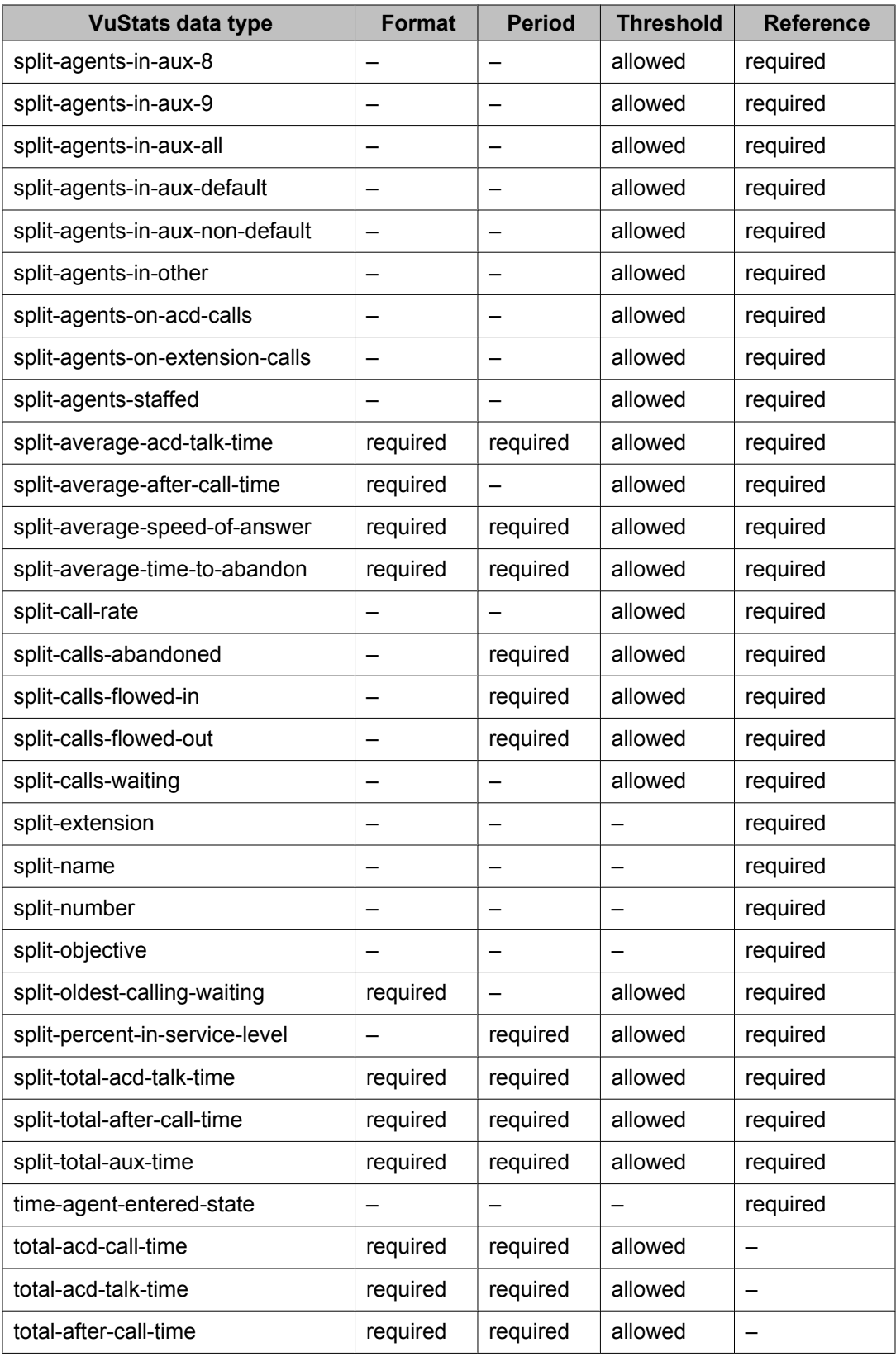

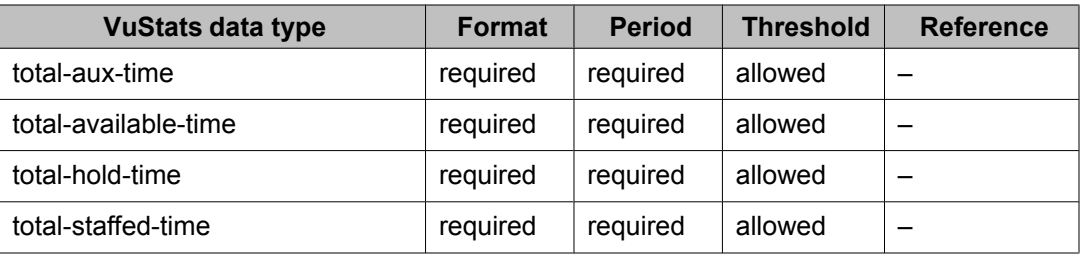

## **Required and allowed fields for split data types**

The following table shows the required and allowed fields for split data types.

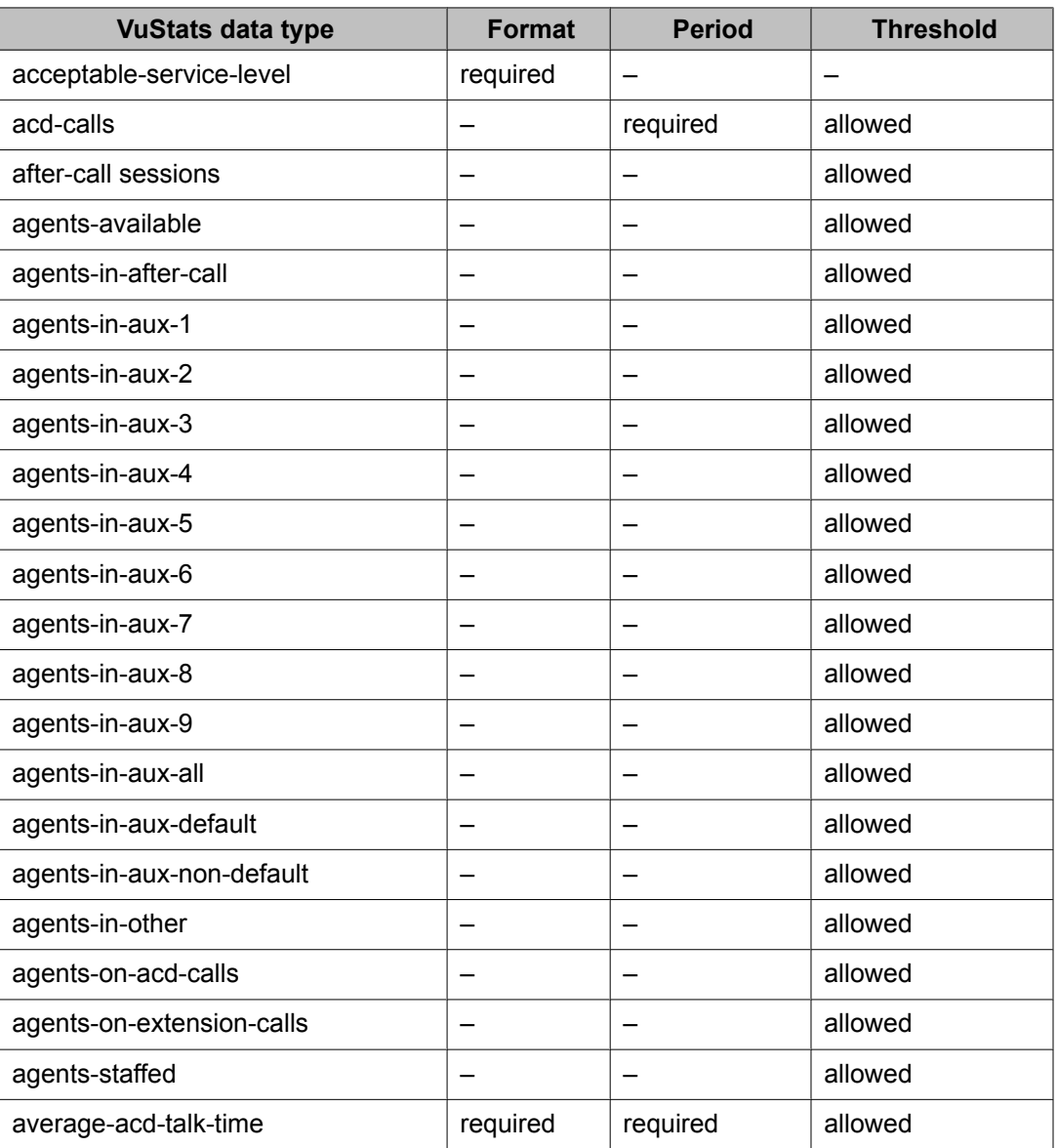

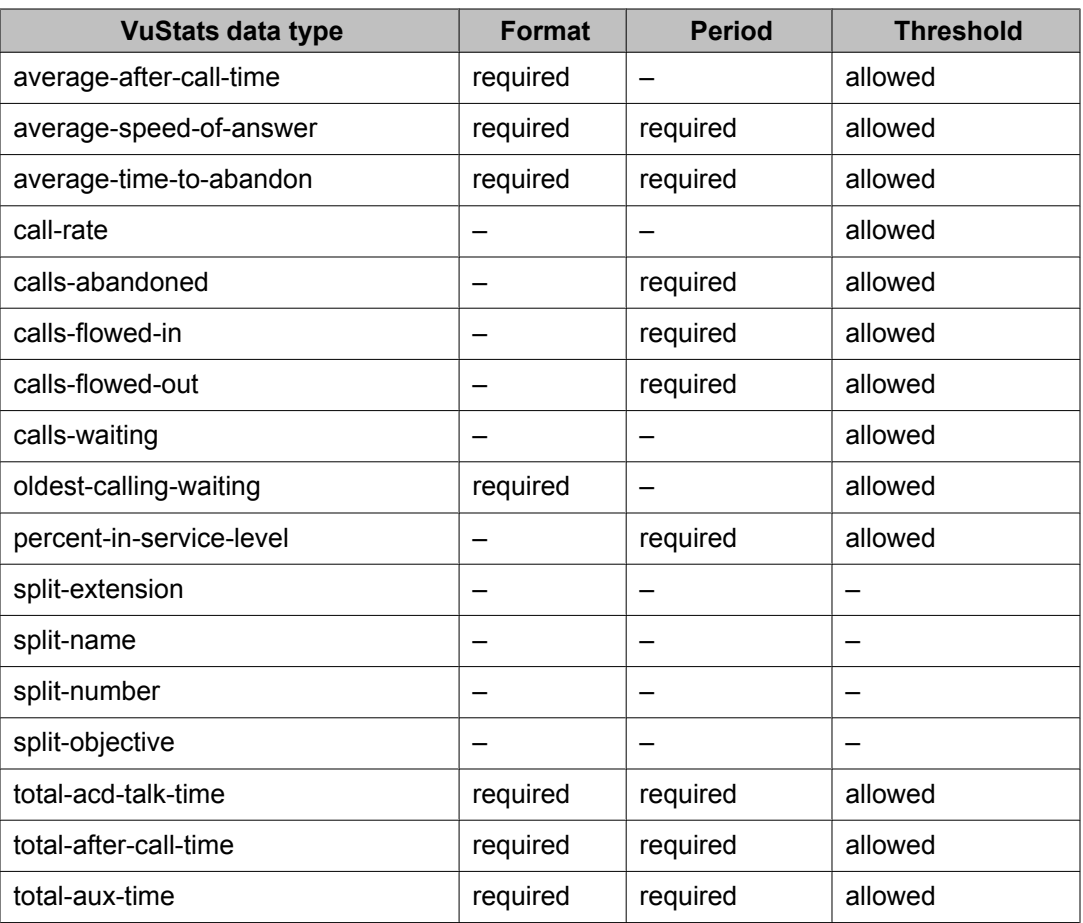

## **Required and allowed fields for VDN data types**

The following table shows the required and allowed fields for the VDN data types<sup>[9](#page-71-0)</sup>.

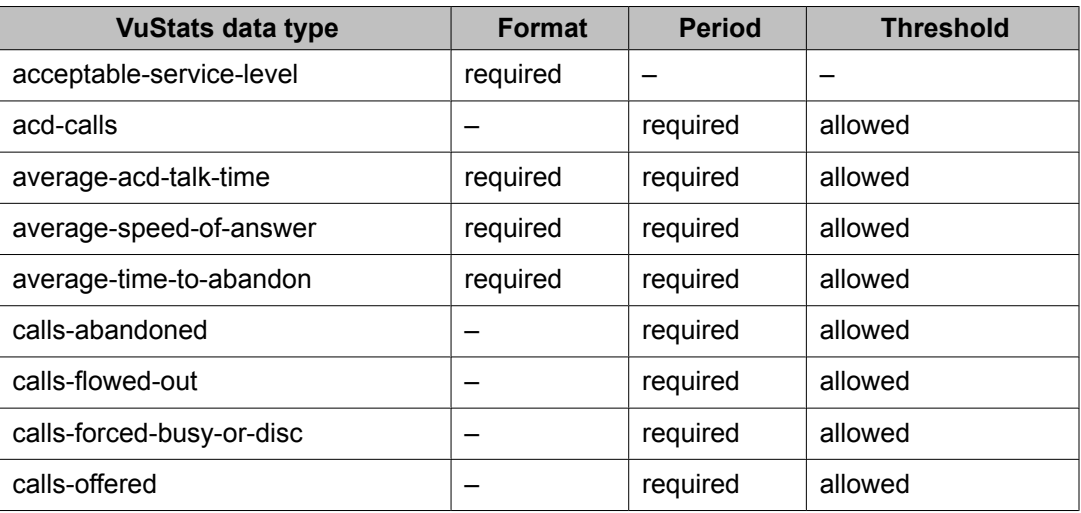

<span id="page-71-0"></span>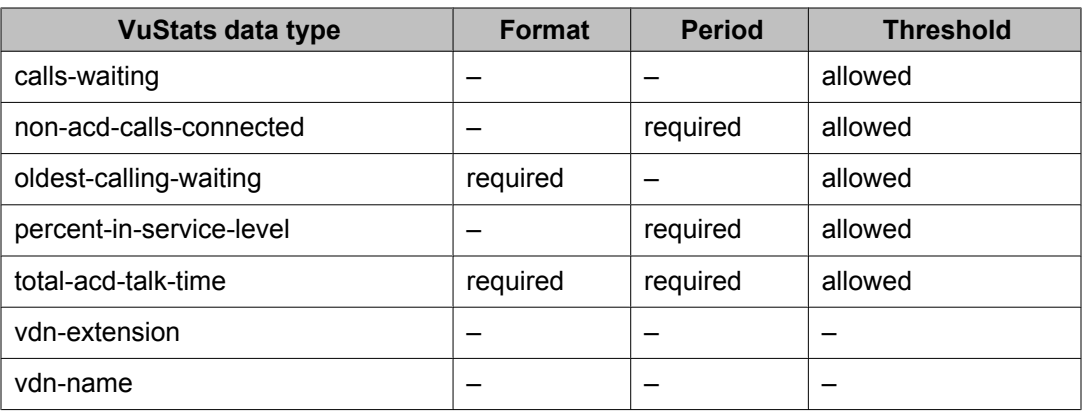

9

### **Required and allowed fields for trunk group data types**

The following table shows the required and allowed fields for trunk group data types<sup>10</sup>.

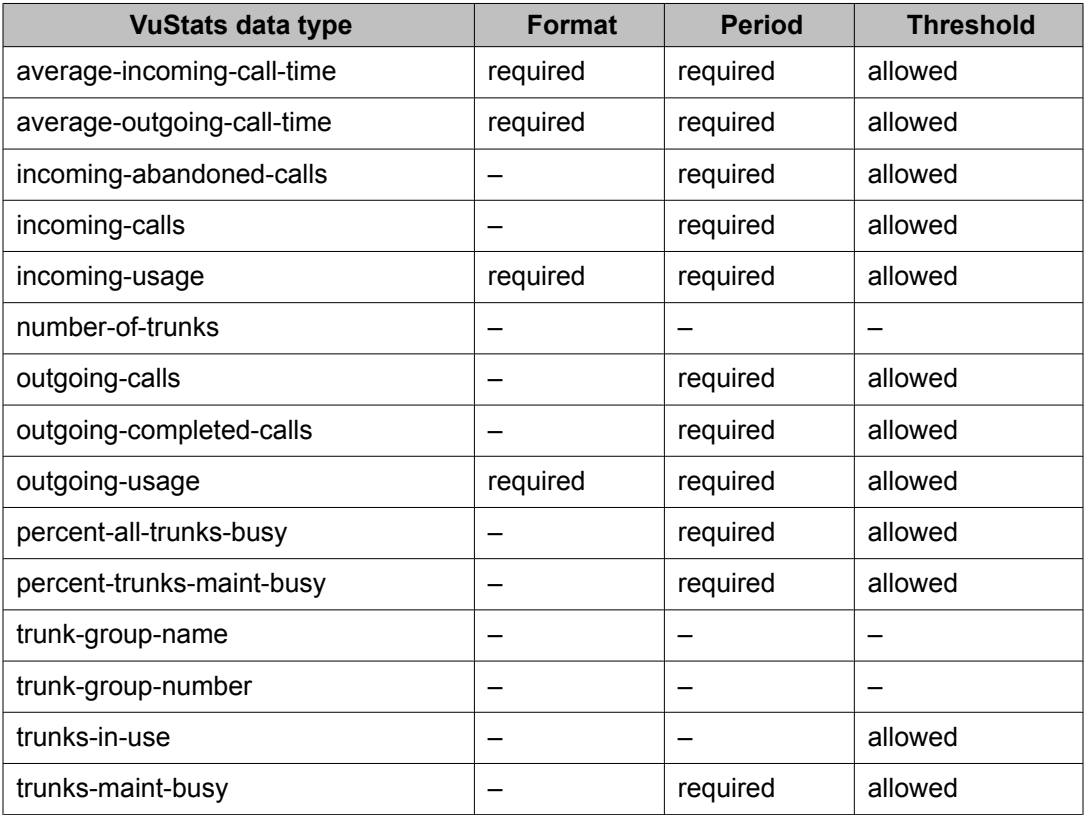

 $10$ 

<sup>&</sup>lt;sup>9</sup> For a description of VDN data types, see **Description of VDN data types** on page 83.
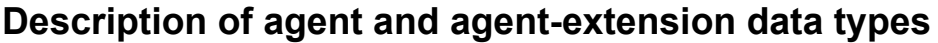

| <b>VuStats data type</b>     | <b>Description</b>                                                                                                    | <b>BCMS report: field</b><br>name/column<br>heading                                        |
|------------------------------|----------------------------------------------------------------------------------------------------|--------------------------------------------------------------------------------------------|
| acd-calls                    | Split/skill calls and direct agent calls<br>answered by a staffed (logged-in) agent                                                                                                    | <b>Split status/VDN</b><br><b>Status/Agent Report:</b><br><b>ACD CALLS</b>                 |
| agent-extension              | The extension for a specific agent; if<br>either BCMS/VuStats login IDs or EAS is<br>optioned, then this shows the agent's<br>login ID.                                                                                                    | <b>Split Status: Login ID</b><br>or EXT                                                    |
| agent-name                   | The administered name for a specific<br>agent.                                                                                                    | <b>Split Status/Agent</b><br><b>Report/Agent</b><br><b>Summary Report:</b><br><b>Agent</b> |
| agent-state                  | The agent's current work state (mode)                                                                                                    | <b>Split Status: STATE</b>                                                                 |
| average-acd-call- time       | The average of hold-time plus talk-time.                                                                                                    | None                                                                                       |
| average-acd-talk- time       | The average time a specific agent has<br>spent talking on completed ACD calls<br>during a specified time period for all<br>internally-measured splits/skills that the<br>agent was logged into. This does not<br>include the time a call was ringing or was<br>on hold at an agent's terminal. | <b>Agent Report/Agent</b><br><b>Summary Report:</b><br><b>AVG TALK TIME</b>                |
| average-extension-<br>time   | The average amount of time an agent<br>spent on non-ACD calls while logged into<br>at least one split/skill during the reported<br>interval. This average does not include<br>time when the agent was holding the<br>EXTN call.                                                                | <b>Agent Report/Agent</b><br><b>Summary Report:</b><br><b>AVG EXTN TIME</b>                |
| call-rate                    | The current rate of ACD calls handled per<br>agent per hour for all split/skills.                                                                                                    | None                                                                                       |
| current-reason-code          | The number of the reason code<br>associated with the agent's current AUX<br>work mode, or with the agent's logout.                                                                                                    | None                                                                                       |
| current-reason-code-<br>name | The name of the reason code associated<br>with the agent's current AUX work mode<br>or with the agent's logout.                                                                                                    | None                                                                                       |

<sup>&</sup>lt;sup>10</sup> For a description of trunk group data types, see **[Description](#page-84-0) of trunk group data types** on page 85.

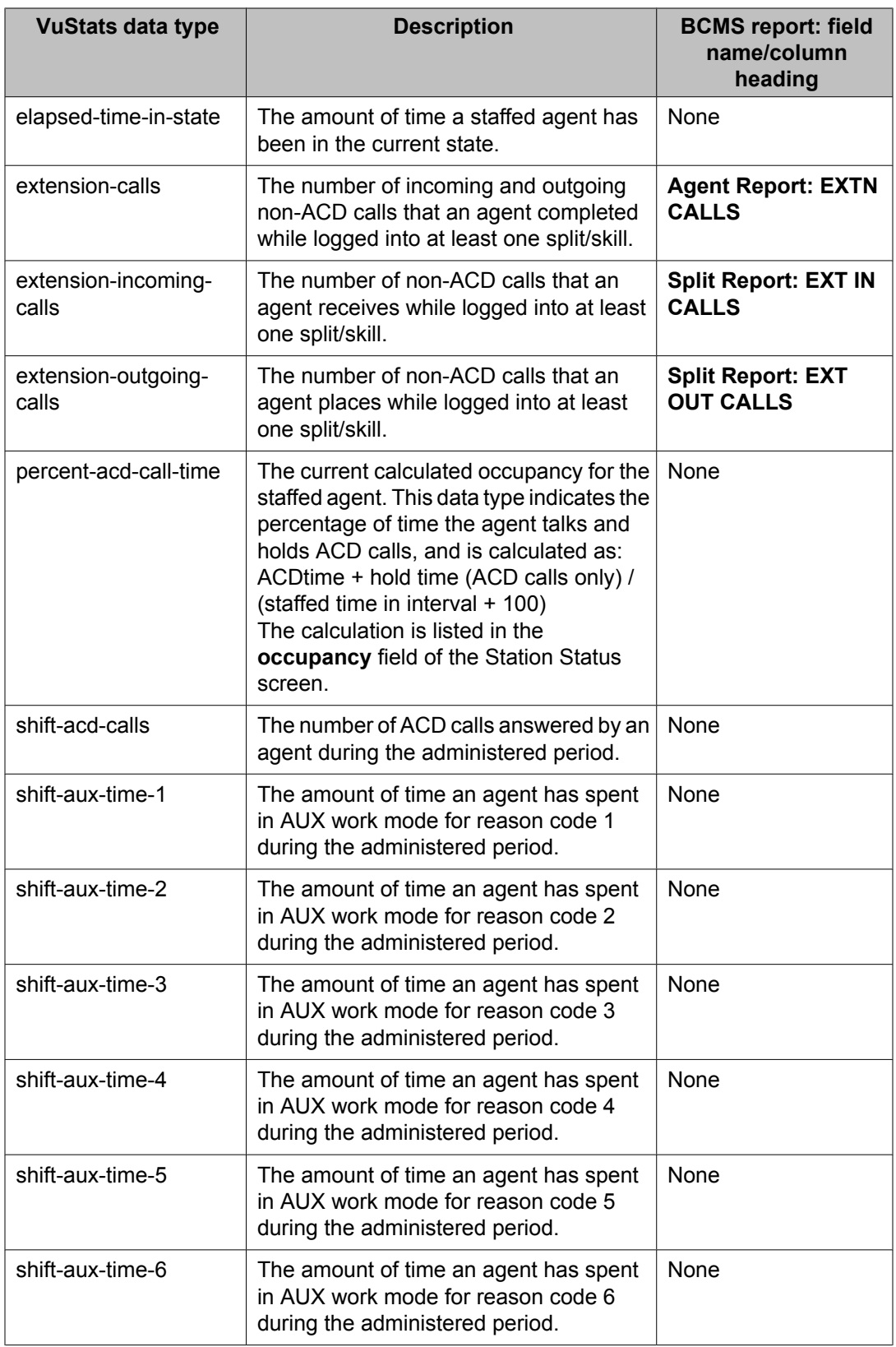

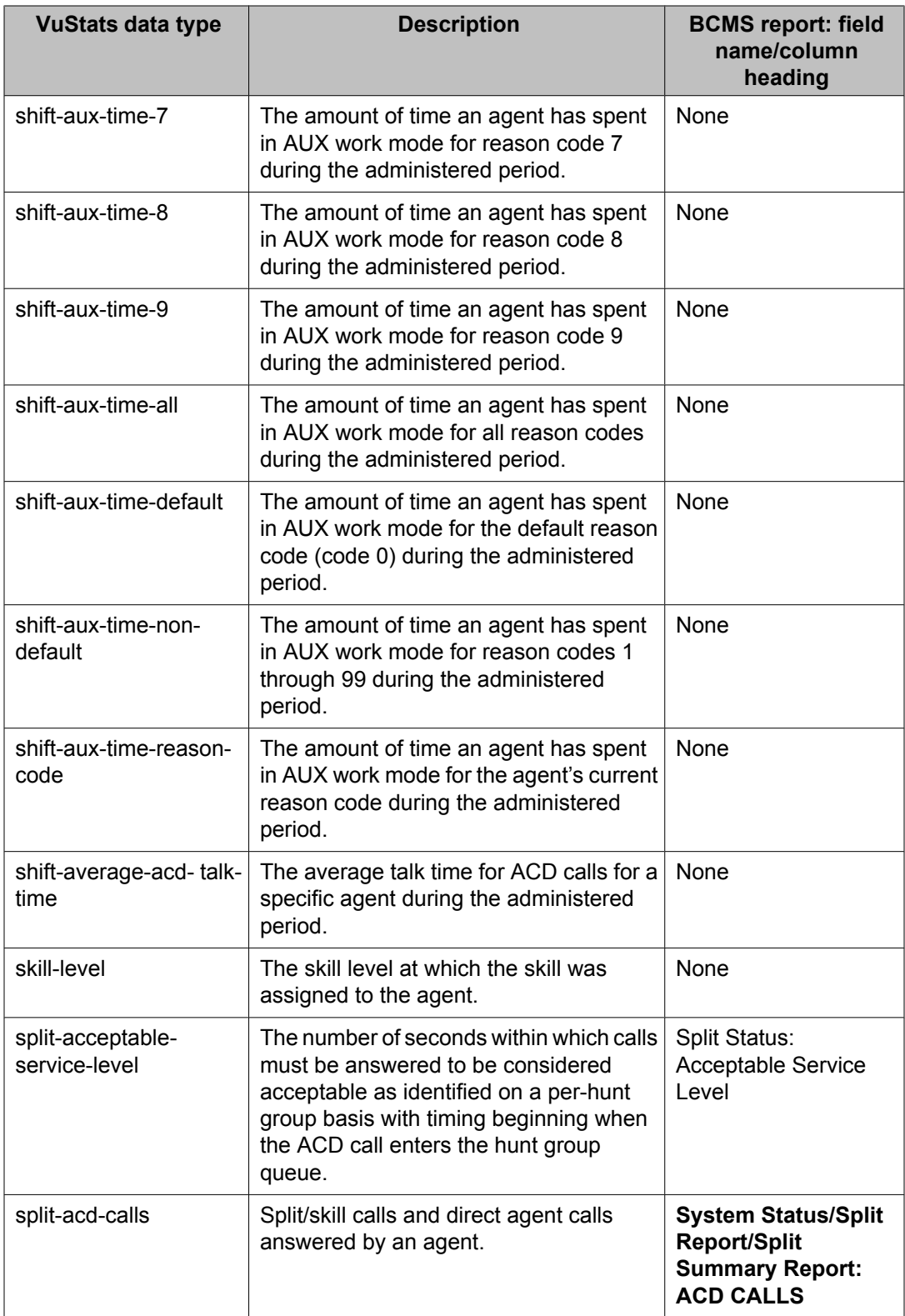

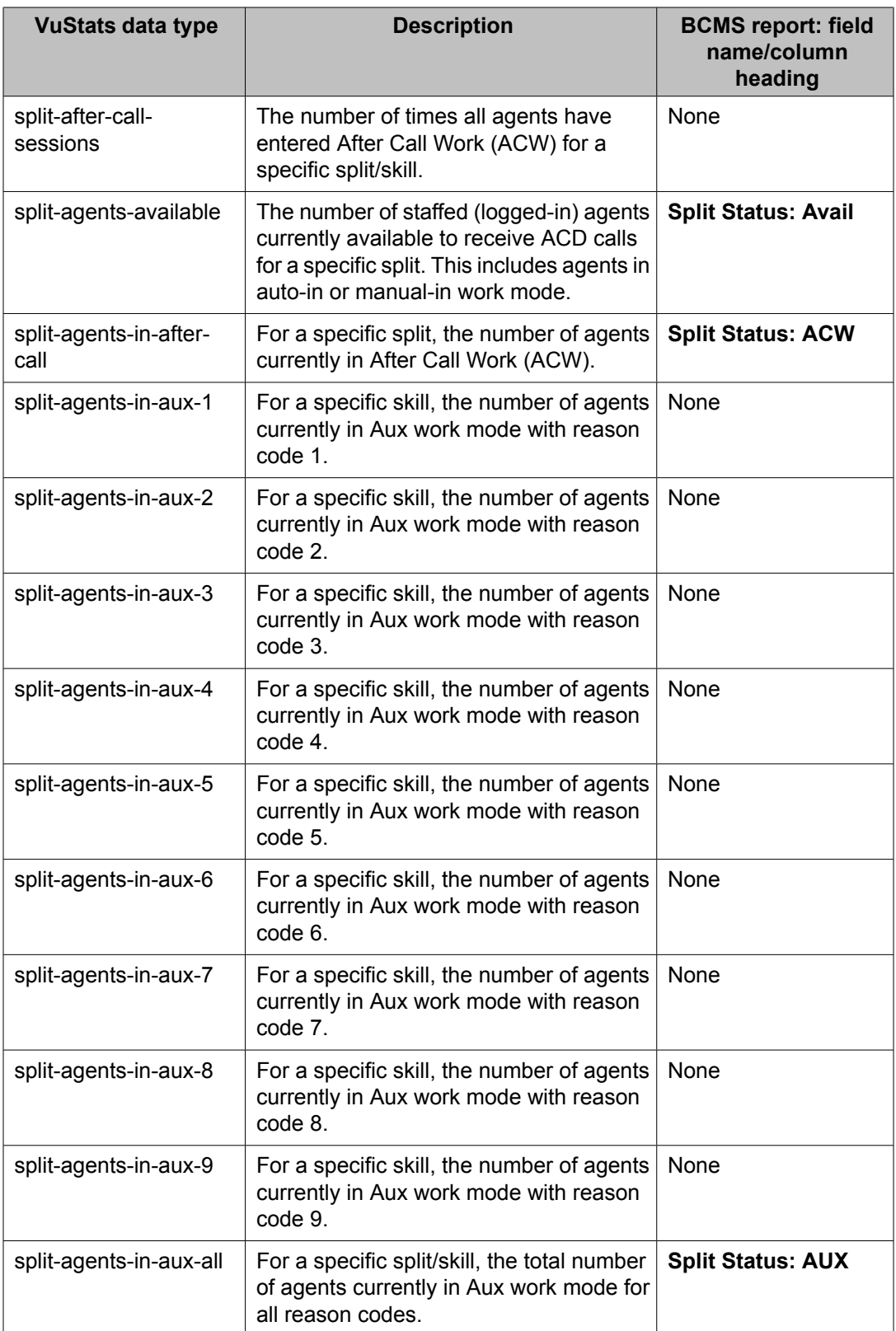

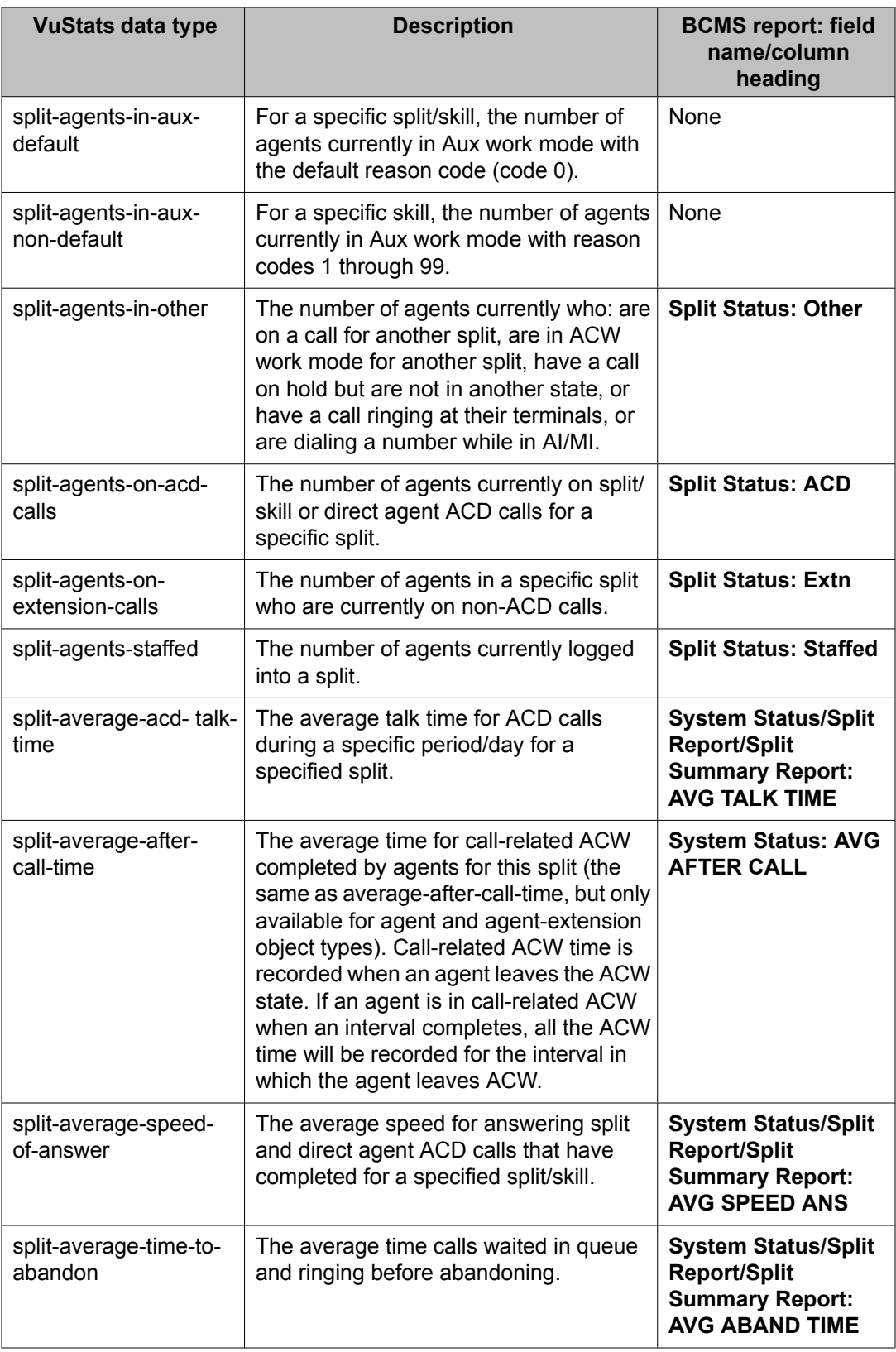

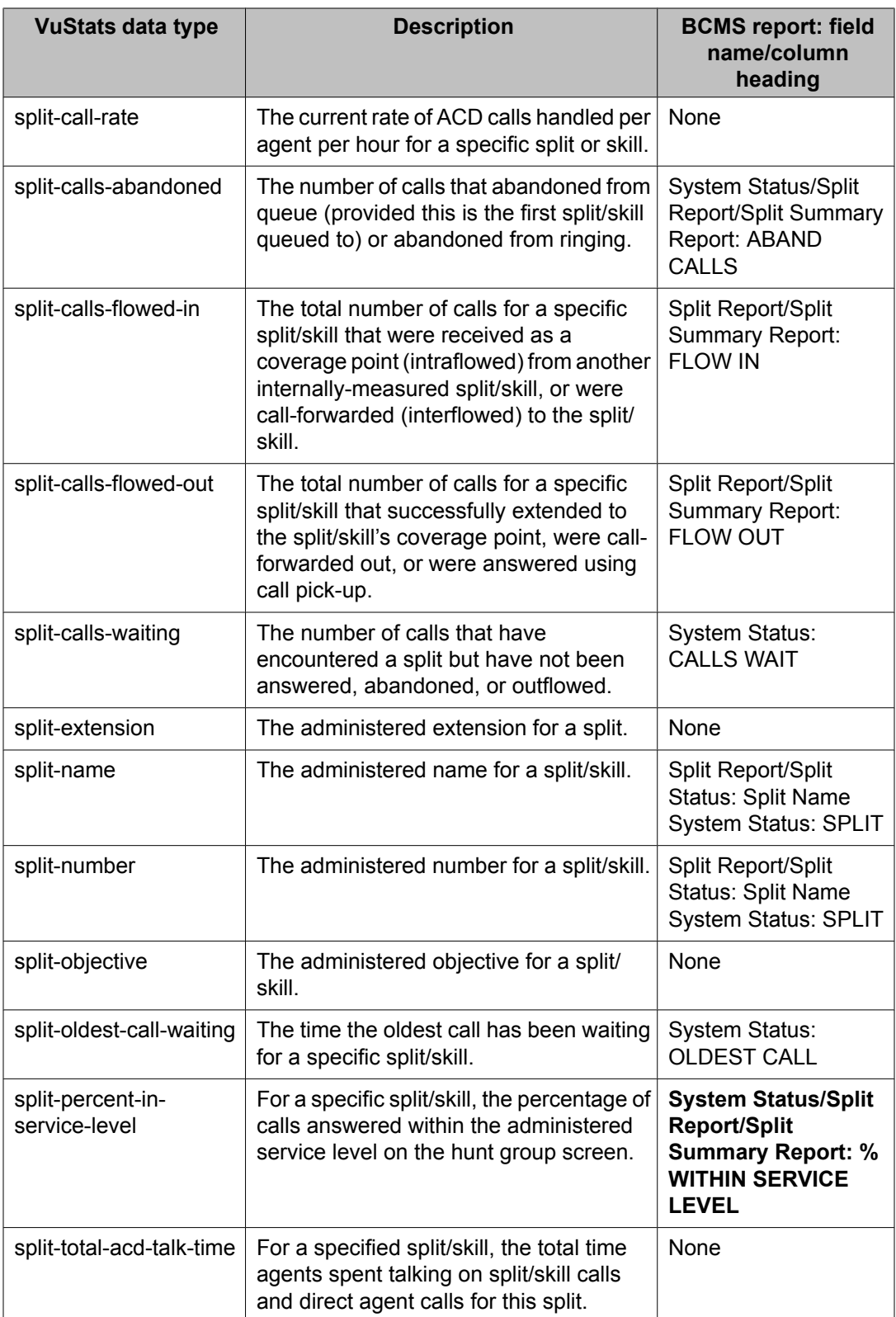

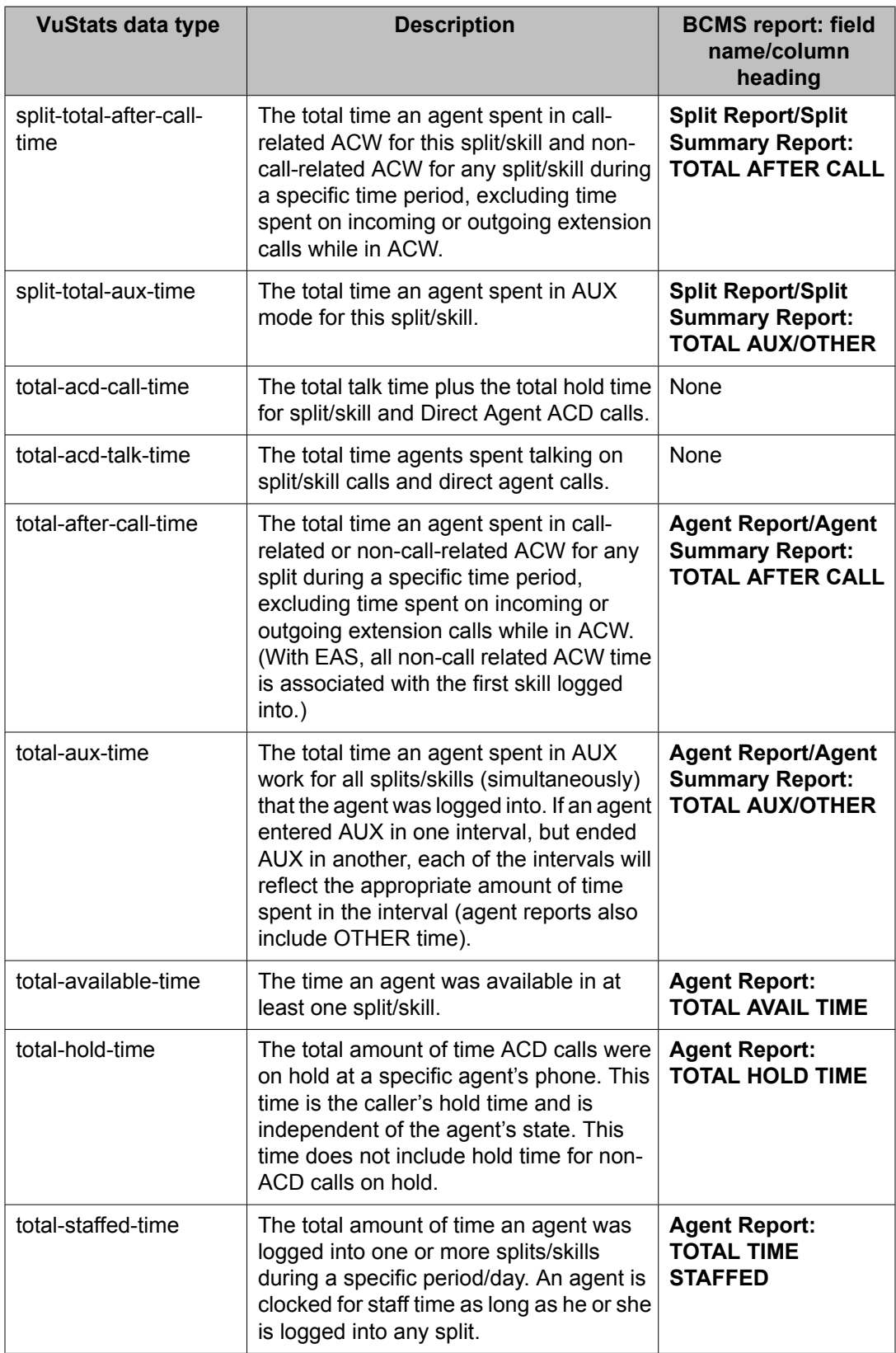

#### **Description of split data types**

The following table describes the split data types.

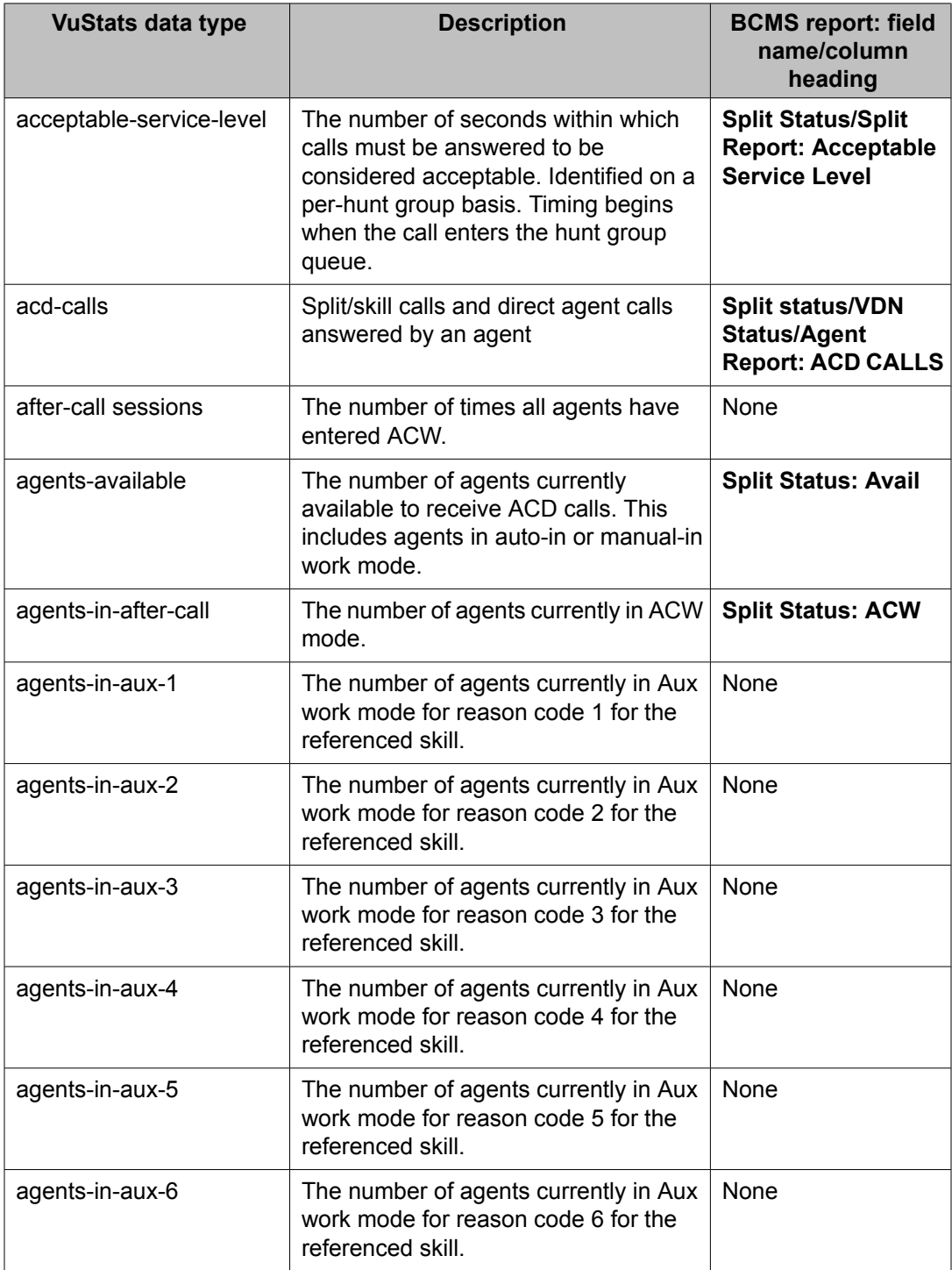

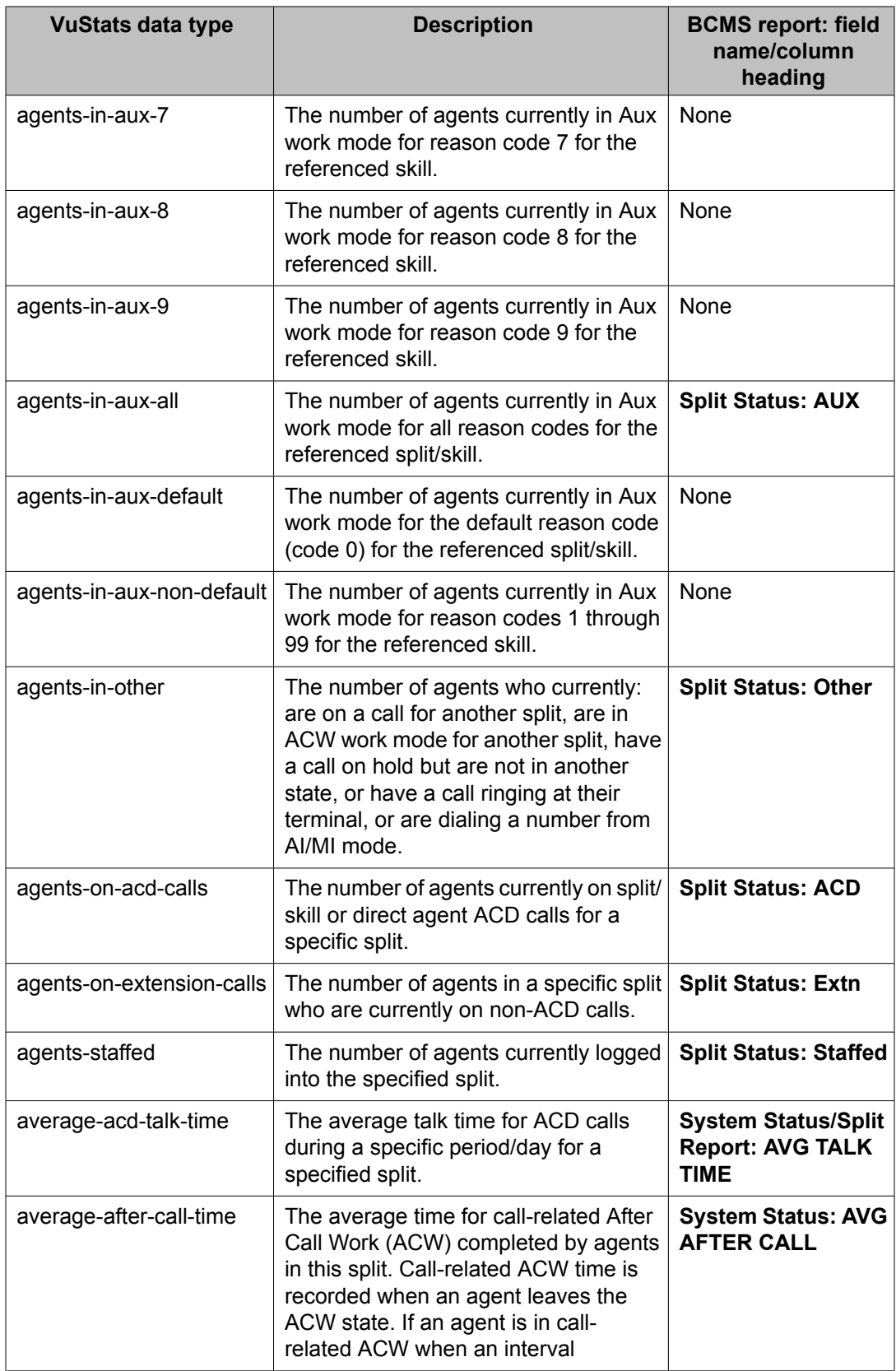

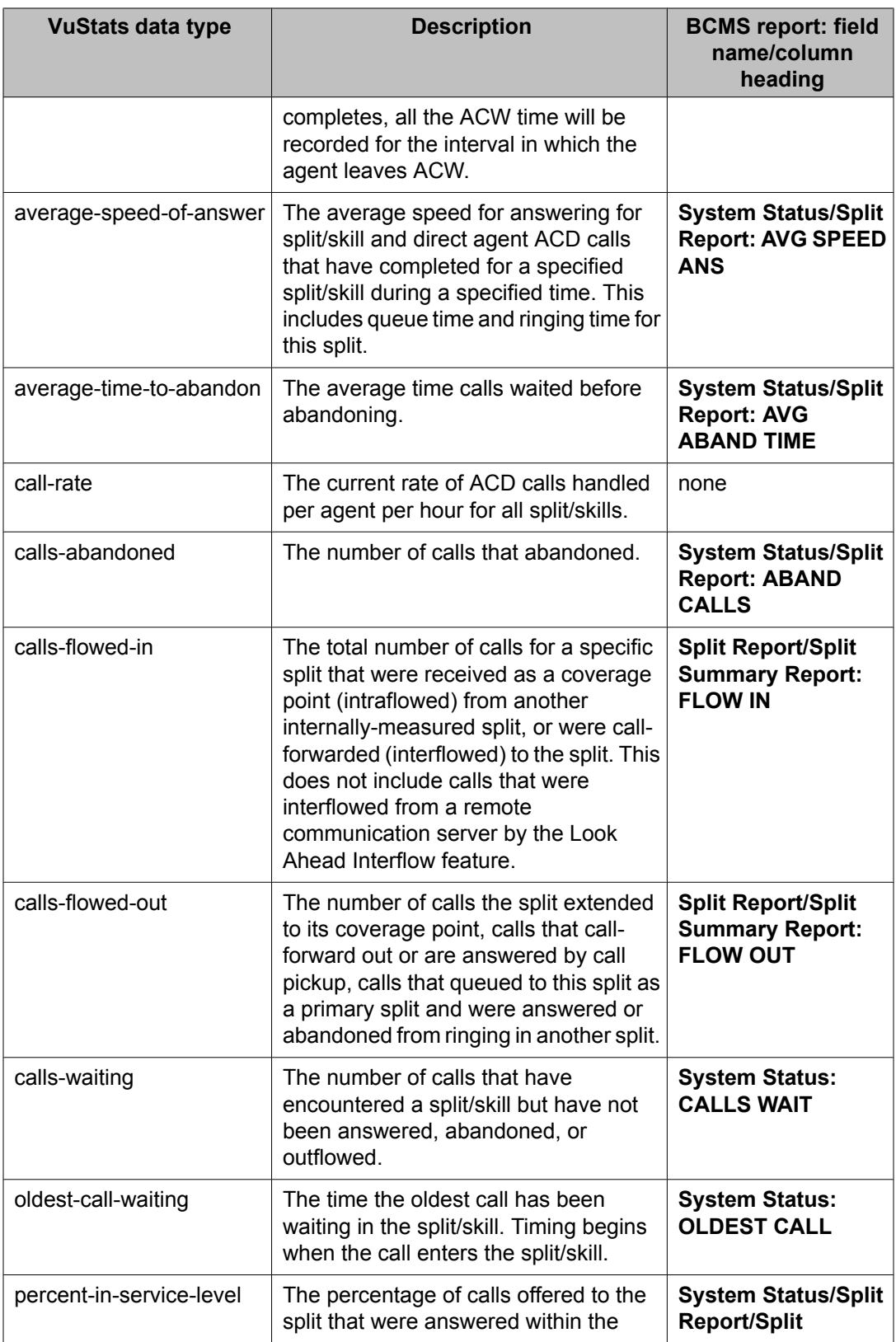

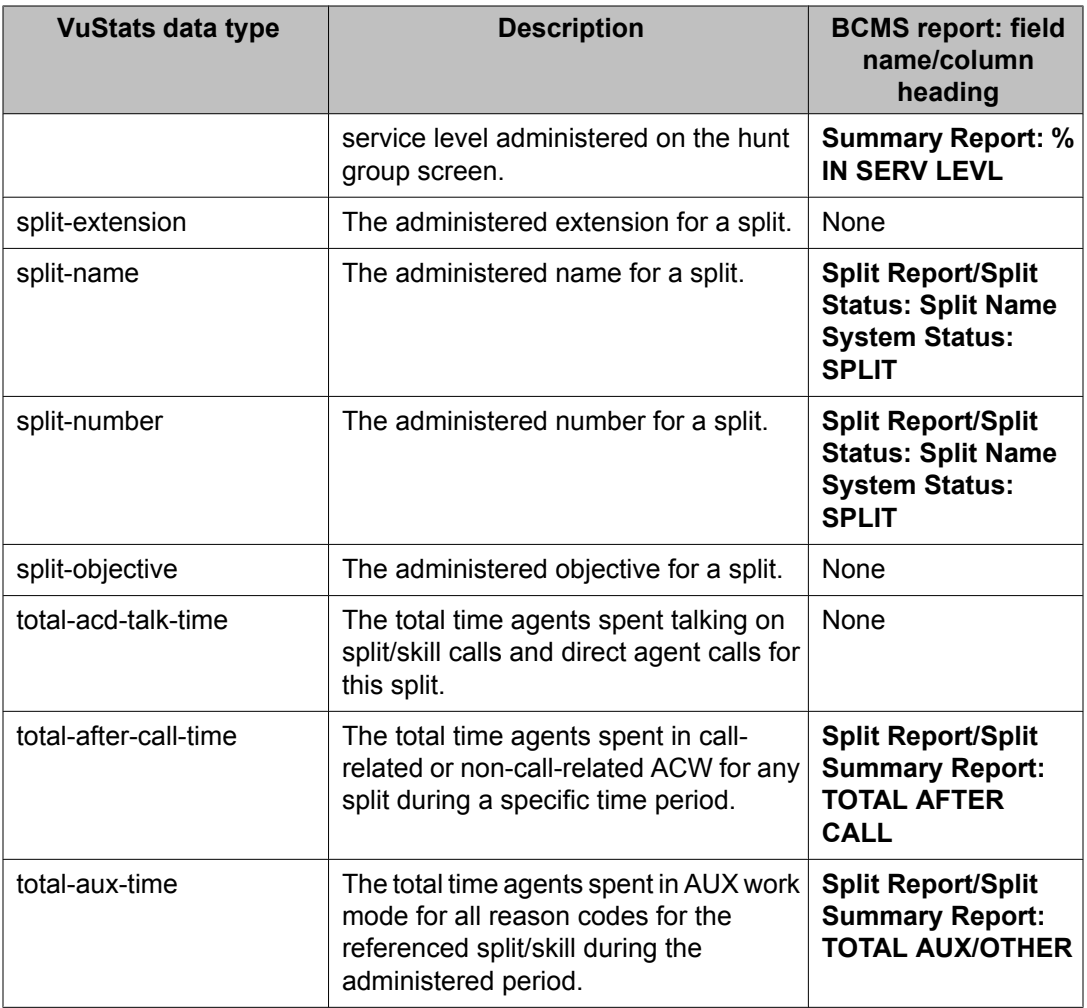

#### **Description of VDN data types**

The following table describes the VDN data types.

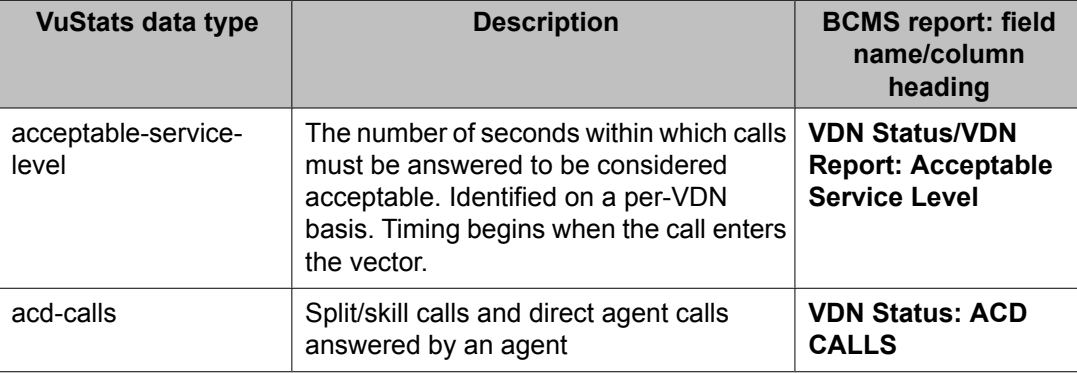

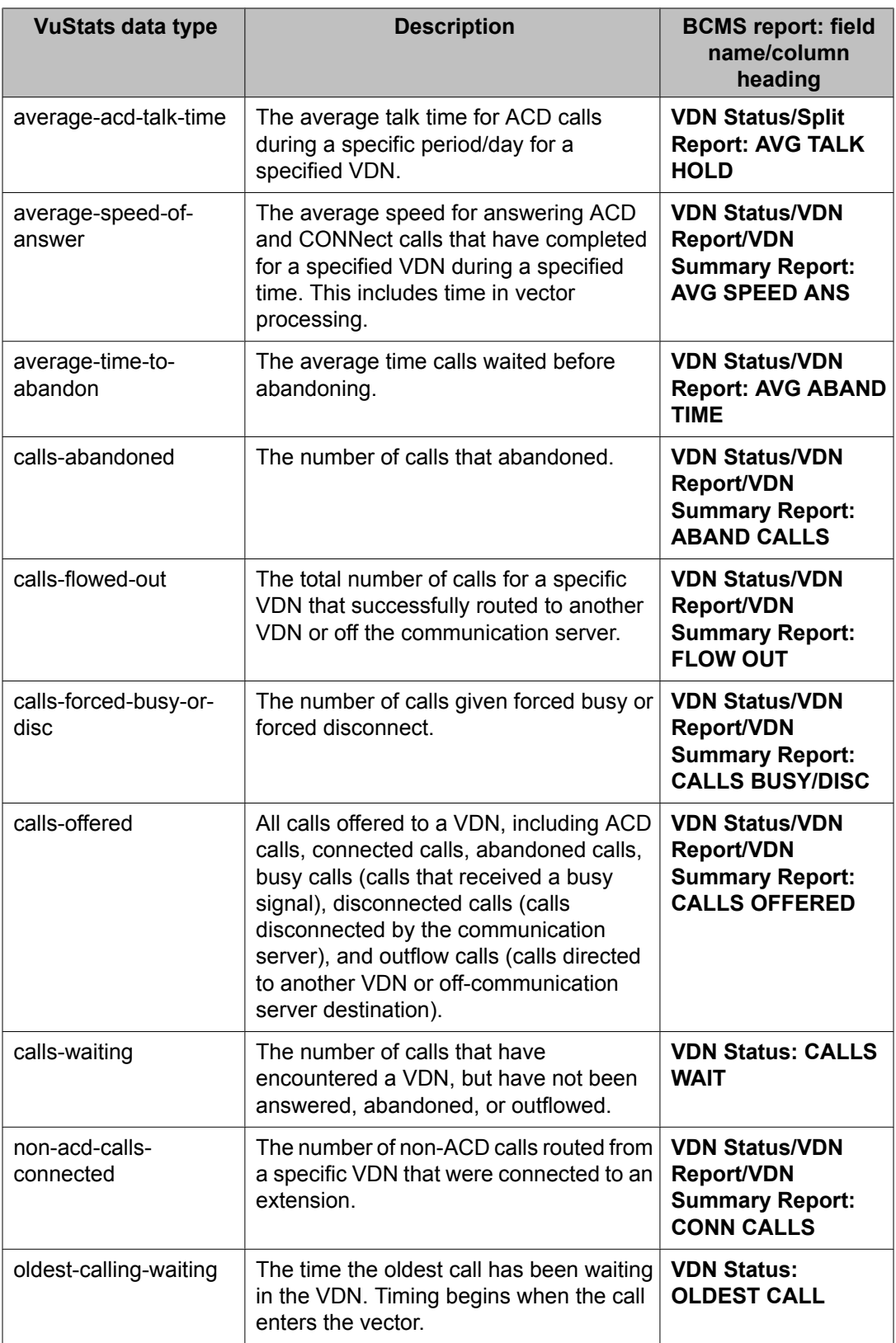

<span id="page-84-0"></span>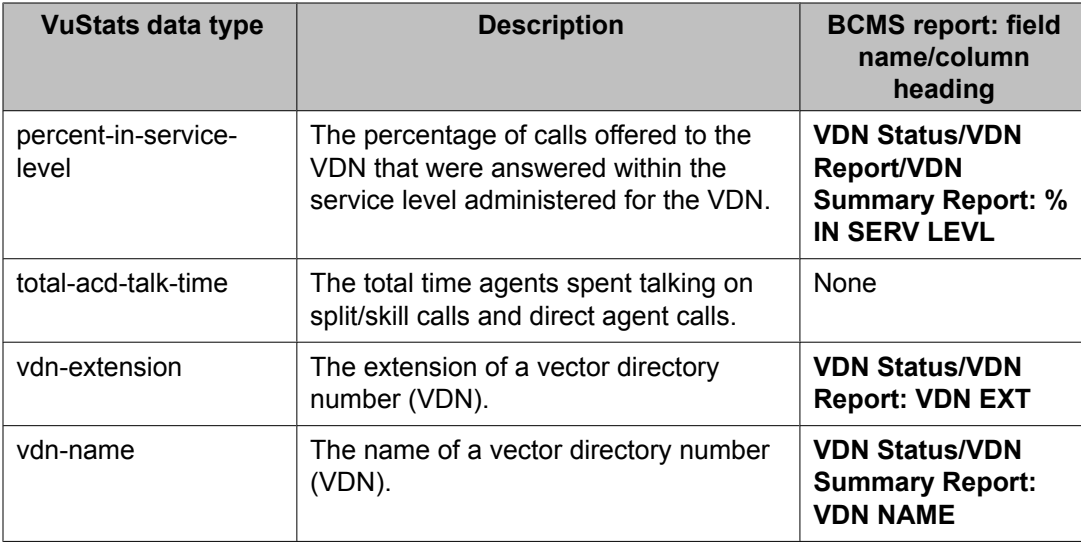

#### **Description of trunk group data types**

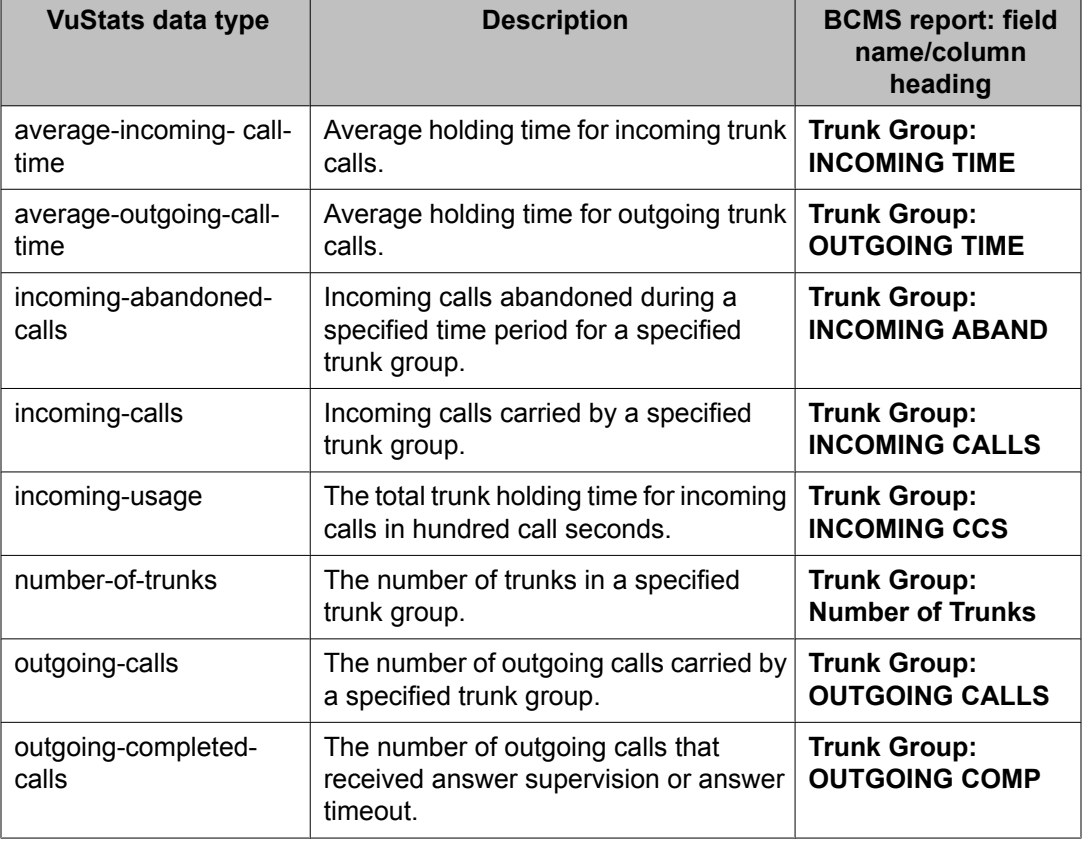

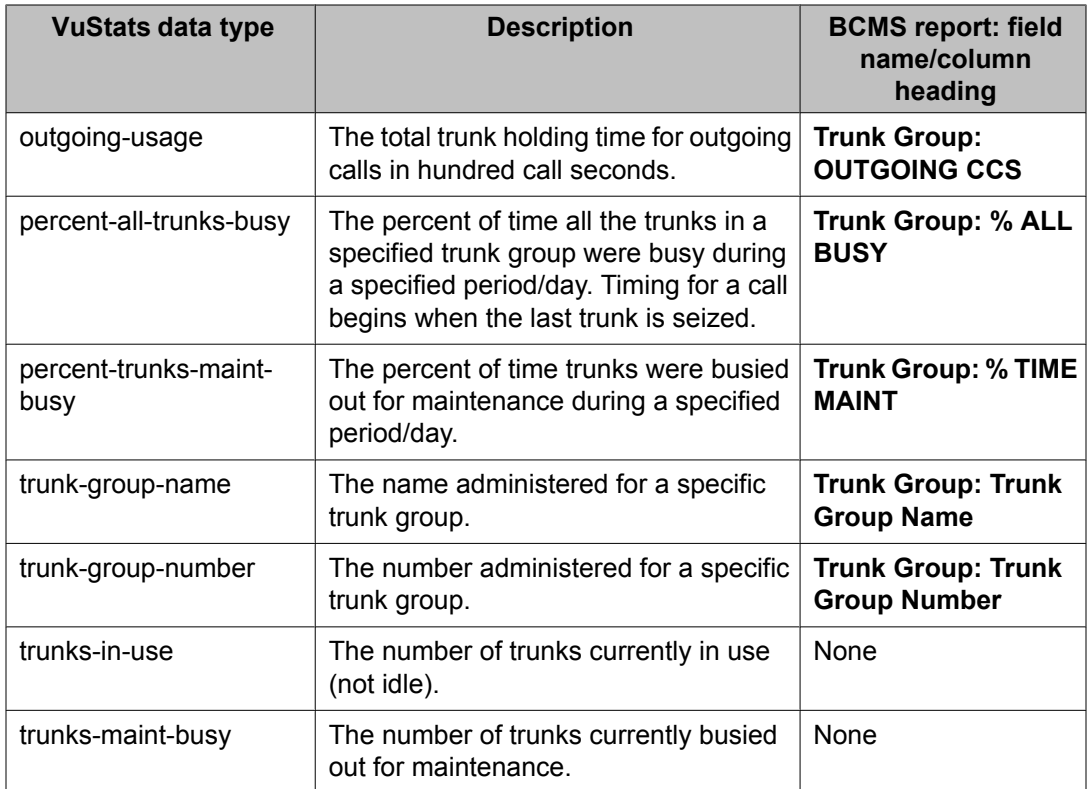

# **Chapter 2: Administering ACD Call Center features**

### **Administering AAS**

1. Verify that the **ACD** field is set to y on the System Parameters Customer-Options screen.

If this field is not set to  $y$ , contact your Avaya Services representative.

2. Verify that the **ACD field screen** is set to y on the Hunt Group.

#### **Related topics:**

Forms and fields used to administer AAS on page 87

#### **Forms and fields used to administer AAS**

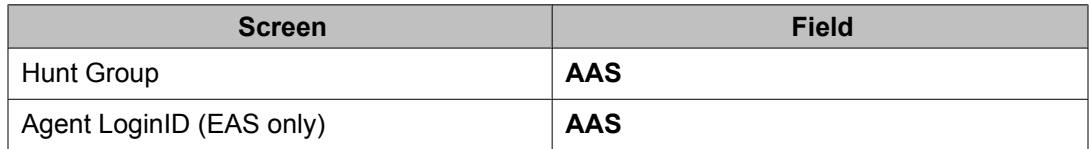

### **Administering Agent/Caller Disconnect tones**

 **Note:**

This feature requires Call Center Release 6.0 or better in the license.

The following form is used to administer the Agent/Caller Disconnect tones.

#### **Table 1: Agent/Caller Disconnect tones**

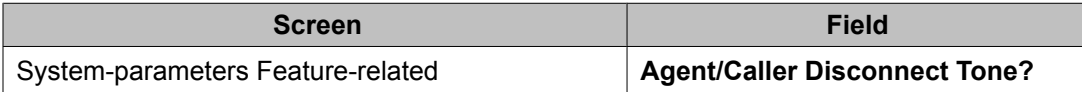

1. On page 13 of the change system-parameters features form, set the **Agent/Caller Disconnect Tones?** field to  $\vee$ .

# **Forms and fields used for administering abandoned call search**

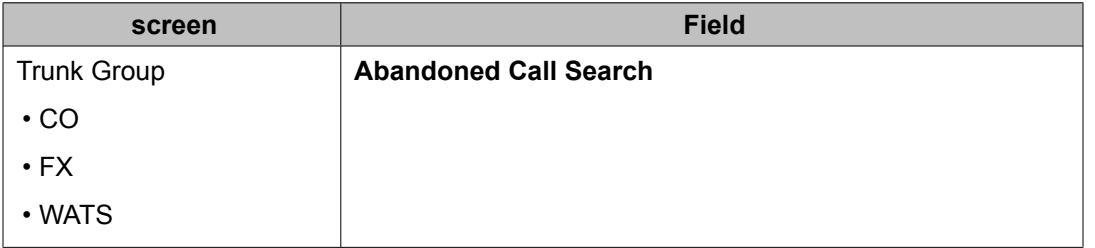

You administer Abandoned Call Search on a per-trunk-group basis. Administer each groundstart CO (Central Office), Foreign eXchange (FX), and WATS (Wide Area Telecommunications Service) trunk group either having Abandoned Call Search or not having it. Abandoned Call Search is not supported for tie trunks.

#### **Forms and fields used to administer ACD**

The following forms and fields are required to administer a call center.

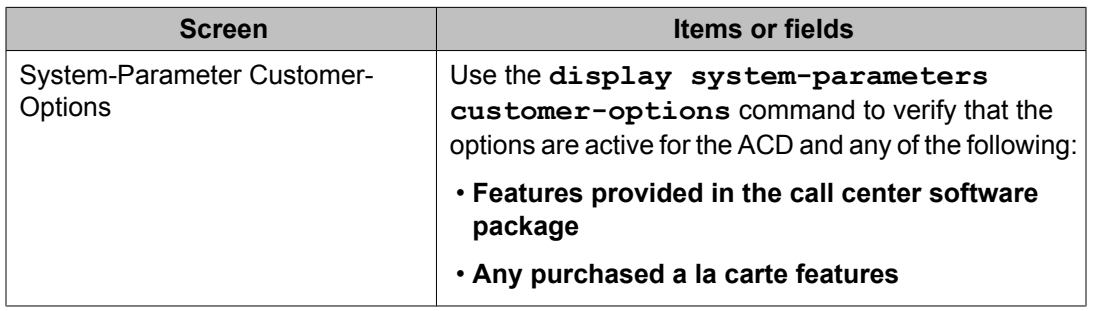

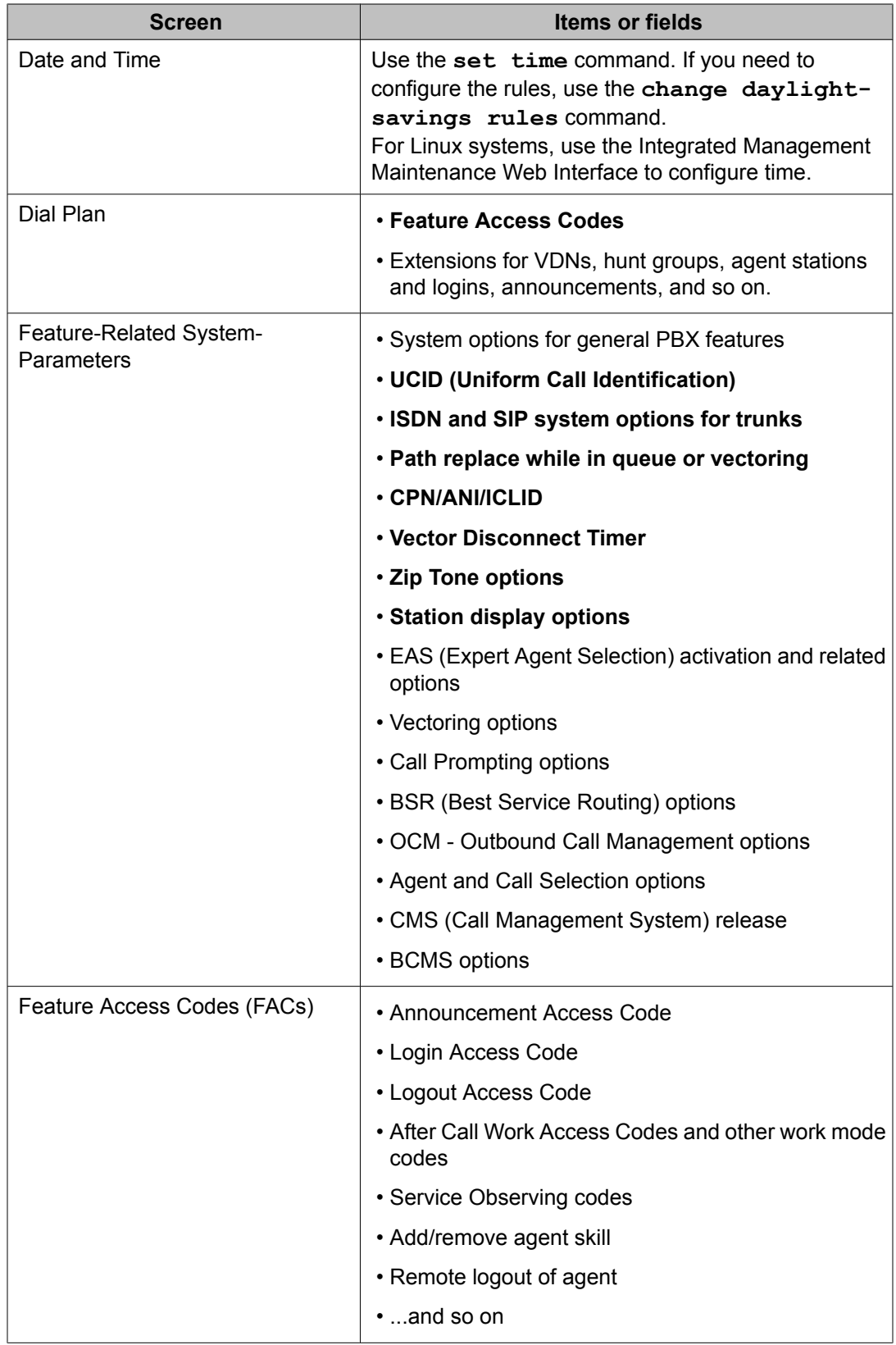

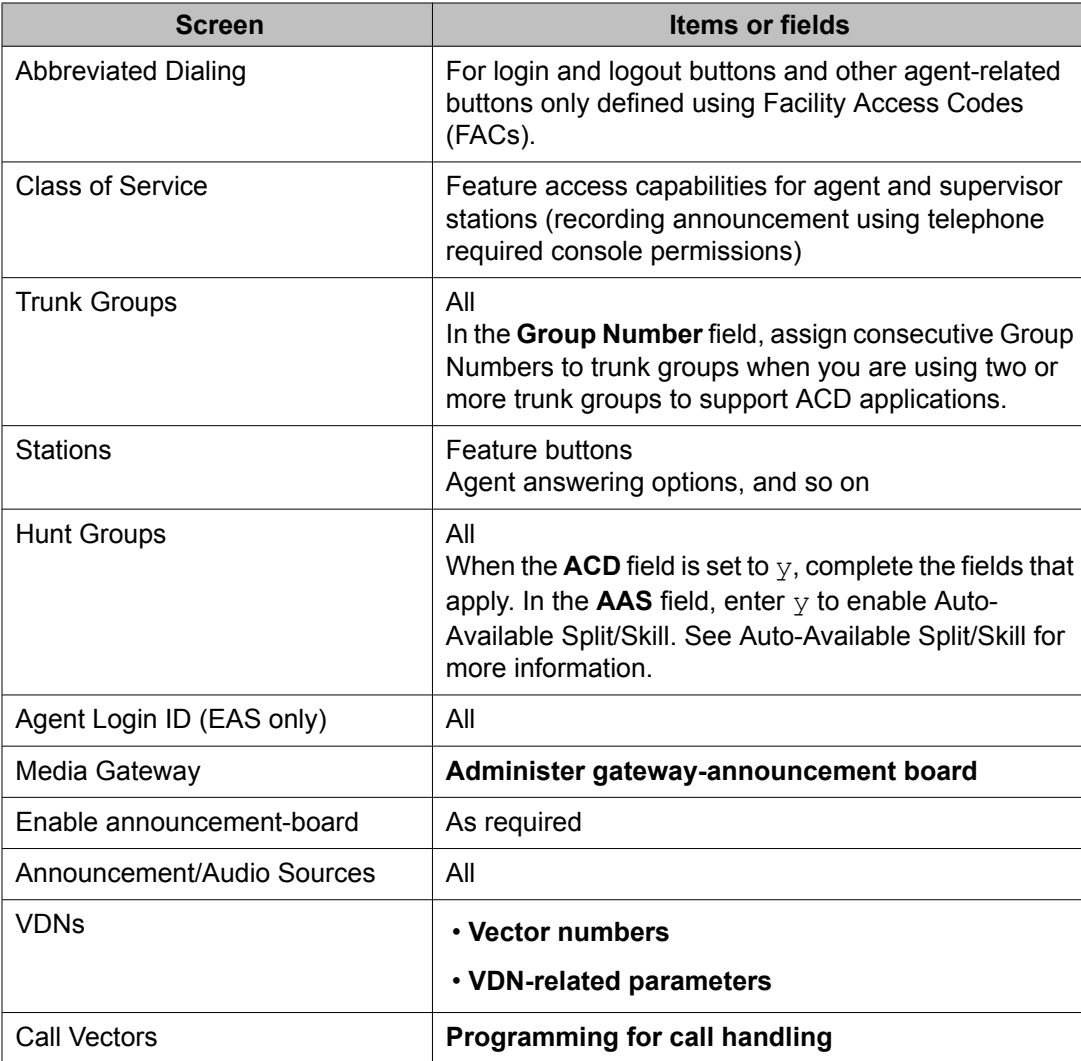

# **Forms and fields required for the Add/Remove Skills**

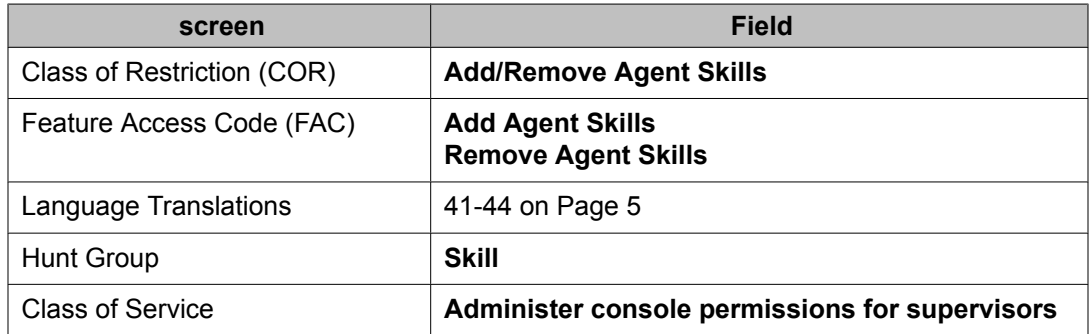

# **Forms and fields used for administering Agent Call Handling**

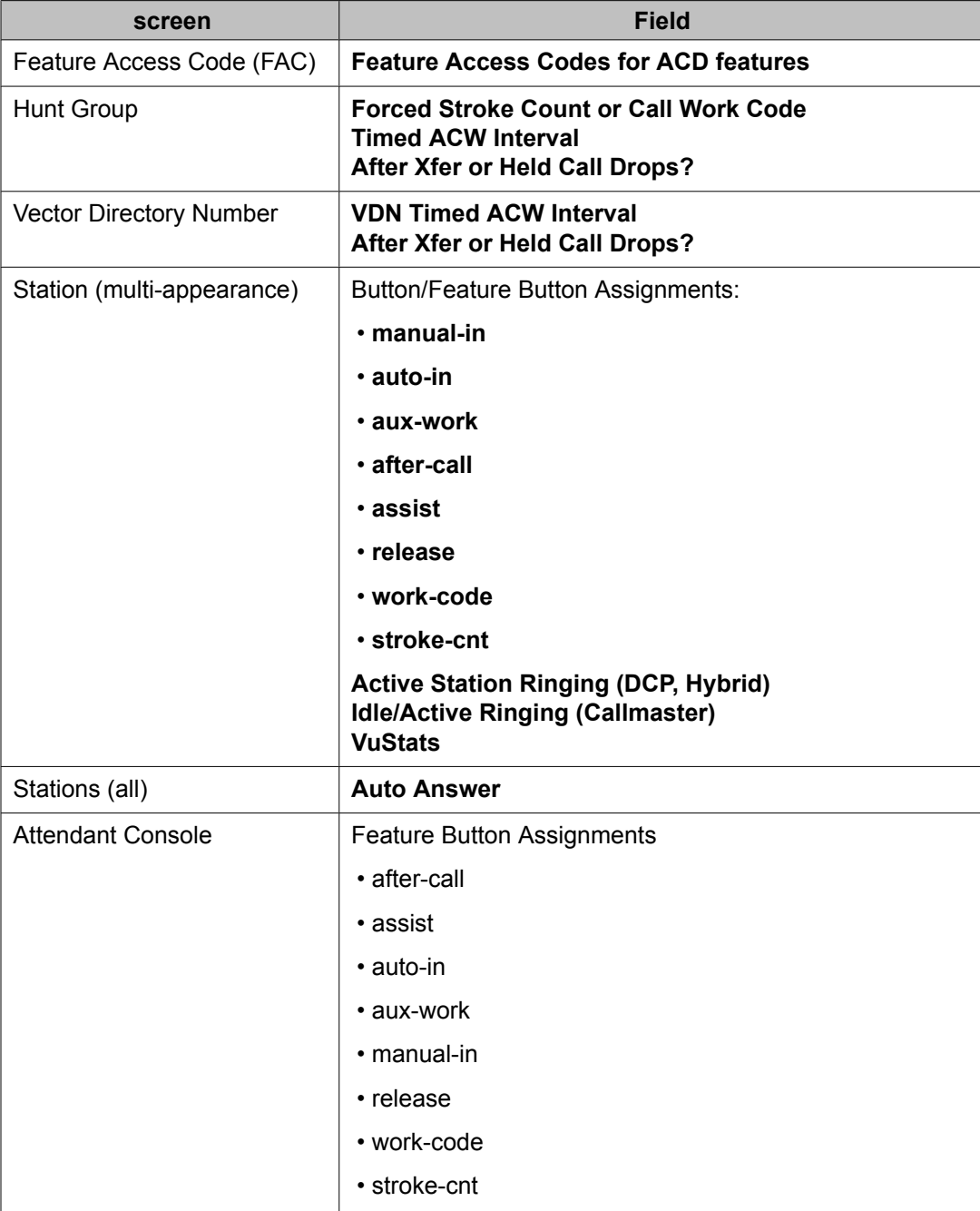

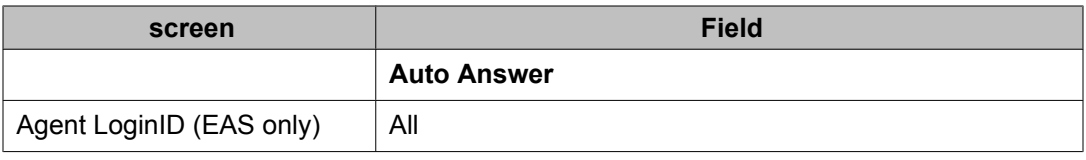

#### **Administering Alternate Selection on BSR Ties**

- 1. Enter change system-parameters customer-options.
- 2. On the System-Parameters Customer-Options screen, verify that **Vectoring (Prompting)** or **Vectoring (Basic)** is enabled.
- 3. On the Feature Related System Parameters screen enter one of the following values in the **BSR Tie Strategy** field:
	- 1st-found (default results in existing operation)
	- alternate
- 4. Enter change vdn <vdn number> or add vdn <vdn number>.
- 5. On the VDN screen, verify that the **Attendant Vectoring?** and **Meet-me Conferencing?** fields are both set to n.

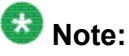

You cannot see the **BSR Tie Strategy** field if either Attendant Vectoring or Meetme Conferencing is enabled.

- 6. Enter one of the following values in the **BSR Tie Strategy** field:
	- system (default use the Feature Related System Parameter setting)
	- 1st-found
	- alternate

For a description of the values used for the **BSR Tie Strategy** fields, see Call [Center](#page-28-0) System Parameters field [descriptions](#page-28-0) on page 29 and Vector [Directory](#page-54-0) Number field [descriptions](#page-54-0) on page 55.

# **Forms and fields used to administer Avaya Business Advocate**

Based on the needs and challenges of your call center, you will determine which combination of call and agent selection will give you the best results and administer those methods on the communication server. See the Call and agent selection for information about these methods.

You need to make several decisions about how to implement Avaya Business Advocate. Some of these decisions affect your call center system wide, while others affect particular Vector Directory Numbers (VDNs), skills, or agents.

The following table lists the features that are available with Avaya Business Advocate and Dynamic Advocate, the level of impact for implementing those features, and where the features are administered on the communication server.

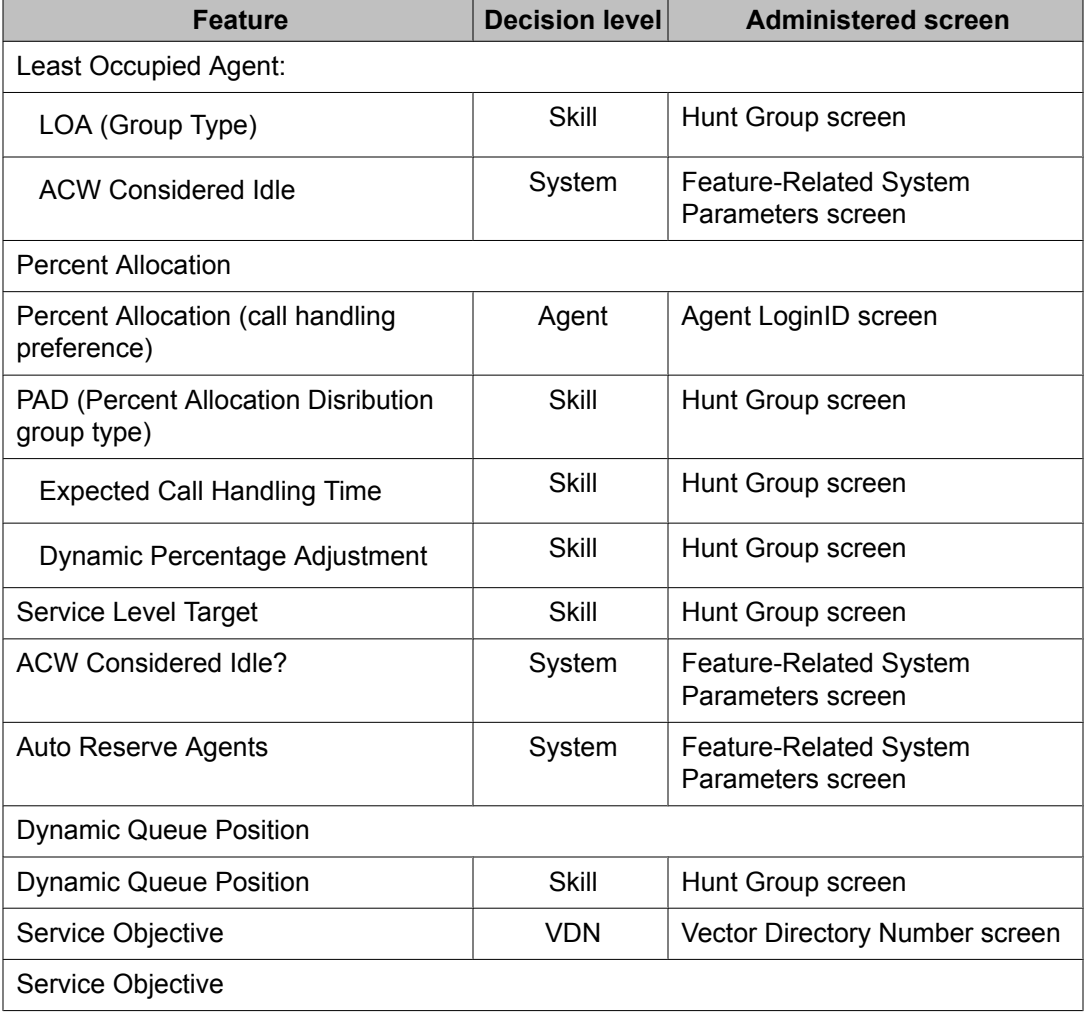

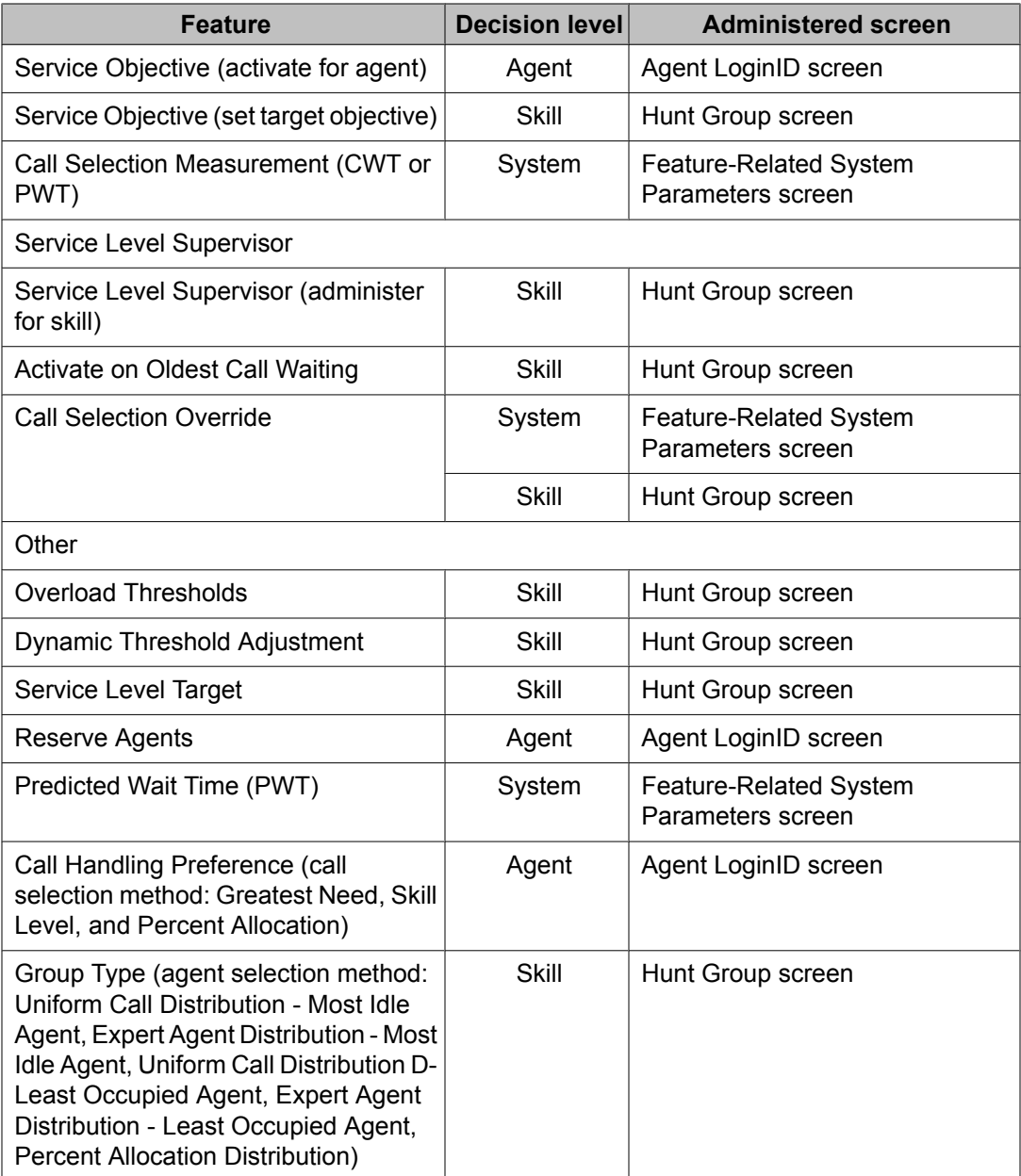

### **Forms and fields used to administer BCMS**

The following forms and fields are required to administer the Basic Call Management System feature.

# $\bullet$  Note:

All agents should log off before any changes are made to the BCMS/VuStats Login ID screen.

Measurements can be turned off for a split or skill while agents are logged in, but agents must be logged off to start measurements for a split or skill.

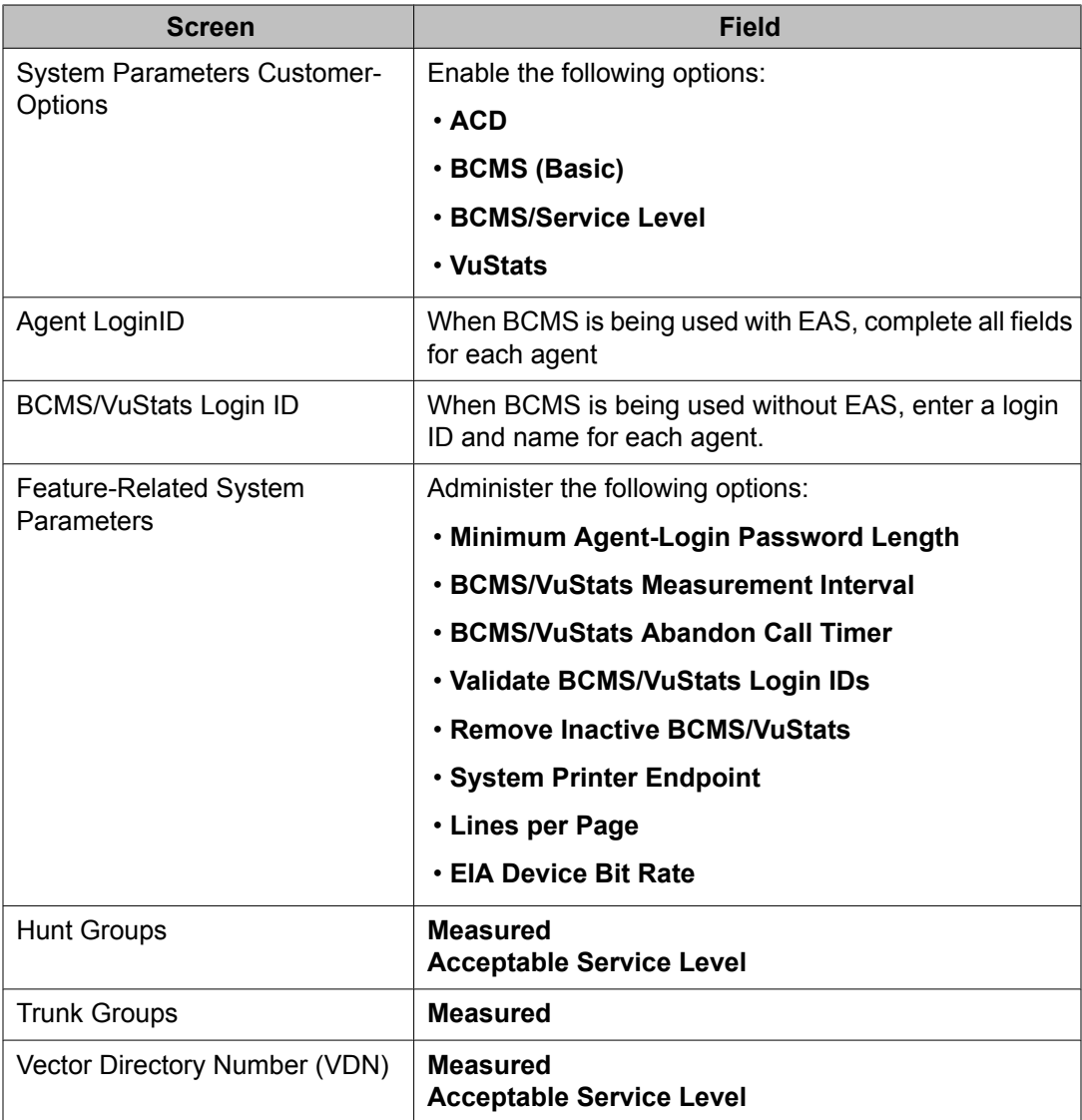

# **Forms and fields used to administer Call Prompting**

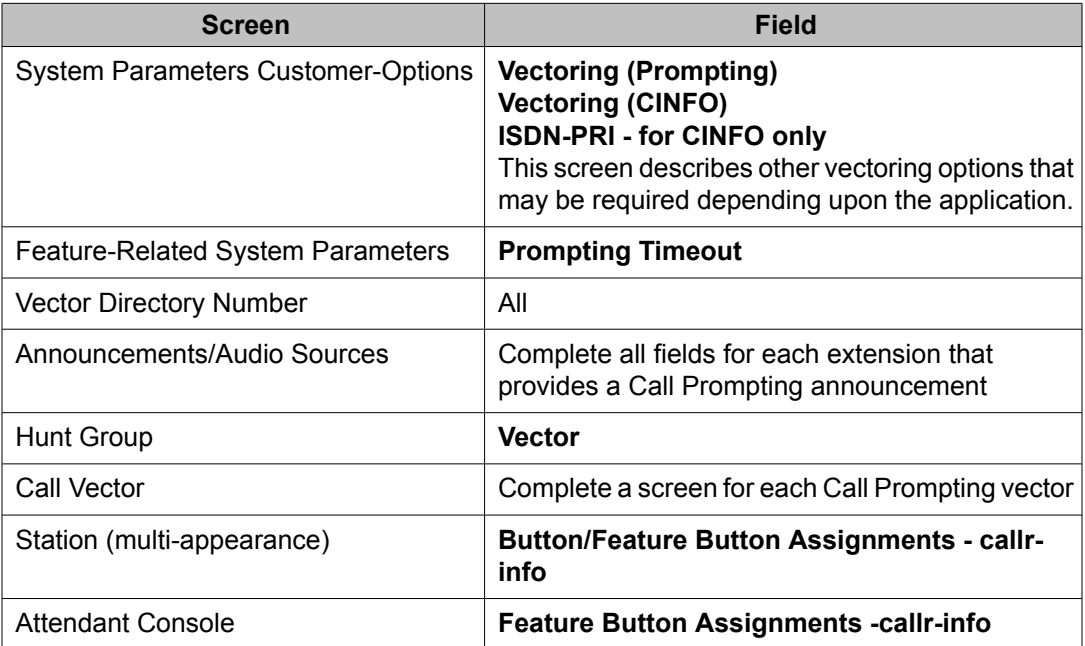

If Vectoring (Basic) is not enabled on the System-Parameters Customer-Options screen, the Call Prompting feature cannot queue calls or make conditional checks based on queue or agent status, time of day, or day of week.

CINFO requires the AT&T Intelligent Call Processing (ICP) service, ISDN-PRI, and Vectoring (Prompting) all be active.

You can administer any display-equipped phone or attendant console with a Caller Information CALLR-INFO button. The button displays digits collected for the last **collect digits** command.

You must have Call Vectoring software for CMS to use Call Prompting (with or without Call Vectoring) with CMS.

### **Forms and fields required to administer Call Vectoring**

The following forms and fields are required to administer the Call Vectoring feature.

# $\bullet$  Note:

Do not change a vector while it is processing calls since calls already in the vector could experience problems. Instead, add a new vector and change the VDN to point to the new vector.

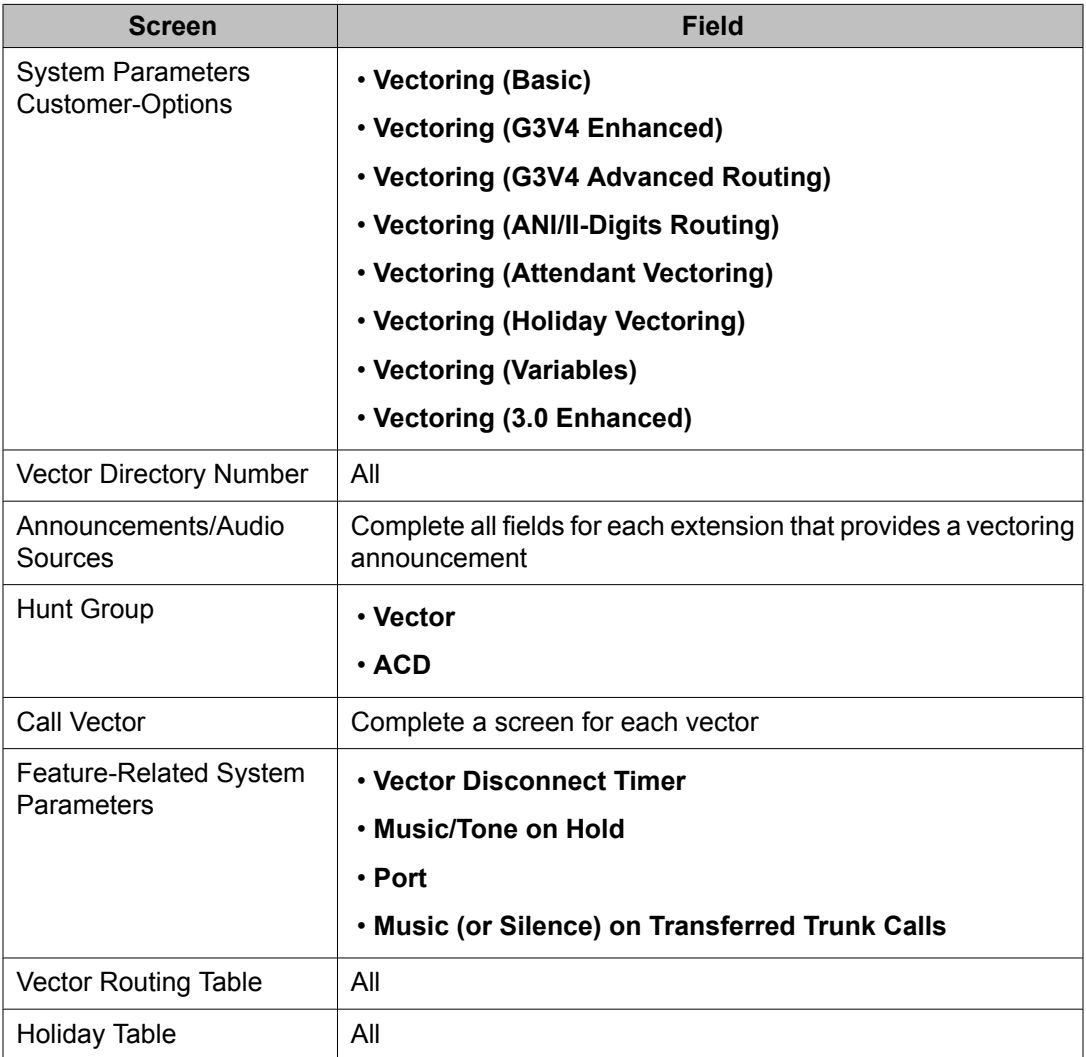

# **Administering Call Vectoring**

#### **Fields that do not allow VDN extensions**

You can not enter a VDN extension in the fields listed in the following table.

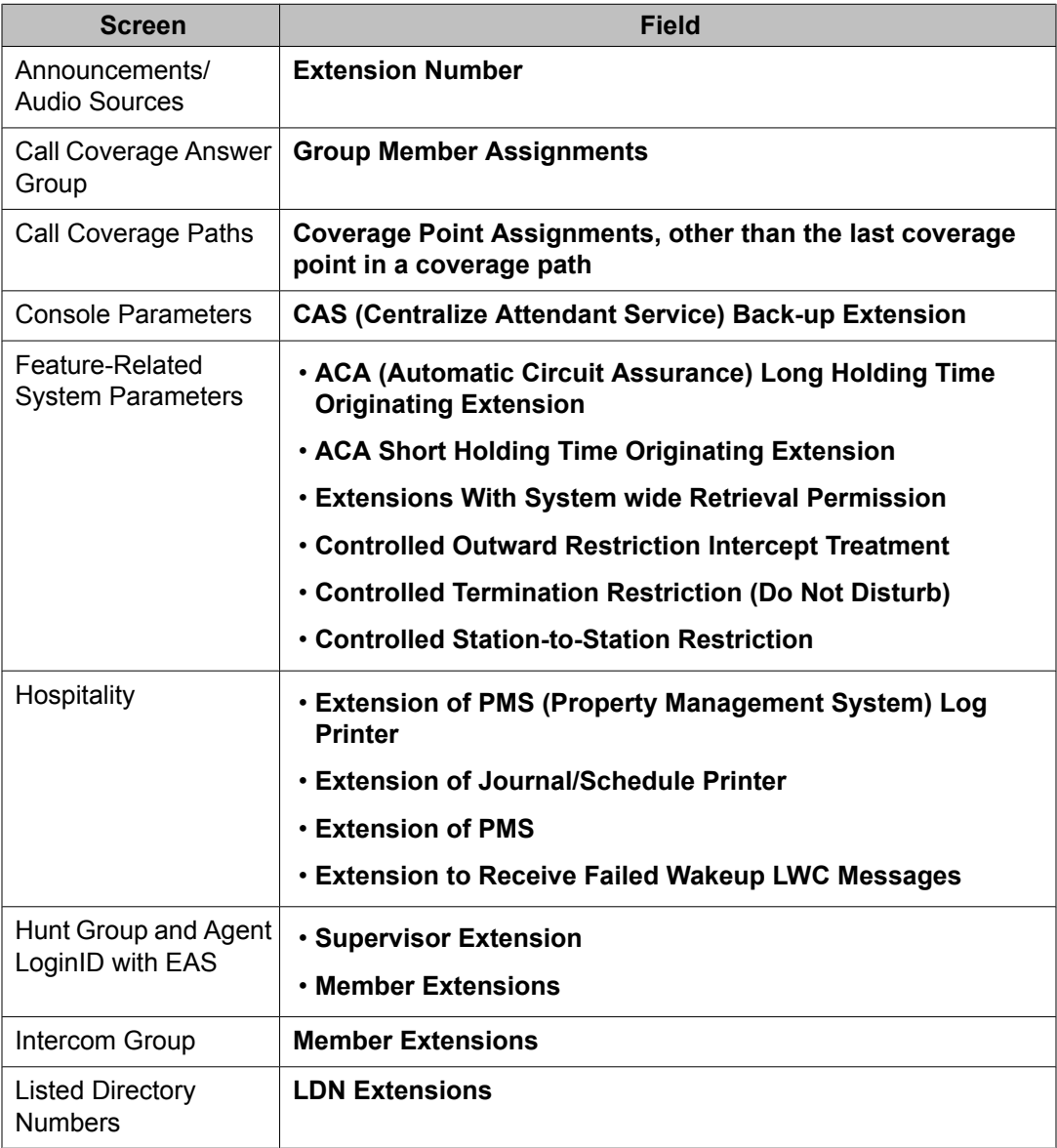

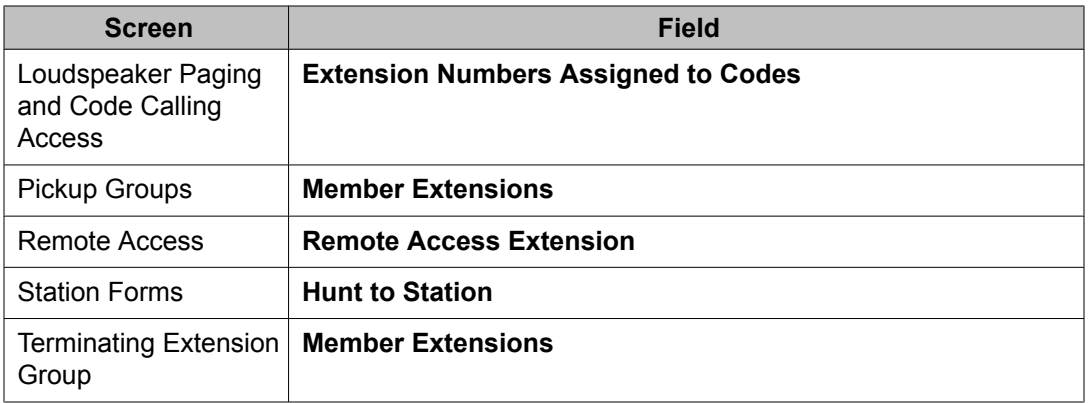

#### **Fields that allow VDN extensions**

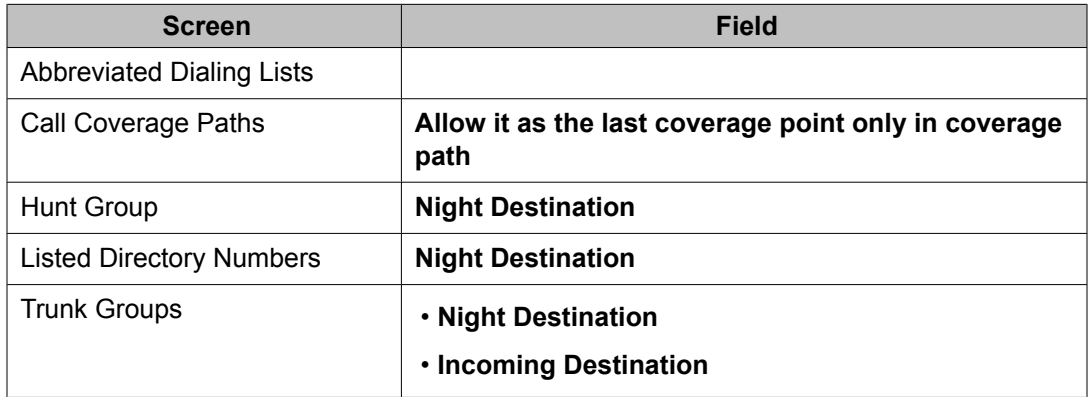

You cannot enter a VDN extension as auxiliary data for the following buttons:

- **Bridged Appearance (brdg-app)**
- **Data Call Setup (data-ext)**

You can enter a VDN extension as auxiliary data for the following buttons:

- **Remote Message Waiting Indicator (aut-msg-wt)**
- **Facility Busy Indication (busy-ind)**
- **Manual Message Waiting (man-msg-wt)**
- **Manual Signaling (signal)**

### **Call Vectoring interactions**

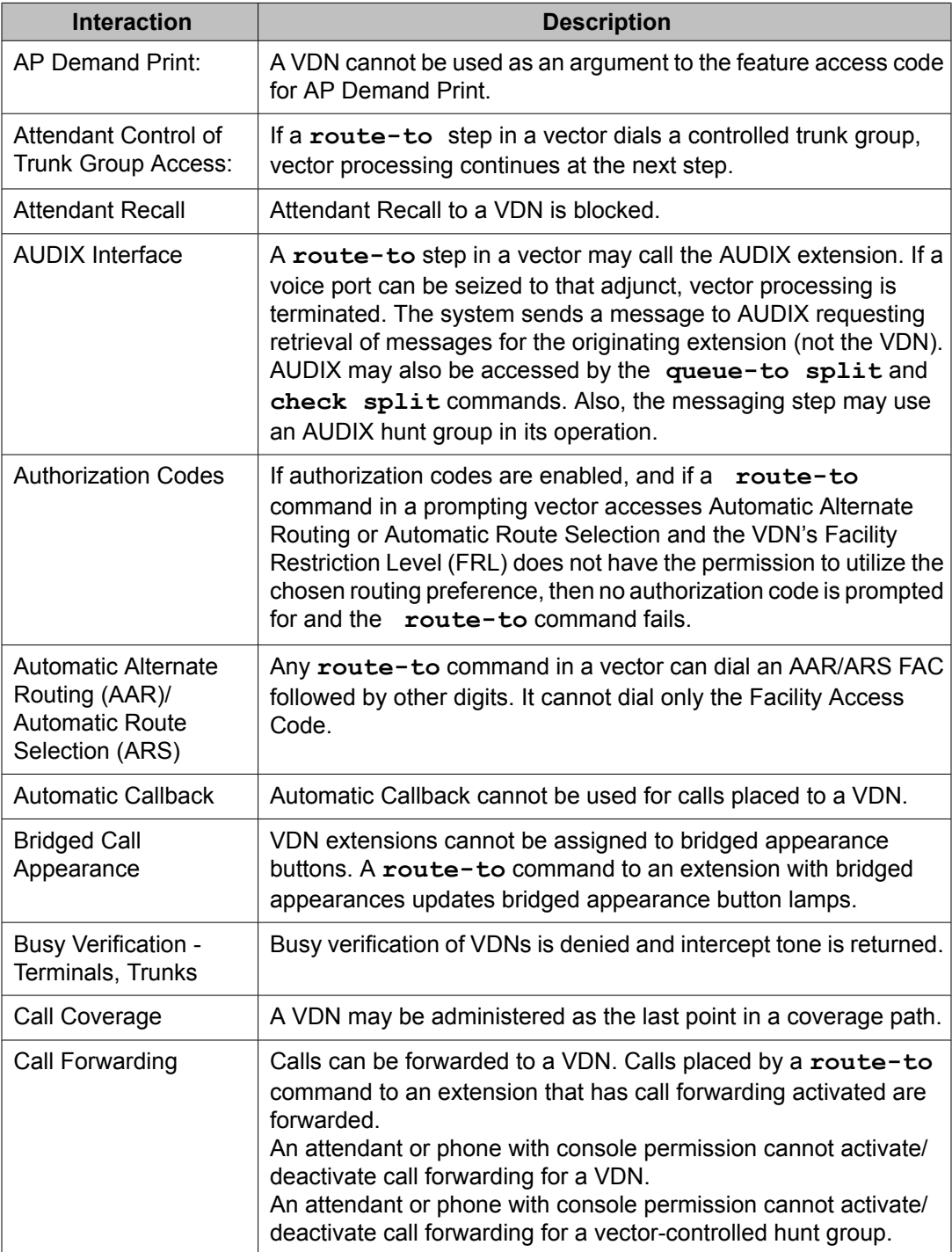

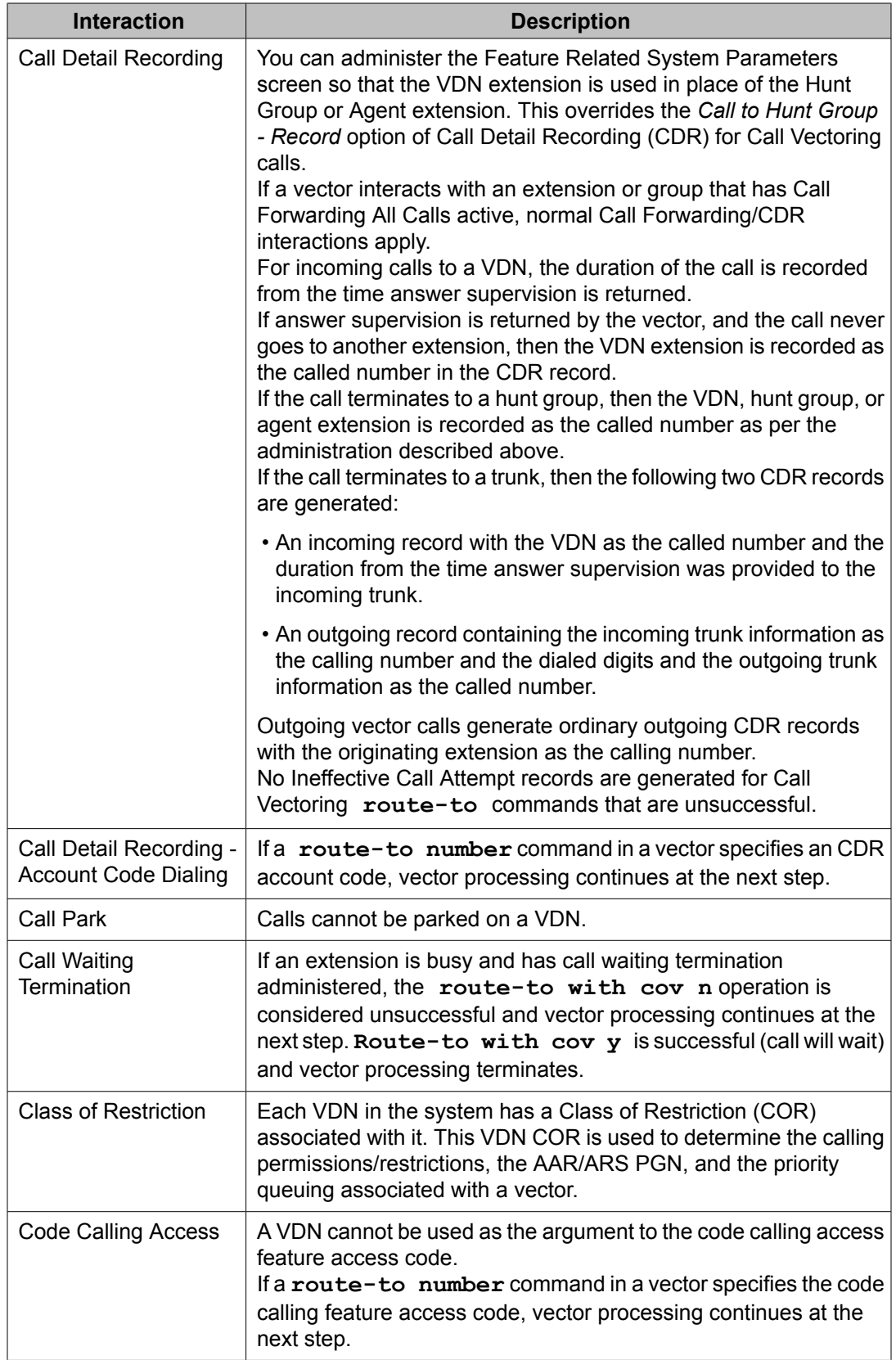

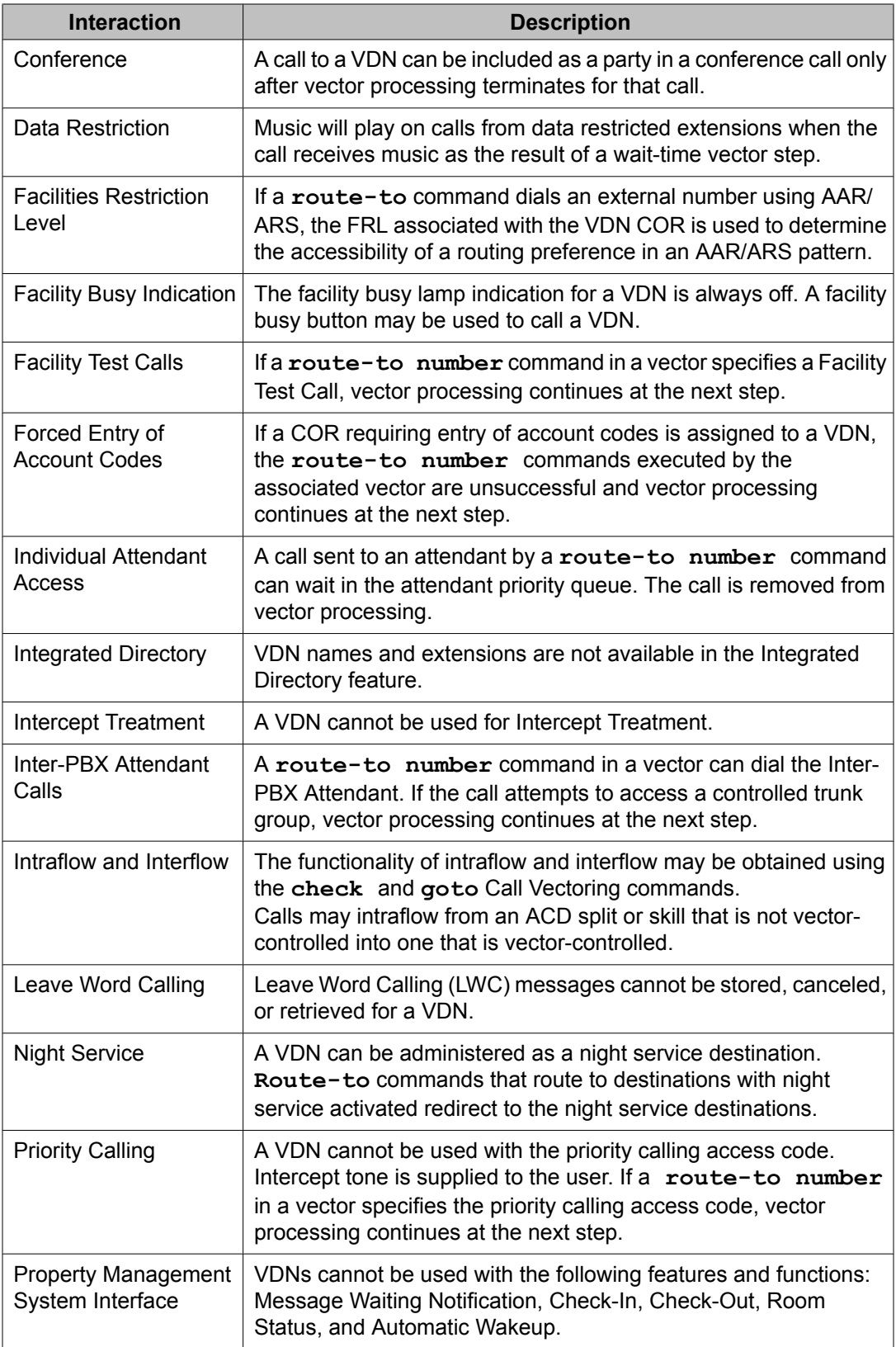

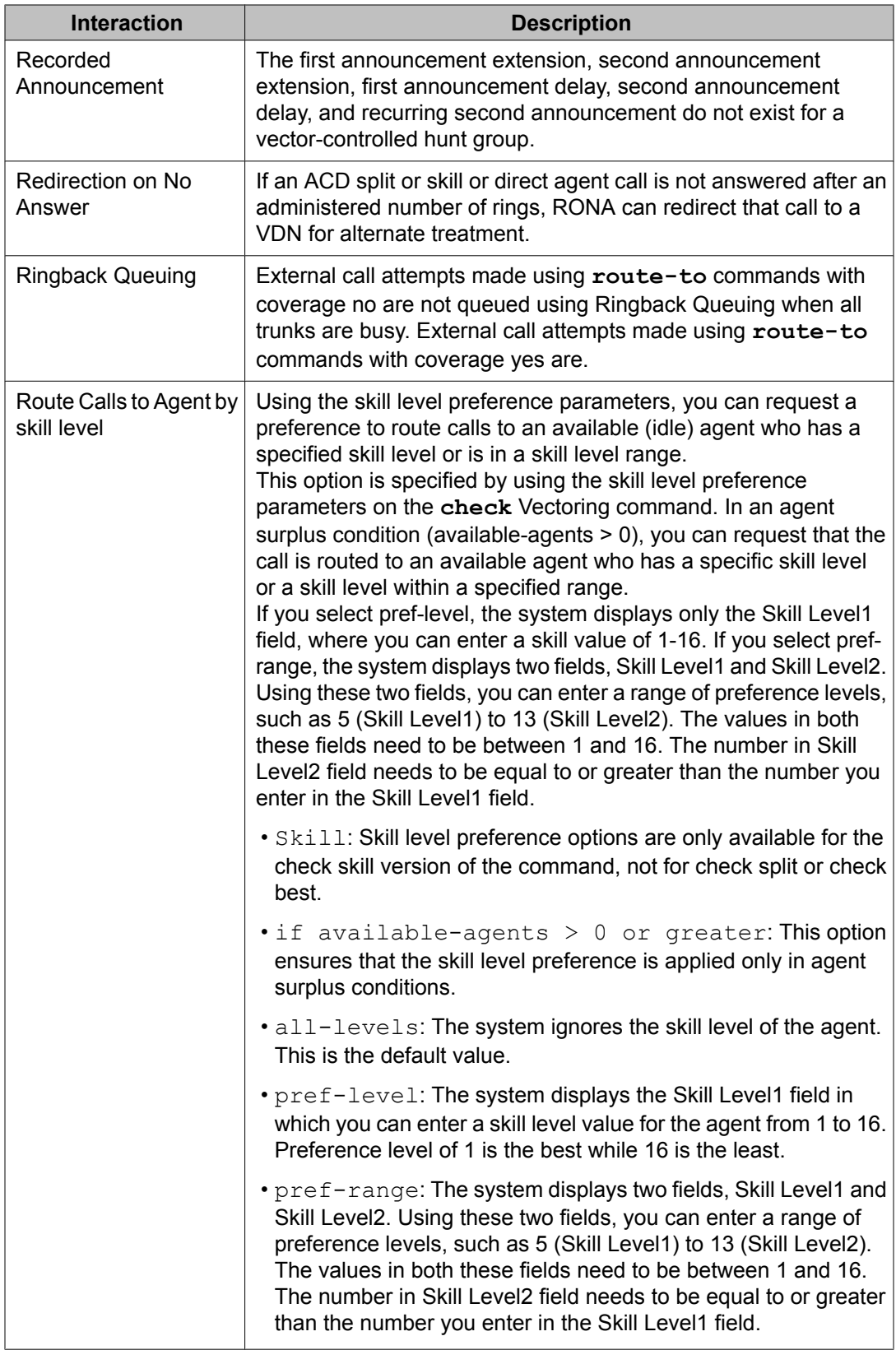

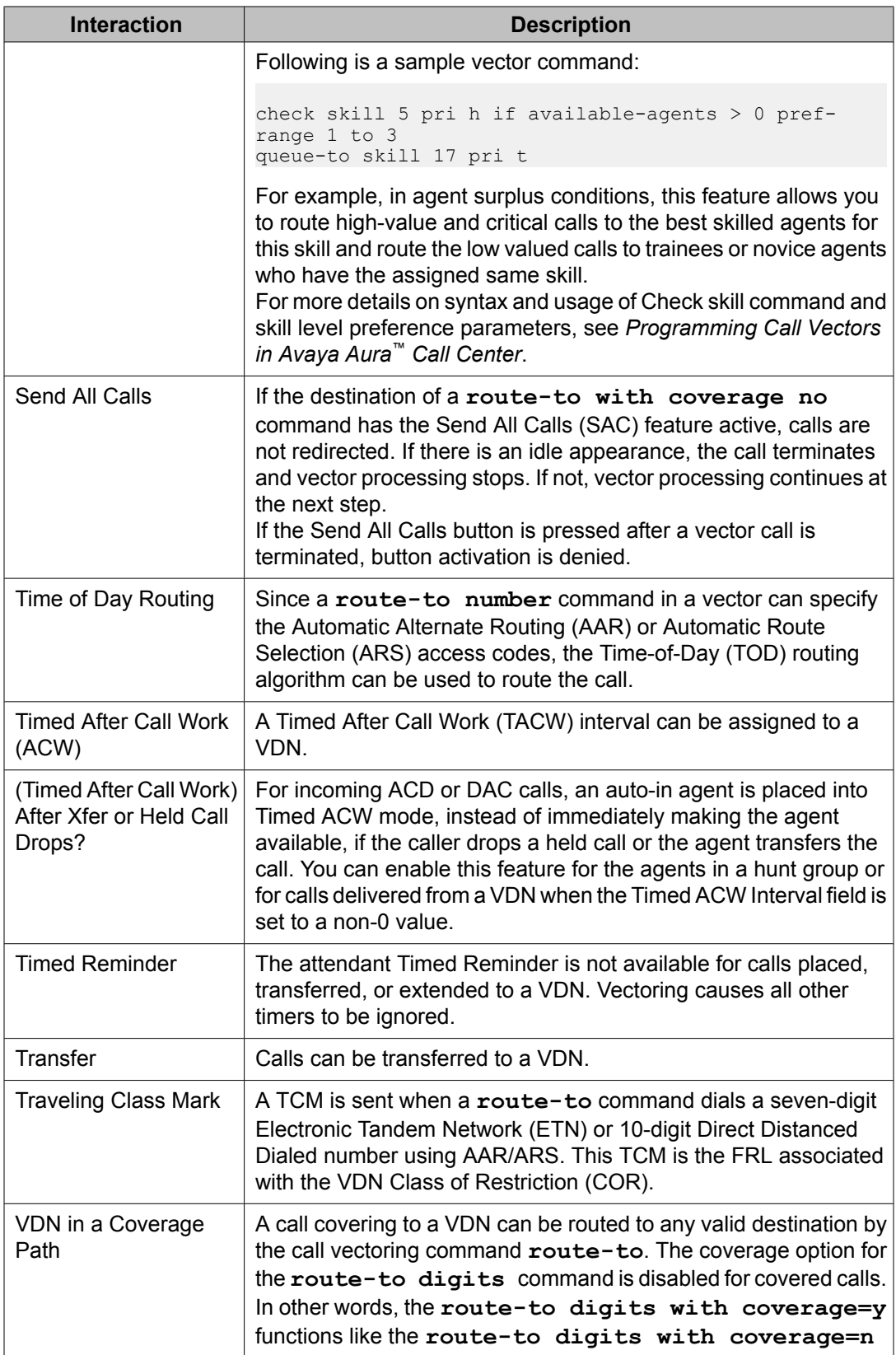

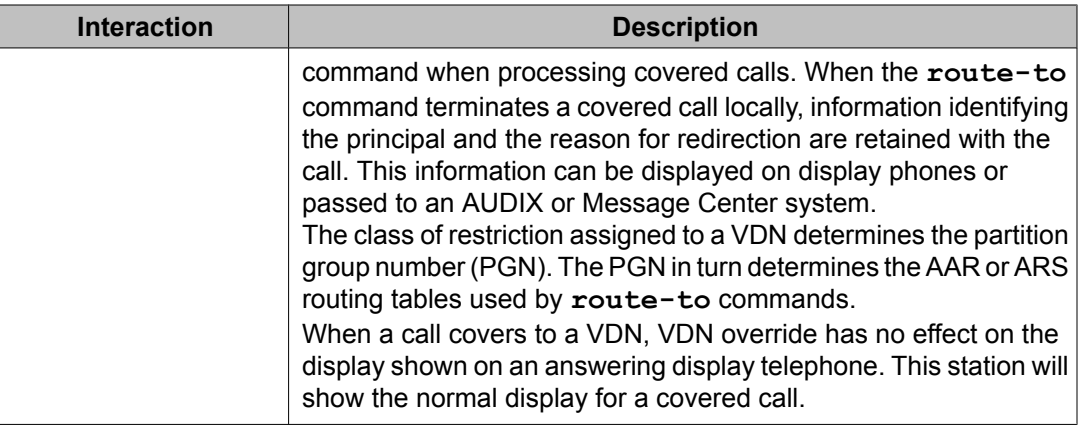

#### **Forms and fields used to enable Avaya IQ measurements**

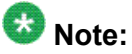

Both Expert Agent Selection (EAS) and UCID must be active for Avaya IQ measurments. Also add to the IQ and the CMS table a row for administration of the Feature Related System Parameters screen, **Reporting Adjunct Release** field, and for the Processor Channel Assignment screen.

The following forms and fields are required to enable Avaya IQ measurements:

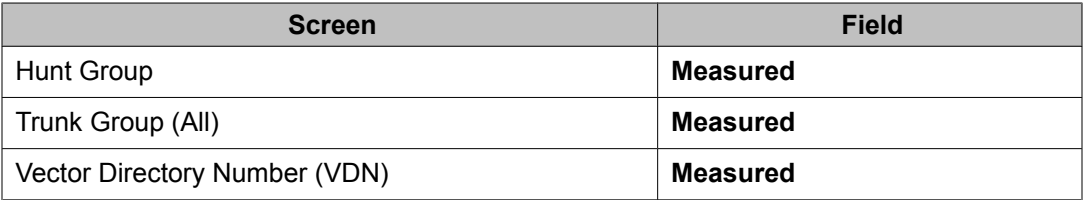

# **Forms and fields used to enable CMS measurements**

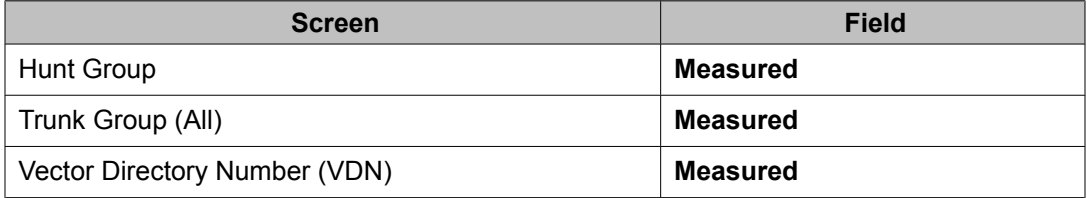

### **Screens and fields used to administer DAA**

Direct Agent Announcement (DAA) enhances Direct Agent Calling (DAC) capabilities for CallVisor Adjunct-Switch Application Interface (ASAI) and Expert Agent Selection (EAS). It plays an announcement to DAC waiting in a queue. The following screens should be administered for DAA.

You must also have enabled either Expert Agent Selection (EAS) or ASAI Adjunct Routing (or both).

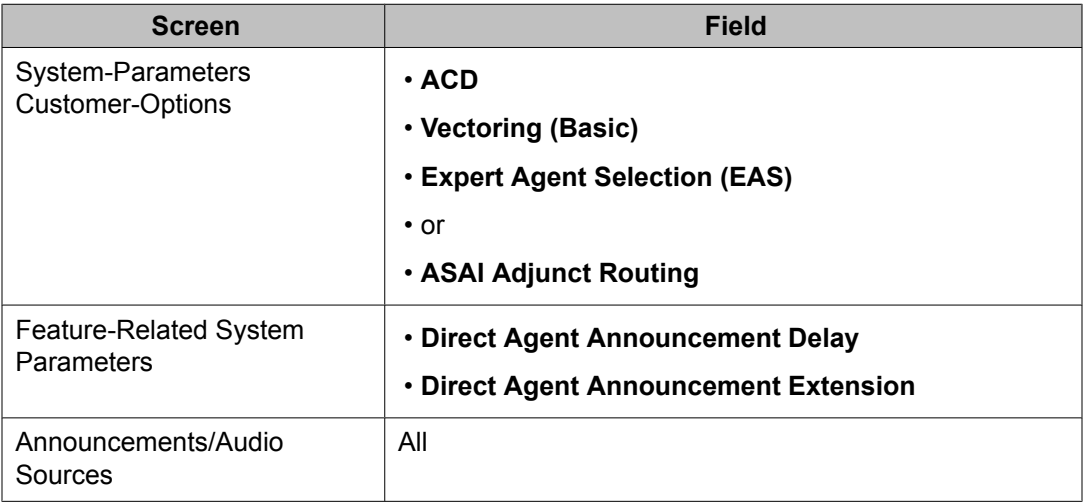

#### **Related topics:**

Forms and fields used to administer Direct Agent Announcement on page 106

#### **Forms and fields used to administer Direct Agent Announcement**

Direct Agent Announcement (DAA) enhances Direct Agent Calling (DAC) capabilities for CallVisor Adjunct-Switch Application Interface (ASAI) and Expert Agent Selection (EAS). It plays an announcement to DAC waiting in a queue. The following forms should be administered for Direct Agent Announcement.

You must also have enabled either Expert Agent Selection (EAS) or ASAI Adjunct Routing (or both).

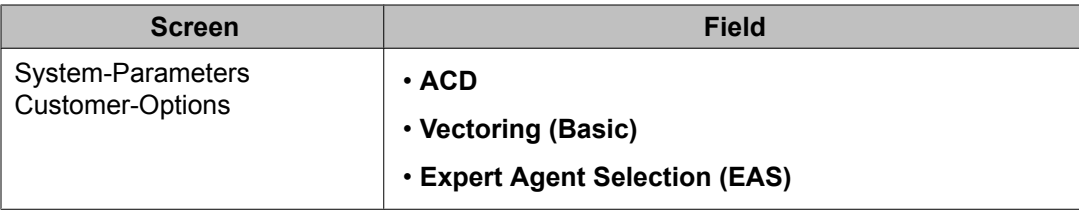

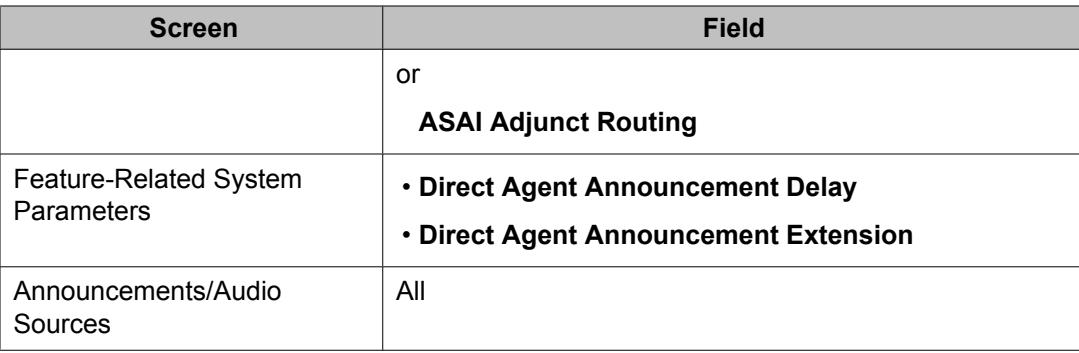

# **Administering DAC**

To administer DAC:

- 1. On the Agent LoginID screen, enter the agent's direct agent (DA) skill.
- 2. Use the Hunt Group screen to set up a skill for all DA calls.

This skill will:

- Tell the switch how to handle calls to the skill.
- Show report users how much time each agent has spent on DA calls.

### $\bullet$  Note:

Any agent who will receive direct agent calls should have at least one nonreserve skill assigned to the agent loginID.

3. Add the skill to the agent's administered skills on the Hunt Group screen.

Whenever an outside caller dials the agent's extension, the switch looks at the entry in that field to determine the skill for tracking call data.

- 4. On page 8 of the Feature-Related System Parameters screen, you may specify:
	- A Direct Agent Announcement Extension that plays an announcement to direct agent callers waiting in queue.
	- Amount of delay, in seconds, before the announcement.
- 5. Administer a Class of Restriction (COR) for DA calls.
- 6. Use the Trunk Group screen to administer Direct Inward Dialing (DID).
- 7. On the second page of the Hunt Group screen, you can administer Multiple Call Handling On-Request for this hunt group.

This feature will enable agents to see that the incoming call is a DA call and put the current call on hold to answer the DA call.

8. If there is no answer after a certain number of rings, use Redirection on No Answer (RONA) to redirect the caller to a VDN that points to a vector.

You can set up the vector to provide appropriate routing and treatment for the redirected call.

- 9. On page 3 of the Hunt Group screen, administer messaging for the DA hunt group.
- 10. Assign this hunt group to agents who need to receive DA calls.

#### **Administering the Display UUI station button**

Administrators can set it up so that agents can press the User-to-User Information (UUI) button to display call-related information, such as customer account numbers. This UUI information includes:

- Information that an adjunct provides to Communication Manager
- Information from a remote site, such as data forwarded with the call

The station displays up to 32 characters of Adjunct Switch Application Interface (ASAI) user data associated with the call or inserted by the ASAI/CTI (Computer Telephony Integration) application.

Reason to use: The ability to display the UUI data using a station set button provides another way to provide the agent with caller information.

#### **Administration:**

Do the following:

1. Administer the **uui-info** button as a feature button using the **change station x** or the **change attendant x** commands.

For more information about how to set up feature buttons, see *Administering Avaya Aura™ Communication Manager* .

- 2. Use the **display cor x** command to get to the CLASS OF RESTRICTION screen. There is a new field on page 2 called **Station-Button Display of UUI IE Data?**.
- 3. Type  $\vee$  to allow the use of this feature.

This Class of Restriction (COR) is then assigned to the agents equipped with the button.
# **Forms and fields used to administer EAS**

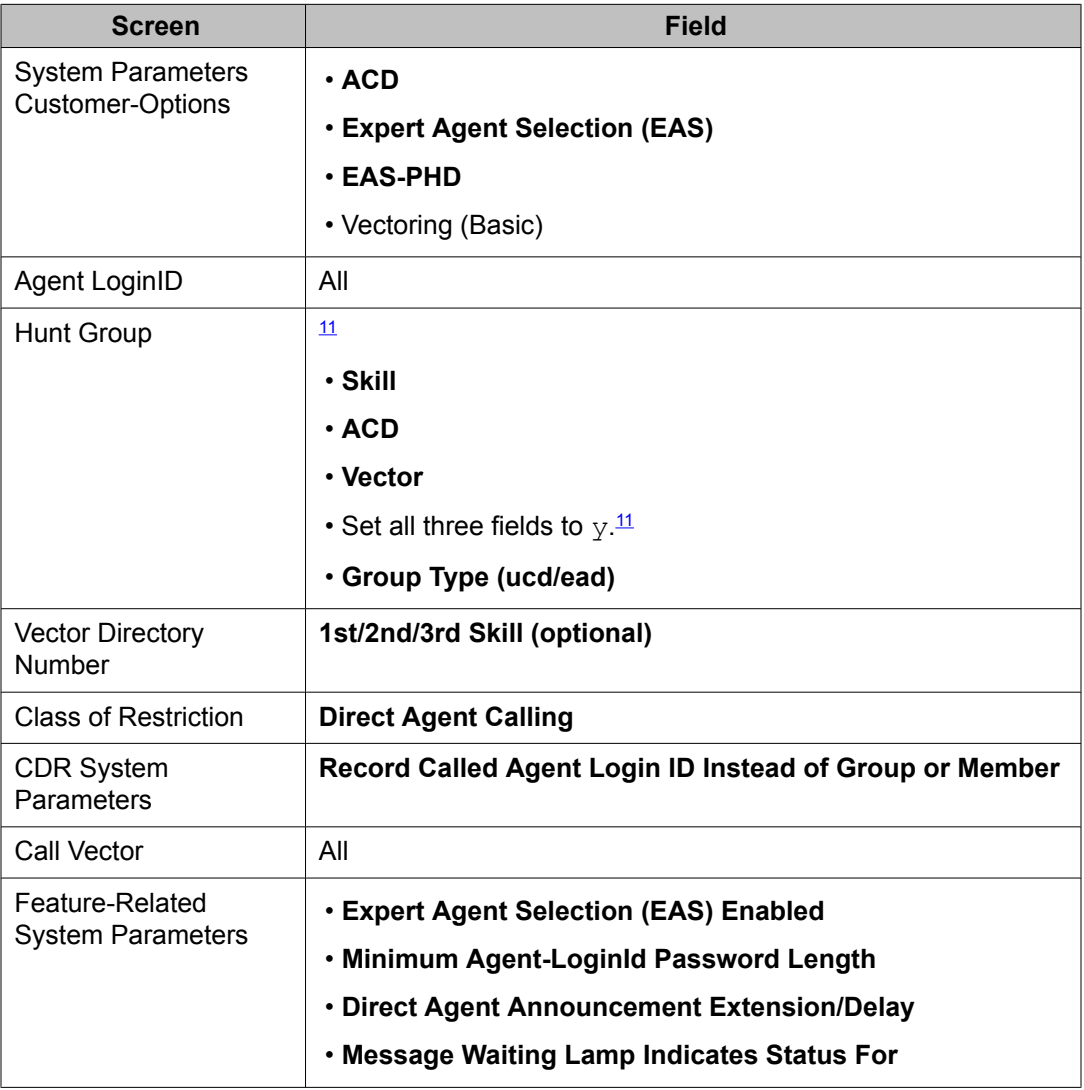

EAS (Expert Agent Selection) must be both optioned on the System Parameters Customer-Options screen, and enabled on the Feature-Related System Parameters screen. Once EAS is optioned, you can complete most of the EAS-related administration prior to enabling the feature.

<sup>&</sup>lt;sup>11</sup> If the Message Center field is set to AUDIX on the Hunt Group screen, the Skill and ACD fields must be set to y, but the Vector field can be set to either y or n.

When EAS is optioned on the System-Parameters Customer-Options screen, Skill Hunt Groups replace splits. In addition, help messages, error messages and field titles change from "Split" to "Skill "on various forms.

Any EAS agent login ID must be part of the station numbering plan.

Physical aspects of the phone, such as the set type and button layout, are associated with the phone and not the login ID. On the Station screen with the EAS feature optioned, when a workmode button is selected, no Gp information can be entered. The **assist** and **queue status** buttons require that Group be entered.

# **Switch administration for the EAS feature**

## **Screens and fields used to administer EAS**

The following table lists the screens used to administer EAS.

### **Table 2: EAS administration screens**

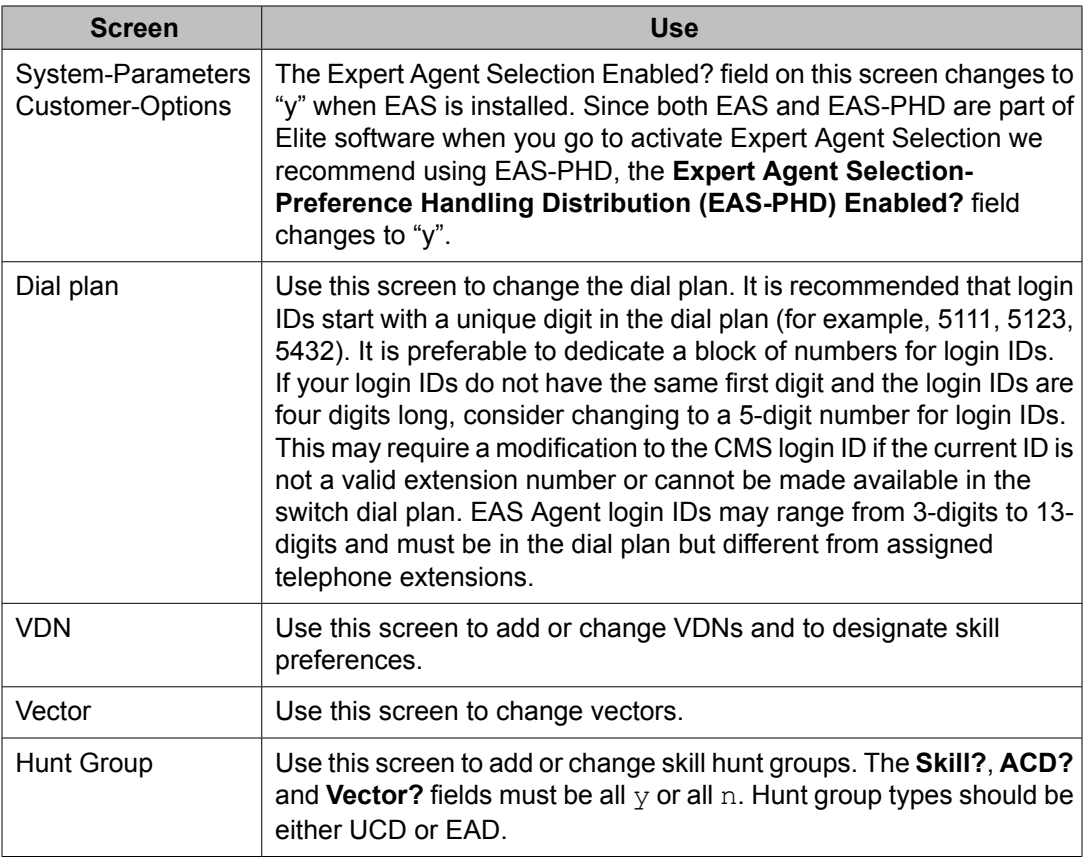

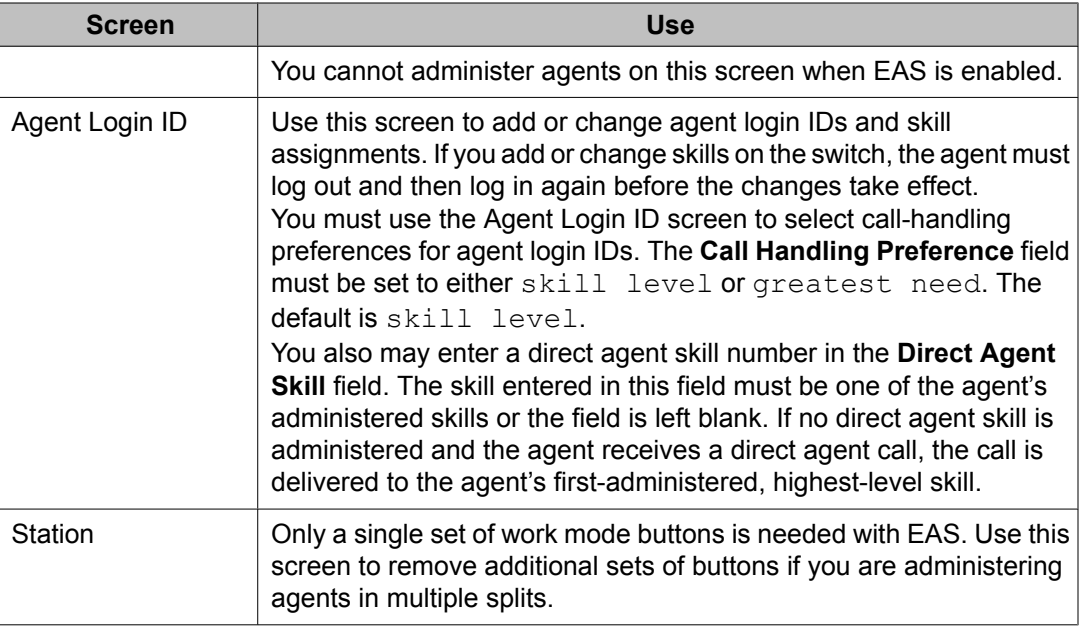

# **Other screens that support EAS Agent LoginID**

The following table lists switch administration screens that can have an EAS Agent loginID administered on them.

### **Table 3: EAS loginID table**

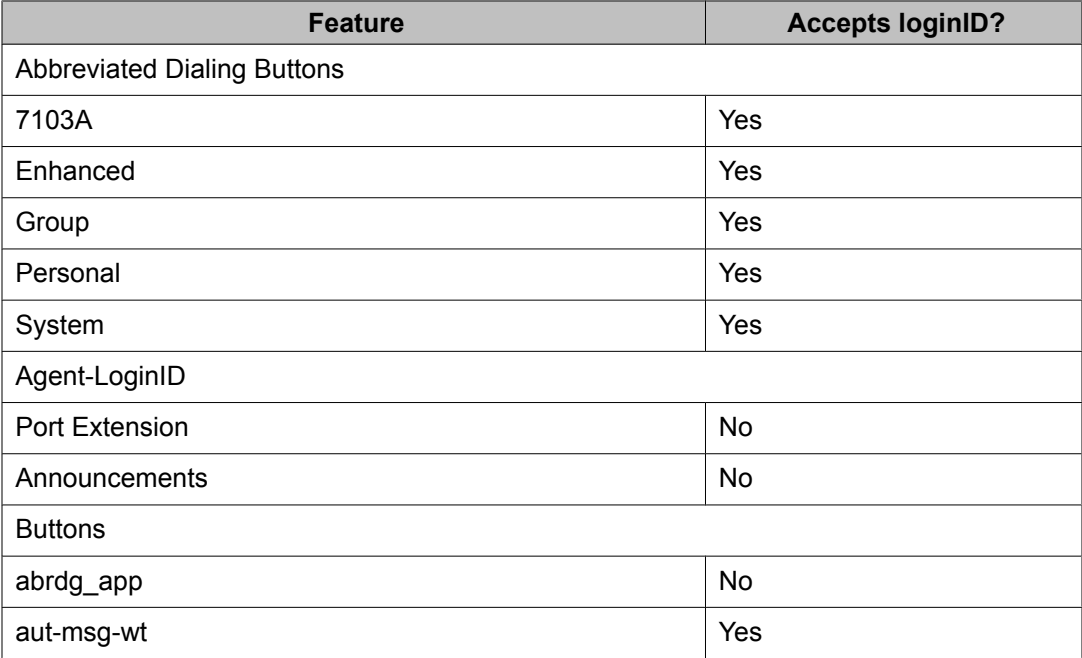

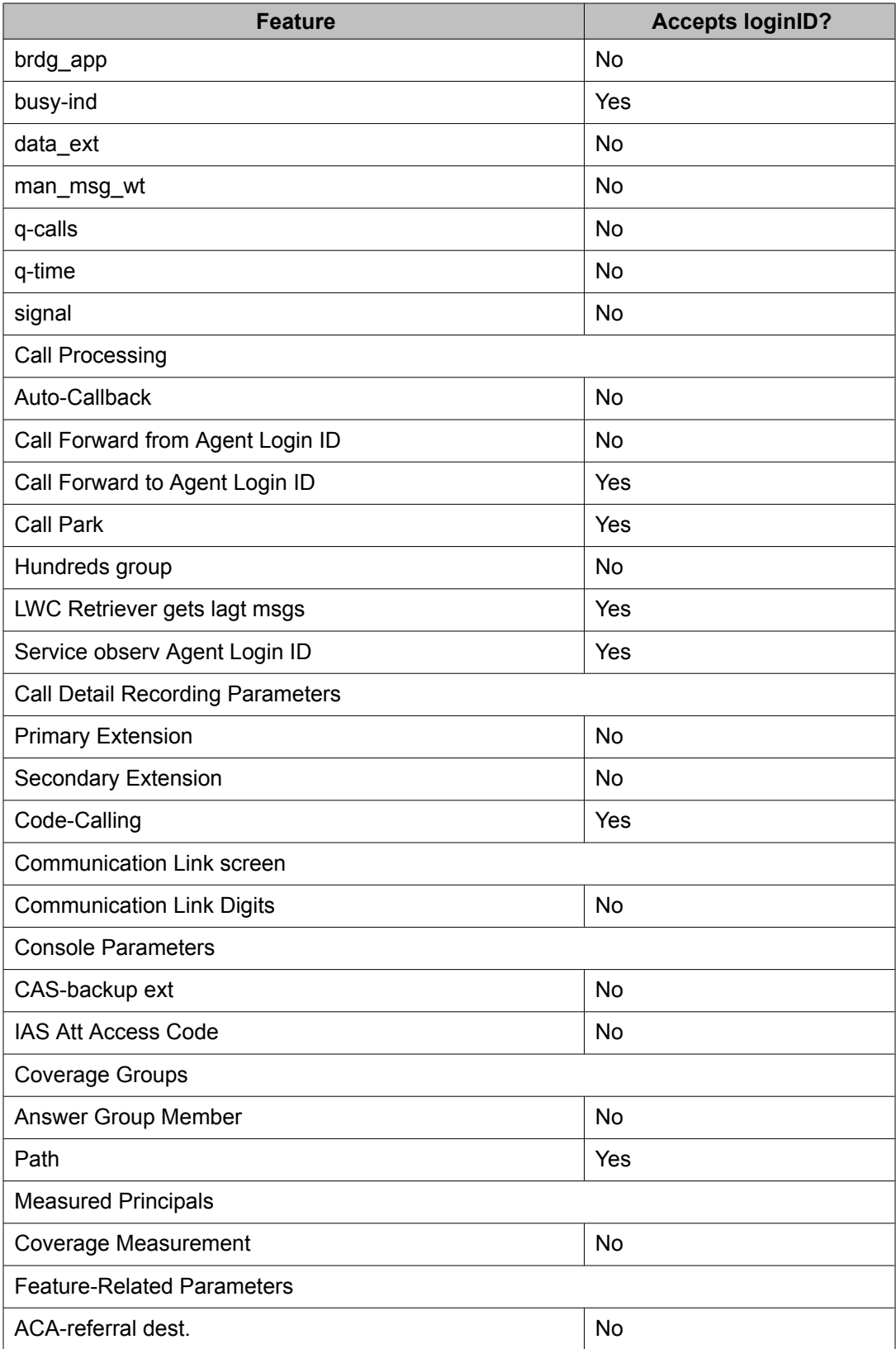

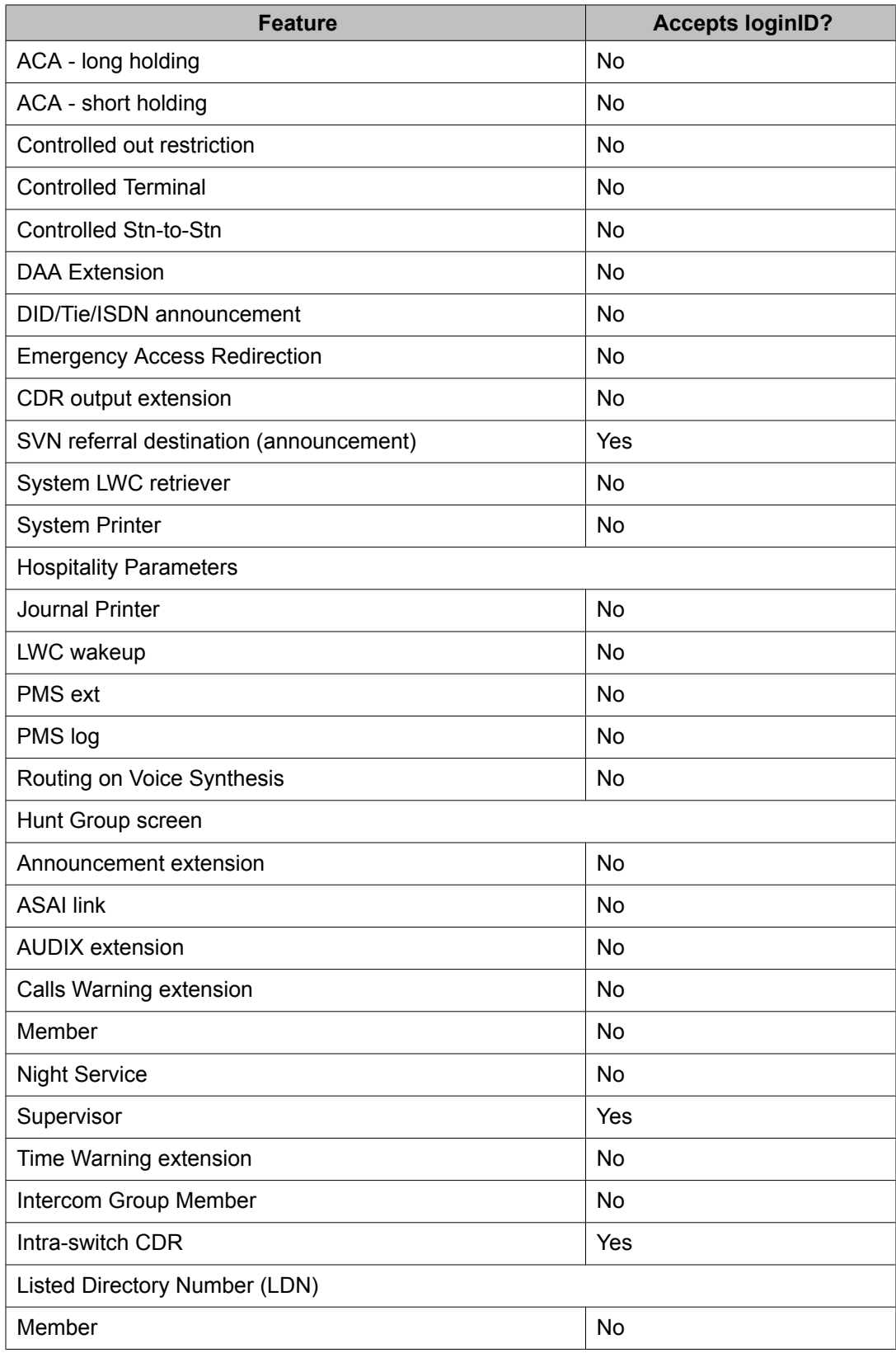

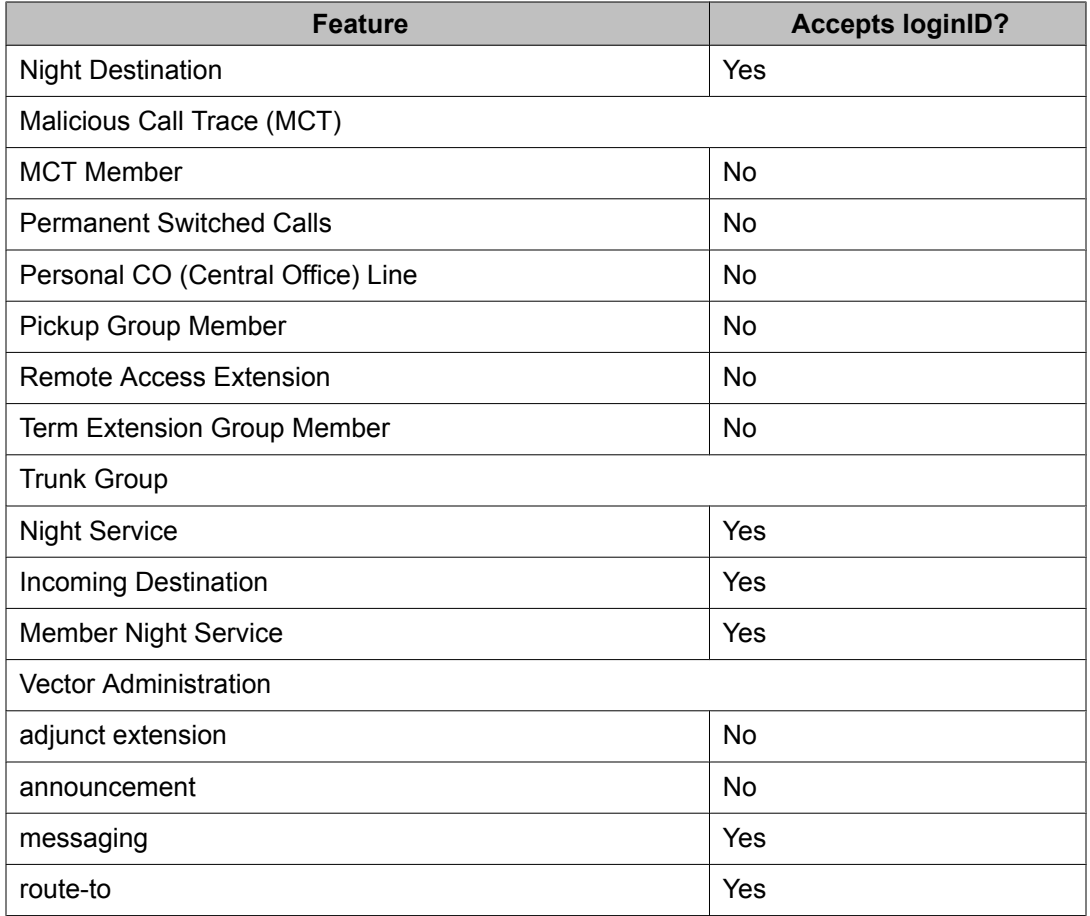

# **Administering Forced Agent Logout by Clock Time**

- 1. On the Feature-Related System Parameters screen (page 14), set the **Clock Time Forced Logout Reason Code** field to specify the logout reason and press Enter. This sets the logout reason code for all agents.
- 2. For each agent, enter change agent-loginID xxxx.
- 3. On the Agent Login ID screen, set the **Forced Agent Logout Time** field to the time of day when you want to log out the agent and press Enter.

You can use the agent's local time. See the Multiple Locations Feature description under Forced Agent Logout from Clock Time interactions in *Avaya Aura™ Call Center Feature Reference* for details.

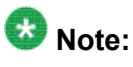

Changes do not apply until the agent logs out and logs back in again.

- 4. Enter change system-parameters features.
- 5. If you want to allow the agent to override this feature, administer a forced logout override button (logout-ovr) on the Station screen.

For information about administering feature buttons, see Administering Avaya Aura™ Communication Manager.

# **Administering Forced Agent Logout/Aux Work by Location/ Skill**

### **Prerequisites**

The COR (Class of Restriction) for the station which the Administrator is using to force an action must have the permission to do so, as indicated by the **Can Force a Work State Change?** field.

Each agent whose work state is being changed must have the COR (Class of Restriction) **Work State Can Be Forced?** field set appropriately.

Forced Logout/Aux by location or skill applies only to the active server on which the feature was invoked. If the system is fragmented into multiple servers (Main/LSP/ESS), then the command must be invoked separately on each individual server, as required.

The following forms are used to administer Forced Agent Logout/Aux work mode for a location or skill.

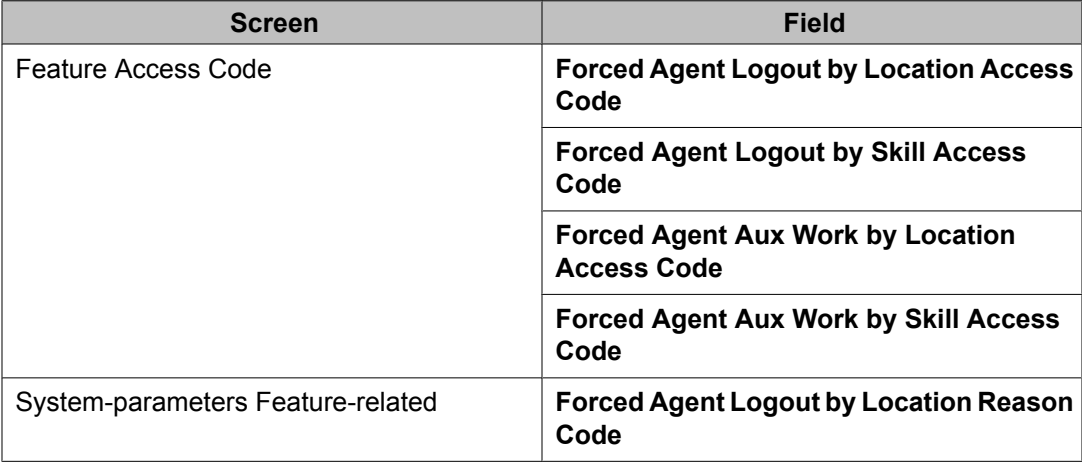

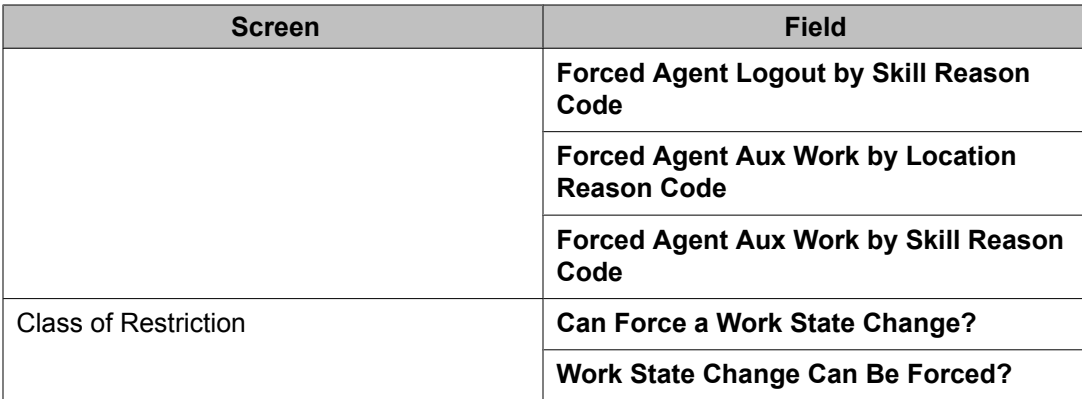

To administer Forced Agent Logout/Aux work mode for a location or skill:

- 1. On the Feature Access Code screen, enter feature access code you wish to use for the specific feature, in the following fields, as required:
	- **Forced Agent Logout by Location Access Code**
	- **Forced Agent Logout by Skill Access Code**
	- **Forced Agent Aux Work by Location Access Code**
	- **Forced Agent Aux Work by Skill Access Code**
- 2. To specify a reason code for the Forced Agent Logout/Aux Work, enter the appropriate reason code in one or more of the following fields on the Systemparameters Feature-related screen:
	- **Forced Agent Logout by Location Access Code**
	- **Forced Agent Logout by Skill Access Code**
	- **Forced Agent Aux Work by Location Access Code**
	- **Forced Agent Aux Work by Skill Access Code**

When an agent is forced logged out/into Aux work mode, the value in the **Forced Agent Logout by Location Reason Code** field is sent to the reporting adjuncts and to the ASAI connected adjunct with the logout event messages.

- 3. Set up the COR (Class of Restriction) for the relevant Workstation and the Agent:
	- a. In the **Can Force a Work State Change?** field on Class of Restriction screen relevant to the workstation/phone that is to be used to force the change, enter y.
	- b. In the **Work State Change Can Be Forced?** field on Class of Restriction screen relevant to the agent (or VDN/Trunk) for which to force the change, enter  $y$ .

These two Classes of Restriction (COR) apply only to this feature and not to the other similar features, such as Forced Logout by Clock Time and Forced Logout from ACW features. For more information on COR, see Class of Restriction in *Avaya Aura™ Call Center Feature Reference*.

# **Administering ICM**

Display the System-Parameters Customer-Options and ensure that the ACD option is enabled. If you are using CallVisor ASAI or Call Vectoring, ensure appropriate ASAI Capability Groups options or the Vectoring (Basic) and/or Vectoring (Prompting) options are enabled.

Administer the system as defined in the table at Forms and fields used to [administer](#page-87-0) ACD on page 88 .

#### **Table 4: Required forms - ICM**

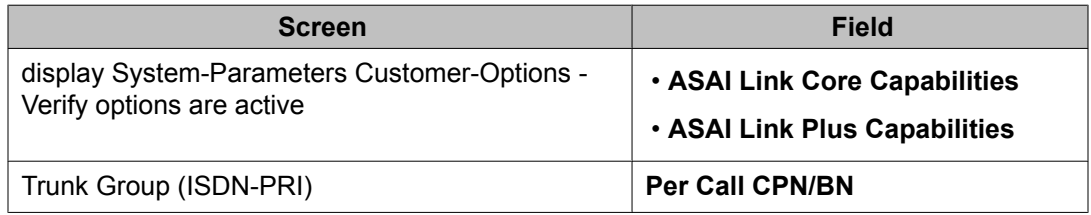

### **Table 5: Additional forms - ICM**

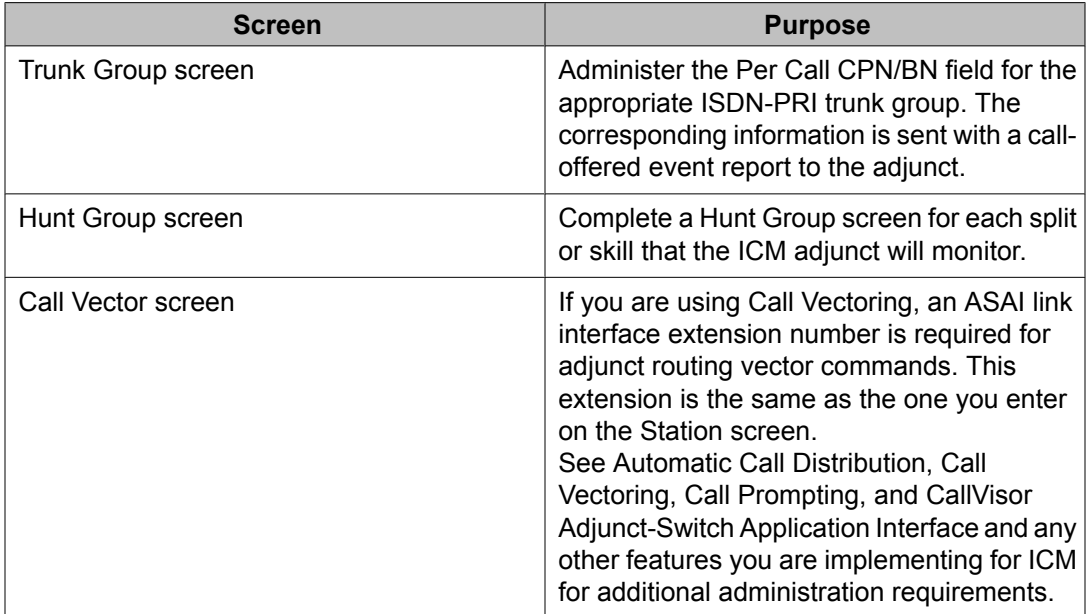

# **Forms and fields used to administer Intraflow and Interflow**

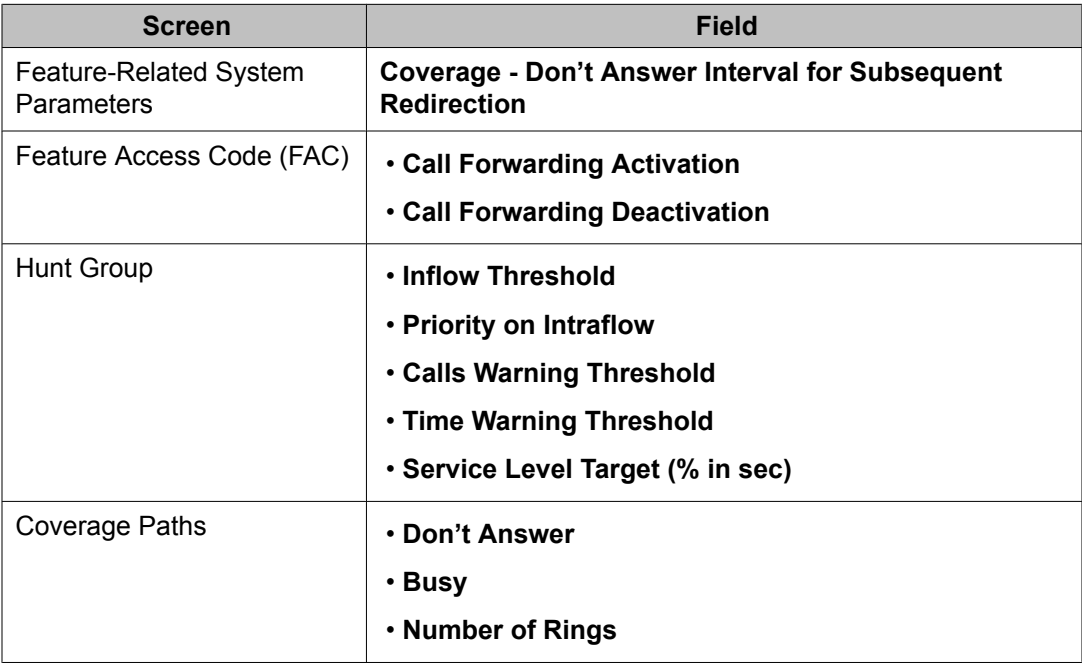

# **Forms and fields used to administer Interruptible Aux**

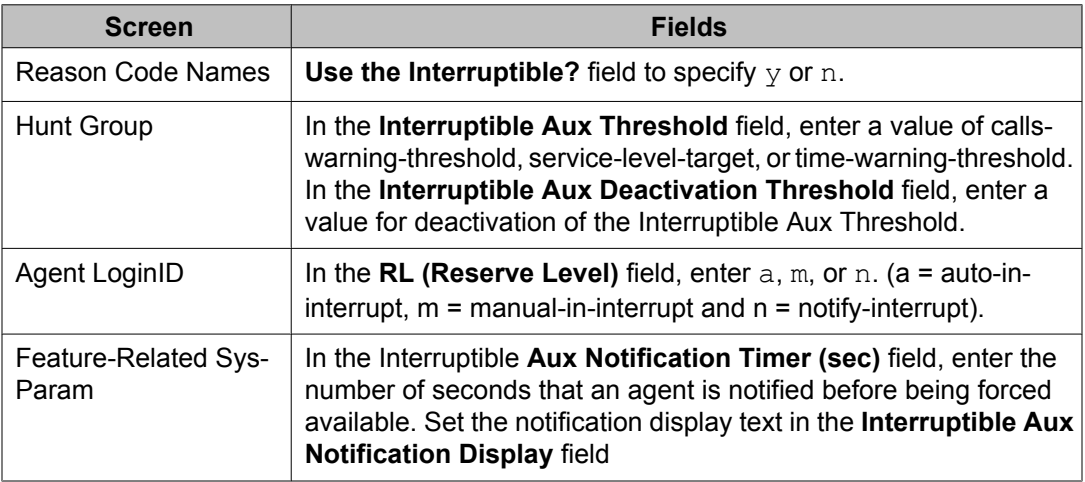

# <span id="page-118-0"></span>**Forms and fields used to administer LAI**

The following forms and fields are required to administer the LAI feature.

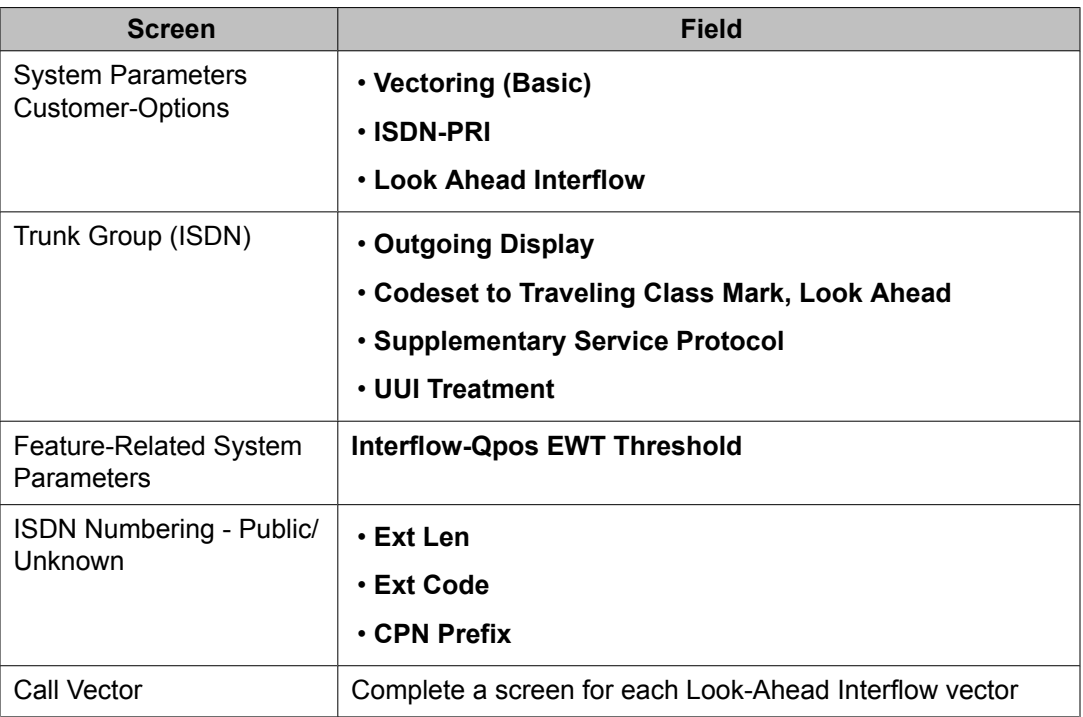

See Call Vectoring for associated Call Vectoring administration.

- System-Parameters Customer-Options For full functionality, options must be enabled at both the sending and receiving communication servers. If Look-Ahead Interflow is not optioned on the receiving communication server, interflow still results on a look-ahead basis. However, the forwarded Dialed Number Identification Service (DNIS) (sending communication server VDN name) information is ignored and tandem Look-Ahead Interflow is not provided.
- Trunk Group Screen (ISDN) If you do not want the call originator's display to update on each Look-Ahead Interflow call attempt, look-ahead calls should be routed over trunk groups with the Outgoing Display field set to n.
- Feature-Related System Parameters Screen Administer the **Interflow-Qpos EWT Threshold** field when working with enhanced Look-Ahead Interflow. Any calls that will be answered before this threshold will not be interflowed (therefore saving CPU resources on the Avaya Server that is driving the Avaya Communication Manager).
- ISDN Numbering Public/Unknown Screen Administer a CPN Prefix for each Vector Directory Number (VDN) that maps to a vector used to place Look-Ahead Interflow calls. If you do not, a Look-Ahead Interflow DNIS of all blanks appears on the answering agent's phone.

For private network non-QSIG connectivity with direct facilities between the communication servers, administer Look-Ahead Interflow DS1/E1 circuit packs with Country Protocol Option 1 independent of the country where the system is located.

# **Forms and fields used to administer Location Preference Distribution**

The following forms are used to administer Location Preference Distribution. You can administer Local Preference Distribution to handle agent-surplus conditions, call-surplus conditions, or both.

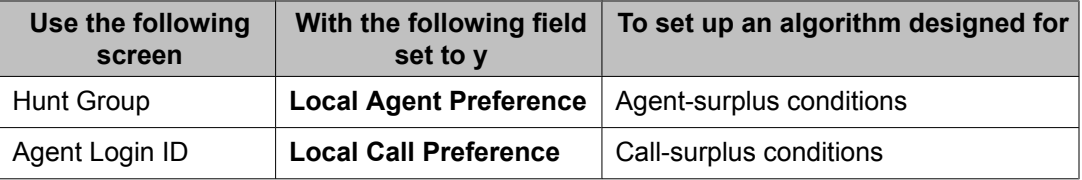

# **Screens and fields used to administer local treatment**

The following tables show the administration screens used to administer the local treatment feature.

# **Important:**

The **BSR Local Treatment?** field must be set to  $\gamma$  on both the local and remote Vector Directory Numbers (VDNs). If the local vdn is set to n and the remote vdn is set to  $y$ , the remote Communication Manager returns an ISDN\_PROGRESS message with a progress indicator of in-band information. The local Communication Manager considers this type of progress message to be invalid unless the local treatment flag is set and all interflow attempts result in dropped calls.

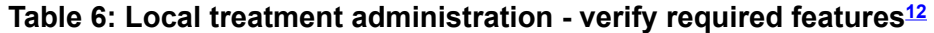

| Administration<br>command: | display system-parameters customer options     |      |
|----------------------------|------------------------------------------------|------|
| Page name:                 | <b>Call Center Optional Features</b>           |      |
|                            | Required field(s): $\vert$ Call Center Release | 1213 |

 $12$  Contact your Avaya account representative if this screen indicates that any of the required feature selections are not enabled.

<sup>&</sup>lt;sup>13</sup> Call center release 12 or later.

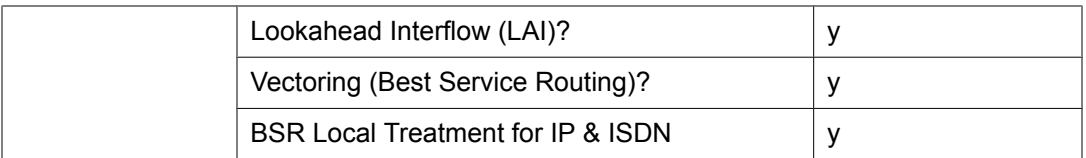

### **Table 7: Local treatment administration - enable VDN**

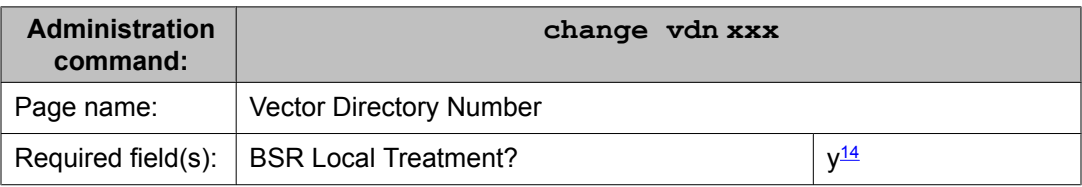

# **Forms and fields used to administer MCH**

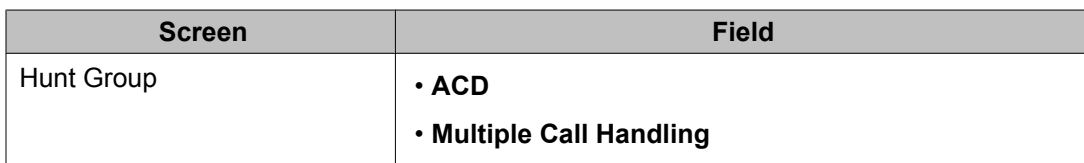

## $\bullet$  Note:

The MCH column on the List Hunt Group screen contains the value that you enter in **Multiple Call Handling**.

# **Forms and fields used to administer multi-site BSR**

The following forms and fields are required to administer the BSR feature in a multi-site configuration.

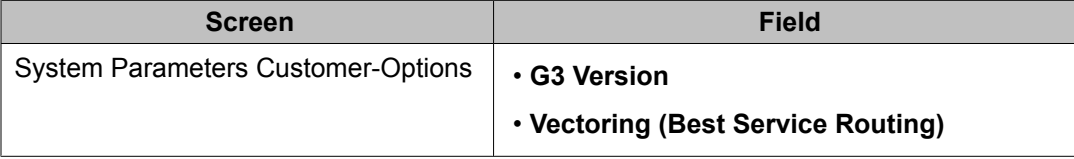

<sup>&</sup>lt;sup>14</sup> The BSR Local Treatment? field must be set to  $\gamma$  on both the local and remote vdns, or else call interflow attempts may result in dropped calls.

<span id="page-121-0"></span>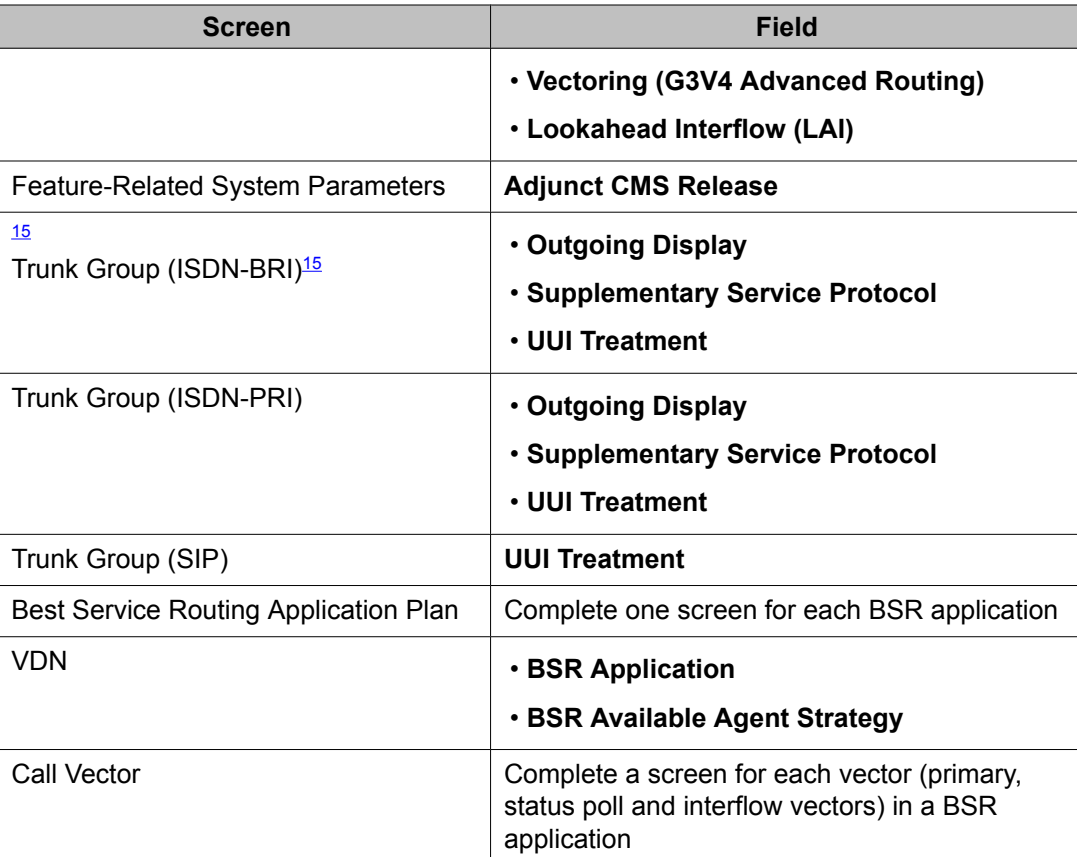

Multi-site BSR requires that Look-Ahead Interflow (LAI) be enabled. See [Forms](#page-118-0) and fields used to [administer](#page-118-0) LAI on page 119 for a list of required forms and fields. Since BSR can forward information such as VDN name, in-VDN time, and collected digits with interflowed calls, also see [Administering](#page-153-0) User-to-User Information transport for ISDN trunks on page 154 and [Administering](#page-155-0) User-to-User Information transport for SIP trunks on page 156 for instructions.

# **Network Call Redirection (NCR) administration**

The following sections list NCR administration requirements. Some of the administration requirements will vary according to the specific method used to implement NCR.

### **Related topics:**

Screens and fields used to perform basic NCR [administration](#page-122-0) on page 123 Administering station or ASAI transfer or [conference/release](#page-124-0) on page 125 Reserving trunk group [B-channels](#page-125-0) for NCT-type redirection operations on page 126 [Administering](#page-127-0) NCR with AT&T In-Band Transfer and Connect on page 128

<sup>15</sup> Settings in the fields Codeset to Send TCM, Lookahead and Send Codeset 6/7 LAI IE on the ISDN trunk forms do not affect BSR.

<span id="page-122-0"></span>Screens and fields used to perform general [administration](#page-128-0) for AT&T In-Band Transfer and [Connect](#page-128-0) on page 129

Methods for setting up DTMF [announcements](#page-129-0) for AT&T In-Band Transfer and Connect on page 130

Call [vectoring](#page-130-0) methods used with AT&T In-Band Transfer and Connect service on page 131

## **Screens and fields used to perform basic NCR administration**

# $\bigoplus$  Important:

The basic administration requirements described in this section do *not* apply if NCR is being used with the AT&T In-Band Transfer and Connect service to invoke NCR. To see administration requirements specific to the AT&T service, see [Administering](#page-127-0) NCR with AT&T In-Band Transfer and [Connect](#page-127-0) on page 128.

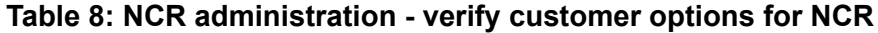

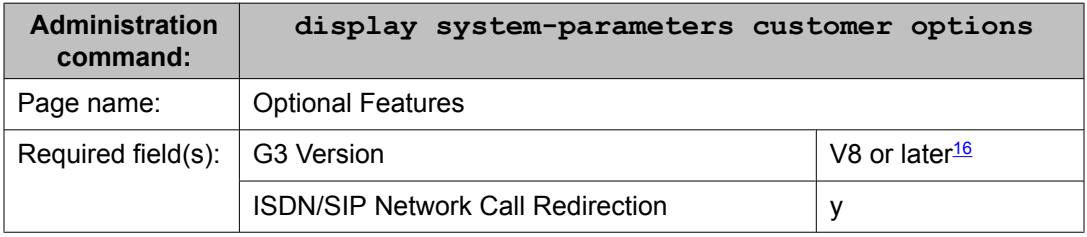

#### **Table 9: NCR administration - BSR screen<sup>17</sup>**

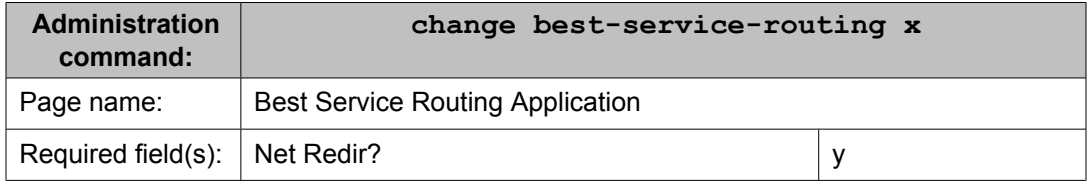

#### **Table 10: NCR administration - trunk group screen**

| <b>Administratio</b><br>n command: | change trunk-group x |         |  |
|------------------------------------|----------------------|---------|--|
| Page name:                         | <b>Trunk Group</b>   |         |  |
| Required<br>$field(s)$ :           | Direction:           | two-way |  |
|                                    | Service Type:        | cbc     |  |

<sup>16</sup> NCR NCT and NCD protocols requires V8 or later, NCR TBCT protocol requires V11 or later, and NCR ETSI ECT protocol requires V12 or later.

<sup>&</sup>lt;sup>17</sup> Required only if the BSR feature is enabled.

<span id="page-123-0"></span>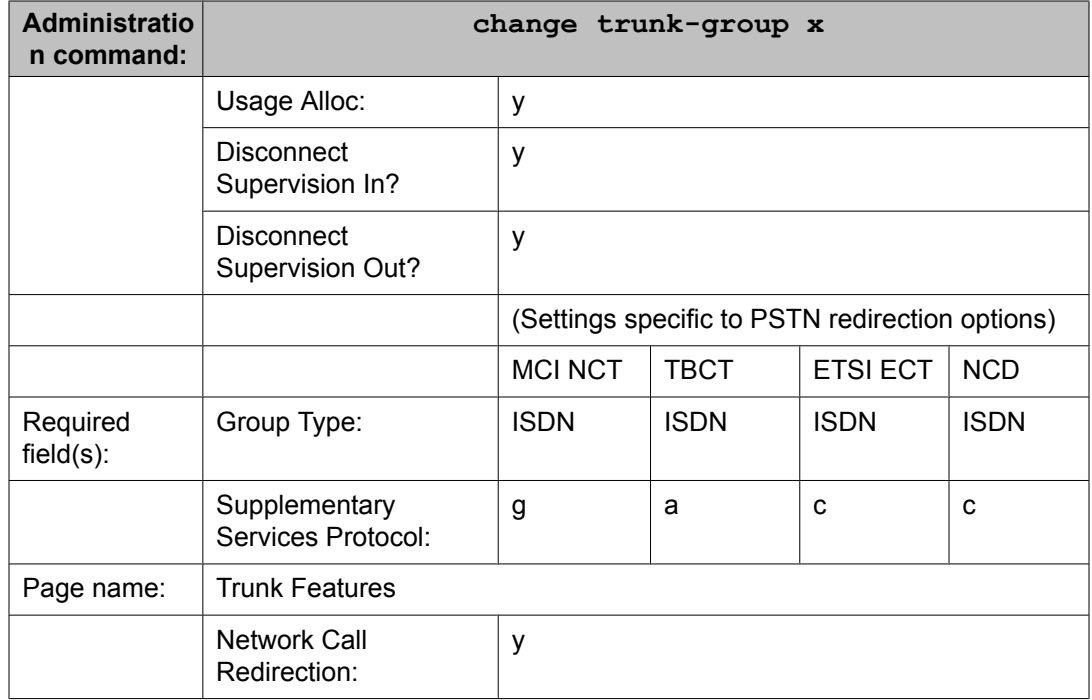

## **Table 11: NCR administration - signaling screen**

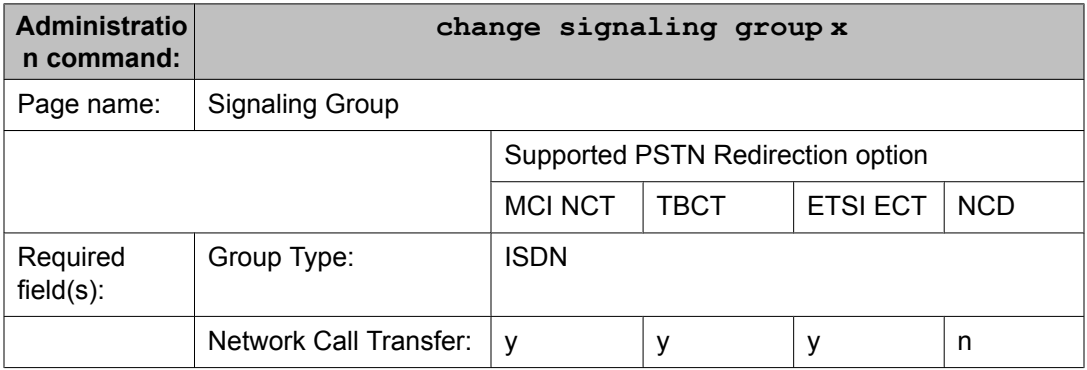

### **Table 12: NCR administration - DS1 screen**

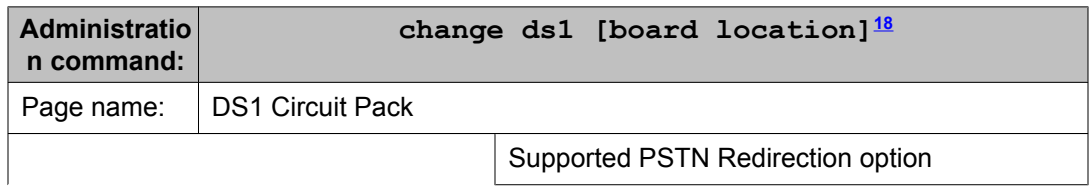

<sup>18</sup> Board location parameter values are: [cabinet(1-1)];carrier(A-E);slot(0-20) OR [gateway(1-10)];module(V1-V9).

<span id="page-124-0"></span>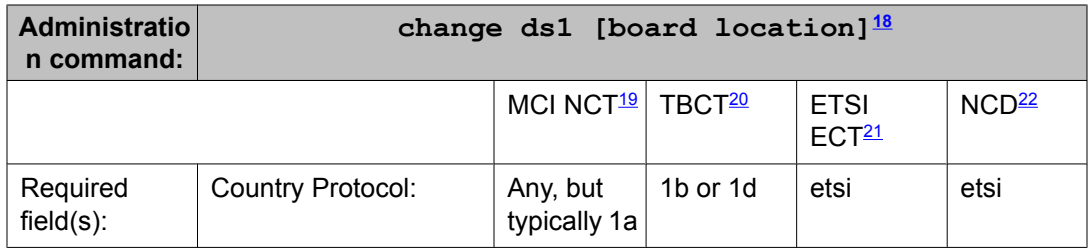

# **Administering station or ASAI transfer or conference/release**

Use this section when using station or ASAI call transfer/conference with NCT-type NCR trunks.

The NCR feature is automatically activated for a station or ASAI call transfer/conference when:

- 1. The **Network Call Redirection** field is set toy on page 3 of the System Parameters Customer Options screen.
- 2. For the MCI NCT (Network Call Transfer) or TBCT (Two Bearer Channel Transport) NCR protocols, the second call leg of the call transfer for an incoming ISDN call must be made using the same trunk group with a B-channel that has the same Dchannel as the incoming call.
- 3. For the NCR ETSI ECT protocol, the second leg of the call can be over a different trunk group with a different signaling group than the incoming call leg.

### **Result**

In addition to this, you must do the following tasks to administer station or ASAI transfer:

- 1. In order for a NCT NCR-type operation to successfully completed, add the PSTN number that a station or ASAI user dials to transfer an incoming call to another PSTN endpoint to the ARS digit analysis screen. This entry must then be administered with an ARS routing pattern that routes the second call-leg to the same trunk group that is being used for the incoming call.
- 2. When using the NCR MCI NCT feature, for the Route-Pattern screen associated with the ARS digit analysis form entry, administer the Service/Feature and Number Format fields to be consistent with the service-type and dialing-plan configuration

<sup>19</sup> MCI NCT: Verizon® Network Call Transfer

<sup>20</sup> TBCT: Telecordia-Two B-Channel Transfer

<sup>21</sup> ETSI ECT: ETSI Explicit Call Transfer

<sup>22</sup> NCD: Network Call Transfer

<span id="page-125-0"></span>of the PSTN trunk by administering the following settings in an entry line on the lower-right part of the route pattern screen:

- Service/Feature field = **sdn**
- Number Format = **lev0-pvt**

For the other NCT-type NCR protocols, no administration is required for the Route-Pattern screen associated with the ARS digit analysis screen entry. NCR callprocessing will automatically cause the Service/Feature and Number Format for the NCR second-leg call to be **unknown/unknown**.

3. Contact the PSTN service provider to verify that the configuration of the PSTN switch used for the Network Call Transfer operation has been properly configured. The PSTN switch should be configured to accept the outgoing digits used by the station or ASAI application to set up the second leg of the call transfer/conference.

## **Reserving trunk group B-channels for NCT-type redirection operations**

Trunk groups that are used for NCR NCT-type operations must be administered as Call-By-Call (CBC) trunk types. Since CBC trunk groups can carry both incoming and outgoing call traffic, situations may occur in which transient levels of incoming traffic occupy all available Bchannels. When no B-channels are available for outgoing calls, attempts to set up the outgoing leg for a redirected call will fail and the call redirection will fail.

# **Important:**

When the NCR feature is used with high volumes of incoming calls, Avaya recommends reservation of a minimum number of trunk members for the outgoing leg of redirected calls by using CBC Trunk Group Allocation administration. However, the optimum number of trunk members to reserve depends on traffic patterns that are specific to each call center. A call traffic analysis should be performed to determine if reservation of B-channels is necessary.

If a trunk group has multiple D-channel signaling groups, the CBC Trunk Group Allocation operation does not guarantee the reservation of outgoing trunks associated with a particular D-channel. Instead, it reserves outgoing trunks considering the entire trunk group. Therefore, when NCR invocation is attempted for a trunk group having multiple D-channels, the CBC Trunk Group Allocation operation may not always prevent the blockage of the NCR second call leg setup due to no available outgoing trunk B-channels.

To reduce the blockage of NCR NCT-type operations due to no available outbound trunk Bchannels:

### **About network facility types**

Before you can specify a minimum number of trunk group members to be allocated for the outgoing legs of NCR calls, you must administer one or more ISDN services or features for this purpose. The Network Facilities screen includes two pre-defined features and ten predefined services. These predefined entries are associated with either Network Specific

Facilities (NSF) Type 0 or Type 1. You can administer additional user-defined services or features on the Network Facilities screen. User-defined facilities can be Type 0, 1, 2, or 3. You must obtain support agreements with your PSTN service provider for Type 0 or Type 1 facilities.

Type 2 (incoming) and Type 3 (outgoing) facilities do not use NSF codings or require special support by the PSTN. These network facility types are offered because NSF information is not included with ISDN calls in some regions of the world.

# **Important:**

If your PSTN does not support NSF, you must specify a Type 3 facility when you reserve trunk members for NCR operations, and the Usage Allocation Enhancements Optional Feature must be enabled before you can administer a Type 3 facility.

### **Example trunk allocation for PSTNs that supports NSF codings**

The following example Network Facilities screens includes the basic default pre-defined services and features.

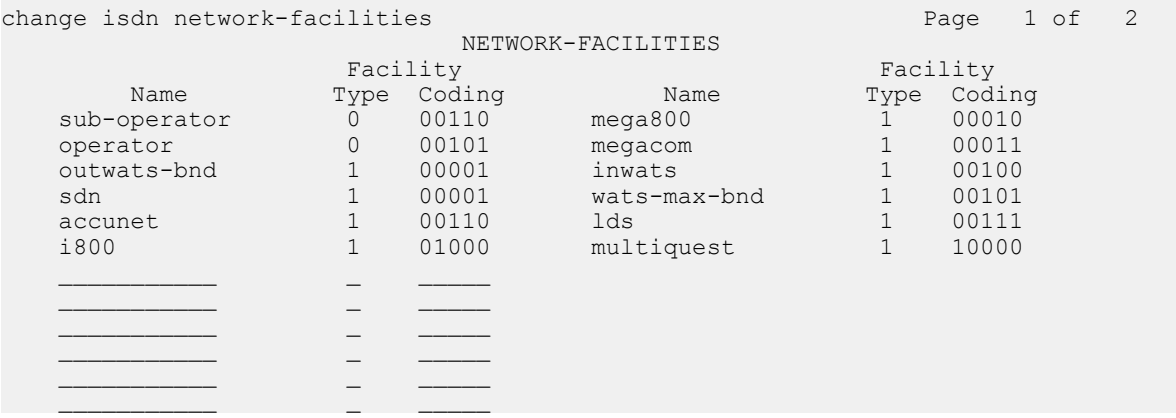

Once network facilities are specified, trunk members can be allocated on the basis of specific facilities or features. The following example shows a CBC Trunk Group Allocation screen for a CBC trunk group for which at least one B-channel is always available for the outgoing legs of redirected calls when the mega800 service is used. The specific feature or service that you specify in this screen depends on the support provided by your PSTN.

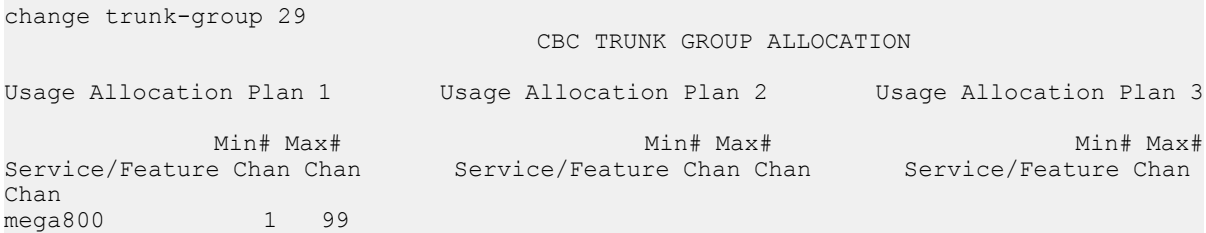

### **Example trunk allocation for PSTNs that do not supports NSF codings**

The following example Network Facilities screens includes the basic default predefined services and features and an additional user-defined, Type 3 (outgoing) feature (bsr-redirect).

change isdn network-facilities example of 2 and 2 and 2 and 2 and 2 and 2 and 2 and 2 and 2 and 2 and 2 and 2 and 2 and 2 and 2 and 2 and 2 and 2 and 2 and 2 and 2 and 2 and 2 and 2 and 2 and 2 and 2 and 2 and 2 and 2 and

<span id="page-127-0"></span>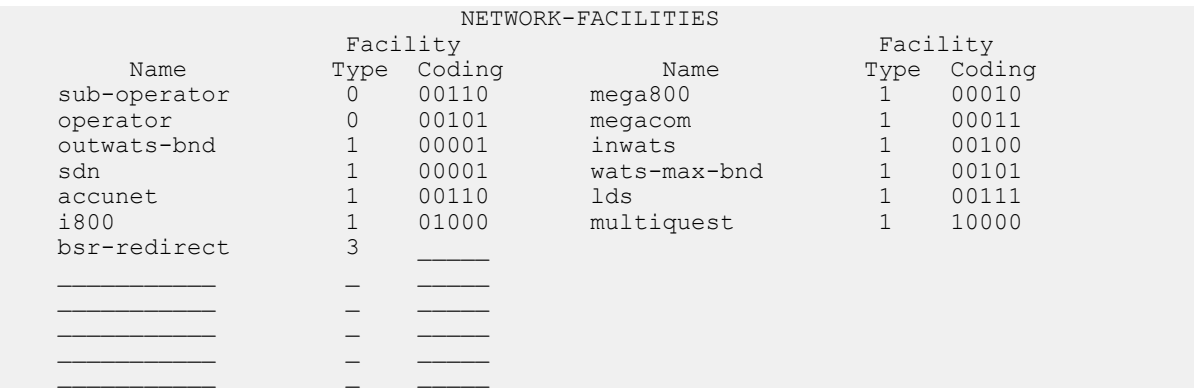

After the user-defined feature is administered, you can specify a minimum number of reserved trunk channels to remain available for the outgoing legs of redirected calls when the feature is used.

```
change trunk-group 42
                            CBC TRUNK GROUP ALLOCATION
Usage Allocation Plan 1 Usage Allocation Plan 2 Usage Allocation Plan 3
 Min# Max# Min# Max# Min# Max#
Service/Feature Chan Chan Service/Feature Chan Chan Service/Feature Chan
Chan
bsr-redirect 5 25
```
# **Administering NCR with AT&T In-Band Transfer and Connect**

The following sections describe general administration requirements, administration of DTMF announcement and BSR vectoring methods that are associated with use of the AT&T In-Band Transfer and Connect service.

# $\bigcirc$  Note:

For a description of NCR administration requirements when this AT&T service is **not** used to invoke NCR, see Network Call Redirection (NCR) [administration](#page-121-0) on page 122.

This section includes the following topics:

- Screens and fields used to perform general [administration](#page-128-0) for AT&T In-Band Transfer and [Connect](#page-128-0) on page 129
- Methods for setting up DTMF [announcements](#page-129-0) for AT&T In-Band Transfer and Connect on page 130
- Call [vectoring](#page-130-0) methods used with AT&T In-Band Transfer and Connect service on page 131

# <span id="page-128-0"></span>**Screens and fields used to perform general administration for AT&T In-Band Transfer and Connect**

The following tables show basic administration requirements associated with the AT&T In-Band Transfer and Connect service.

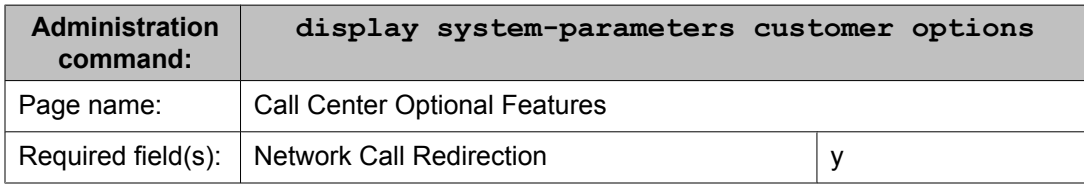

### **Table 13: NCR administration - verify NCR customer option**

#### **Table 14: NCR administration - BSR Application Plan entries for polling and interflow locations<sup>23</sup>**

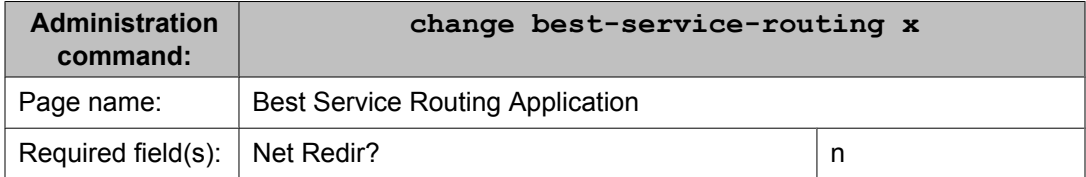

### **Table 15: NCR administration - trunk group screen**

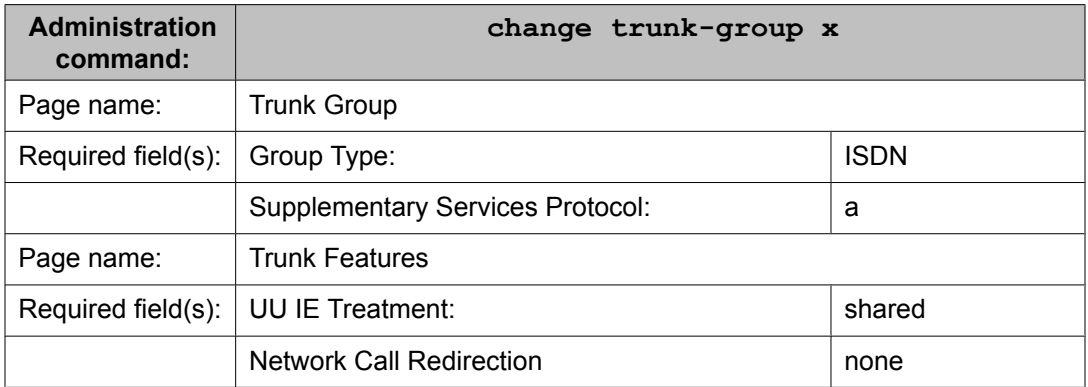

#### **Table 16: NCR administration - signaling screen**

| <b>Administration</b><br>command: | change signaling group x |
|-----------------------------------|--------------------------|
| Page name:                        | <b>Signaling Group</b>   |

<sup>&</sup>lt;sup>23</sup> Required only if the BSR feature is enabled. For more information, see Call [vectoring](#page-130-0) methods used with AT&T In-Band Transfer and [Connect](#page-130-0) service on page 131.

<span id="page-129-0"></span>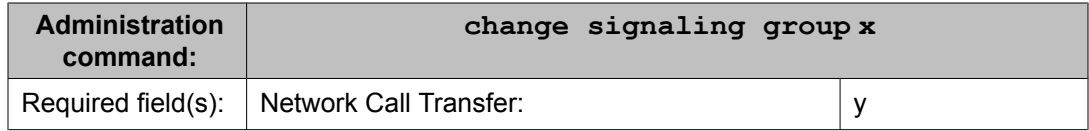

#### **Table 17: NCR administration - DS1 screen**

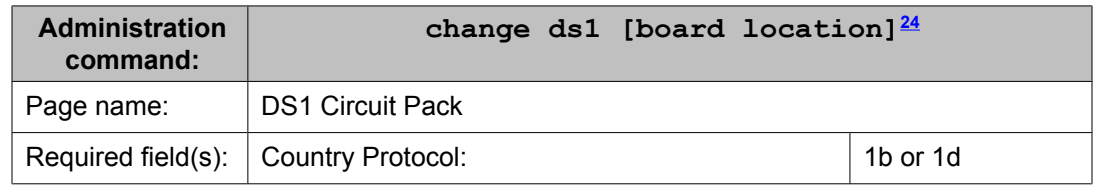

## **Methods for setting up DTMF announcements for AT&T In-Band Transfer and Connect**

You can create the announcement that provides the DTMF digits required for AT&T In-Band Transfer and Connect operations by either of the following methods:

# $\bullet$  Note:

For information about how DTMF (Dual Tone Multi-Frequency) announcements are used in vectors to implement NCR, see AT&T In-Band Transfer and Connect in *Avaya Aura™ Call Center Feature Reference*.

Also see Announcement recording tips for high traffic volume applications in *Programming Call Vectors in Avaya Aura™ Call Center*.

• Use an Communication Manager analog DTMF station to activate the record session for a specific announcement. When the record session starts, use the keypad to enter the Touch-Tone digits that correspond to the \*T + PSTN endpoint number that is used to invoke AT&T In-Band Transfer and Connect operations. For example, if feature invocation is intended to redirect an incoming ISDN call to specified endpoint number 3035552104, then enter: \*83035552104 when the announcement recording session begins.

# **B** Note:

You cannot use a digital phone (such as Callmaster, BRI, ISDN or IP) to record the announcement, since the station keypads on these sets do not generate audible DTMF tones during an announcement record session. If you record DTMF with these phones, use local arrangements to electronically connect an external keypad.

• Use a PC with VAL boards with an internal or external keypad or a commerciallyavailable PC software tool.

<sup>&</sup>lt;sup>24</sup> Board location parameter values are: [cabinet(1-1)];carrier(A-E);slot(0-20) OR [gateway(1-10)];module(V1-V9).

<span id="page-130-0"></span>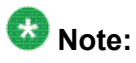

To achieve the best recording quality, use local arrangements to electronically connect the external keypad. Do not attempt to exclusively rely upon the results of having acoustically coupled the external keypad.

# **Call vectoring methods used with AT&T In-Band Transfer and Connect service**

The AT&T in-band AT&T In-Band Transfer and Connect feature can be invoked by the Best Service Routing (BSR) feature. To do this, administer an Interflow VDN in the Best Service Routing Application table. This routes to a near-end switch VDN that causes a \*T announcement vector step to be executed rather than setting this same Interflow VDN number to route directly to a VDN on a far-end Avaya switch.

When a BSR polling vector identifies a BSR best location to which to route an incoming call, the BSR location must be administered on the BSR Application Plan screen. The BSR Application Plan must meet the following requirements:

- The plan must include one or more interflow VDNs that are associated with vectors that include the vectors steps necessary for successful invocation of the AT&T In-Band Transfer and Connect feature.
- The **Net Redir?** field associated with a location where AT&T In-Band Transfer and Connect is used must be set to n.

Example BSR implementation: The following example shows how BSR can be used with AT&T In-Band Transfer and Connect to implement call redirection. In the example scenario, local rather than remote interflow VDN numbers are assigned to the BSR application plan screen.

The example application plan is shown below:

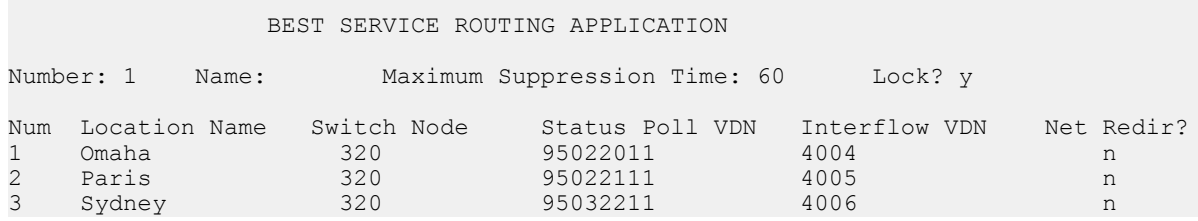

The example application plan shown above lists VDN extension numbers that are local to the Communication Manager. Each of the VDNs are associated with vectors that are designed to invoke AT&T In-Band Transfer and Connect operations.

Each of the vectors associated with the interflow VDNs listed in the application plan includes the elements shown in the following example.

1. announcement 1234 [\*8 plus PSTN number for remote site]

- 2. wait 2 seconds hearing silence
- 3. disconnect after announcement none

In the vector example shown above, step 1 provides the extension for an announcement that plays the DTMF digits, as described in **Methods for setting up DTMF [announcements](#page-129-0) for AT&T** In-Band Transfer and [Connect](#page-129-0) on page 130.

Step 2 provides a wait step that is included to give the PSTN switch sufficient time to process the in-band information (sent by the announcement in the preceding step) before the call is disconnected at step 3. The **disconnect** command in step 3 sends an ISDN DISCONNECT message that includes the Information Forwarding data for the call in a codeset 0 or 7 UUI IE element. For more information about Information Forwarding, see the *Avaya Aura™ Call Center Feature Reference* document.

# **Important:**

The type of Information Forwarding data sent to the PSTN depends on how the **UUI IE Treatment** field on the TRUNK FEATURES page of the Trunk Group screen is administered:

If the **UUI IE Treatment** field is set to Service Provider, the ASAI user data is forwarded to the PSTN in the ISDN DISCONNECT message. If the **UUI IE Treatment** field is set Shared, the call center-related data described in NCR and Information Forwarding (See the *Avaya Aura™ Call Center Feature Reference* document.) is forwarded to the PSTN in the ISDN DISCONNECT message.

Note that the same above call vector example that invokes the AT&T In-Band Transfer and Connect feature using BSR VDN Interflow vector processing can also be used to invoke the AT&T In-Band Transfer and Connect feature with non-BSR vector programming. The same guidelines and notes related to the \*T announcement format apply to executing this example vector in a non-BSR vector call-flow.

# **Screens and fields used to administer NCR for SIP**

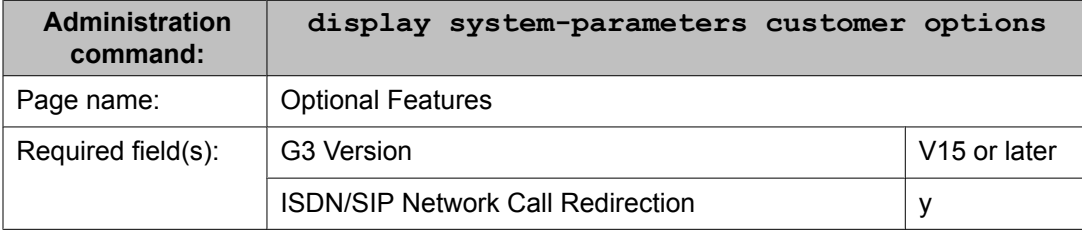

### **Table 18: NCR administration - verify customer options for NCR**

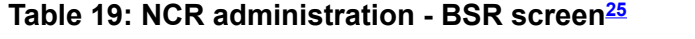

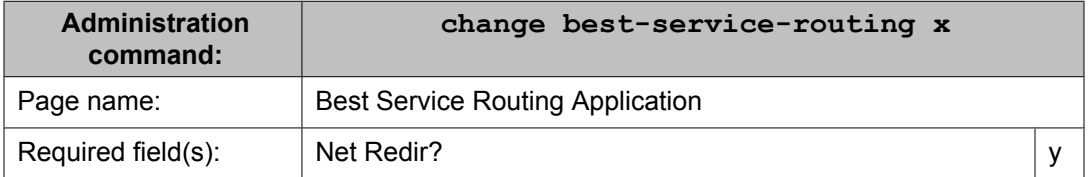

### **Table 20: NCR administration - trunk group screen**

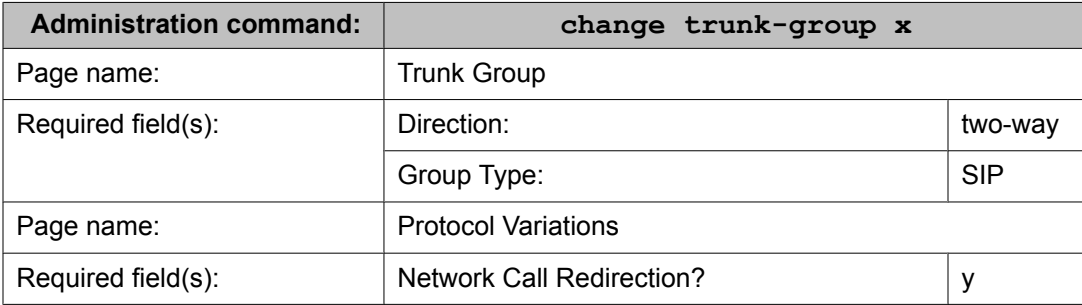

# **Forms and fields used to administer Queue Status Indications**

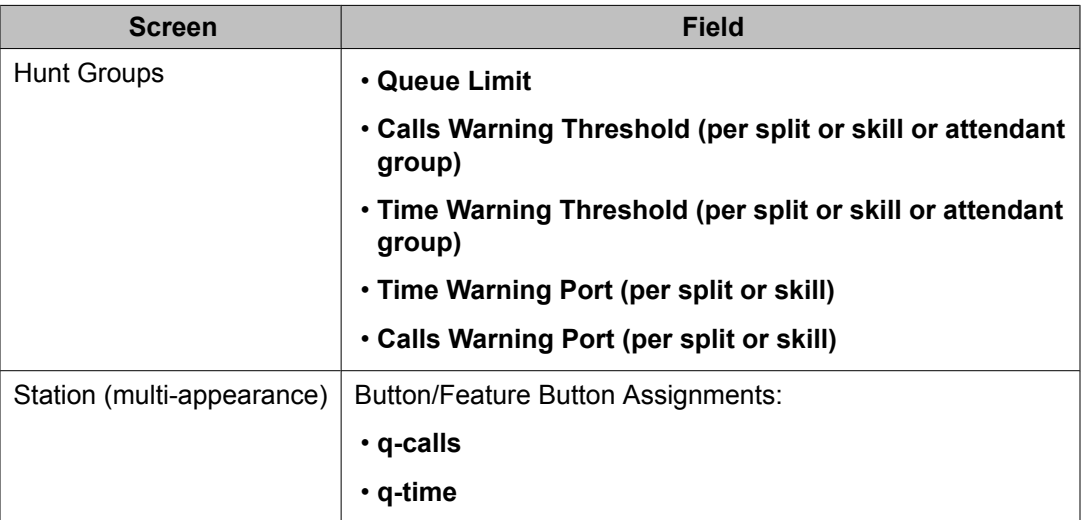

 $25$  Required only if the BSR feature is enabled.

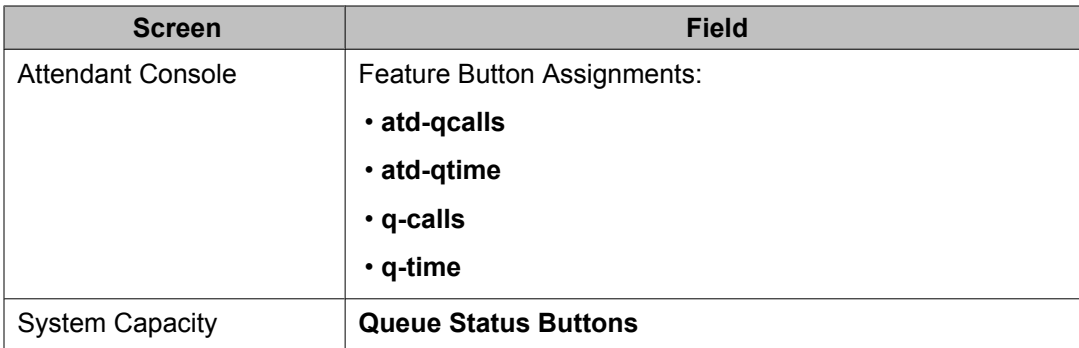

# **Forms and fields for administering Reason Codes**

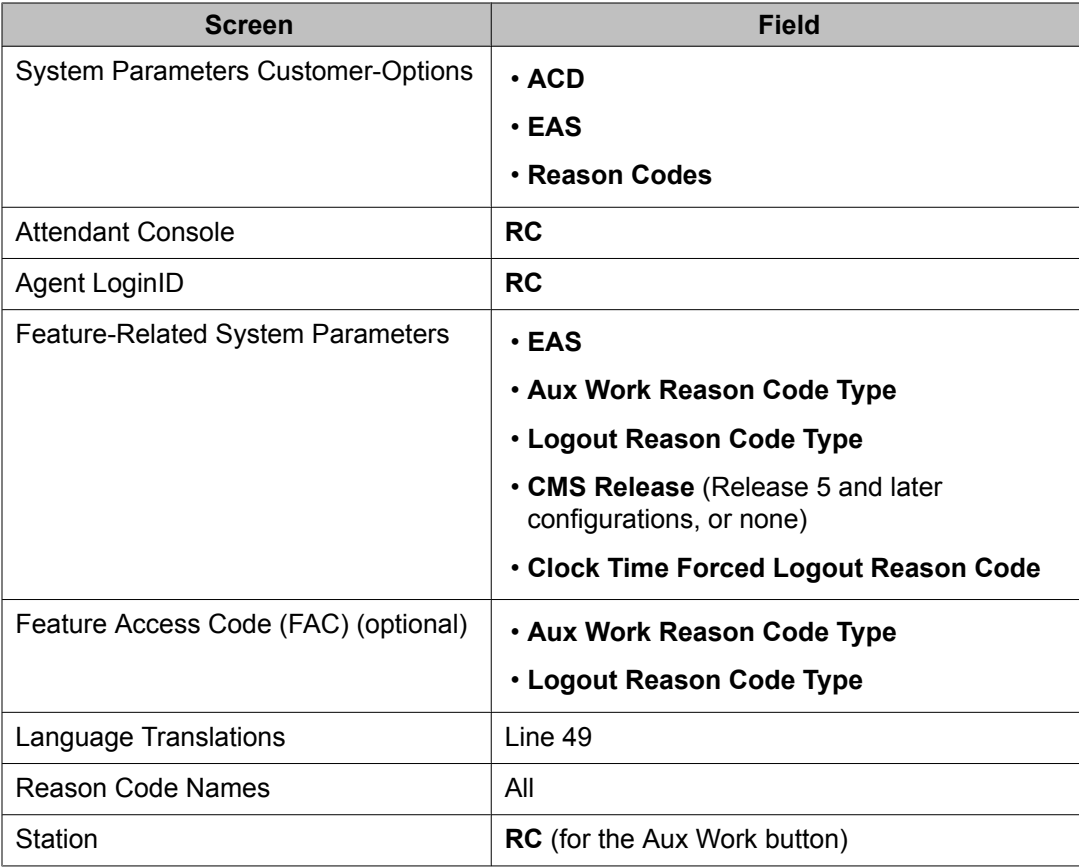

# **Forms and fields used to administer Remote Logout of Agent**

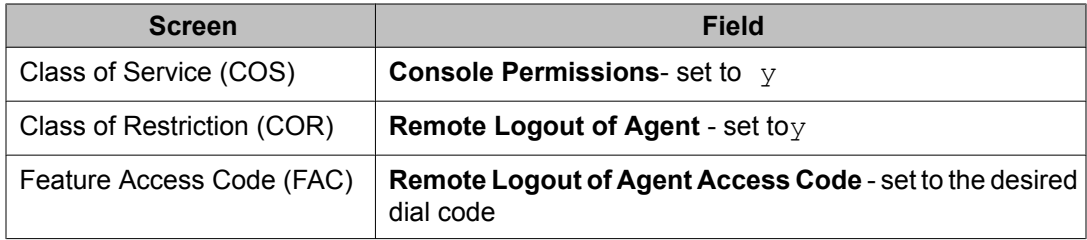

# **Reporting adjuncts**

Reporting adjuncts are applications for businesses and organizations that use Communication Manager servers to process large volumes of telephone calls using the Automatic Call Distribution (ACD) feature and (optionally) the Avaya Proactive Contact outbound dialer. Reporting adjuncts include Avaya Call Management System (CMS) and/or Avaya IQ.

Reporting adjuncts support solutions for:

- Routing and agent selection tracking
- Multi-site contact centers
- Remote agents
- Reporting
- Interfaces to other systems
- Workforce management
- Desktop applications
- System recovery
- Quality monitoring

### **Related topics:**

[Considerations](#page-135-0) for interfacing with the reporting adjuncts on page 136 Administering reporting adjuncts on [Communication](#page-135-0) Manager on page 136 Adding the [reporting](#page-135-0) adjunct nodes on page 136

<span id="page-135-0"></span>Administering both reporting adjuncts at the same time with [Communication](#page-138-0) Manager 6.0 on page 139

## **Considerations for interfacing with the reporting adjuncts**

You must consider the following factors when interfacing between the Communication Manager server and the reporting adjuncts:

- Display of IP or SIP trunk locations
- Reporting adjunct representation of IP or SIP trunk member port-IDs
- Display of physical (non-IP) member port-IDs

## **Administering reporting adjuncts on Communication Manager**

If you are using Call Center Release 4.0 or later, there are two fields dedicated to each of the reporting adjuncts, CMS and Avaya IQ. Each field can be set to just CMS or just Avaya IQAvaya  $IQ$ , or both fields can be set to CMS or Avaya  $IQ$ . Configurations with both reporting adjuncts are supported for all compatible combinations with a particular CM release starting with CM R4.0, CMS R13.1, and R14 CMS and **Avaya IQ R4.0.** Avaya IQ. High availability configurations are also supported.

## **Adding the reporting adjunct nodes**

- 1. Enter change node-names ip.
- 2. Enter the host name and IP address of each reporting adjunct. For Avaya IQ, enter the host name and IP address for the Data Collection Host that will be monitoring this communication server as a CCR adjunct.

# **Administering Avaya IQ**

## **Administering the Communication Manager server-to-Avaya IQ interface**

When using Avaya IQ as a reporting adjunct, Communication Manager must be running Expert Agent Selection (EAS). That is, EAS must be active and enabled on the Feature-Related System Parameters screen.

Also, you must administer the communication servers to create and send UCIDs.

To administer the communication server:

- 1. Enter change system-parameters features.
- 2. On page 5 of the Feature-Related System Parameters screen, set **Create Universal Call ID (UCID)?** to y.
- 3. On page 5 of the Feature-Related System Parameters screen, set the **UCID Network Node ID** to a 5-digit value from 1 to 32,767 that is unique among your communication servers.
- 4. On page 12 of the Feature-Related System Parameters screen, set **Send UCID to ASAI?** to y.

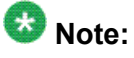

Detailed information on administering the interface between the communication server and Avaya IQ is available in the *Avaya IQ Administration*.

## **Enabling EAS**

Avaya IQ can be used only when Expert Agent Selection (EAS) is administered. A non-EAS environment is not supported.

To enable EAS:

- 1. Enter change system-parameters features.
- 2. On page 11 of the Feature-Related System Parameters screen, set **Expert Agent Selection (EAS) Enabled?** to  $\vee$ .

### **Measured trunks versus unmeasured facilities**

Unmeasured facilities are not actual trunks, but are tracking records on the Avaya Call Management System (CMS). See Administering CMS.

Avaya IQ does not require data allocation for these unmeasured facilities. Rather, the number of measured trunks is based on the capacity of the communication server that Avaya IQ is monitoring. Avaya IQ does not require data storage allocation for unmeasured facilities.

## **Administering CMS**

### **Communication server-to-CMS interface**

For detailed information on administering the interface between the communication server and the CMS, refer to Avaya CMS Switch Connections and Administration.

### **Administering measured extensions and multiple splits**

On a non EAS configuration, set the Installation, Authorization, and Data Storage Allocation to the number of CMS agents assigned on the Hunt Group screen.

### **About measured trunks versus unmeasured facilities**

CMS requires data allocation for unmeasured facilities trunk data. Unmeasured facilities are not actual trunks, but are tracking records on the CMS.

Unmeasured facilities on CMS are required for:

- Internal calls (intra-communication server) to a measured split or agent
- Internal calls to VDNs
- Calls made by agents to internal destinations or on an unmeasured facility group
- Transfers and conferences until the transfer/conference is complete.

### **Allocation of measured trunks and unmeasured facilities**

Maximum values for measured trunks and unmeasured trunk facilities are specified for each ACD in the CMS **Data Storage Allocation** window. Prior to CMS R14, the unmeasured trunks <span id="page-138-0"></span>were counted along with the measured trunks toward the system and ACD allocated trunk limit of 40,000 across all ACDs. Also, the recommended assignment of unmeasured facilities per ACD was 25% of the total number of trunks allocated for the ACD.

CMS R14 (and later) treats the measured and unmeasured trunks separately, meaning that the unmeasured trunks are not subtracted from the maximum measured trunks. Data Storage Allocation Help suggests that unmeasured trunks be set at 50% of the measured trunks allocated. The unmeasured trunks system limit is now 20,000 (50% of the measured trunks system limit of 40,000) and the unmeasured limit for an ACD is 6,000 (50% of the measured trunk ACD limit).

## **Administering both reporting adjuncts at the same time with Communication Manager 6.0**

1. Enter **change system-parameters features**

2. On page 12 of the Feature-Related System Parameters screen, enter the appropriate value for the fields under **Reporting Adjunct Release**.

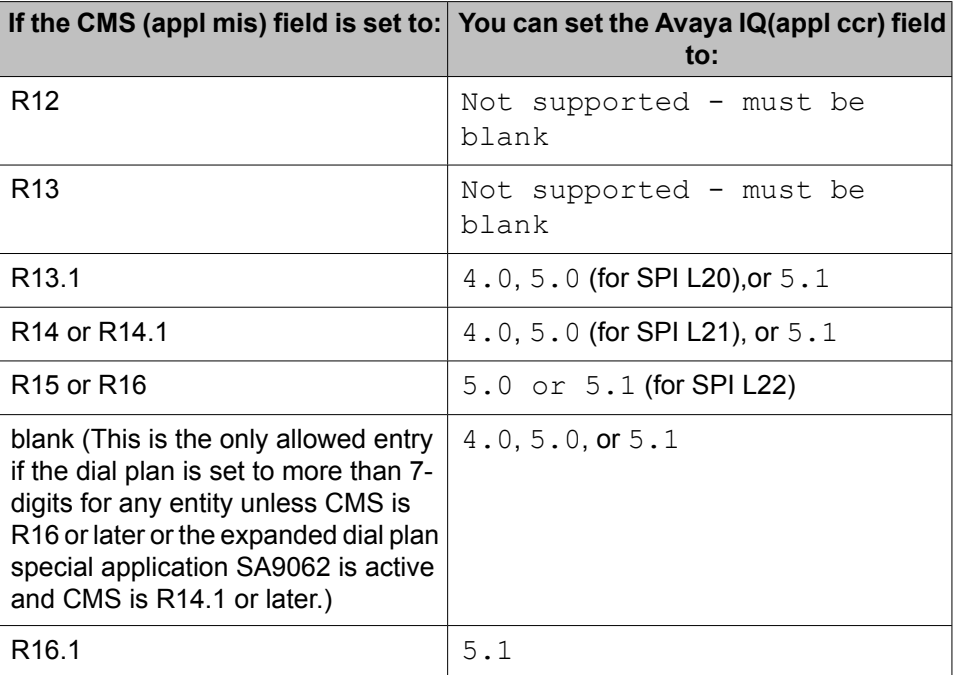

Default: Both fields are blank.

- 3. Enter **change communication-interface processor-channels**
- 4. In the next available **Proc Chan** row, set **Enable** to y.

5. Set **Appl.**

to mis (for the CMS system).

- 6. Set **Mode** to s.
- 7. Set **Link** to the data link that is administered to communicate with the adjunct.
- 8. Set **Chan** to an unused value in the range allotted to the link type being used for this channel.
- 9. Select the **Node** name from the drop down list.
- 10. Set **Port** to 0.
- 11. Set both **Local/Remote** to 1.
- 12. To administer the Avaya IQ system, repeat Steps 1 through 11, except in Step 5 set **Appl.**

to ccr.

# **Forms and fields used to administer RONA**

The following forms and fields are required to administer the Redirection on No Answer (RONA) feature.

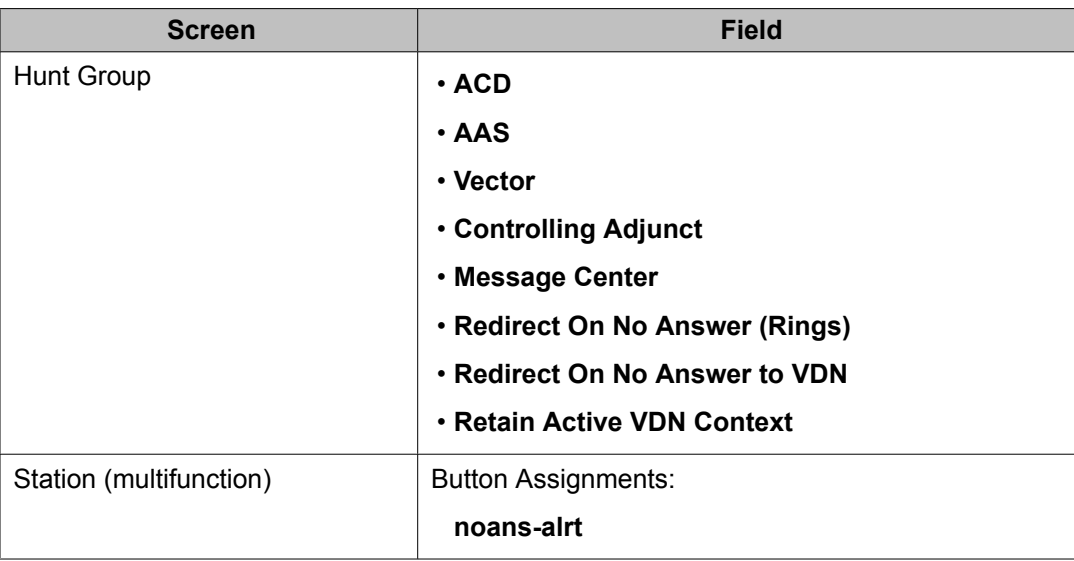

## **Note:**

You must set **Controlling Adjunct** to none.

# **Forms and fields used to administer ROOF**

### **Required forms for Redirection on OPTIM Failure (ROOF)**

The following forms and fields are required to administer ROOF.

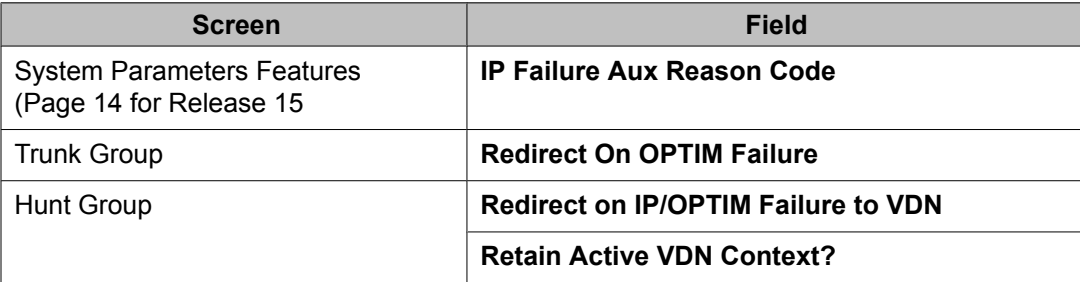

# $\bullet$  Note:

The same treatment applies for ROOF and ROIF for the same hunt group. The two fields controlling the redirection, **Redirect on IP/OPTIM Failure to VDN** and **Retain Active VDN Context?**, are the same for Redirection on OPTIM Failure (ROOF) as well as Redirection on IP Failure (ROIF).

### **About setting the Redirect On OPTIM Failure value**

The range for the Redirect On OPTIM Failure field is 250 - 32000 milliseconds (ms).. The default and recommended value for this field is 5000 ms. If agents are erroneously being placed in Auxiliary Work mode when they actually are available (idle), this means that the Redirect On OPTIM (Off-Premises Telephony Integration and Mobility) Failure value is set too low and should be increased.

# **Forms and fields used to administer ROIF**

### **Required forms for ROIF**

The following forms and fields are required to administer ROIF.

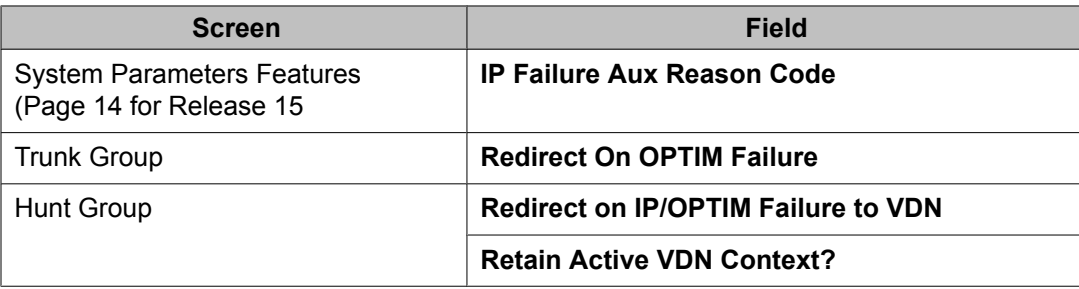

# **Note:**

The same treatment applies for ROOF and ROIF for the same hunt group. The two fields controlling the redirection, **Redirect on IP/OPTIM Failure to VDN** and **Retain Active VDN Context?**, are the same for Redirection on OPTIM Failure (ROOF) as well as Redirection on IP Failure (ROIF).

#### **About setting the switch hook query timeout value**

When you set the switch hook query timeout value, the degree of network congestion or delays determines the speed of the switch hook query response.

The range value for the switch hook timer is 500- 5000 milliseconds (ms). IP hardphones that are located geographically close to the communication server should respond to the timer within the 500-750 milliseconds range but IP Agent/one-X Agent endpoints on a Personal Computer (PC) will take longer to respond, requiring that the timer be set to 2000 milliseconds or greater. The above are just recommendations. In all cases the timeout should be set long enough to avoid false triggering. A longer timeout period will not delay the delivery of calls when connectivity is intact since the response to the query will be returned quickly.

## **1** Caution:

If the switch hook query timeout value is set too low, agents will be erroneously taken out of service when they are available (idle).

# **Forms and fields used to administer Service Observing**

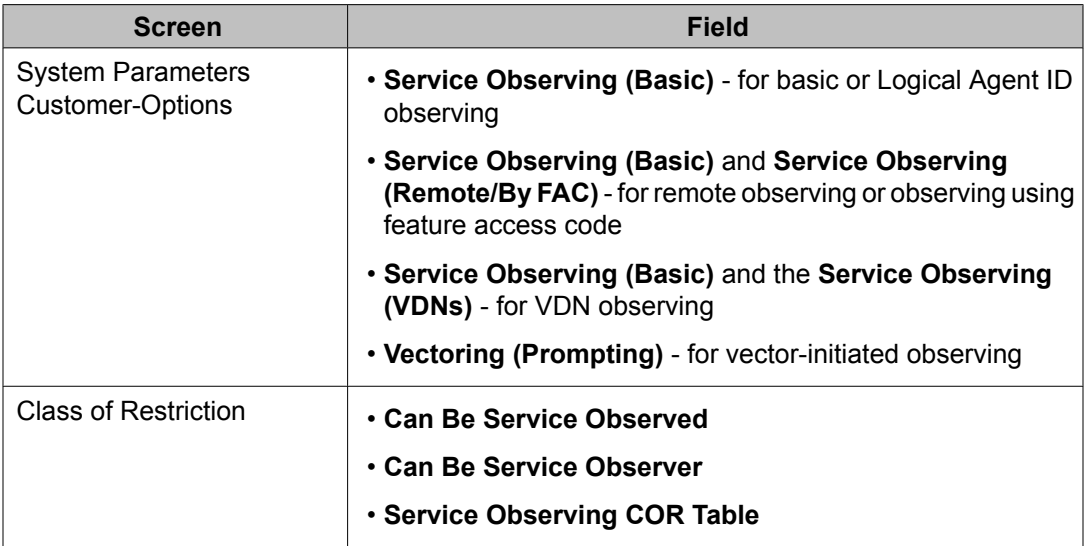

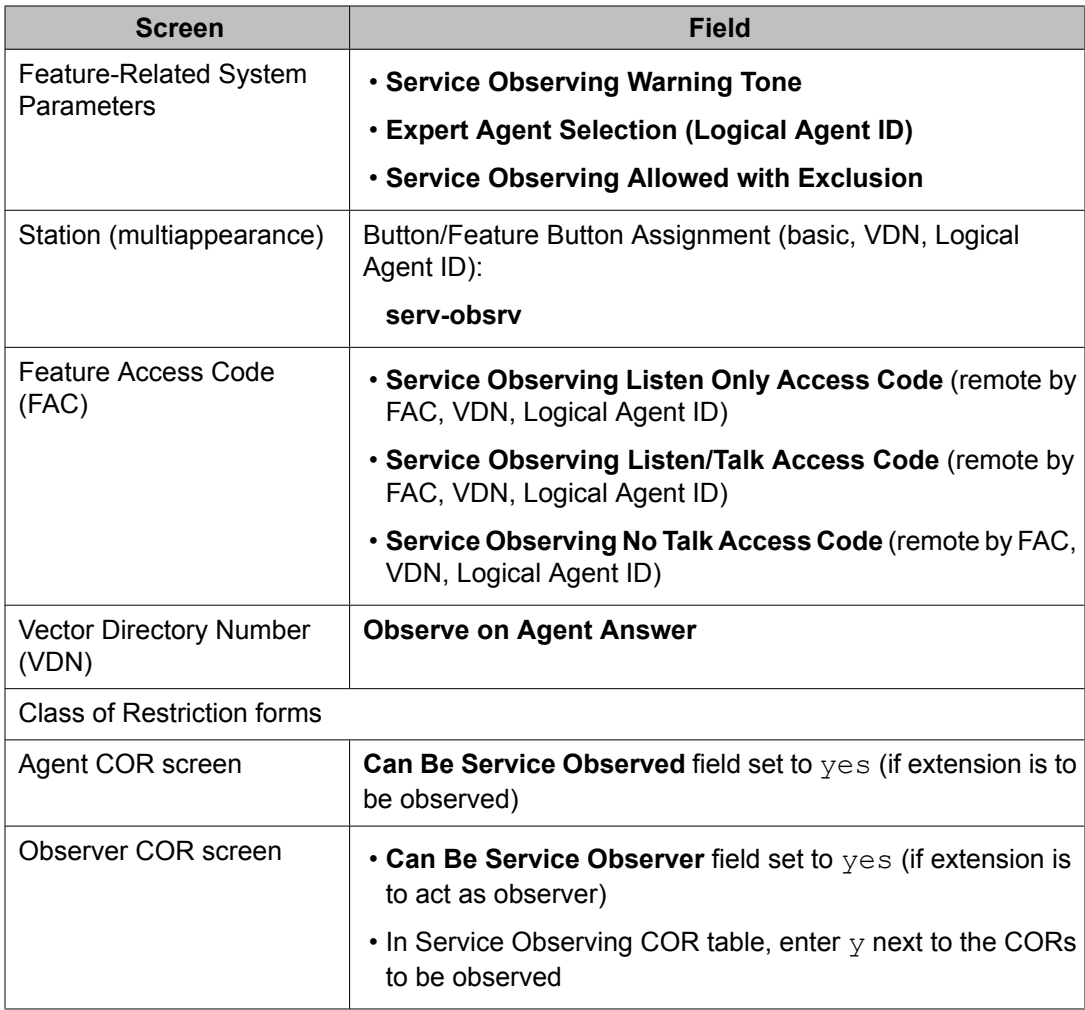

# **Forms and fields used to administer Service Observing with Multiple Observers**

- 1. Enter **change system-parameters features**.
- 2. On the Features-Related System Parameters screen (page 11), enter y in the **Allow Two Observers in Same Call?** field and press Enter.
- 3. If you are going to use a recording device, do the following steps:
	- a. Enter **change cor x** .
	- b. On the Class of Restriction screen (page 2), enter y in the **Service Observing by Recording Device?** field for the COR to be used for the recording device line appearance and press Enter.

# **Planning and administering Single-Site Best Service Routing (BSR)**

This section presents information that is specific to BSR. Follow existing procedures to add or change other properties of VDNs and vectors that are not discussed in this section.

First, confirm that your server meets the requirements for single-site BSR if you have not already done so. For a listing of requirements, see Server and network requirements for BSR in the *Avaya Aura™ Call Center Feature Reference* document.

### **Related topics:**

Planning for Single-Site Best Service Routing on page 144 [Administering](#page-144-0) Single-Site Best Service Routing on page 145 Forms and fields used to administer [Single-Site](#page-145-0) BSR on page 146 Forms and fields used to administer [Single-Site](#page-145-0) BSR on page 146

## **Planning for Single-Site Best Service Routing**

To work more efficiently, you may want to record goals, VDN extensions, vector numbers, and other information on paper before you begin your administration session. To do this, complete the following:

- 1. Select the group of callers for which you want to use single-site BSR, and identify the VDNs and vectors that you wish to support this group.
- 2. Define your business goals.

For example, your business goals in using BSR might be to achieve a faster average speed of answer for a certain call type, or perhaps better service by routing calls to the most qualified agents.

Different Vector Directory Numbers (VDNs) or vectors may have different goals.

- 3. Decide which agent selection strategy that you will assign to each VDN in order to best achieve the goals that are relevant to that VDN.
- 4. Decide whether you will allow VDN Override for each of the VDNs that are identified.
### **Administering Single-Site Best Service Routing**

Use this procedure to administer single-site BSR, complete the following:

- 1. To go to the Vector Directory Number screen for the first VDN you identified in step 1 of Planning for [Single-Site](#page-143-0) Best Service Routing on page 144, type **add vdn xxxxx** or **change vdn xxxxx** at the command line prompt and press Enter, where **xxxxx** is a valid VDN extension as defined in the system dial plan.
- 2. In the **Allow VDN Override?** field, enter y or n.

If the call is directed to another VDN during vector processing:

- **y** allows the settings on the subsequent VDN, including its **BSR Available Agent Strategy**, to replace the settings on this VDN.
- **n** allows the settings on this VDN, including its **BSR Available Agent Strategy**, to replace, or override, the settings on the subsequent VDN.
- 3. In the **BSR Available Agent Strategy** field, enter the identifier for the agent selection method that you want this VDN to use.

When this VDN is the active VDN for a vector that uses BSR, the VDN Available Agent strategy determines how calls are directed when one or more of the specified resources have available (idle) agents. If there is only one split/skill with available agents, calls are delivered to that resource.

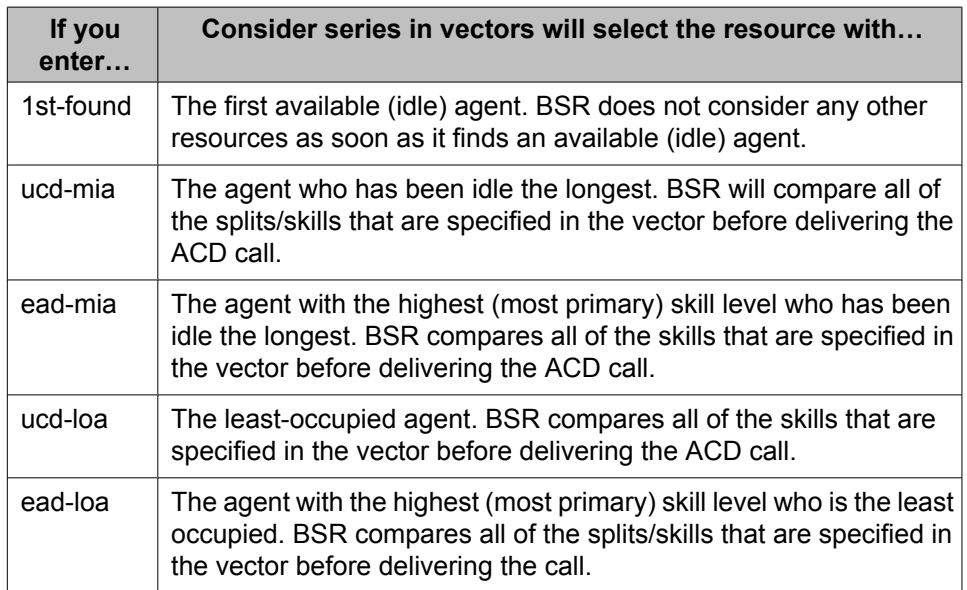

4. Press **Enter** to save your changes.

#### **Result**

You are now ready to write or modify the vector that is assigned to this VDN. For tips on using BSR commands in vectors, see Tips for writing BSR vectors in the *Avaya Aura™ Call Center Feature Reference* document.

### **Forms and fields used to administer Single-Site BSR**

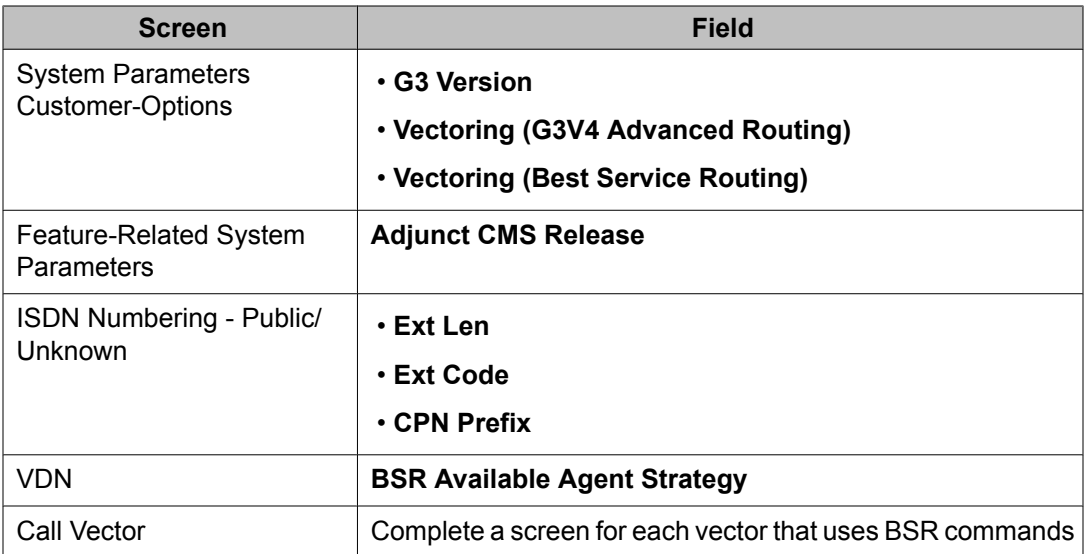

### **Forms and fields used to administer Single-Site BSR**

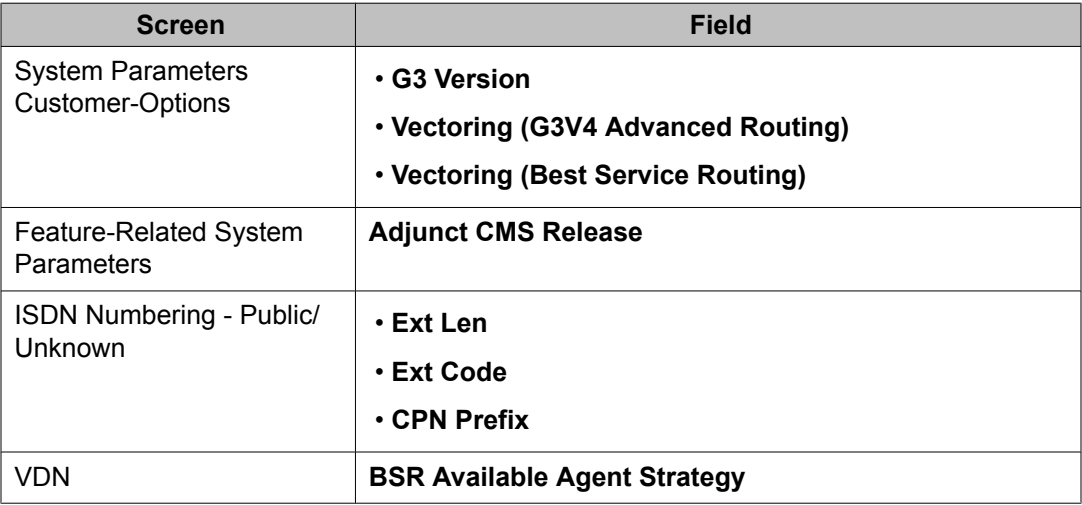

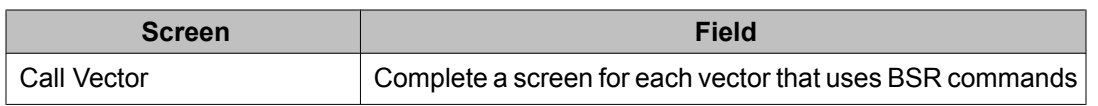

### **Screens and fields used to administer SLM**

Administration of the Service Level Maximizer (SLM) feature is relatively simple. This section lists the administration screens and settings that are required for SLM administration.

**Table 21: SLM administration - verify that SLM feature is enabled<sup>26</sup>**

| <b>Administration</b><br>command: | display system-parameters customer options |                      |
|-----------------------------------|--------------------------------------------|----------------------|
| Page name:                        | <b>Call Center Optional Features</b>       |                      |
| Required fields:                  | <b>Call Center Release</b>                 | $12^{27}$            |
|                                   | <b>Business Advocate?</b>                  | $n^{\underline{28}}$ |
|                                   | Service Level Maximizer?                   | y                    |
|                                   | <b>Expert Agent Selection?</b>             | у                    |

#### **Table 22: SLM administration - set skill Group Type, Service Level Target and Auto Reserve Agents**

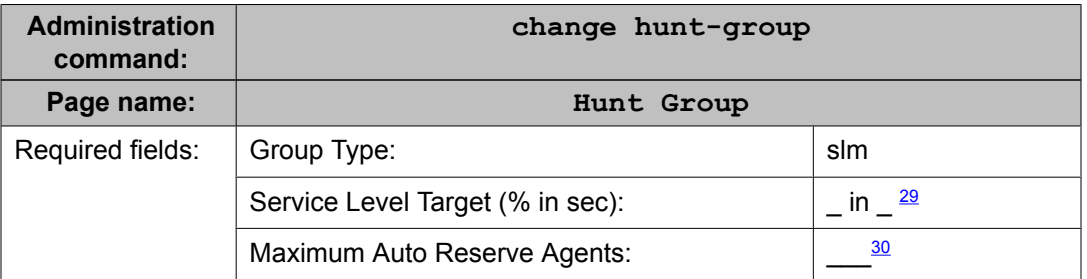

<sup>&</sup>lt;sup>26</sup> Contact your Avaya account representative if this screen indicates that any of the required feature selections are not enabled.

<sup>27</sup> Call center release 12 or later.

<sup>28</sup> SLM *cannot* be activated with Avaya Business Advocate.

<sup>29</sup> Default service level target values are set to 80% in 20 seconds.

<sup>&</sup>lt;sup>30</sup> The default value for this field is set to 0. Valid entries range from 0 to 9.

# **Administering the UCID feature**

### **Requirements for Universal Call Identification (UCID) applications**

Before you start to administer the UCID feature, be aware that UCIDs are successfully transmitted only when all of the communication server network components meet the requirements (software and connections) specified below.

Some requirements vary, depending on how you want to use UCID. The following table lists requirements for different applications of UCID.

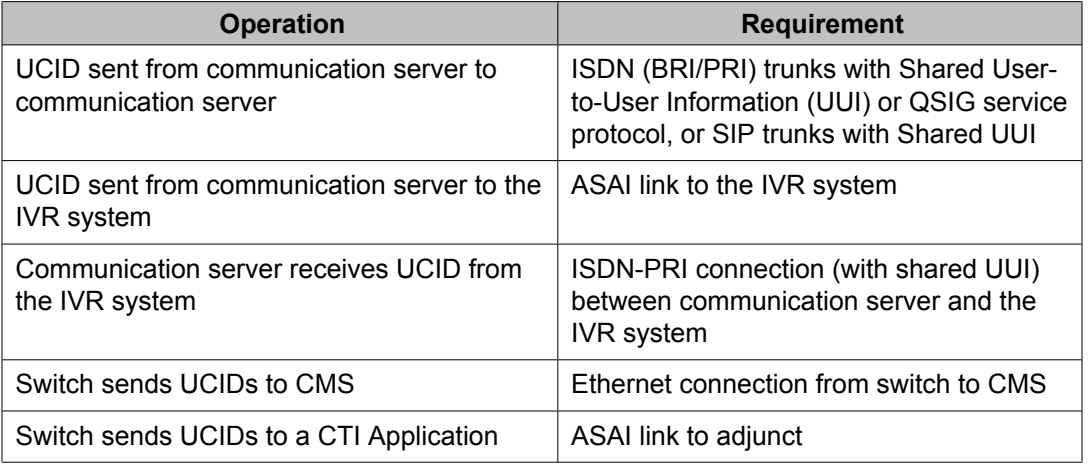

To maximize the benefits of UCID, it is recommended that you have an updated version of the Avaya communication server.

In the case of a communication server network component that cannot support UCIDs, it is recommended that the component (trunk group, ASAI connection, or CMS software) be administered to disallow the sending or receiving of UCID. For example, if an Avaya communication server is connected to a non-Avaya switch, then the connecting trunk must be administered to not send UCID over that trunk for outgoing calls.

For more information on UCID-related fields , see *Avaya Aura™ Communication Manager Screen Reference*.

### **Administering the Universal Call Identification (UCID) feature**

These instructions assume you're using the System Administration Terminal (SAT) screen or a terminal emulator to access the communication server's Communication Manager software.

There are three tasks involved in administering UCID on the communication server. Complete these tasks in the following order:

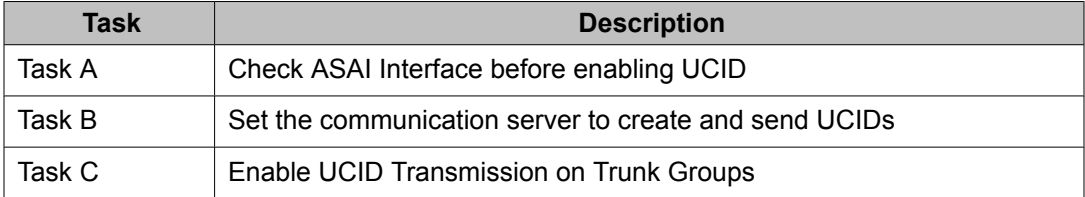

#### **Related topics:**

Task A: Check ASAI interface before enabling UCID on page 149 Task B: Set the communication server to create and send UCIDs on page 149 Task C: Enable UCID [transmission](#page-150-0) on trunk groups on page 151

#### **Task A: Check ASAI interface before enabling UCID**

If this procedure is not performed, you may encounter the ASAI Interface feature not assigned error message in later steps.

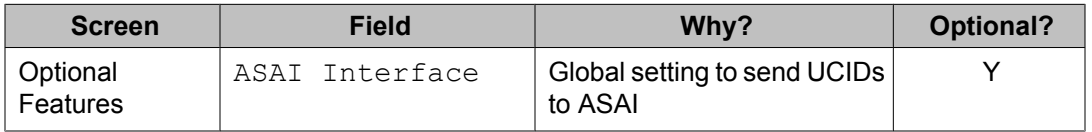

To check the ASAI interface:

- 1. In the command line, enter change system-parameters customeroptions and press RETURN.
- 2. On page 1, enter y in the **ASAI Interface** field.
- 3. Log out and log back in if this and any other fields in this screen have changed.

#### **Task B: Set the communication server to create and send UCIDs**

You must administer each communication server that you want to create UCIDs. If you do not administer a communication server, it will pass along an already-created UCID, but it will not create one if a call comes to it first.

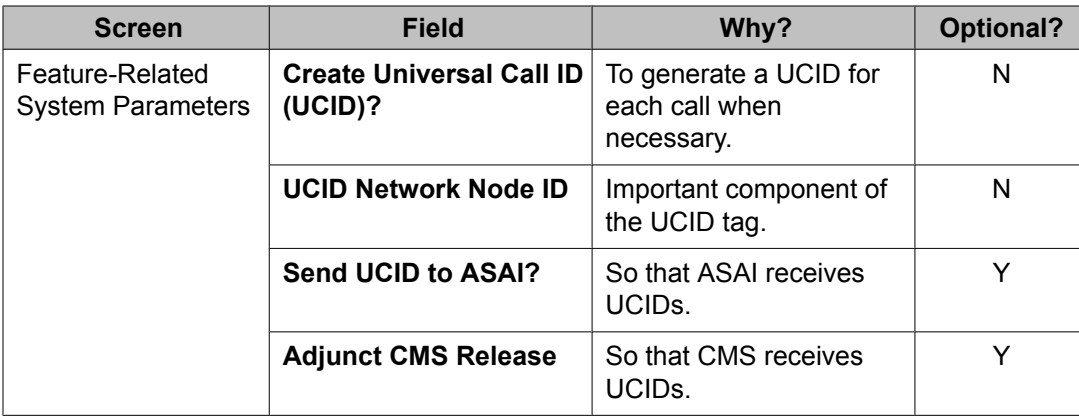

For the communication server to create and send UCIDs:

- 1. If your network includes CMS and you want CMS to track UCIDs, then enter **busyout mis** in the command line. If not, go to Step 2.
- 2. In the command line, enter change system-parameters feature and press RETURN.
- 3. The Feature-Related System Parameters screen appears.
- 4. Go to page 4 of the screen.
- 5. In the **Create Universal Call ID (UCID)?** field, enter y.
- 6. In the **UCID Network Node ID** field, enter the node ID number. Valid numbers are from 1 to 32,767.

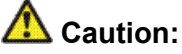

The UCID Network Node ID must be unique for every communication server and IVR in the system. If it is not unique the integrity of the UCID is compromised.

- 7. If your network includes ASAI, go to page 7 of the screen. If not, go to Step 8.
- 8. In the **Send UCID to ASAI?** field, enter y.
- 9. If you have performed the **busyout mis** command, go to Step 9.

If not, you are done with this task (Task b), so press Enter to save your work and go to Task c.

- 10. Go to page 8 of the screen.
- 11. In the **Adjunct CMS Release** field, enter R3V6 or later CMS and/or Avaya IQ release.
- <span id="page-150-0"></span>12. Press Enter to save your work.
- 13. In the command line, enter release mis.

#### **Task C: Enable UCID transmission on trunk groups**

When you send UCIDs over ISDN trunks, it is administered on a trunk group basis. The following table provides the screen and field information that you need to perform this task.

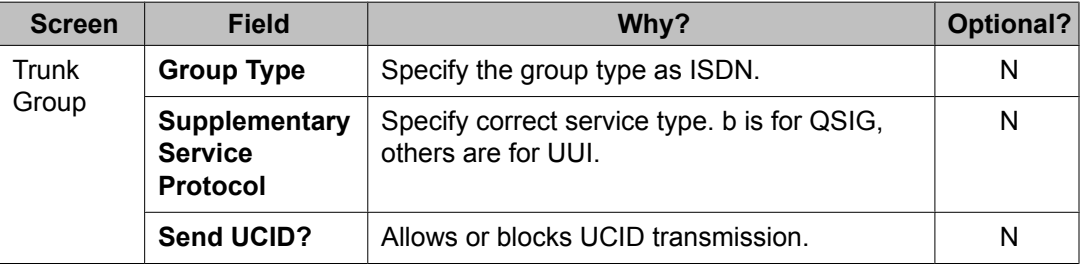

To enable UCID transmission on an ISDN trunk group:

- 1. In the command line, enter **change trunk-group n** and press RETURN. n is the number of the trunk group you want to administer.
- 2. The Trunk Group administration screen appears.
- 3. On page 1, enter SIP in the **Group Type** field.
- 4. Go to page 3 of the screen.
- 5. In the **UUI Treatment** field, enter Shared.
- 6. In the **Send UCID?** field, enter y.
- 7. Press **Enter** to save your changes.

#### **Result**

You also need to administer your trunk groups to send user data over your private and public networks. To administer the trunk groups, see Information Forwarding.

#### SIP trunk groups

When you send UCIDs over SIP trunks, it is administered on a trunk group basis. The following table provides the screen and field information that you need to perform this task.

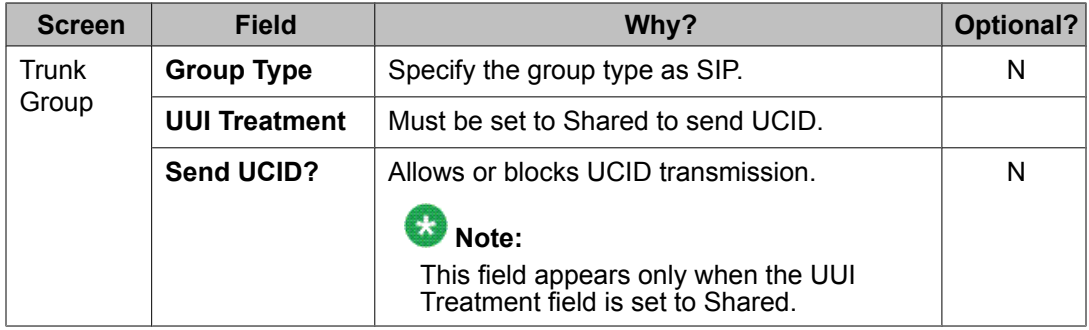

To enable UCID transmission on a SIP trunk group:

- 1. In the command line, enter **change trunk-group n** and press RETURN.
- 2. The Trunk Group administration screen displays. **n** is the number of the trunk group you want to administer.
- 3. On page 1, enter SIP in the **Group Type** field.
- 4. Go to page 2 of the screen.
- 5. In the **UUI Treatment** field, enter Shared.
- 6. In the **Send UCID?** field, enter y.
- 7. Press Enter to save your changes.

You also need to administer your trunk groups to send user data over your private and public networks. To administer the trunk groups, see Information Forwarding.

#### **UCID considerations**

UCID has been tested with several major carriers. To find out if these capabilities work with your carrier, check with your account team for the most current information. If testing has not been done to verify operation over the public networks involved with the preferred specific configuration, use of private trunking between the nodes should be assumed until successful testing has been completed.

#### **Troubleshooting UCID**

The following troubleshooting hints should be reviewed when UCIDs are not transmitted, even though you received no error messages while administering the UCID feature, and all software and connections meet the minimum requirements:

#### **Proposed Solution**

- 1. A tandem communication server has the **Send UCID?** option set to y for all trunk groups that AAR/ARS or station users may use to tandem an incoming call.
- 2. If DCS (Distributed Communication Services) is used, make sure all ISDN trunks between the communication servers used for DCS or remote AUDIX are configured in the D-channel mode.
- 3. For CMS tracking purposes, make sure all trunks, VDN, and skills/splits that handle calls for which UCIDs are tracked are administered as measured (either both or external).

#### **Variables in Vectors**

The VIV feature allows you to create variables that can be used in commands to:

- Improve the general efficiency of vector administration.
- Provide increased manager and application control over call treatments.
- Allow you to create more flexible vectors that better serve the needs of your customer and call center operations.

The vector variables are defined in a central variable administration table, but the values assigned to some types of variables can also be quickly changed by means of special vectors, VDNs and FACs (Feature Access Codes) that you create for that purpose.

Different types of variables are available to meet different types of call processing needs. Depending on the variable type, variables can use either call-specific data, or fixed values that are identical for all calls. In either case, an administered variable can be reused in many vectors.

For more information about VIV capabilities, administration requirements, and vector examples, see *Programming Call Vectors in Avaya Aura™ Call Center*.

# **Administering User-to-User Information transport for ISDN trunks**

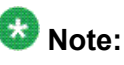

You do not need to complete this procedure if you do not intend to send user data over the network.

This section outlines the procedure to administer incoming and outgoing ISDN trunk groups to send user data over the network. Before administering trunk groups, review these guidelines. (For more information on UUI-related fields, see *Avaya Aura™ Communication Manager Screen Reference*)

1. If you are using shared UUI (any Supplementary Service other than b), then you must administer the UUI Treatment for the trunk groups (both outgoing and incoming at the remote end) as shared.

Use this option when you want to forward information to the communication server in non-QSIG networks.

2. With QSIG (Supplementary Service b), you need to administer Shared UUI to include ASAI user information with MSI transport.

If UUI Treatment is the default service-provider, the communication server forwards the ASAI user data (if provided) in a non-shared codeset 0 UUI IE while forwarding the other data as MSI.

#### **Result**

The following table lists the screen and fields needed to administer information transport on ISDN trunk groups.

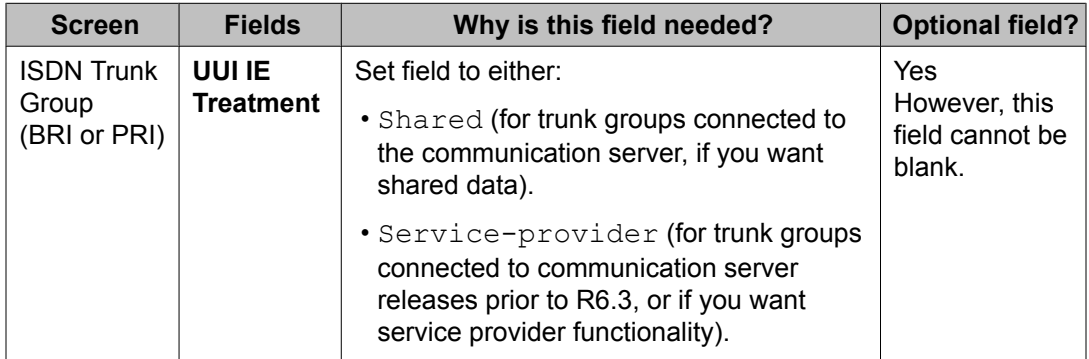

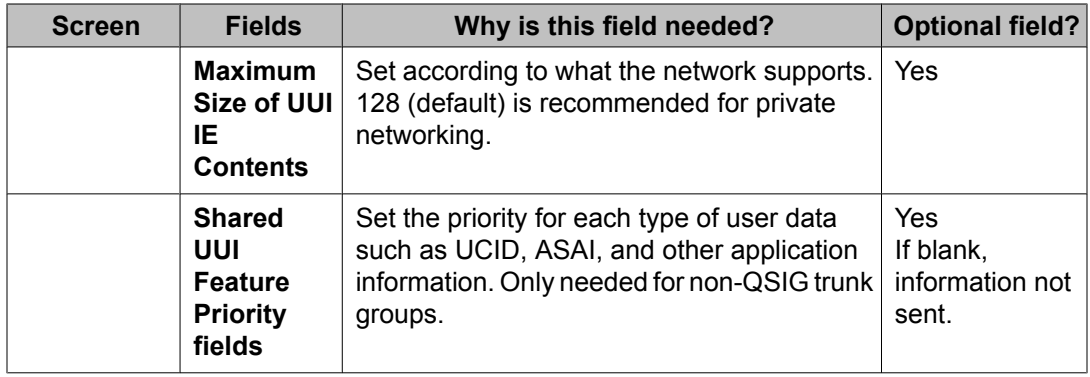

To administer Shared UUI information transport:

1. In the command line, enter:

change trunk-group n

where "q" is the number of the trunk group you want to administer.

The Trunk Group administration screen is displayed.

2. Go to page 3 of the screen.

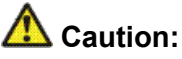

If you want service provider functionality, do not enter shared in page 3 in the **UUI Treatment** field. Instead, leave the default service-provider in this field.

3. If the trunk group is not connected to an early version communication server, or if you otherwise do not want service provider functionality, enter shared in the **UUI Treatment** field.

The **Maximum Size of UUI IE Contents** field appears.

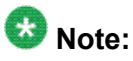

If you enter shared and the Send Codeset 6/7 LAI trunk group option is on, you send the LAI information twice (unless the LAI Name and Other LAI data items' priorities are blank with non-QSIG - with QSIG, both are always sent), and you may exceed the maximum ISDN message size.

4. If you want to change the default size of 128 in the **Maximum Size of UUI IE Contents** field, then enter the number for the maximum UUI size. If you want to keep the default size, go to Step 5.

You must administer the trunk groups to send the appropriate amount of user information over the connected network. For example, if the public network only supports 32 bytes of user information, and you enter a number larger than 32, the network may reject the entire User-to-User Information - Information Element (UUI-IE).

The communication server accepts a range from 32 bytes to 128 bytes.

5. Go to page 5 (the Shared UUI Feature Priorities page, which displays only when the **UUI IE Treatment** field is set to shared).

Notice that all feature names (whether enabled or not) appear on this page. The default values were assigned when Shared UUI was enabled.

6. Either leave the default settings, or reassign numbers from 1 to 7(1 is the highest priority) to each feature. For more information about user needs, see Determining user information needs in the *Avaya Aura™ Call Center Feature Reference* document.

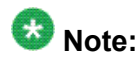

If you leave a feature field blank, information about that feature will not transport in the UUI IE. If the public network supports less than 128 bytes, you need to choose what feature information you want to send, and give that feature field a higher priority.

7. Press Enter to save your changes.

# **Administering User-to-User Information transport for SIP trunks**

The following table lists the screen and fields needed to administer information transport on SIP trunk groups. (For more information on UUI-related fields, see *Avaya Aura™ Communication Manager Screen Reference*.)

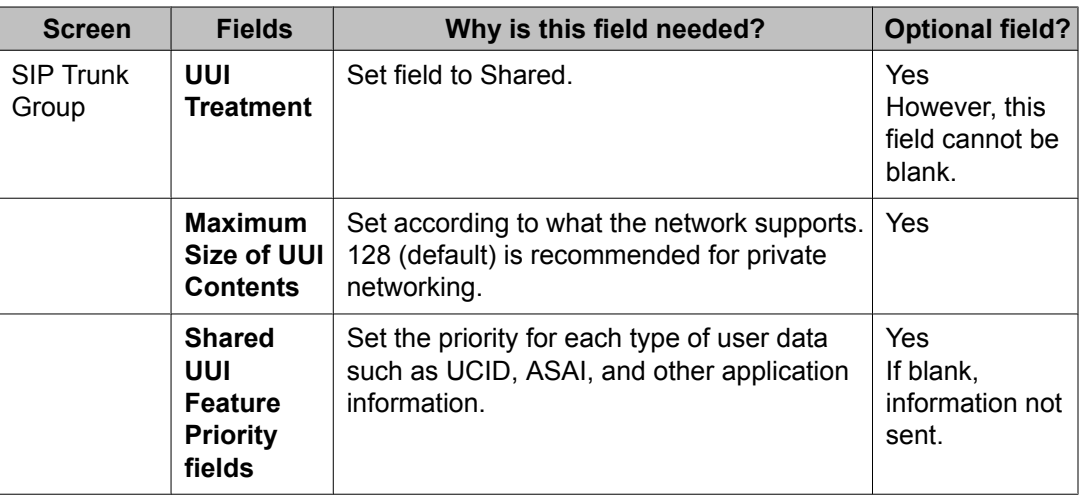

To administer Shared UUI information transport:

1. In the command line, enter:

change trunk-group n

where "n" is the number of the trunk group you want to administer.

The Trunk Group administration screen is displayed.

- 2. Go to page 3 of the screen.
- 3. Enter shared in the **UUI Treatment** field.

The **Maximum Size of UUI IE Contents** field appears.

4. If you want to change the default size of 128 in the **Maximum Size of UUI IE Contents** field, then enter the number for the maximum UUI size.

If you want to keep the default size, go to Step 5.

You must administer the trunk groups to send the appropriate amount of user information over the connected network. For example, if the public network only supports 32 bytes of user information, and you enter a number larger than 32, the network may reject the entire UUI.

The communication server accepts a range from 32 to 128.

5. Go to page 4 (the Shared UUI Feature Priorities page, which displays only when the **UUI Treatment** field is set to shared).

Notice that all feature names (whether enabled or not) appear on this page. The default values were assigned when Shared UUI was enabled.

6. Either leave the default settings, or reassign numbers from 1 to 6 (1 is the highest priority) to each feature.

For more information about user needs, see Determining user information needs in the *Avaya Aura™ Call Center Feature Reference* document.

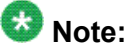

If you leave a feature field blank, information about that feature will not transport in the UUI. If the public network supports less than 128 bytes, you need to choose what feature information you want to send, and give that feature field a higher priority.

7. Press **Enter** to save your changes.

# **How to administer VDN Time Zone Offset**

Administer this feature using the**VDN Time-Zone Offset** field on the VDN (Vector Directory Number) screen. For more information about this field, see Vector [Directory](#page-54-0) Number field [descriptions](#page-54-0) on page 55.

#### **Related topics:**

Administering the offset on page 158

#### **Administering the offset**

The offset is assigned on the VDN screen as follows:

[+ or -] [0 - 23] : [0 - 59]

 $0 - 23$  = hours

 $0 - 59 =$  minutes

The offset changes the server local time used for the Time-of-Day (TOD) conditionals in the vectors processed for the VDN to the VDN local time.

- Use the sign if the VDN local time is earlier than the server local time.
- Use the + sign if the VDN local time is later than the server local time.

For example, if the server local time is in Eastern Standard Time and the local time used for calls to the VDN is Mountain Standard Time, use - 2:00.

### **Forms and fields used to administer VICP**

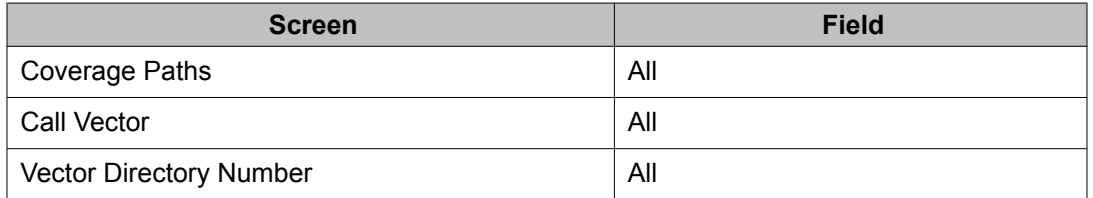

Call Coverage Path screen - Set one of the following to the extension of the VDN you want to use as a coverage point: Point 1, Point 2, Point 3, Point 4, Point 5, Point 6.

# **Forms and fields used to administer VDN of Origin Announcement (VOA)**

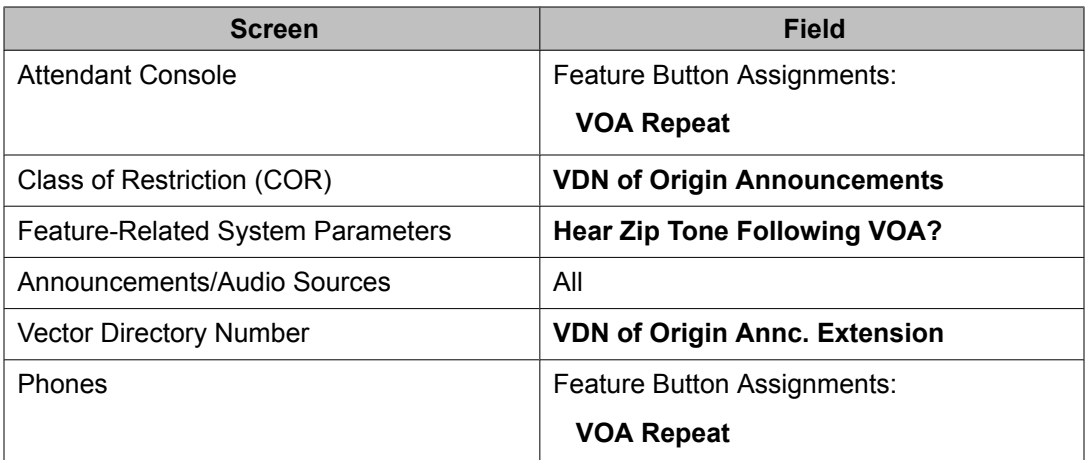

Announcements/Audio Sources - Assign each VOA you want to use. You can administer aux-trunk types with queue, without queue, and with barge-in. You can administer integrated types with queue and without queue. Do not administer analog and integrated repeating announcement types as VOAs.

### $\bullet$  Note:

The VDN for which you are administering a VOA must be in a vector command line.

# **forms and fields used to administer VRI**

Enable Call Prompting to allow the system to collect digits from the caller and an IVR system to return data. You must have Call Prompting to administer the Converse Data Return Code and use the digits keyword for the **<data\_1>** or **<data\_2>** fields on the **converse-on** command.

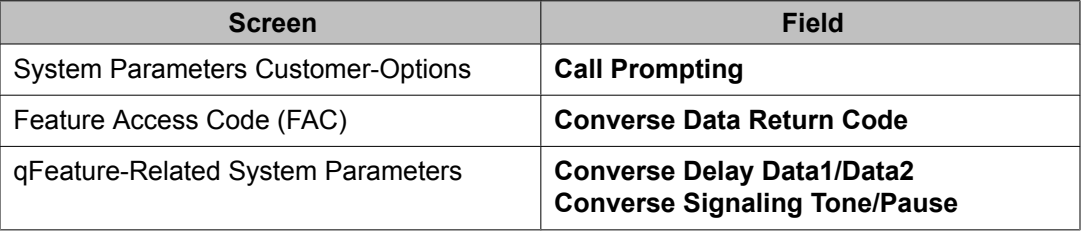

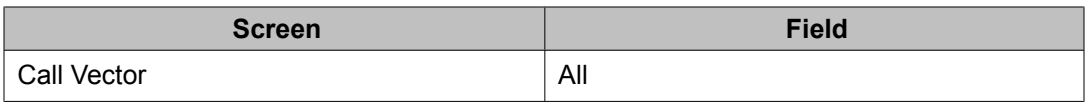

# **Forms and fields used to administer VuStats**

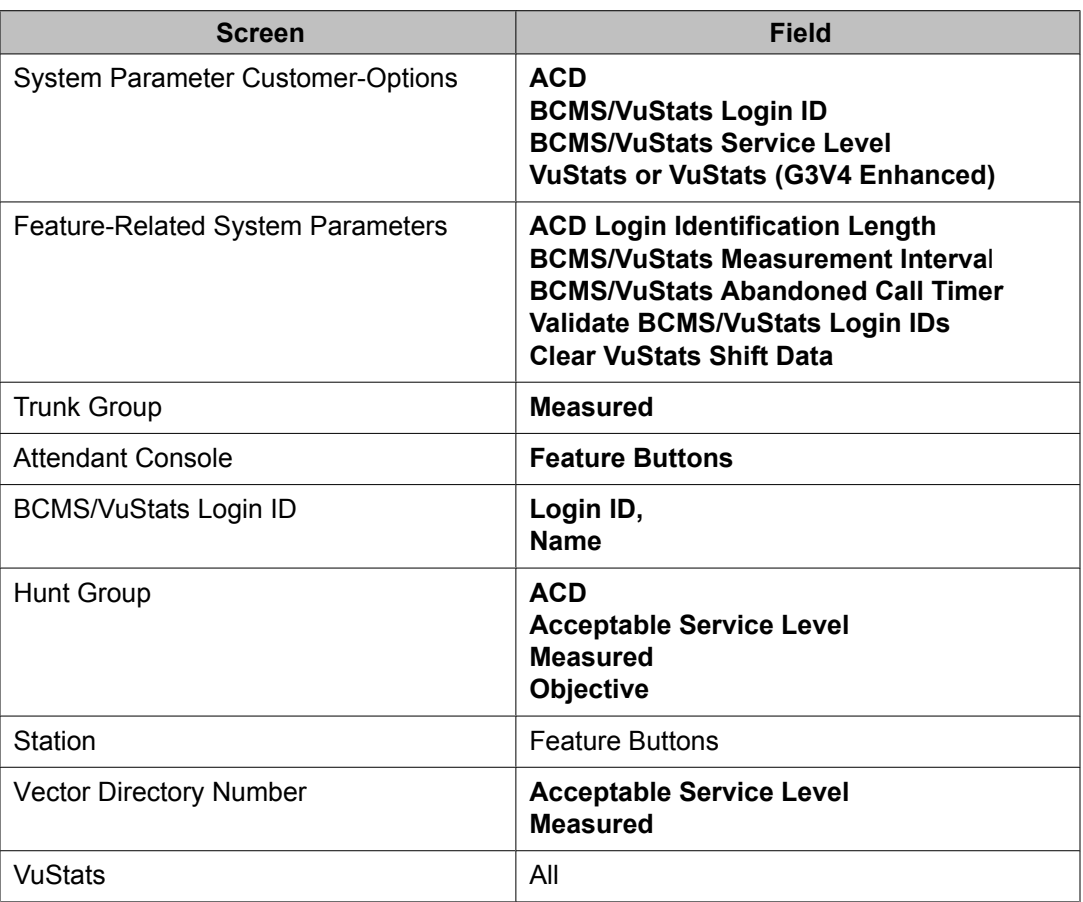

Display the System-Parameter Customer-Options screen and ensure that **ACD**, **BCMS/ VuStats Login IDs**, **BCMS/VuStats Service Level**, and **VuStats** or **VuStats (G3V4 Enhanced)** are set to y.

# **Administering Zip Tone Burst for Callmaster Endpoints**

For a Callmaster endpoint, on page 13 of the FEATURE-RELATED SYSTEM PARAMETERS screen, administer the **Zip Tone Burst for Callmaster Endpoints** field as single or double.

Administering the **Zip Tone Burst for Callmaster Endpoints** field as single eliminates the 2nd burst of zip/ICI tone reducing time for agent to start conversation with the caller and possibility of the agent and the caller hearing "open mike" background noise between the first and second tones.

# **Forms and fields used to administer Zip Tone Burst for Callmaster Endpoints**

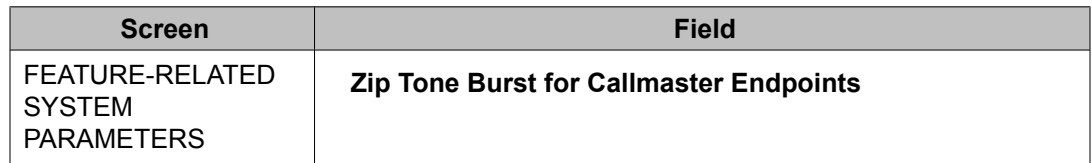

Administering ACD Call Center features

# **Chapter 3: Implementing the Time of Day Clock Synchronization feature**

The Avaya communication server includes a Time of Day (TOD) Clock Synchronization feature which allows you to maintain synchronous clock times across a multi-site call center network. Maintenance of accurate TOD settings is important for many functions, such as:

- Creation of time stamps for items like error logs, Malicious Call Trace records, Avaya BCMS and CMS data
- Scheduling of a large number of diverse task activities on the switch and its adjuncts

### **TOD synchronization methods**

TOD clock synchronization capabilities are available for all Avaya switches running any software release that supports Multiple Locations and Daylight Savings rules. TOD clock synchronization is implemented by either of two methods. The method that you choose depends on the type of Avaya switch platform that you need to synchronize. The two methods are Using NTP/SNTP to enable direct switch synchronization and Scheduling Time Synchronization tasks through Avaya Site Administration.

#### **Related topics:**

Using NTP/SNTP to enable direct switch synchronization on page 163 Scheduling Time [Synchronization](#page-163-0) tasks through Avaya Site Administration on page 164

### **Using NTP/SNTP to enable direct switch synchronization**

In this method, which is available only for certain Avaya communication servers, individual communication servers use either the Network Time Protocol (NTP) or Simple Network Time Protocol (SNTP) to synchronize their operating system (OS) clocks with highly accurate Coordinated Universal Time (UTC) from an Internet Time Server. The OS clock time is also used for the switch clock time.

This synchronization method is not described in detail in this document. An overview of the method, including information about the Avaya communication servers to which it applies, and where to find more detailed information, is provided in Using NTP/SNTP to enable direct switch synchronization.

### <span id="page-163-0"></span>**Scheduling Time Synchronization tasks through Avaya Site Administration**

In this method, which is available only for certain Avaya communication server types, the Avaya Site Administration tool, is used to set up a regularly scheduled synchronization task for switches on a call center network. The time used to synchronize the communication servers is obtained from the system clock of the client PC. The recommended practice is to run Network Time Protocol (NTP) or Simple Network Time Protocol (SNTP) software on the client so that it can be synchronized with UTC time obtained from an Internet Time Server.

This method of time synchronization applies to the following communication servers:

- DEFINITY G3csi
- Avaya DEFINITY Server CSI
- DEFINITY G3si
- Avaya DEFINITY Server SI
- DEFINITY G3r
- Avaya DEFINITY Server R

Requirements, considerations and procedures associated with this method are described in detail in Using Avaya Site Administration to set up a TOD synchronization schedule.

### **Using NTP/SNTP to synchronize the Switch to UTC time**

This method applies to certain Avaya switches on which the platform OS (Linux or Windows 2000) uses either the Network Time Protocol (NTP) or Simple Network Time Protocol (SNTP) to obtain highly accurate UTC data from an Internet Time Server. The time on the operating system clock, which is continuously adjusted to match polled UTC time, also provides the basis for the switch (Communication Manager) clock time. This synchronization method is accurate on the order of fractions of a second.

TOD clock synchronization is enabled on the following communication server when Communication Manager is installed:

#### Avaya S8800 Server

When a multi-site network includes switches that use this synchronization method, each of these switches maintains its own separate clock time. However, since all of the switches that use this method maintain settings based on UTC time, and thus essentially identical, clock synchronization is still achieved.

For requirements and procedures associated with this screen of clock synchronization, see Administering Avaya Aura™ Communication Manager.

For more information about NTP/SNTP software, see About NTP/SNTP and Internet Time Servers.

# **Using Avaya Site Administration to set up a TOD synchronization schedule**

### **About Using Avaya Site Administration to set up a TOD synchronization schedule**

This method for TOD clock synchronization, which applies to certain Avaya communication servers, uses the Avaya Site Administration tool installed on a client PC to set up a synchronization task schedule.

In the recommended configuration, Avaya Site Administration is installed on the client PC along with NTP or SNTP software. The client PC is also connected to an Internet Time Server that it polls continuously to obtain UTC time for its system clock. The client clock time is then used to synchronize the clock time of switches on the network through the Avaya Site Administration Time Synchronization feature.

On applicable communication servers that are installed with R10 or earlier, the synchronization command is ignored if the minute time specified for the incoming time is the same as that currently being counted at the switch. Consequently, this synchronization method is only accurate to within 59 seconds or less on communication servers that are installed with R10 or earlier.

On applicable communication servers that are installed with R11 or later, if the minute time specified for the incoming synchronization command is the same as that being counted at the switch, the minute count on the switch is set back to the 0-second mark for the minute. When potential network delays are factored in, this method is accurate to within 5 seconds or less for communication servers that are R11 or later.

### **Prerequisites for Using Avaya Site Administration to set up a TOD synchronization schedule**

To implement a TOD clock synchronization schedule through Avaya Site Administration, the following prerequisite conditions must be met:

- Avaya Site Administration must be installed on the client, and it must also be running on the client when synchronization runs are scheduled to occur.
- The client PC must be able to establish a LAN (Local Area Network) or dialup connection to target communication servers when synchronization runs are scheduled to occur.

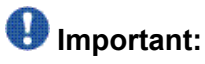

Before you set up TOD synchronization tasks in Avaya Site Administration, it is strongly recommended that you administer dedicated synchronization connections from Avaya Site Administration to each switch, as described in Creating [dedicated](#page-172-0) switch [connections](#page-172-0) on page 173.

- The client PC must have an appropriate SNTP/NTP software program installed, and be connected to an NTP Time Server over the internet. For more information, see About NTP/SNTP and Internet Time Servers.
- The client PC must be configured so that if Daylight Savings Time is in effect at the client location, the same rule also applies to the PC clock.

#### **Things to know before you set up a synchronization schedule**

You must understand the following details before you useAvaya Site Administration to set up a TOD clock synchronization schedule for switches on the network.

#### **Specify offset values in Standard Time equivalents**

When you set up a regular schedule for a timesynchronization task in Avaya Site Administration, you specify an offset value that reflects the difference in local time between the client PC and a target switch location. Because of the way that Avaya Site Administration handles time synchronization settings, the derivation of offset values requires careful consideration.

Avaya Site Administration uses the **set time** command to synchronize the switch clock time to the clock time of the Avaya Site Administration client. Avaya Site Administration always

sends the **set time** command in Standard Time. Depending on the switch software version, one of the following results occur:

- if the receiving switch is installed with R11 (or later), the switch checks the Daylight Savings Rule specified in the **set time** command (which is always Standard Time), and compares it to the existing rule in effect for the switch. If a Daylight Savings Rule other than Standard Time is in effect at the switch, the switch adjusts the incoming synchronization time as necessary.
- if the receiving switch is installed with R10 or earlier, the switch checks the Daylight Savings Rule specified in the **set time** command (which is always Standard Time), and compares it to the existing rule in effect for the switch. If a Daylight Savings Rule other than Standard Time is in effect at the switch, the switch sends an error message back to Avaya Site Administration. When Avaya Site Administration receives the error message from the switch, it automatically corrects the synchronization time to comply with the Daylight Savings Rule on the local PC, and resends the adjusted time back to the switch.

When you calculate offset values to use as input in the Avaya Site Administration Time Synchronization feature, you must do the following:

- If either the client or target switches are located in a time zone where Daylight Savings Time rules are in effect, convert local times to reflect what the time would be if the Standard Time rule was in effect. The best practice is to always normalize switch and client times to Standard Time before you calculate offset values.
- After you normalize the location times to their Standard Time equivalents (if necessary), calculate the offset time as the difference between the local Standard Time at the client and the local Standard Time at the switch. This value is the offset between the PC client and switch that you specify when you use the Avaya Site Administration Time Synchronization feature.

For an example scenario that illustrates the offset calculation method, see Designing a TOD clock synchronization schedule.

#### **Possible lag times**

For possible lag between synchronization start times on the client and actual run times at the switch, you can set up multiple TOD clock synchronization tasks to run simultaneously on the client PC. However, synchronization tasks are actually run in sequence. Actual synchronization run times at the switch may vary from the run time specified on the client by several minutes. However, the accuracy of the synchronization setting is not affected.

#### **EPN locations do not require synchronization**

Expansion port network (EPN) cabinets that are located in a different time zone from their connecting switch do not require separate TOD clock synchronization. EPNs obtain the

synchronized clock time from the switch, which is adjusted according to any settings that are specified in the LOCATIONS administration screen. You can use the **change multiple locations** command to access the LOCATIONS screen.

### $\bigcirc$  Note:

CMS data is synchronized to the switch time for the ACD from which CMS data is generated. Any Daylight Savings Time rules applied to the switch are also applied to the CMS data.

### **Run synchronization tasks during low-traffic periods**

Avaya Site Administration uses the **set time** command to adjust the switch clock time. Since completion of the **set time** command can be delayed by heavy switch traffic, the clock synchronization task should be scheduled to run during a low-traffic period on each switch.

#### **Run synchronization tasks in the middle of CMS archive intervals**

Avaya CMS is designed to run archives at regular intervals of 15 minutes, 30 minutes, or 1 hour. Synchronization tasks should be scheduled so that they run near the middle of an archive interval. This approach minimizes potential redundancies in archive interval records for an ACD.

Consider a case for an archive interval that begins at 09:00. If a synchronization command is received at the switch and changes the switch clock time to 08:59, a second archive interval begins when the switch clock changes to 09:00 again. In this case, two archive intervals that have the same 09:00 time stamp are recorded. One interval extends from 09:00 to 09:01. The other interval also begins at 09:00, and extends for the normal duration that is specified for archive intervals on the ACD, which is either 15, 30, or 60 minutes.

To avoid situations such as that described above, always schedule synchronization tasks to be run near the middle the archive interval specified for each ACD.

To determine the CMS archive interval length specified for an ACD:

- 1. Start Avaya CMS Supervisor.
- 2. From the **main** menu, select: **Tools** > **System Setup**

The **CMS System Setup** dialog appears.

- 3. Do the following:
	- a. In the **Operations** list, select **Storage Intervals**
- b. From the **ACD:** option box, select an ACD for which you want to obtain archive interval information.
- 4. Select **OK**.

Supervisor displays the Storage Intervals window, which includes the archive interval for the ACD.

# **Designing a TOD clock synchronization schedule**

#### **Example multi-site call center network**

The following example scenario shows how to design an Avaya Site Administration Time Synchronization schedule for a multi-site call network that spans several time zones. The example sites and their respective time zones are shown in the following figure.

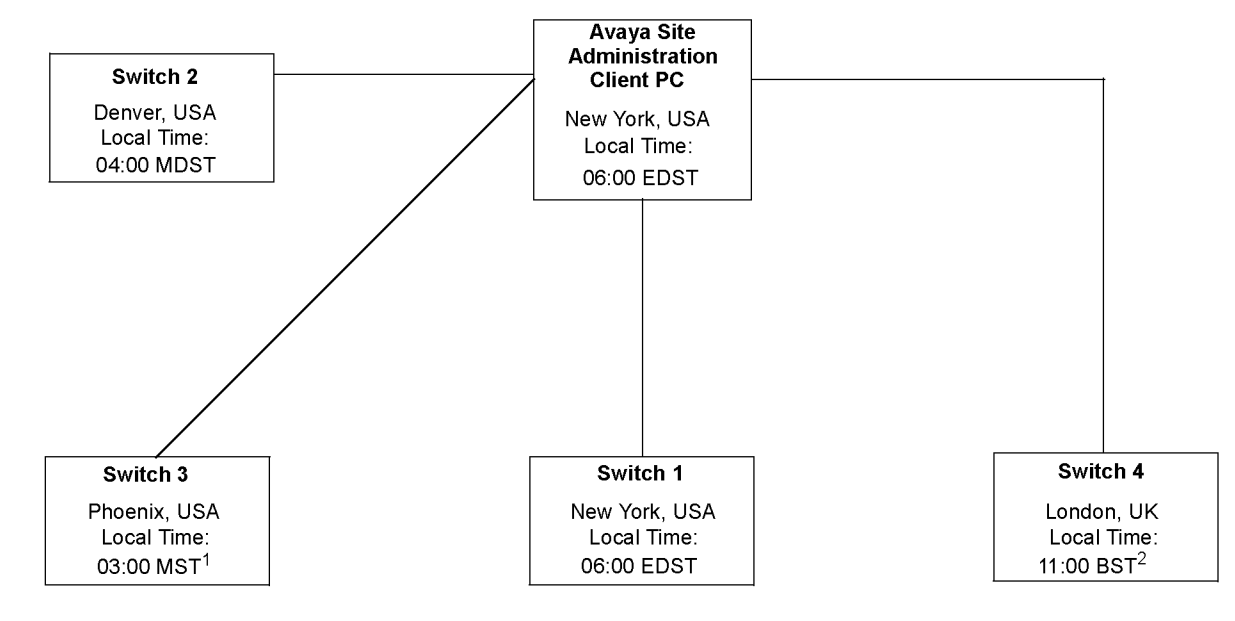

#### Notes:

1. Site is not on Daylight Savings Time

2. British Summer Time (BST) is UK Daylight Savings Time (GMT + 1)

The call center network example in this figure includes four switch locations that are located in different time zones. In this example, all switches and the client are on Daylight Savings Time, with the exception of Switch 2 (Phoenix).

<span id="page-169-0"></span>Using Avaya Site Administration to create a TOD synchronization schedule requires careful planning and consideration. The steps described below for the example multi-site scenario represent the most error-free method you can use to design your synchronization schedule.

#### **Determining location offset values**

The Avaya Site Administration Time Synchronization feature sends synchronization messages to a switch that are specified in Standard Time using the **set time** command. To calculate offset values that represent the time difference between the Avaya Site Administration client PC and switch locations, all location times should be normalized to their Standard Time equivalents.

## **Important:**

Always calculate offset values based on comparisons between Standard Time equivalents. Otherwise, if Daylight Savings Time rules are not the same for the Avaya Site Administration PC client location and a target switch location, significant synchronization errors can result.

The following table uses the switch locations described in the example scenario to derive correct offset values for the client PC and switch locations.

### **Note:**

The local times listed in the table are arbitrary in nature, and are intended only to illustrate the time differences between locations. You can use any set of relative location times for this purpose.

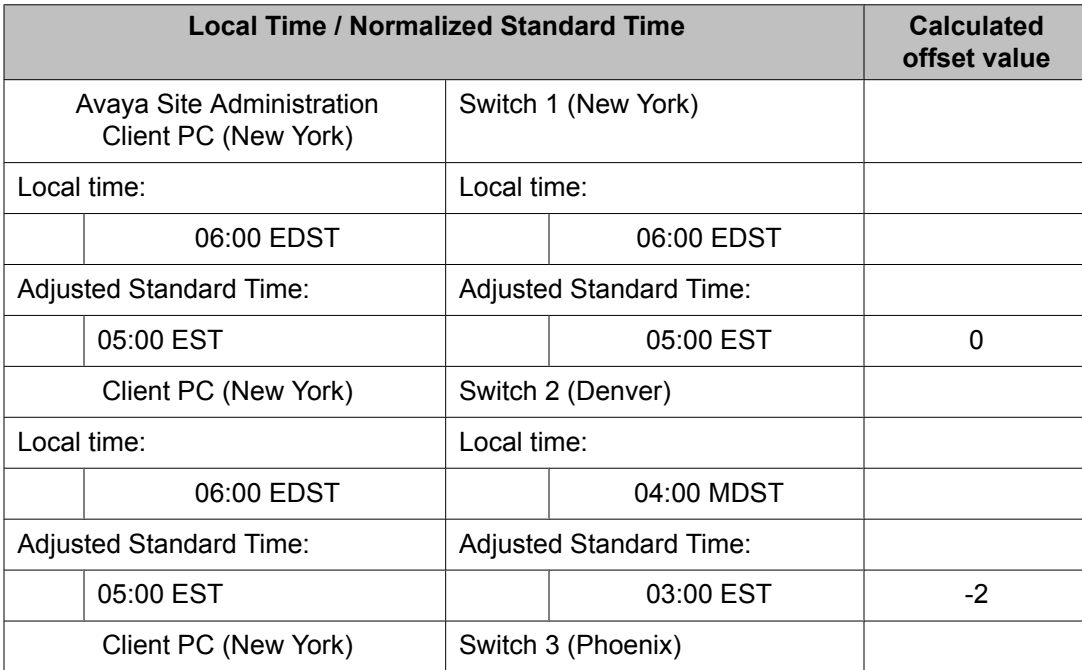

<span id="page-170-0"></span>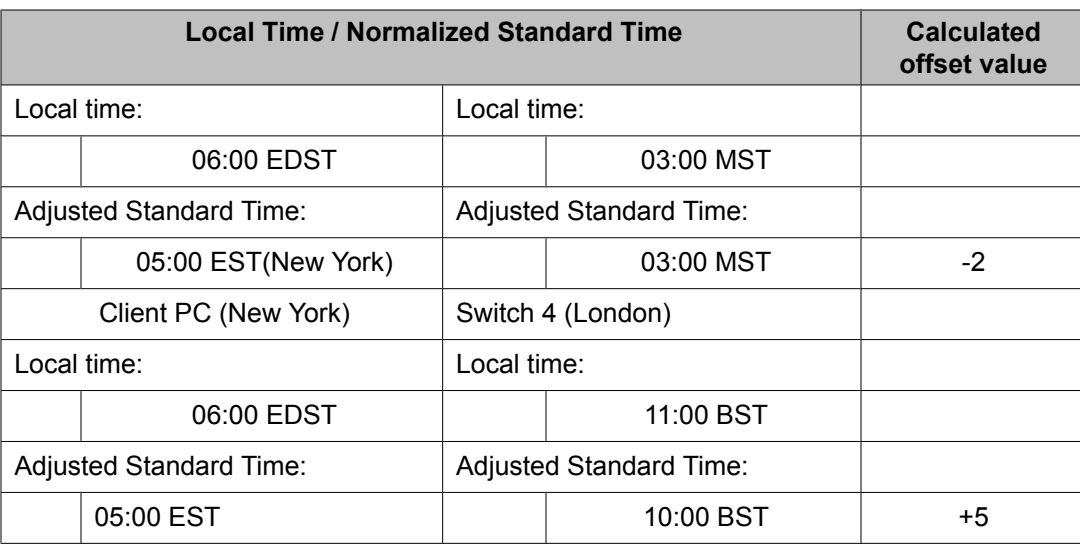

The table shown above demonstrates the importance of normalizing all local times to Standard Time when calculating time offsets. The unadjusted time difference between Denver and New York is 2 hours, and the calculated offset is minus 2 hours.

However, despite the fact that the unadjusted time difference between New York and Phoenix is 3 hours, the calculated offset is also minus 2 hours - the same offset value that is calculated for New York and Denver.

### **Determining synchronization run times**

After you have calculated accurate offset values, you can determine when the synchronization task should be scheduled to run on the Avaya Site Administration client PC. Again, the most reliable method is to normalize all local times to Standard Time equivalents.

The following table shows how to obtain to obtain synchronization task run times from the switch locations used in this example. The task run times represent the values that would be entered in theSchedulerdialog in Avaya Site Administration.

# **Note:**

You should always establish clock synchronization run times on the basis of low-traffic time intervals for the switch. In the following example, a single local switch time is used as the synchronization run time for all of the switches. In actual practice, low-traffic periods for switches in a multi-site network may not always be the same for each switch location.

<span id="page-171-0"></span>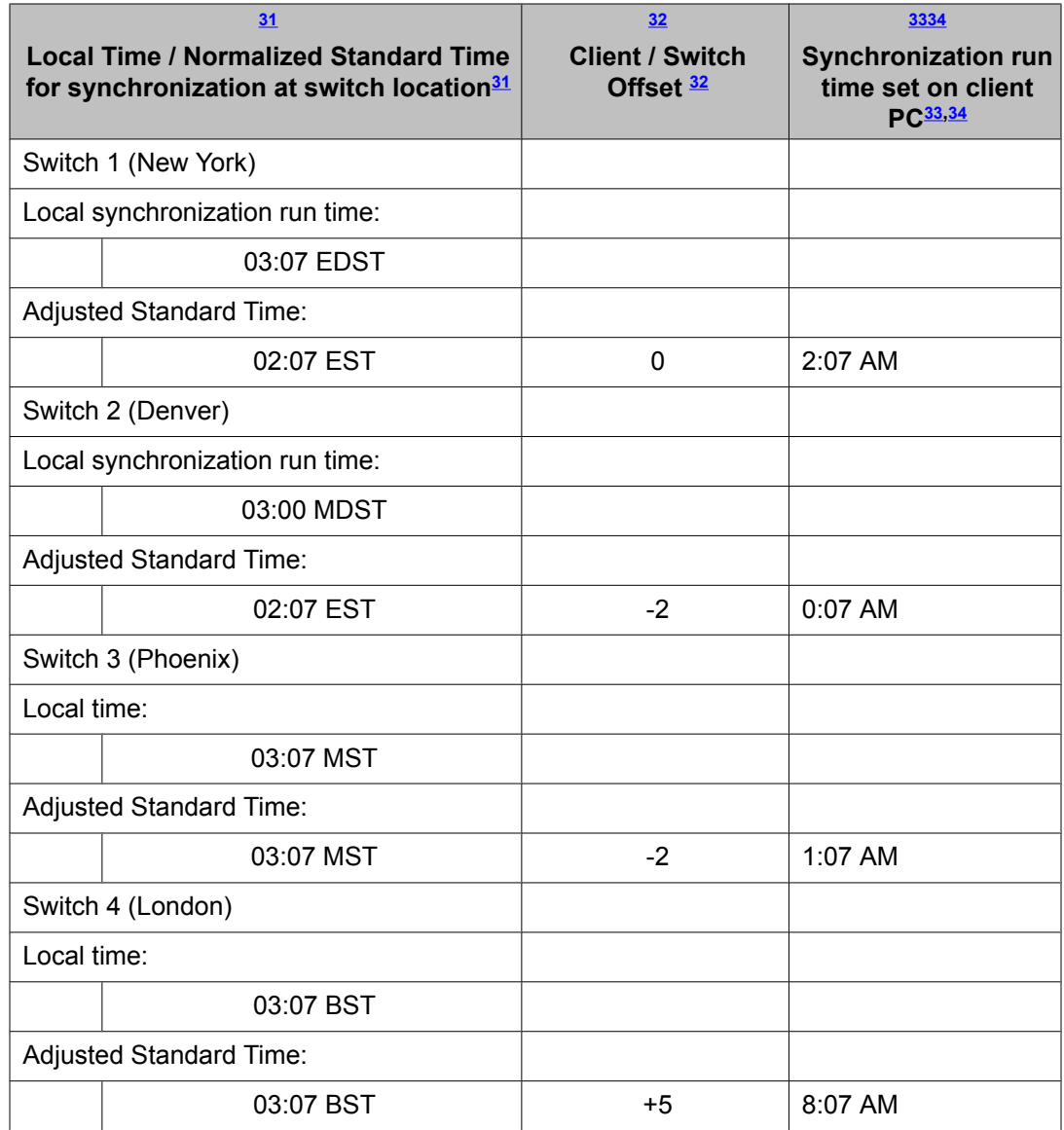

### **Special considerations for synchronization start times**

If the PC client and switch locations do not use the same Daylight Savings Time (DST) rules, actual synchronization run times will vary by an hour over the course of the year. Depending

<sup>31</sup> Synchronization run times should occur during low traffic periods at the switch. In this example, the simplifying assumption is made that a single low-traffic time (at the switch) is common to all switch locations. This assumption may not be true for all call center operations.

<sup>&</sup>lt;sup>32</sup> Listed offset values are those that were derived in Determining synchronization run times.

<sup>&</sup>lt;sup>33</sup> If the PC client clock is currently set to DST rules, add 1 hour to the synchronization start time that you specify in the Avaya Site Administration Schedule dialog. If the PC client and switch locations do not use the same DST rules, see Special considerations for synchronization start times on page 172.

<span id="page-172-0"></span>on how DST rules between the switch (Communication Manager) and client PC vary, the actual synchronization run time at the switch will occur either one hour earlier or later than the time specified in Avaya Site Administration. The following basic rules apply:

# **ED** Note:

The exceptions described below relate to synchronization start times, only. As long as offsets are calculated correctly, as described in <u>[Determining](#page-169-0) location offset values</u> on page 170, the start time exceptions listed below have no effect on the accuracy of the synchronization.

- When DST is in effect at the switch, but not at the PC client, the actual synchronization run time at the switch will occur 1 hour later than the run time that is specified on the client PC.
- When DST is in effect at the PC client, but not at the switch, the actual synchronization run time at the switch will occur 1 hour earlier than the synchronization run time that is specified on the client PC.

### **Creating dedicated switch connections**

Before you set up a TOD synchronization task, or any other kind of automated tasks, you should create dedicated connections from Avaya Site Administration to each target switch.

### **Setting up a TOD synchronization task schedule in Avaya Site Administration**

To set up a TOD clock synchronization schedule for a switch on your call center network:

- 1. Start Avaya Site Administration on the client PC, and select a switch from the pulldown list on the main toolbar.
- 2. In the browser pane located to the right side of the main application window, select the Fault & Performance tab.
- 3. Select the **Time Synchronization** option.

The Time Synchronization - Properties dialog is displayed.

- 4. In the Time Synchronization Properties dialog:
	- If the target switch is located in a different time zone, check the Offset option, and specify the time offset between the client PC and the switch.

<sup>34</sup> Run times entered in theSchedule dialog of the Avaya Site Administration Time Synchronization feature must be specified in 12-hour, AM/PM time format.

## <span id="page-173-0"></span> **Important:**

When different Daylight Savings Time rules are in effect at the Avaya Site Administration client location and a target switch location, synchronization errors can result if you do not calculate offset values based on Standard Time equivalents. For a description of the method used to calculate accurate offset values, see Determining [synchronization](#page-170-0) run times on page 171.

Note the offset factor that you specify, which is also used in Step 6.

• Click Next.

The Time Synchronization - Schedule dialog is displayed.

- 5. In the Time Synchronization Schedule dialog:
	- Check the Schedule this task to run option.
	- Click the **Schedule** button.

The Scheduler dialog is displayed.

6. Do the following in the Scheduler dialog:

### $\bigoplus$  Important:

The synchronization task should be scheduled to run during a low-traffic period at the switch. Execution of the synchronization command can be delayed by heavy switch traffic.

- a. In the **Date** field, click the arrow to pull down the calendar, and select a day on which the synchronization task will start.
- b. In the **Time** field, enter the time of day that you want the synchronization task to run.

The time you specify in this field is the PC client time, and not the time at the target switch. To determine the correct time to enter in the **Time** field, do the following:

- i. Determine what the local time will be at the switch when the synchronization runs. If necessary, adjust this time to its Standard Time equivalent, as described in Determining [synchronization](#page-170-0) run [times](#page-170-0) on page 171.
- ii. Subtract the offset factor that you used in Step 4 from the switch run time that you derived in the preceding sub step. The time you calculate is the run time on the client expressed in Standard Time. If Daylight Savings Time is in effect at the client PC, increase the time by 1 hour to account for Daylight Savings Time. For more information, see **[Determining](#page-169-0) location offset values** on page 170.

Also, if the client PC and the target switch time use the same DST rules, see Special considerations for [synchronization](#page-171-0) start times on page 172.

- iii. Enter the calculated **Time** field.
- c. Select a Recurrence Pattern option (Frequent, Weekly or Monthly) and provide the time parameters specified with that option.

#### **Note:**

If you select the Frequent option, the recommended practice is to set the task to run at 24 hour intervals.

d. Click **OK**.

The Time Synchronization - Schedule dialog is displayed again.

e. Verify the synchronization schedule information that you provided and click **Next**.

The Time Synchronization - Summary window is displayed.

- f. Click **Finish**.
- 7. Repeat Steps 1 through [6](#page-173-0) on page 174 for any other switches that need to be synchronized using this method.

# **About NTP/SNTP and Internet Time Servers**

### **Description of NTP/SNTP and Internet Time Servers**

The Network Time Protocol (NTP) synchronizes the system time on a computer to that of an Internet Time Server that has been synchronized to a reference source, such as radio, Global Positioning Service (GPS) receiver that provides Coordinated Universal Time (UTC). Communication with the Internet Time Server is maintained either by a dialup modem or direct LAN connection.

The Simple Network Time Protocol (SNTP) is a basic version of NTP that allows for a greater degree of error, but can still deliver time to an accuracy on the order of fractions of a second.

#### **SNTP on switch platforms that support direct synchronization**

The following Avaya switch platforms can use SNTP software on the platform operating system to directly synchronize the switch clock to UTC time that is obtained from an Internet Time Server:

- Avaya IP600
- DEFINITY One
- Avaya S8000 Media Server
- Avaya S8300 Media Server
- Avaya S8700 Media Server

The platforms listed above include either Red Hat Linux or Windows 2000 as the platform operating system. The following recommendations and conditions are in effect for SNTP configuration on these systems:

• For Linux platforms, Avaya recommends that the IP addresses for at least three different Internet Time Servers be configured. The following web site provides a list of time servers:

<http://www.eecis.udel.edu/~mills/ntp/servers.htm>

• For Linux platforms, go to the following web sites for information about how to obtain NTP/SNTP software:

<http://www.ubr.com/clocks/timesw/timesw.html>

<http://www.ntp.org/software/index.html>

- Linux platforms support the authentication/encryption mode provided in NTP/SNTP version 3 or later support. This capability is not enabled by default.
- Windows 2000 platforms can use only one SNTP client (W32Time), which limits UTC polling to one Internet Time Server IP address at a time. For more information, see the Microsoft Windows 2000 documentation. Search for the keywords *Window Time Service*.
- Windows 2000 platforms use the W32Time service for SNTP functions. This service does not support an authentication/encryption mode for the SNTP protocol.
- W32Time service allows optional polling of a Microsoft network domain controller as the primary time server. Avaya does not support this configuration.

### **Platforms that synchronize through an Avaya Site Administration client PC**

The following Avaya switch platforms must use the Avaya Site Administration Time Synchronization feature to maintain switch synchronization:

- DEFINITY G3csi
- DEFINITY G3si
- DEFINITY G3r
- Avaya S8100 Media Server
- Avaya S8200 Media Server
- Avaya S8500 Media Server

The following web site provides a list of time servers:

<http://www.eecis.udel.edu/~mills/ntp/servers.htm>

The following web sites provide information about how to obtain NTP/SNTP software for the Avaya Site Administration client PC:

<http://www.ubr.com/clocks/timesw/timesw.html>

<http://www.ntp.org/software/index.html>

### **Setting up ACD offset times for CMS reporting**

### **About setting up ACD offset times for CMS reporting**

The time stamp for CMS data is obtained from the local switch on which the data is generated. When a CMS system includes ACDs that are located in different time zones, time zone differences are reflected in CMS reports based on unadjusted data. However, you can use Avaya CMS Supervisor to adjust CMS data derived from remote ACDs in a way that allows you to view data from different time zones in a common time format. This provides you with a more convenient way to view and assess simultaneous call center activity across time zones.

To adjust CMS data to reflect a common time format, you must:

- Designate a master ACD
- Determine the appropriate offsets for each remote ACD, as necessary
- Set the switch time zone offset values for each ACD in the CMS Supervisor Storage Windows dialog.

#### **Setting switch time zone offset values for CMS report times**

To use Supervisor to set switch time zone offset values for CMS report times:

1. In the main Supervisor Controller window, select:

#### **Tools** > **System Setup**

The CMS System Setup Window is displayed.

- 2. In the CMS System Setup window, do the following:
	- a. Select the Operations tab.
	- b. From the displayed list, select **Storage Intervals**.
	- c. In the **ACD** field, select an ACD.
	- d. Select **OK**.

The Storage Intervals window is displayed.

3. In the **Switch time zone offset (-23 to +23)** field, enter a an offset value that reflects the time difference between the target ACD and the designated master ACD.

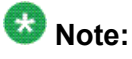

For instructions on specifying the master ACD, see Avaya CMS Administration.

- 4. From the main menu, select: **Actions** > **Modify**.
- 5. Repeat the procedure for any other ACDs for which a switch time zone offset is required.

# <span id="page-178-0"></span>**Chapter 4: Administering recorded announcements**

The Recorded Announcement feature provides an announcement to callers under a variety of circumstances. For example, announcements let callers know that their call is in queue or that the lines are busy.

This chapter gives you extended information about using the recorded announcement feature of the communication server.

### $\bullet$  Note:

For information about administering announcements, see Administering Avaya Aura™ Communication Manager.

For information about adding, recording, saving, copying, restoring, and deleting announcements, see Avaya Aura™ Communication Manager Feature Description.

# **Forms and fields used to administer Recorded Announcements**

| <b>Screen</b>                                                                                                    | <b>Field</b>                            |
|----------------------------------------------------------------------------------------------------|-----------------------------------------|
| Announcements/Audio Sources (includes<br>Integrated Announcement Translations)                                          | All                                     |
| Feature Access Code (FAC)                                                                                               | <b>Announcement Access Code</b>         |
| Station                                                                                                    | <b>COS</b>                              |
| Data Modules (for Save/Restore/Copy)<br>Netcon Data Module<br>System Port Data Module (SAP)<br>Announcement Data Module | All                                     |
| 35<br>Circuit Packs <sup>35</sup>                                                                                       | All                                     |
| 36                                                                                                    | <b>DID/Tie/ISDN Intercept Treatment</b> |

<sup>&</sup>lt;sup>35</sup> You only need to complete the Circuit Pack screen if you administer the Board Location on the Announcements/Audio sources screen or Data Module screen and do not have the circuit pack plugged in.

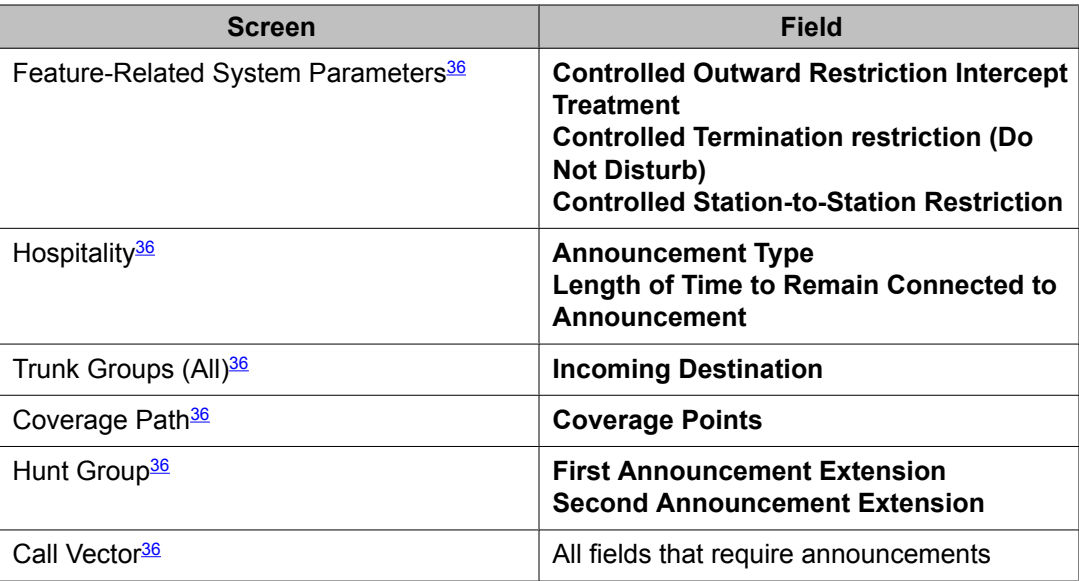

### **Recorded announcement types**

The communication server supports several recorded announcement types. Each support announcement type is described in this section.

#### **Related topics:**

Analog line types on page 180 DS1 [types](#page-180-0) on page 181 [Auxiliary](#page-181-0) trunk types on page 182 [Integrated](#page-182-0) types on page 183 When to use recorded [announcements](#page-183-0) on page 184 About [barge-in](#page-184-0) on page 185 Integrated [announcements](#page-185-0) and announcements recorded on external devices on page 186

### **Analog line types**

External announcement machines for recorded announcements can be interfaced using one of the analog line types. The external announcement machine can then be connected by an analog line port.

<sup>36</sup> You only need to complete this screen if you plan to use Recorded Announcements with the screen's associated feature. For example, if you want to use announcements with the Hospitality features, you need to complete the Hospitality screen.
#### **Related topics:**

Analog on page 181 Analog-fd on page 181 Analog-m on page 181

### **Analog**

The analog announcement type provides an analog telephone interface using an analog line port for use with an announcement/audio source device that emulates analog telephones. The communication server starts playback by applying ringing; the device indicates playback has stopped by going on-hook (opening the loop). The communication server does not indicate to the device to stop playback. Use the analog type for announcements that play for a specific period and then go on-hook at the end. When the device goes on-hook to indicate that the playback ended, the caller listening to the announcement hears a click. (See ds1, aux-trk, or integrated types for alternative types).

### **Analog-fd**

Like the analog type, analog-fd provides an analog line interface and ringing starts the playback. However, a forward disconnect signal (open loop for about one-half second) is sent to the device to stop playback when there are no callers left to hear it.

### **Analog-m**

Like the analog type, analog-m provides an analog line interface. However, ringing is not applied to start playback. Use this type for continuous playing music or audio sources. The device stays in an off-hook state when active and goes on-hook when it is not playing, is turned off, or is disconnected. This announcement type is used when the **Q** field is set to b to provide barge-in repeating or continuous-play announcements.

### **DS1 types**

The DS1 types provide analog-like interfaces with DS1 line ports, which are called Line Side DS1 or Line Side T1. Each of these types indicate to the announcement, music, or audiosource device to start playback using the Line Side T1 equivalent of ringing. The DS1 types also expect off-hook from the device to indicate that the playback is active and on-hook to indicate that the playback is not active.

The ds1-id and ds1-sa types provide a forward disconnect using transitions of the A signaling bit to the device, which indicates when playback should be stopped. Callers listening to announcements do not hear clicks when the device disconnects (goes on-hook).

#### **Related topics:**

ds1-fd on page 182 ds1-sa on page 182 ds1-ops on page 182

### **ds1-fd**

The ds1-fd announcement type provides a TIA/EIA Foreign eXchange (FX) type DS1 interface. The forward disconnect signal is a toggle of the A bit from 0 to 1 and then back to 0 after 600 msecs. This type is used for Line Side T1 ports on the IVR system when they are used as an analog-like announcement device and is the recommended method for interfacing.

### **ds1-sa**

The ds1-sa announcement type provides a TIA/EIA special-access type DS1 interface. The forward disconnect signal is a toggle of the A bit from 1 to 0 and then back to 1 after 600 msecs.

### **ds1-ops**

The ds1-ops announcement type provides a TIA/EIA off-premises-station type DS1 interface that is used when the device does not support forward disconnect.

### **Auxiliary trunk types**

The Auxiliary Trunk announcement type supports an external announcement machine connected using a 4-wire auxiliary trunk interface, such as a 15A announcement system. The communication server indicates to the device to start or stop the playback on the S lead; the device indicates that the playback is active on the S1 lead.

#### **Related topics:**

[aux-trunk](#page-182-0) on page 183 [aux-trk-m](#page-182-0) on page 183

#### <span id="page-182-0"></span>**aux-trunk**

Use the aux-trunk (auxiliary trunk) announcement type with a 4-wire interface external device when the playback is to be stopped and started by way of the S1 lead and S1 is used by the device to indicate playback started.

#### **aux-trk-m**

Use the aux-trk-m (auxiliary trunk music) with a 4-wire interface device for continuously playing music or audio sources that do not indicate that playback is active on the S1 lead. This announcement type is used when the  $Q$  field is set to  $b$  to provide barge-in repeating or continuous-play announcements

### **Integrated types**

The integrated announcement type stores announcements internally on the switch on an Integrated Announcement circuit pack or embedded gateway processor equivalent. This can include TN2501AP Voice Announcements with LAN (VAL), or an H.248 Media Gateway VAL source.

The TN2501AP circuit pack has 31 ports that are available for playing announcements. The G700 MG VAL source has 15 play ports while the G350 MG VAL source has 6. Integrated announcement sources are recommended for VDN of Origin Announcements and for other general and ACD announcement needs.

The following announcement boards or sources are obsolete and not supported in Communication Manager configurations:

- TN750, TN750B, or TN750C announcement boards
- Co-resident SSP sources (DEFINITY One or S8100)

#### **Related topics:**

[integrated](#page-183-0) on page 184 [integ-rep](#page-183-0) on page 184 [integ-mus](#page-183-0) on page 184

### <span id="page-183-0"></span>**integrated**

Use the integrated announcement type for announcements that are stored on the switch (Communication Manager). This announcement type is recommended for general, ACD, and vectoring announcements and for VDN of Origin Announcements.

#### **integ-rep**

The integ-rep (integrated-repeating) announcement type is used to provide integrated, repeating automatic wakeup announcements and is implemented along with the multi-integ hospitality announcement type setting. This type can also be used for call center applications in vectoring where a continuous repeating announcement is required.

#### **integ-mus**

The integ-mus announcement type is the same as the integ-rep type except that the **Q** field is always set to  $\triangleright$  to provide a continuous repeating barge-in operation. This type is typically used to provide music on delay or on hold.

For more information, see Capabilities of locally-sourced music and [announcements](#page-191-0) on page 192.

### **When to use recorded announcements**

The most common applications for recorded announcement include:

- Direct Inward Dialed (DID) calls cannot be completed as dialed.
- Incoming private-network access calls cannot be completed as dialed.
- Calls enter a split or skill (first announcement).
- Direct Department Calling, Uniform Call Distribution, or Direct-Agent calls have been in queue for an assigned interval.
- ACD and Call Vectoring calls have been in queue for an assigned interval.
- A call's destination is a recorded-announcement extension.
- A call routes to a vector that contains an announcement step.
- An announcement extension is specified as a coverage point.
- An announcement is the incoming destination of a trunk group.
- A VDN of Origin Announcement (VOA) has occurred.
- A Security violation notification has occurred.
- The Hospitality Automatic Wakeup feature is in use.

### **About barge-in**

Normally, the system connects multiple callers to the beginning of an announcement, regardless of announcement type. However, you can also administer auxiliary trunk announcements, DS1 announcements, and integrated announcement to allow callers to begin listening to an announcement after the system has begun playing its message. This capability is called barge-in.

#### **Related topics:**

Barge-in operational details on page 185 Non-barge-in operational details on page 185

### **Barge-in operational details**

When you administer barge-in by setting the **Q** field to b, only one port plays the announcement at any one time. When the system routes a call to that announcement, the call immediately connects to the port and the caller hears the announcement as it is playing. Most administrators administer barge-in announcements to repeat continually while callers are connected to the port. In this way, the caller listens until the system plays the entire announcement.

### **Non-barge-in operational details**

If an announcement port is available when a call arrives, the system connects the call to the announcement.

If an announcement port is not available and the announcement is administered with "no" as the queue option, the call does not enter the queue for the announcement and the caller hears busy or other feedback, depending upon how the announcement was accessed.

If an announcement port is not available and the announcement is administered with "yes" as the queue option, the call enters the announcement queue. When a port becomes available, the communication server connects the calls waiting in the queue to the beginning of the announcement. The system first connects the call that has been waiting in queue the longest and then connects as many calls as it can.

### **Integrated announcements and announcements recorded on external devices**

Recorded Announcement allows you to administer either integrated announcements or announcements recorded on external devices. The external devices connect to the communication server using analog line circuit packs or auxiliary trunk interfaces, such as a TN2183 or a TN763.

The system stores an integrated announcement on a VAL source (TN2501AP or H.248 MG sources). The system can store multiple announcements on each circuit pack up to the system capacity.

Each TN2501AP integrated-announcement circuit pack allows up to 1 hour of uncompressed voice storage, has 31 playback ports (can play up to 31 simultaneous announcements) and 1 dedicated port for telephone access to be used for recording and playback. The recording time and playback ports for the H.248 MG VAL sources vary by Media Gateway. The TN2501AP and H.248 MG VAL sources are connected to the customer LAN to enable announcement file transfers to take place by way of FTP with a computer. Announcements are wave files that are recorded as CCITT u-law/a-law, 8kHz, 8-bit mono files using a utility such as Microsoft's Sound Recorder on a computer or using an Avaya switch telephone.

Any announcement stored on a circuit pack can play through any port on the circuit pack. Any announcement (not administered for barge-in) can be played through multiple ports. For instance, all 31 ports on the TN2501AP can play the same announcement at the same time, each started at a different time.

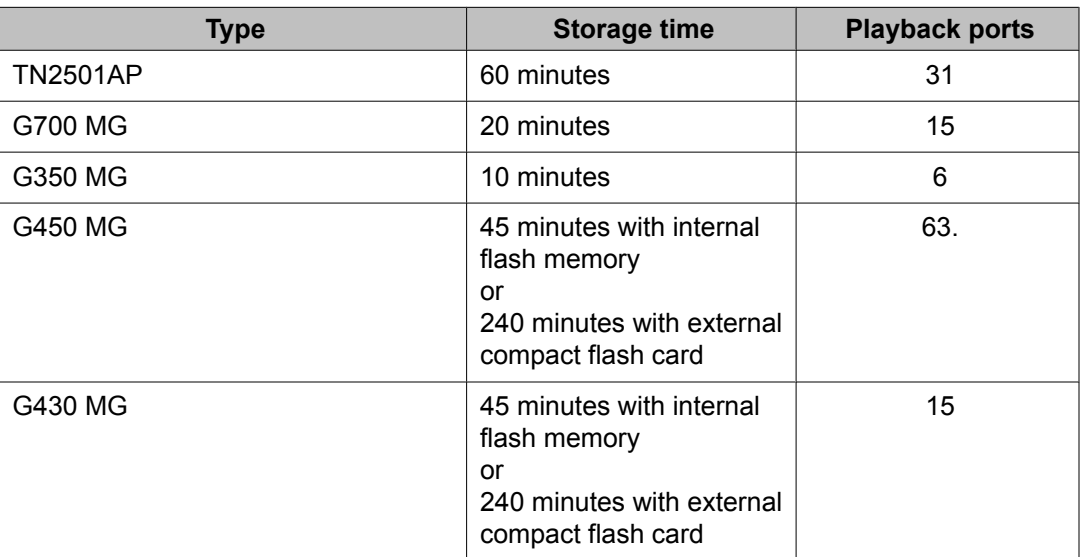

#### **Table 23: VAL sources**

You must set the **Q** field to y on the Announcements/Audio Sources screen for each extension that you want to queue for Integrated Announcements. Calls that hear integrated

announcements at extensions that have queue assigned only queue when all of the ports on the source that contains the announcement are busy. When a port becomes available, all callers queued to hear a specific announcement up to the maximum supported by the server platform are simultaneously connected to that port to hear the announcement from the beginning. The same queing pool is used over all integrated sources. The communication server controls the announcement queue length for integrated announcements, but you must set the queue length for analog or aux-trunk announcements.

### **Procedures for recording announcements**

#### **About procedures for recording announcements**

You can transfer to and from a computer or delete announcement files over the LAN for the TN2501AP and H.248 MG VAL sources using the Voice Announcement Manager (VAM) software or using an FTP client in conjunction with System Administration Terminal (SAT) commands.

Announcements for the VAL (Voice Announcement over Local Area Network) sources can also be recorded with a telephone using the procedures discussed in this section. For additional information, see Feature Description and Implementation for Communication Manager.

Use these procedures to record announcements on the TN2501AP circuit packs, as well as for G700 and G350 Gateway embedded Media VAL announcements (referred to herein as virtual VAL or VVAL).

For more information and recording tips, see announcement command for Call Vectoring in the *Programming Call Vectors in Avaya Aura™ Call Center* document.

#### **About announcement sessions**

You can record, play back, or delete integrated announcements by initiating an announcement session. To do this, you must have console permissions assigned to your Class of Service (COS) for the internal station or Remote Access barrier code in order to initiate an announcement session.

### **Announcement recording**

With the VAL announcement sources, recording by telephone always uses port 1, which is dedicated for telephone access with these sources. VAL announcement sources also support recording announcements as .wav files either on a local PC or made by a professional recording studio. The files are moved onto the VAL source using FTP.

## **Note:**

You cannot use a telephone to record an announcement with an audio group assignment. Using FTP, move each pre-recorded file to each of the sources defined for the audio group.

For more information, see Administering Avaya Aura™ Communication Manager.

### **The announcement session process**

To begin an announcement session, the user must dial the administered feature access code (FAC) followed by the announcement extension. If an announcement session is already in progress, the user hears reorder tone (fast busy) and the system drops the call.

If the telephone session port to an integrated board is in use, then the user hears reorder tone followed by silence. This indicates that the port will be reserved for an announcement session. The user should redial the FAC and extension every 45 seconds to gain access to the port.

# **Note:**

Multiple telephone sessions are allowed with one session associated with each active integrated announcement board.

Once a telephone user accesses an announcement session, the user can dial 1 to record an announcement, 2 to play an announcement, or 3 to delete an announcement. If the circuit pack memory is more than 90% full, then the communication server gives stutter dial tone when the user gains access to an announcement session. Even if the user hears stutter tone, the user can begin speaking to record the announcement.

## **ED** Note:

Avaya recommends that you use a digital telephone. For more information, see [Stop](#page-188-0) recording the [announcement](#page-188-0) on page 189.

### **Recording the announcement**

If you dial 1, the communication server attempts to start a recording session and you will receive one of the following outcomes:

- <span id="page-188-0"></span>1. If an announcement already exists and is protected (designated as protect  $= y$ ), you will hear an intercept tone. Hang up and determine the correct announcement extension to use.
- 2. If the announcement is currently being played to callers, then you will hear the reorder tone.
- 3. If the communication server has started the recording session, then you will hear a record tone and can begin recording the announcement.

### **Stop recording the announcement**

Depending on the type of phone you are using, use one of the following methods to stop the recording after the announcement is complete:

If you are using a hybrid, digital telephone, or IP telephone: Dial # to end the recording. Ending the recording with a # returns you to the dial tone, allowing a playback, delete, or record over operation to be requested. The # tones or a click sound produced when you hang up are not recorded. If the circuit pack memory becomes full during recording, you will hear a reorder tone, the system will drop you, and the announcement is not retained.

If you are using an analog telephone: Hang up. Otherwise, ending with a # puts the tone in the message. If you are using an analog telephone that is not connected with lineside T1 (DS1 type), the system records a click when you hang up. After hanging up, you must redial the FAC plus announcement extension to start a new recording session. If the circuit pack memory becomes full during recording, you will hear a reorder tone, the system will drop you, and the announcement is not retained.

### **Playing back the announcement**

After you complete a recording and hang up, do not immediately dial the extension. The new announcement remains busy for approximately 15 seconds. The new announcement can be played back by dialing the FAC, the announcement extension, and 2 before the 15 second timer expires.

Upon completion of the recording session (drop), the communication server sets a 15 second timer. During this interval, the system restricts you to one of two tasks:

- 1. Listen to the announcement just recorded
- 2. Record another announcement

#### **Result**

If you want to listen to the announcement before it is available to others, then dial the FAC, the extension, and 2. The announcement plays and then generates dial tone. You can then perform another operation, such as record a message.

# $\bullet$  Note:

If a caller attempts to dial an announcement that does not exist, either because it has not been recorded or it has not been sent over FTP to the board, the caller hears silence.

### **Deleting the announcement**

If you dial the FAC, the extension, and then 3, the communication server deletes the announcement and you hear a confirmation tone. If the announcement is protected or is currently being played, then the system does not delete the announcement and you will hear a reorder tone. Avaya recommends that you delete a recorded announcement before rerecording it with the dial 1 function.

### **Recorded announcements with features**

### **Recorded announcements, the ACD, and other call center features**

Recorded announcements are used extensively for ACD, Call Vectoring, Call Prompting, Expert Agent Selection, VDN of Origin Announcement, Direct Department Calling, and UCD features. See the individual features for interaction details.

### **Recorded announcements and automatic wakeup**

Recorded announcements allow Automatic Wakeup to use the built-in integrated announcement circuit pack or sources in place of the Audichron adjunct.

If you use an integrated, multiple integrated, or external type of announcement for Automatic Wakeup, then you can also administer the announcement to repeat (with the integ-rep announcement type) and to allow barge-in as a queue type. The benefit of repeating announcements and barge-in queues is that you do not need to use a separate port for each wakeup announcement. When guests go off-hook to receive an announcement at a particular time, they use only one port and the message repeats on the port until the last guest goes offhook and the message ends.

## **Locally-sourced music and announcements**

### **Definitions**

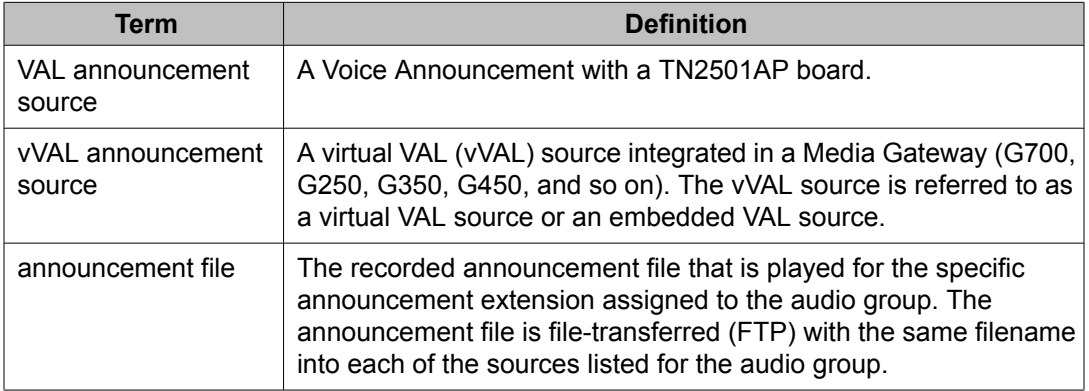

### **About locally-sourced music and announcements**

This feature allows call centers to use any or all of their VAL or vVAL sources in the gateways as sources for the same announcement. A locally-sourced music and announcements architecture:

- Improves the quality of the audio
- Reduces resource usage for example, VoIP resources, by selecting the nearest available source when playing the announcement
- Provides backup for announcements because a working announcement source with the same announcement file can be selected from the sources if the primary announcement source is not available

### **About Audio Groups**

The VAL or vVAL sources that contain a particular announcement file are assigned to an audio group - for example, G1. The audio group is then assigned to the announcement or audio extension port location as a group-sourced location instead of as a single-sourced location. When the announcement or audio is played to a caller, one of the sources assigned to the group - for example, 025V9 - that is more local to the incoming call trunk facility is selected to play the announcement file.

### <span id="page-191-0"></span>**How the algorithm determines the most local source of an audio group**

The algorithm that determines the most local source of an audio group works in the following priority order. The non-working sources are skipped so that a working source in the group can be found. The audio group algorithm:

- 1. Selects the local source. This is the source local to the trunk or user in the same Media Gateway or in the same group of TDM- or ATM-connected Port Network Gateways (PNGs).
- 2. Selects a source in a gateway in the same network region.
- 3. Selects one of the following sources in a gateway in the interconnected network region:
	- Adjacent with the most available bandwidth and highest quality codec
	- Non-adjacent based on the shortest number of hops
- 4. Selects an Inter-Gateway Alternate Routing (IGAR)-connected source on a gateway interconnected through a PSTN trunk. This selection is based on IGAR % usage.

If the announcement file extension is administered for queuing and the source selected to play that file has no available playback ports, the request to play that announcement is held in queue until a port on the source becomes available. With Call Vectoring, the caller hears the previously-started feedback - such as ringback - until the connection is made to the announcement. If queuing has not been assigned to that announcement file extension, the search continues using the above criteria.

### **Capabilities of locally-sourced music and announcements**

This feature has the following capabilities:

#### **Use single-sourced or group-sourced recorded announcement extensions as Music On Hold (MOH) sources**

The integ-mus announcement type can be used to:

- Use single-sourced or group-sourced recorded announcements as MOH sources
- Assign the integ-mus announcement type to a system MOH source instead of to a port location as the system MOH source
- Use integ-mus announcements to play MOH and music in vectors. As with announcements with an audio-group assignment, when the music is played to a caller, the most local available source is used to play the music file. The integ-mus announcement type provides a repeating barge-in operation by combining the integrated repeating type with a forced assignment of barge-in. To assign MOH sources, use the

music sources screen or the system-parameters feature-related screen if you are not using tenant partitioning.

#### **Create separate MOH groups with multiple analog or Auxiliary Trunk music source port locations**

You can create separate MOH groups that can assign multiple analog or Auxiliary Trunk music source port locations. You can assign these MOH groups - for example, group 1, as system MOH sources instead of a single port location on the music sources screen. When the music is given to the caller, the most local music source of the assigned group is selected.

#### **Use audio groups anywhere a single-sourced announcement or audio source extension is used**

You can use an announcement or audio source extension with an assigned audio group anywhere a single-sourced announcement or audio source extension can be used. For example, you can use a group-sourced announcement extension of type**integrated** or**integ-mus** in any of the following Call Vectoring vector commands:

- **announcement xxxxxxx**
- **collect … after announcement xxxxxx**
- **disconnect after announcement xxxxxx**
- **wait-time <time> [secs, mins, hrs] hearing [audio source ext] then [music, ringback, silence, continue]**

#### **Apply a partition-defined system music source as the system music**

You can apply a partition-defined system music source with an MOH group or music audio group-sourced extension of type integ-mus as the system music using the following commands:

- **wait-time <time> [secs, mins or hrs] hearing music**
- **wait-time <time> [secs, mins or hrs] hearing [audio source ext] then music**

#### **Related topics**

For more information about administering this feature, see *Administering Avaya Aura™ Communication Manager* and *Avaya Aura™ Communication Manager Feature Description*. Administering recorded announcements

# <span id="page-194-0"></span>**Chapter 5: Administering VRUs/IVRs as station ports**

When Voice Response Units (VRUs) or Interactive Voice Response (IVRs) systems are used in a call center as station ports in a hunt group or in an ACD split or skill, either as a non-vector controlled split or accessed using the **converse-on**, **queue-to**, or **route-to** command, the station ports must be administered on the station screen with the type required by the VRU/IVR ports. The types for VRU/IVR ports supported by Avaya communication servers are listed in the following table.

| <b>Type VRU/IVR ports</b>                     | <b>Forward</b><br>disconnect? | 37<br>C&D<br>tones $37$<br>support? | <b>Station</b><br>type | <b>Description</b>                                                                                                    |
|-----------------------------------------------|-------------------------------|-------------------------------------|------------------------|----------------------------------------------------------------------------------------------------|
| analog T&R                                    | <b>NA</b>                     | no                                  | 2500                   | 38<br>Standard station set interface <sup>38</sup> .                                                                                                    |
| analog T&R                                    | <b>NA</b>                     | yes                                 | <b>VRU</b>             | Provides standard station set<br>interface <sup>38</sup> with C&D tones support<br>using the communication server<br>DTMF Feedback Signals feature.                                                                                                    |
| 39<br>lineside DS1/DS0 or<br>lineside T1/E139 | no                            | no                                  | ops                    | OPS is a DS1 type that provides a<br>TIA/EIA off-premises station type<br>DS1 interface used where the device<br>does not require or support forward<br>disconnect.                                                                                                    |
| lineside DS1/DS0 or<br>lineside T1/E1         | yes                           | no                                  | ds1fd                  | ds1fd provides a TIA/EIA Foreign<br>eXchange (FX) type DS1 interface.<br>The forward disconnect signal is a<br>toggle of the A bit from 0 to 1 and then<br>back to 0 after 600 msecs. This type<br>is used for Line Side T1/E1 ports on<br>the IVR system when used as an<br>analog-like VRU device and is the<br>recommended method for interfacing. |
| lineside DS1/DS0 or<br>lineside T1/E1         | yes                           | yes                                 | <b>VRUFD</b>           | VRUFD is the same as ds1fd, except<br>C&D tone support is provided. This                                                                                                    |

<sup>&</sup>lt;sup>37</sup> For more information about support and administration of C&D (Connect and Disconnect) [Tones](#page-195-0), see the C and D Tones support and [administration](#page-195-0) on page 196 section that follows this table.

<sup>38</sup> Uses Analog Line Circuit Packs, such as TN2135.

<sup>&</sup>lt;sup>39</sup> DS1 Circuit Packs (TN767E (or later) or TN464F (or later) must be equipped.

<span id="page-195-0"></span>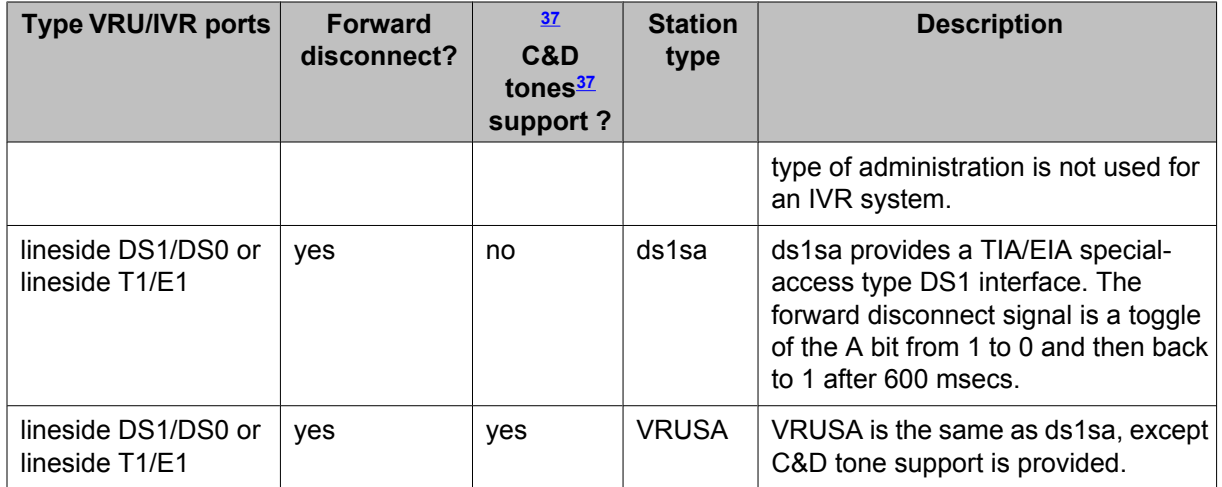

# **C and D Tones support and administration**

Connect (C) and Disconnect (D) Tones provides DTMF (touch tone) to a VRU/IVR port when the incoming caller is on soft hold to indicate the following transfer operation events:

- The VRU-placed call is being Connected to the transferred-to agent.
- The caller has Disconnected while on-hold.

To administer C and D Tones for a VRU port, complete the following administration steps:

- 1. For the VRU customer option, enable DTMF Feedback Signals.
- 2. On page 5 of the Feature-Related System Parameters screen, select values for the **Connection** and **Disconnect** fields. Possible values represent the buttons included in the 16-button DTMF array  $(0-9, *, #, A-D)$ .

The default Connection and Disconnection tones are C and D, respectively. These tones are applied for 350 millisecond On with a 100 millisecond pause period.

3. On page 1 of the Station screen for the VRU port, set the type to one of the following:

```
VRU (analog line)
```
- VRUFD (Line Side DS1-FD)
- VRUSA (Line Side DS1-SA)

# **Chapter 6: Administering BSR Polling Over IP without the B Channel**

# **About Best Service Routing polling**

BSR polling can be configured so that the use of a (Bearer) B-channel is not required when a polling signal is sent over an H.323 IP trunk. This feature offers the following advantages:

- Improved trunk efficiency This feature uses QSIG CISC/TSCs (Call Independent Signaling Connections / Temporary Signaling Connections) that send BSR polls over Dchannel without associated seizure of a B-channel. This polling strategy allows more trunk bandwidth to be available for other forms of voice or data traffic.
- Reduced hardware requirements If Voice over IP functionality is not required for the trunk, a IP Media Processor circuit pack (TN2302) is not required. In either case, a C-LAN circuit pack (TN799) is required to support D-channel signaling.

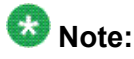

BSR polling over IP without the B-channel uses non-call associated TSCs.

# **BSR detailed description**

To use Best Service Routing (BSR) on a single communication server, you simply use special commands and command elements that are part of the call vectoring language. As a result, BSR for a single location can be easily added to existing vectors without modifying other parts of the communication server.

Multi-site applications work similarly, but additional administration is required. Since steps in a multi-site BSR vector will contact one or more remote locations, you need to define these locations, tell the communication server how to contact each one, and set up VDNs and vectors to handle communications between the sending communication server and each remote communication server.

Three (3) VDN/vector pairs must be used in every multi-site BSR application. The Primary VDN/vector pair, on the sending communication server, contacts the specified remote communication server, collects information, compares the information, and delivers or queues the call to the resource that is likely to provide the best service. Two VDN/vector pairs are

needed on each remote communication server. A Status Poll VDN/vector pair provides information about the best resource at its location in response to inquiries from BSR applications on other communication servers. Finally, an Interflow VDN/vector pair is needed to receive and process the calls interflowed from BSR applications on other communication servers.

# **BSR polling prerequisites**

The following prerequisite conditions must be satisfied to enable BSR polling over IP without the B-channel.

#### **Software**

All locations that use the BSR polling over IP without the B-channel feature must use Communication Manager R11 or later. The Call Center version must be V6 or later and multisite BSR must be administered. For more information, see Forms and fields used to [administer](#page-120-0) [multi-site](#page-120-0) BSR on page 121.

## **Note:**

If the remote communication server does not have R11 installed, the CISC (Call Independent Signaling Connection) SETUP does not start vector processing and the poll operation ends in a timeout, logging a vector event. The next step in the vector is then executed.

#### **License file options**

To use the BSR polling over IP without the B-channel feature, the IP Trunk, QSIG Basic Call Setup, and QSIG Basic Supplementary Services customer options must be enabled.

#### **C-LAN connectivity**

A C-LAN circuit pack (TN799) is required for this feature.

# **Completing the administration forms to enable BSR polling over IP without the B-channel**

To enable BSR polling over IP without the B-channel, you must:

- 1. Set up the signaling group for H.323, QSIG, and NCA-TSCs
- 2. Set up the designated trunk group for ISDN and IP, with at least one trunk assigned.

# **Important:**

If an IP Media Processor circuit pack is not installed, the Trunk Group Status screen indicates the trunk as **out-of-service**. However, status poll signaling over D-channel is not affected.

#### **Result**

The forms that you must administer to enable BSR polling over IP without the B-channel are described in the following sections:

- Completing the Pattern screen on page 199
- [Completing](#page-200-0) the Signaling Group screen on page 201
- [Completing](#page-202-0) the Trunk Group screen on page 203
- Completing the [Feature-Related](#page-205-0) System Parameters screen (ISDN) on page 206

# **Completing the Pattern screen**

Use the **display route-pattern xx** command (where **xx** is the route pattern used by the trunk group that supports the TSCs) to display the Pattern screen. Verify that your administration settings comply with the following requirement:

In the  $TSC$  column, set the value to  $y$ .

### **Result**

An example route-pattern screen that is configured for BSR polling over IP without the Bchannel is shown below.

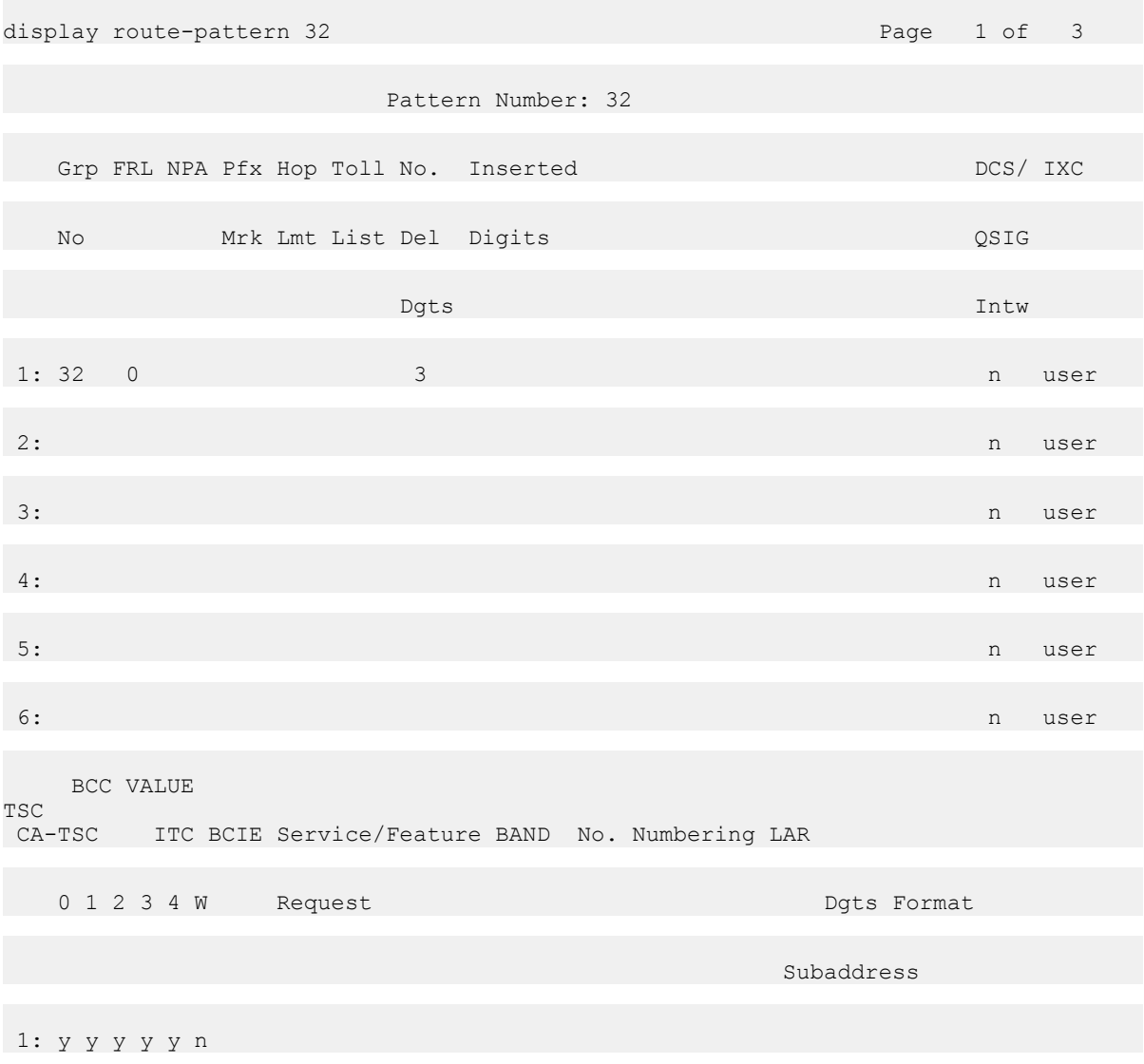

<span id="page-200-0"></span>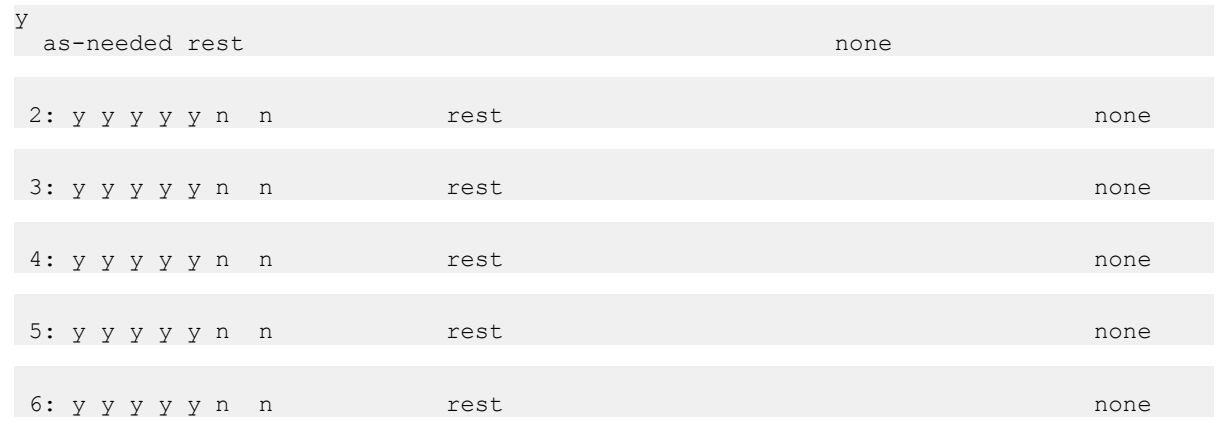

# **Completing the Best Service Routing screen**

Use the **display best-service-routing xx** command (where **xx** is a BSR application plan number) to display the Best Service Routing screen. Verify that your administration settings comply with the following requirement:

The **Status Poll VDN** field must specify an AAR or AAS pattern that routes over an IP trunk.

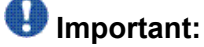

Do not specify a Trunk Access Code (TAC) in the **Status Poll VDN** field. If you do so, the poll will route through a B-channel, if one is available.

# **Completing the Signaling Group screen**

Use the **display signaling-group xx** command (where **xx** is the signaling group number) to display the Signaling Group screen. Verify that your administration settings comply with the following requirements:

1. You must specify the TSC-related fields in the upper-right corner of the field. The relevant fields include:

• Max number of NCA TSC:

• Trunk group for NCA TSC:

2. The Supplementary Services Protocol: field must be set to b.

#### **Result**

An example signaling-group screen configured for BSR polling over IP without the Bchannel is shown as follows.

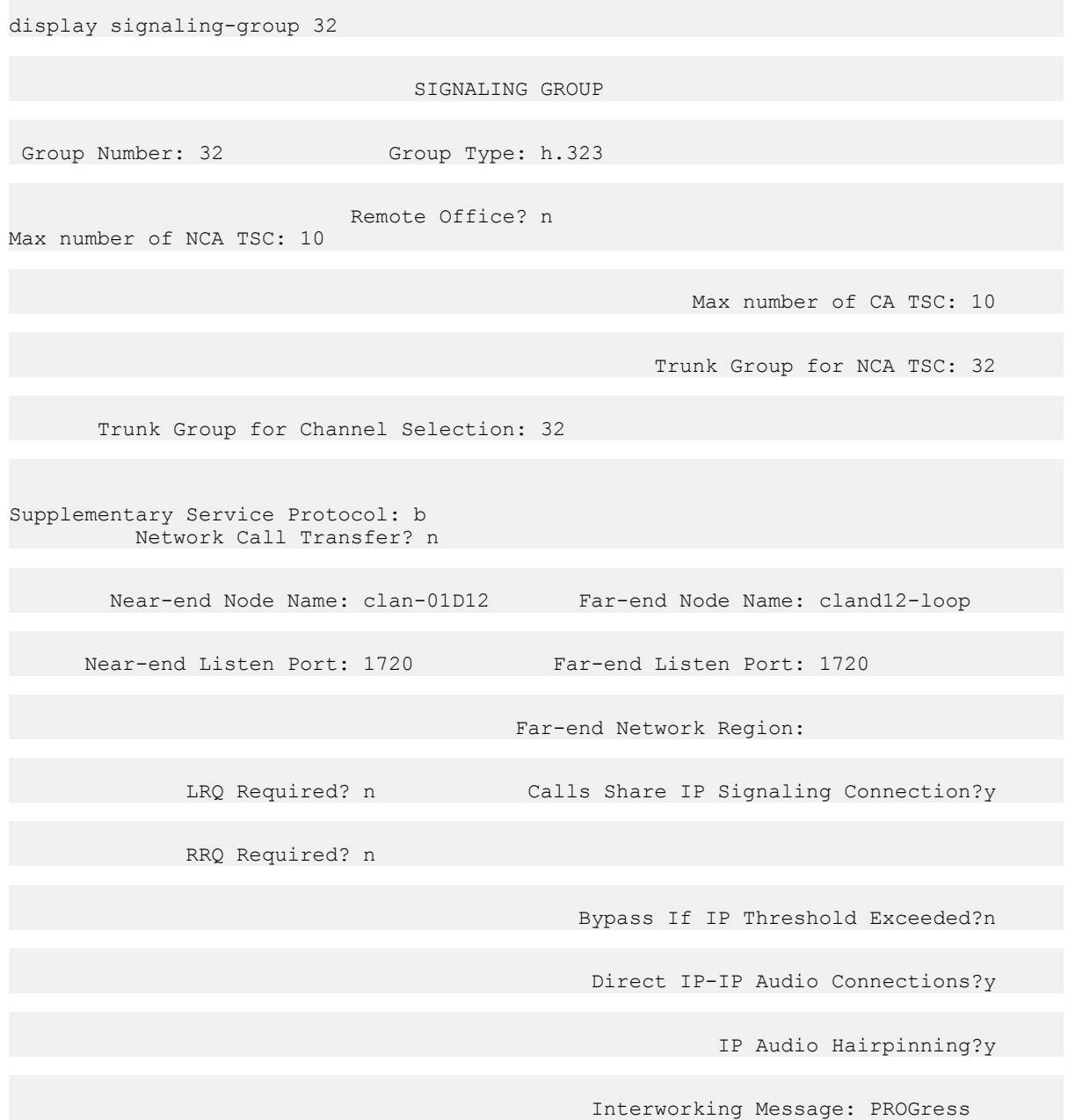

# <span id="page-202-0"></span>**Completing the Trunk Group screen**

Use the **display trunk-group xx** command (where **xx** is the signaling group number) to display the Trunk Group screen. Verify that your administration settings comply with the requirements listed below each of the following example screen pages.

Examples for the key pages in the Pattern screen that must be configured for BSR polling over IP without the B-channel are shown as follows.

Trunk group - Page 1

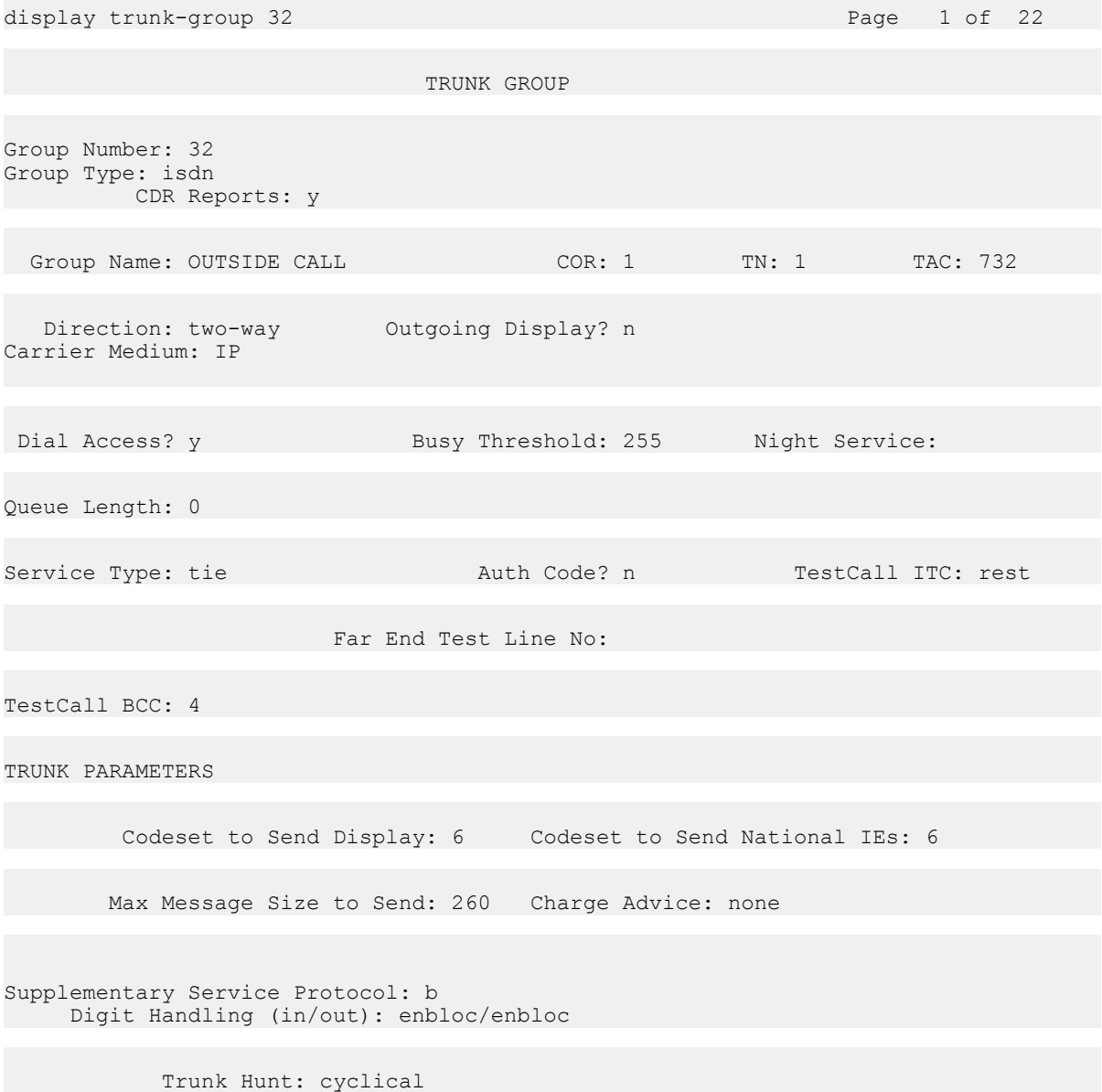

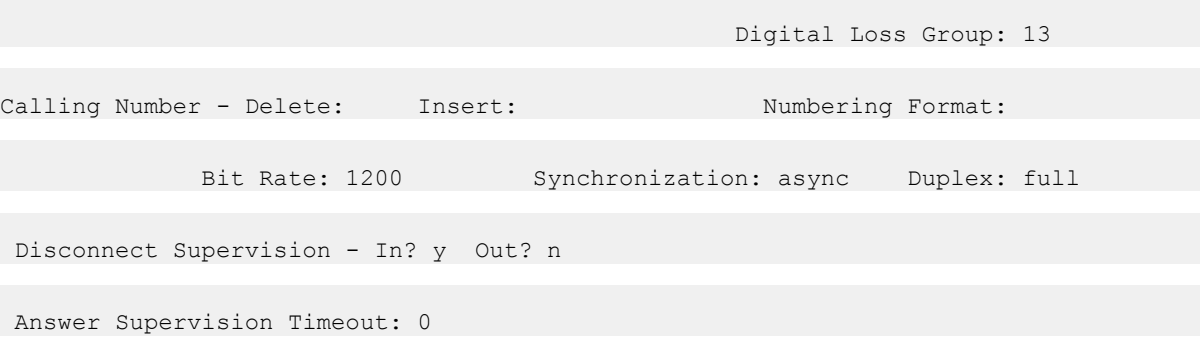

In the page example shown above, the administrations settings must conform to the following requirements:

- 1. The Group Type: field must be set to isdn
- 2. The Carrier Medium: field must be set to IP
- 3. The Supplementary Service Protocol: field must be set to b

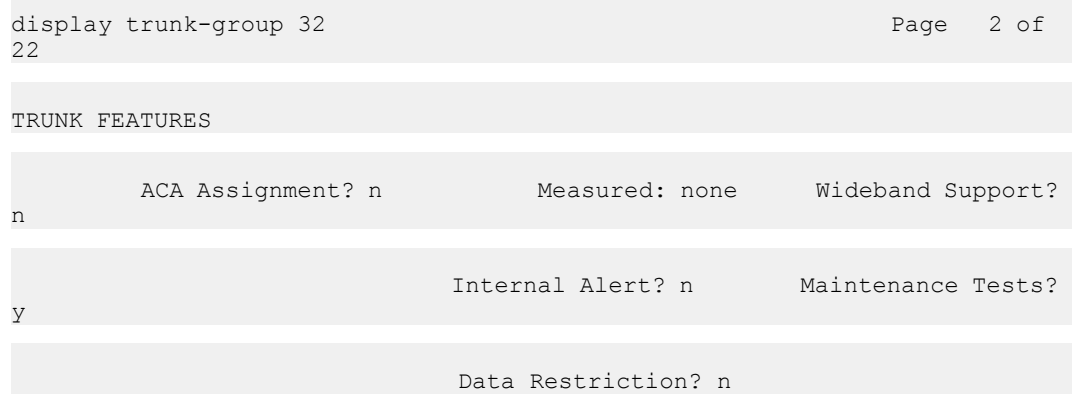

```
NCA-TSC Trunk Member: 1 
                                  Send Name: y Send Calling Number:
y
           Used for DCS? n Hop Dgt? n
   Suppress # Outpulsing? n Numbering Format: public 
Outgoing Channel ID Encoding: preferred UUI IE Treatment: service-
provider
Replace Restricted Numbers? n
                                             Replace Unavailable Numbers?
n
                                                   Send Connected Number:
n
               Send UCID? y
 Send Codeset 6/7 LAI IE? n
 Path Replacement with Retention? n
 Path Replacement Method: better-route
                         Network (Japan) Needs Connect Before Disconnect?
n
```
#### <span id="page-205-0"></span>**Result**

In the page example shown above, the administrations settings must conform to the following requirements:

The NCA-TSC Trunk Member: field must specify a trunk group member.

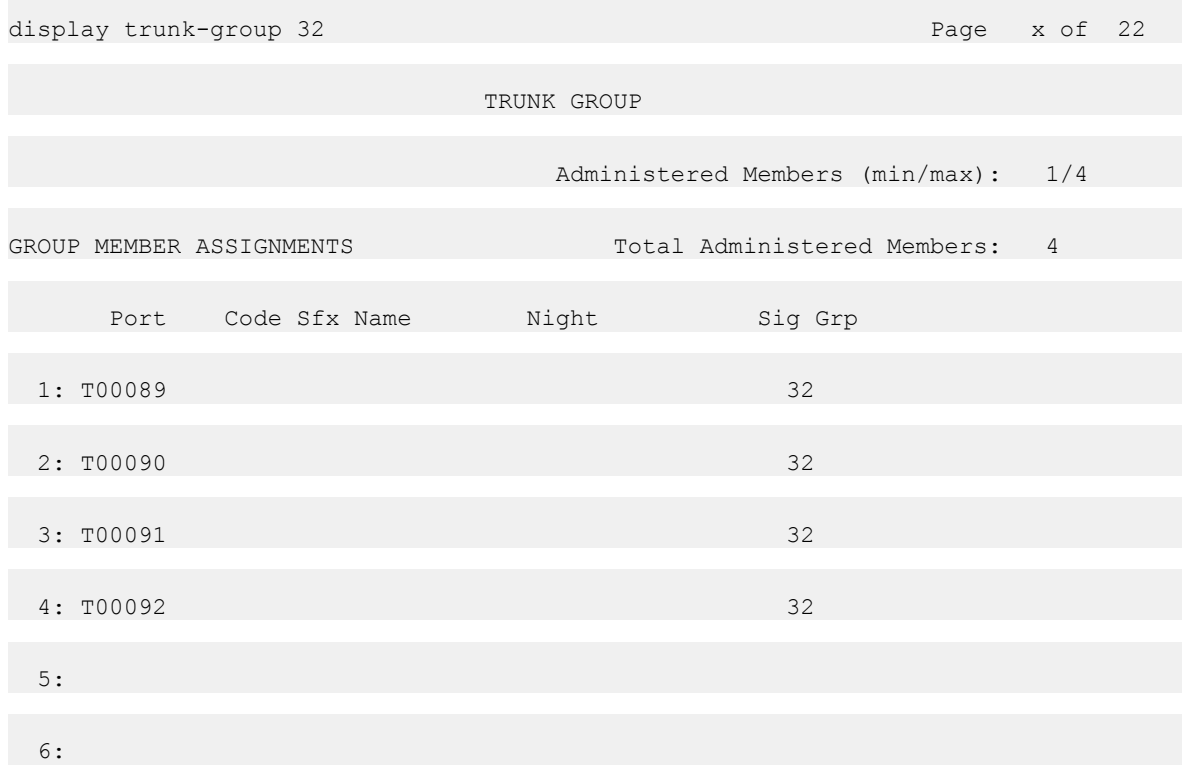

In the page shown above, the administrations settings must conform to the following requirements:

The group member used to make the BSR status polls (which is also specified in the  $NCA$ -TSC Trunk Member: field on page 2 of this screen) must be associated with the appropriate signaling group. The signaling group is specified in the sig Grp column.

# **Completing the Feature-Related System Parameters screen (ISDN)**

Use the **change system-parameters feature** command to display the Feature-Related System Parameters screen. Verify that your administration settings comply with the following requirements:

The**QSIG TSC Extension** field must specify an unassigned extension number that is valid for the dial plan.

#### **Result**

An example Feature-Related System Parameters screen configured for BSR polling over IP without the B-channel is shown below.

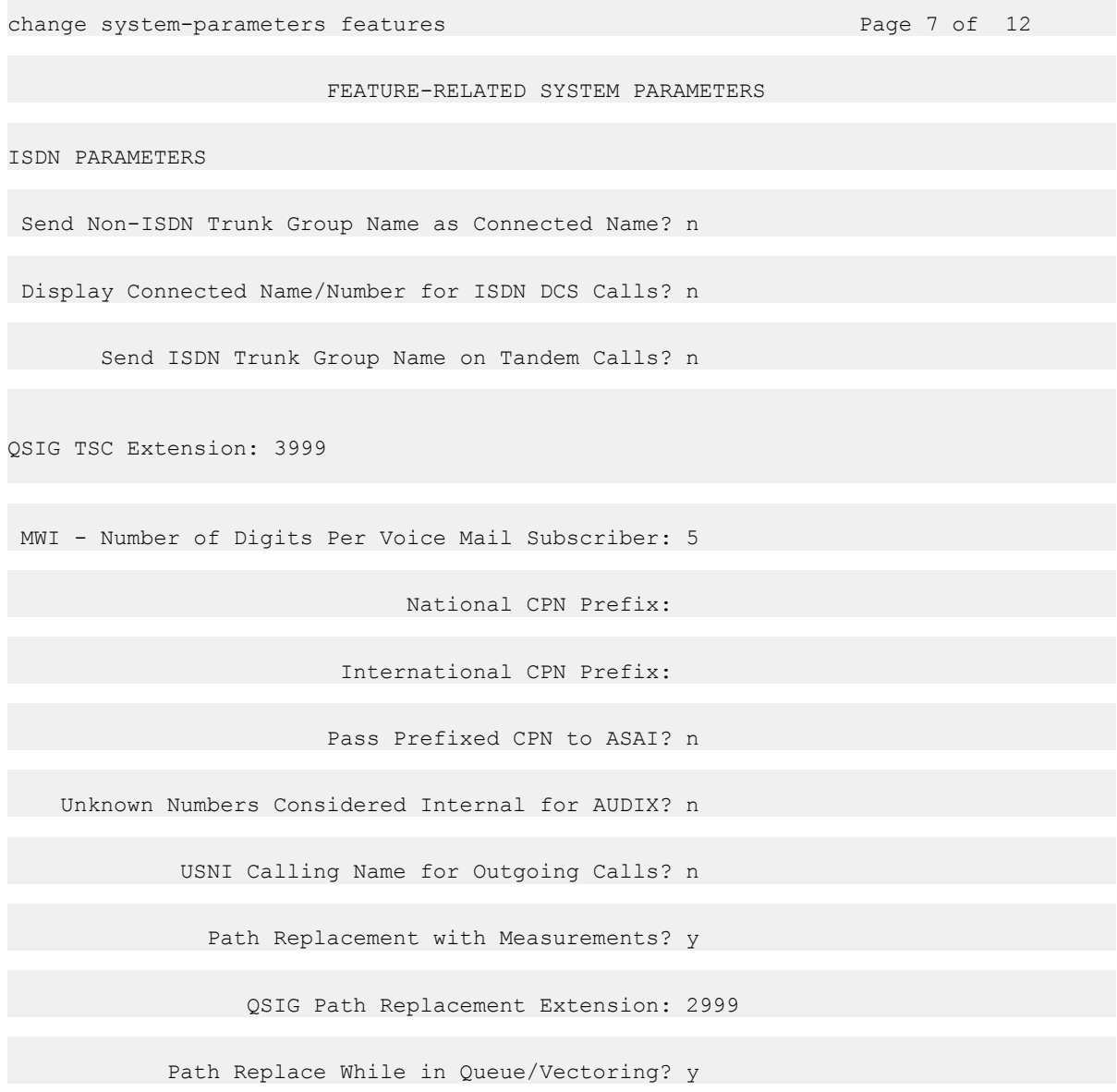

# **Operational elements**

The Best Service Routing (BSR) polling over IP without the Bearer (B)-channel feature is associated with the following operational elements:

- The VDN for the BSR status poll contains a number [(AAR (Automatic Alternate Routing)/ ARS (Alternate Route Selection)] access code plus the remote poll VDN address that routes over a QSIG trunk group. A Trunk Access Code (TAC) can not be used for this purpose.
- When a consider location vector step routes a call over the IP trunk group with QSIG signaling, the following is true:
	- A TSC SETUP message is sent over emulated D-Channel
	- The reply-best data is returned with a TSC RELEASE message
- This feature works with tandem trunks, if all trunks in the tandem are configured to meet the requirements described in this section. However, tandem configurations are not recommended for the BSR polling over IP without the B-channel feature.

# **Interactions for BSR polling over IP without the B-channel feature**

The BSR polling over IP without the B-channel feature is associated with the following interactions:

- CMS records will poll attempts, but not actual trunk measurements, since no B-Channel trunk facility is used.
- If sufficient trunks are assigned, the trunk group can also be used for H.323 IP voice calls, but an IP Media Processor must be installed.

# **Call surplus situations**

Every BSR application compares a set of predetermined resources (skills) and selects the best resource to service the call. In a call surplus situation (no agents available), the best resource is the skill with the lowest Expected Wait Time (EWT). For purposes of calculating the best resource in a call surplus situation, BSR allows you to adjust the EWT figure for any skill. The actual EWT for calls in queue is not changed, of course; only the figure used in the calculations performed by the BSR feature is changed. You do not have to enter adjustments, but the ability to adjust the EWT for skills allows you to program preferences in vectors. Because of agent expertise, for example, or the availability or cost of tie trunks, you might prefer that some resources not service a call unless doing so significantly decreases the call's time in queue.

It is possible for you to make adjustments to agent availability using the consider step.

# **Agent surplus situations**

In an agent surplus situation (one or more agents available to take incoming calls), BSR will deliver a new call according to the BSR Available Agent Strategy specified on the VDN screen. The best resource will be the skill that meets the criteria defined by the strategy you've chosen for that VDN.

BSR can use any of the five strategies shown in the following table to select an agent when agents are available.

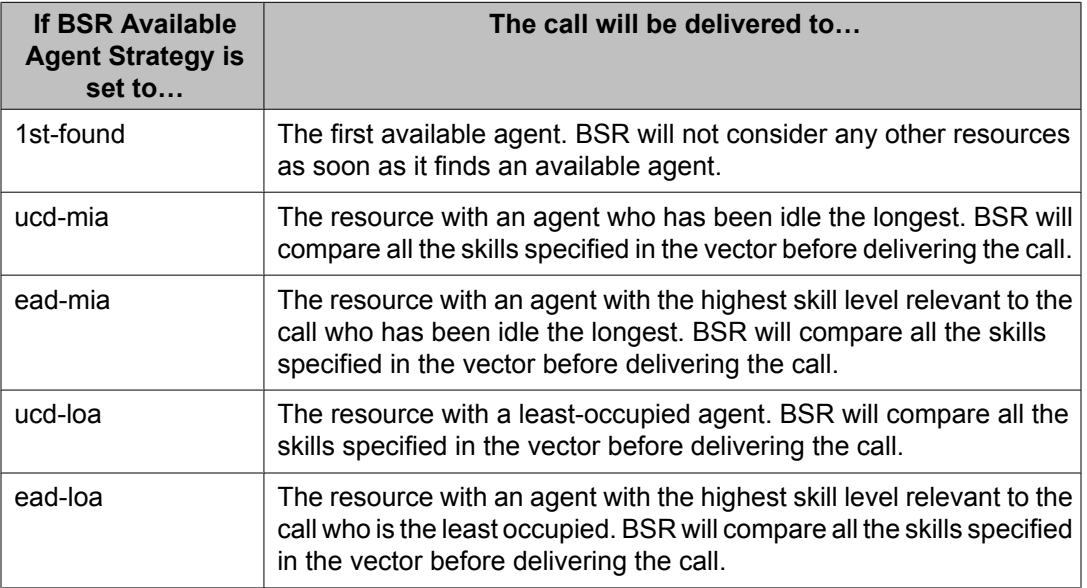

When agents are available in one or more of the specified resources, BSR does not consider resources (local or remote) that return an EWT (call queue/call surplus situation) in selecting the best place to send the call.

# **Note:**

The BSR Available Agent Strategy assigned to a VDN should match the agent selection method used in the skills considered by a BSR application.

The BSR adjust-by value can be used in the agent surplus (agents available) situation. This adjustment provides the ability to use the **consider** step adjustment value to prioritize (handicap) agent resources when agents are available.

When the adjustment is used, the **consider** step uses the following syntax:

consider split/location adjust-by x

The communication server applies the agent adjustment in the same manner as the calls in queue/call surplus (lowest EWT) situation.

To select an adjustment, think in terms of reducing the importance of a resource/site and in relative percentage - the higher the adjustment, the less desirable it is to pick that agent/site. So, if  $x = 30$ , then the agent/site is 30% less desirable.

The available agent adjustment applies to the UCD-MIA, UCD-LOA, EAD-MIA, and EAD-LOA call distribution methods. For the most idle agent distribution methods, the adjust-by lowers the idle time value returned by the agent/site. For the least occupied agent distribution methods, the adjust-by raises the returned occupancy level of the agent/site. In either case, with EAD, the MIA or LOA is used as a tie breaker if more than one site has an agent available with the same highest skill level.

The same adjust-by value in the **consider** step applies to both agent surplus and call surplus situations.

# **Chapter 7: Related documents**

# **Other Call Center documents**

These additional documents are issued for Avaya Call Center applications:

- *Avaya Aura™ Call Center Overview*: Provides a high-level overview of the new features available for the most-current release.
- *Planning an Avaya Aura™ Call Center Implementation*: Provides information on setting up a call center and converting a call center to Expert Agent Selection (EAS).
- *Avaya Aura™ Call Center Feature Reference*: Provides detailed information on the various Call Center features, including the relevant command and screens for each of the features
- *Programming Call Vectors in Avaya Aura™ Call Center*: Provides information on how to write, use, and troubleshoot vectors.
- *Communication Manager Call Center Software - Basic Call Management System (BCMS) Operations*: Provides information on the use of the BCMS feature for ACD reporting.
- *Avaya Business Advocate User Guide*: Provides a general understanding of how Avaya Business Advocate can be used for call and agent selection.
- *Avaya IQ Documentation DVD*: Provides information about Avaya's software-only reporting solution for its contact center portfolio.

# **Associated application documentation**

The most recent application documentation for Communication Manager and Avaya Call Management System is available on the Avaya Support web site: [http://www.avaya.com/](http://www.avaya.com/support) [support.](http://www.avaya.com/support)

Related documents

# **Chapter 8: Glossary**

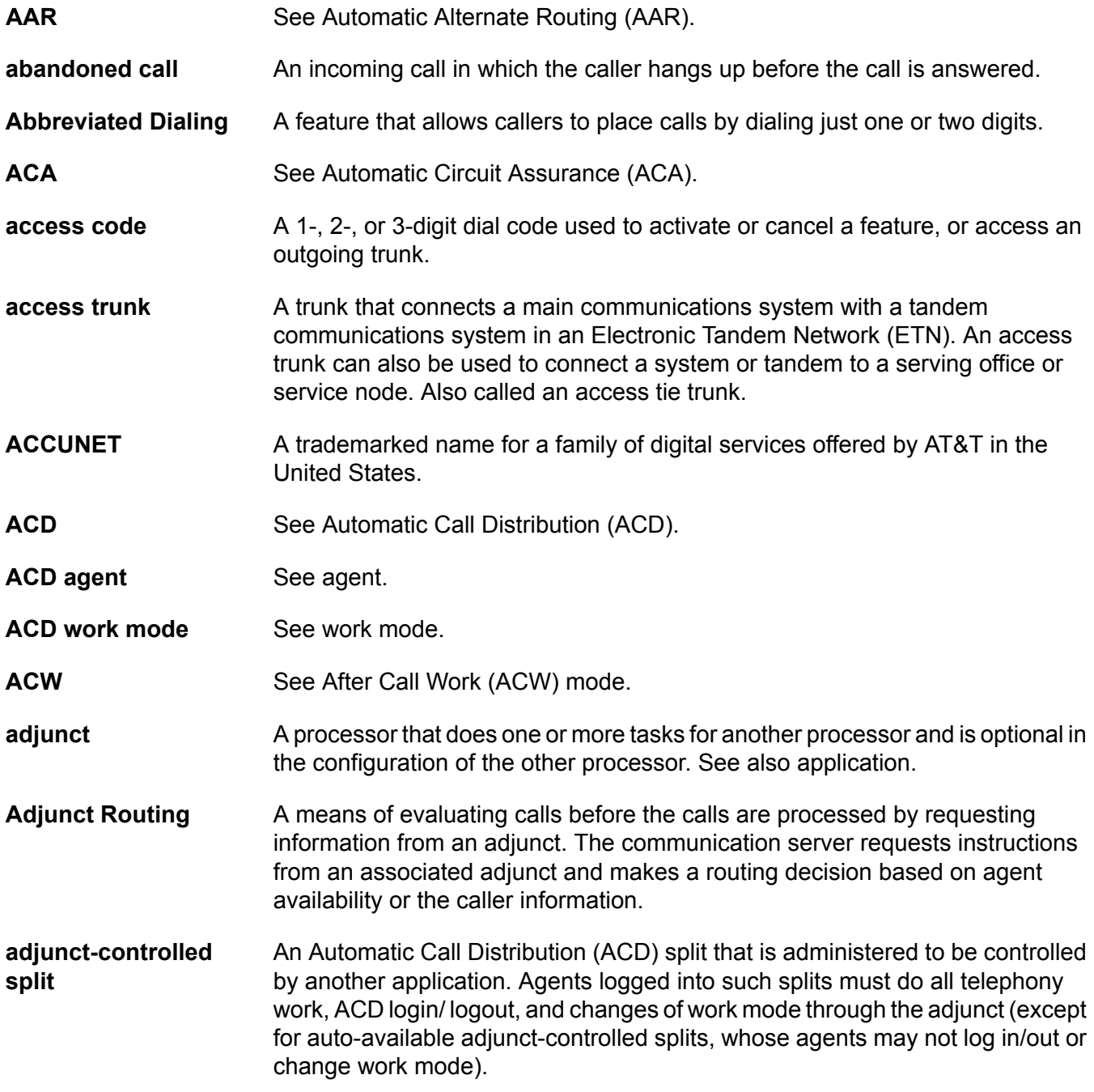

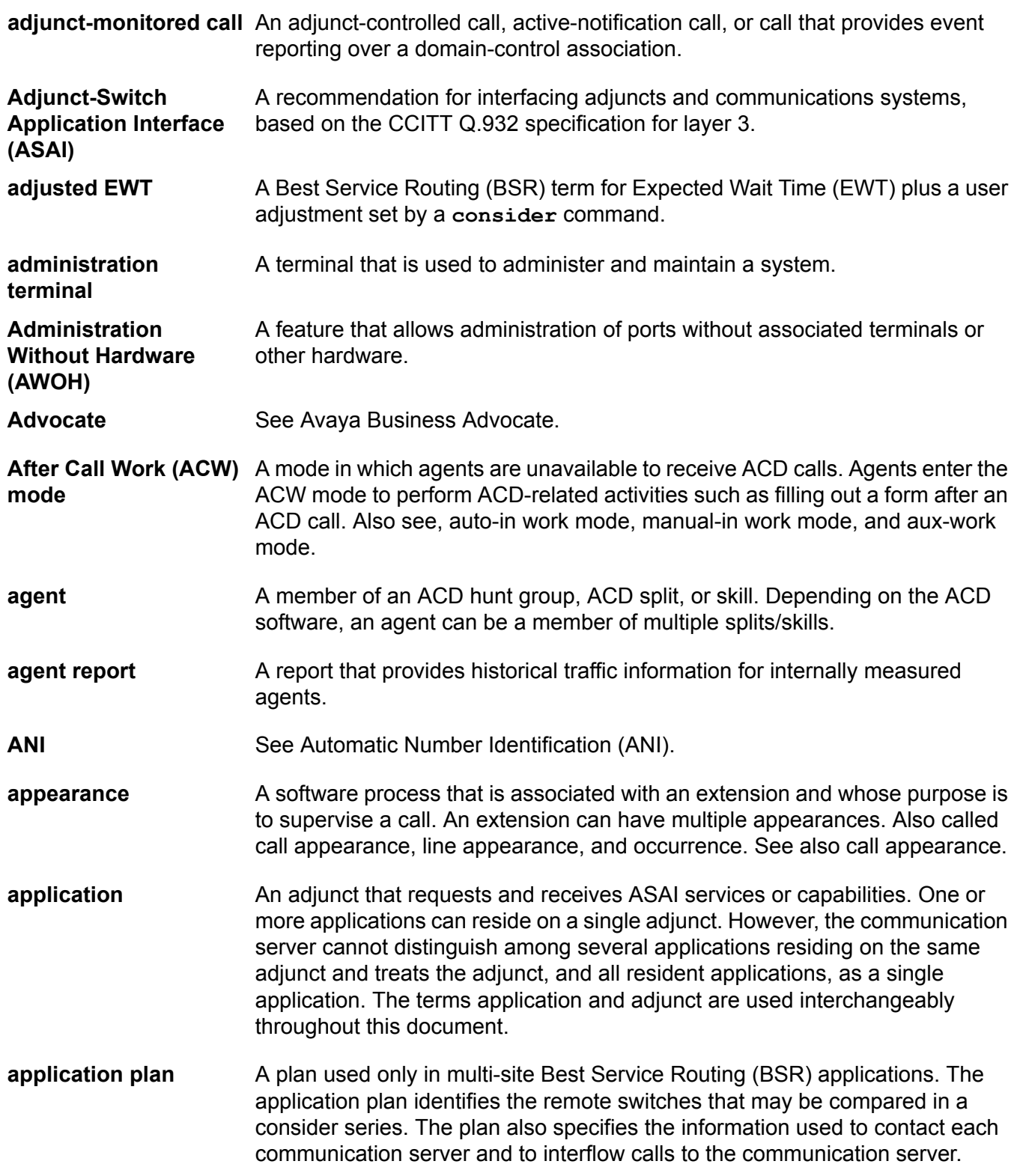

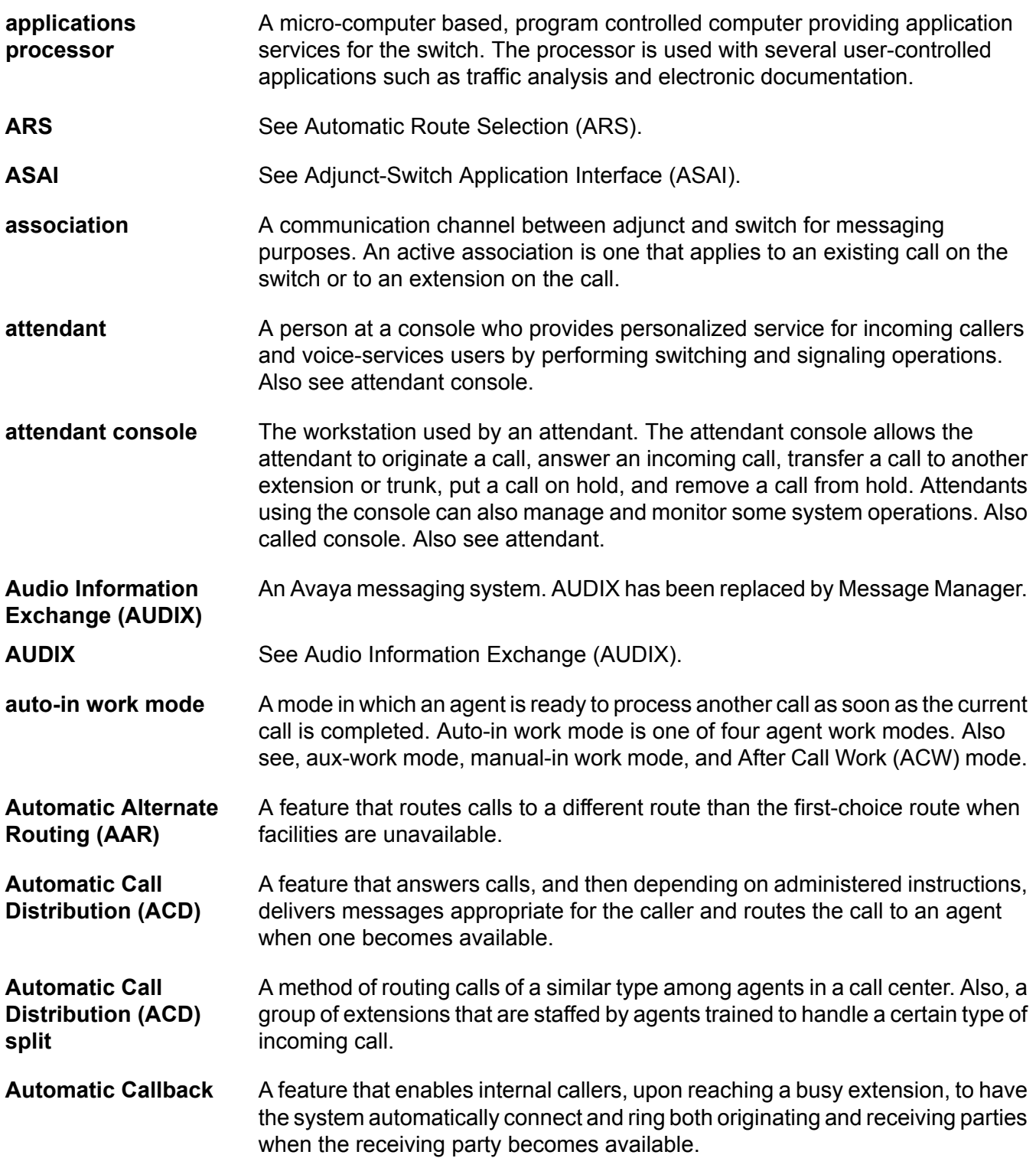

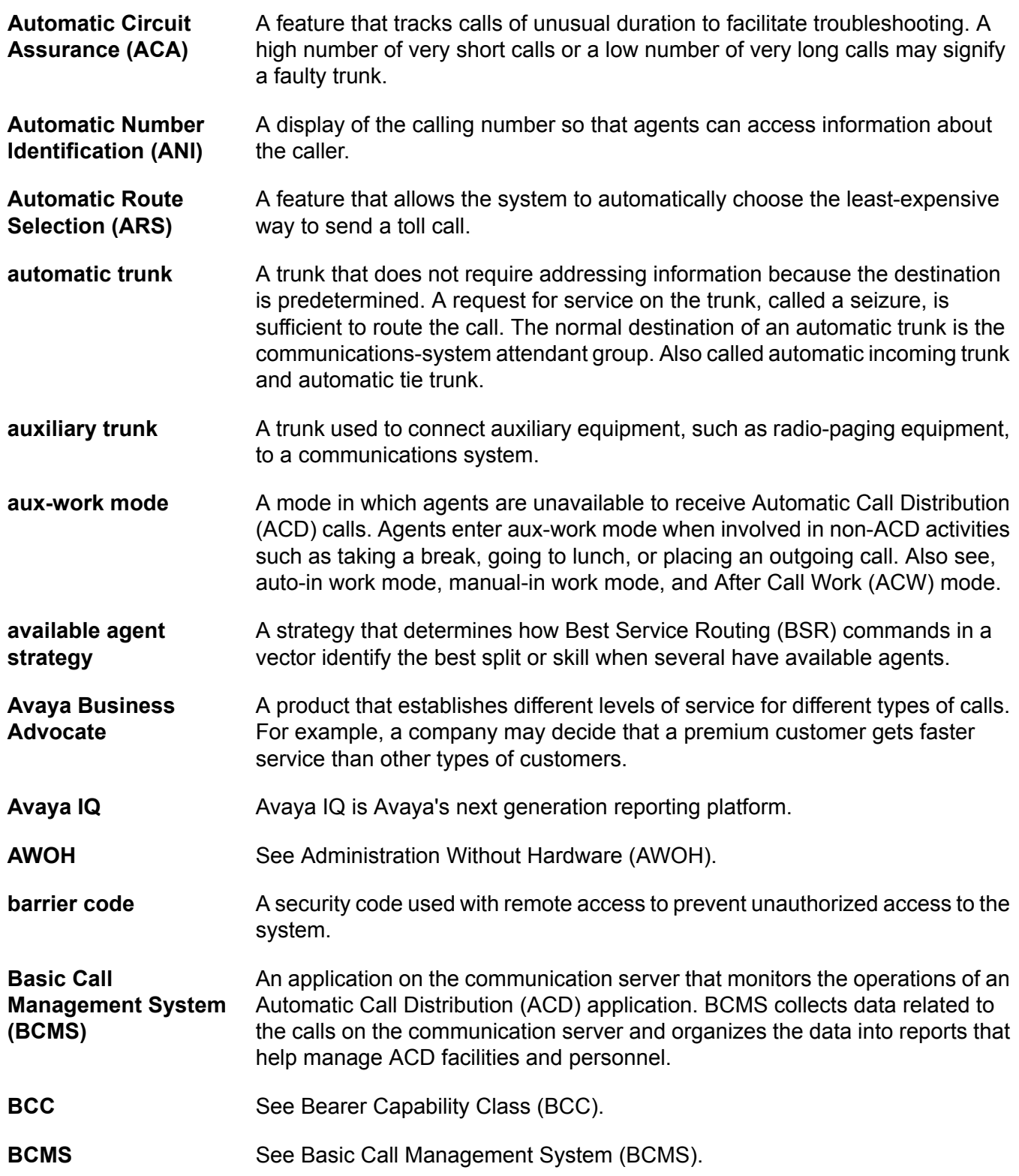
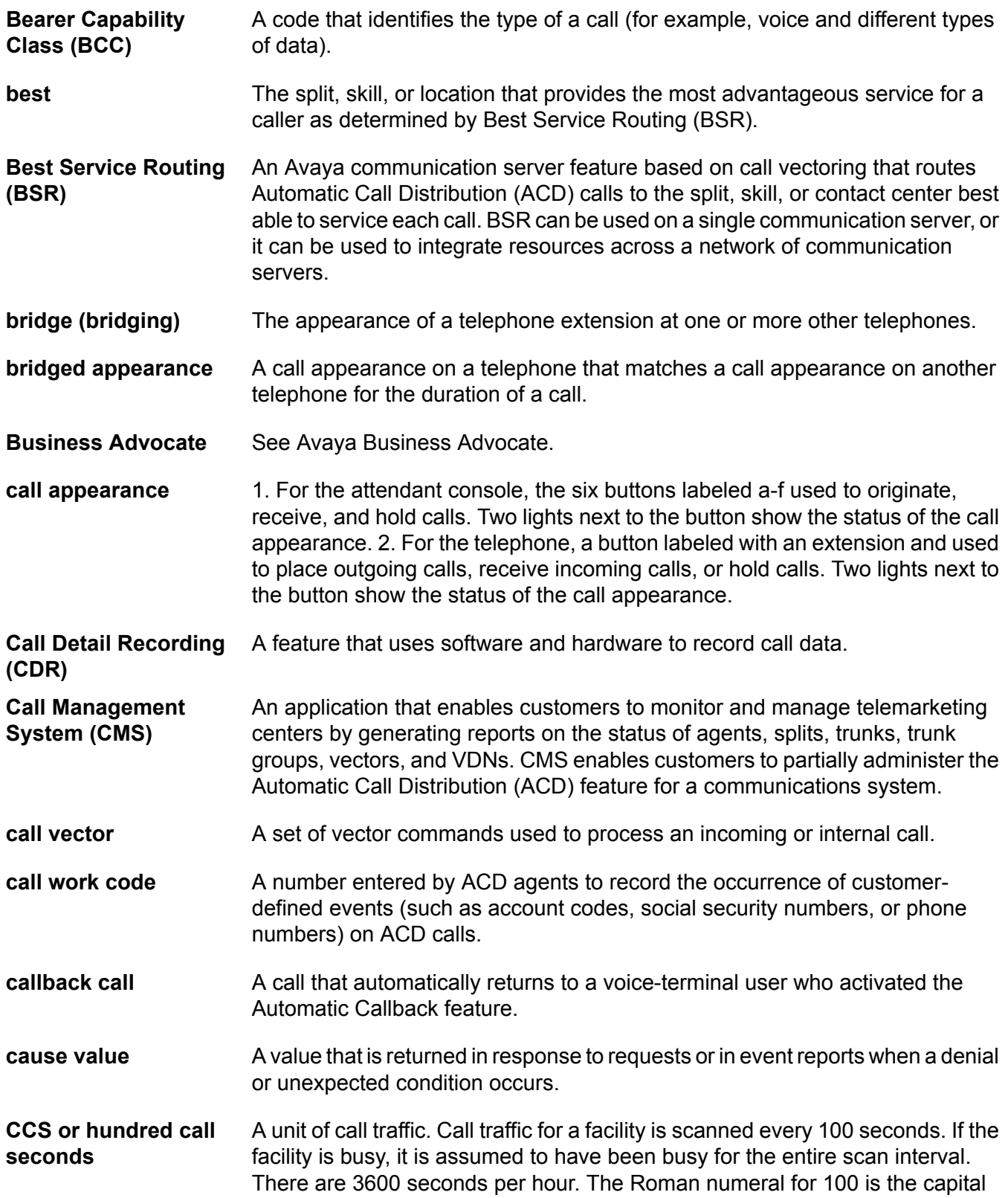

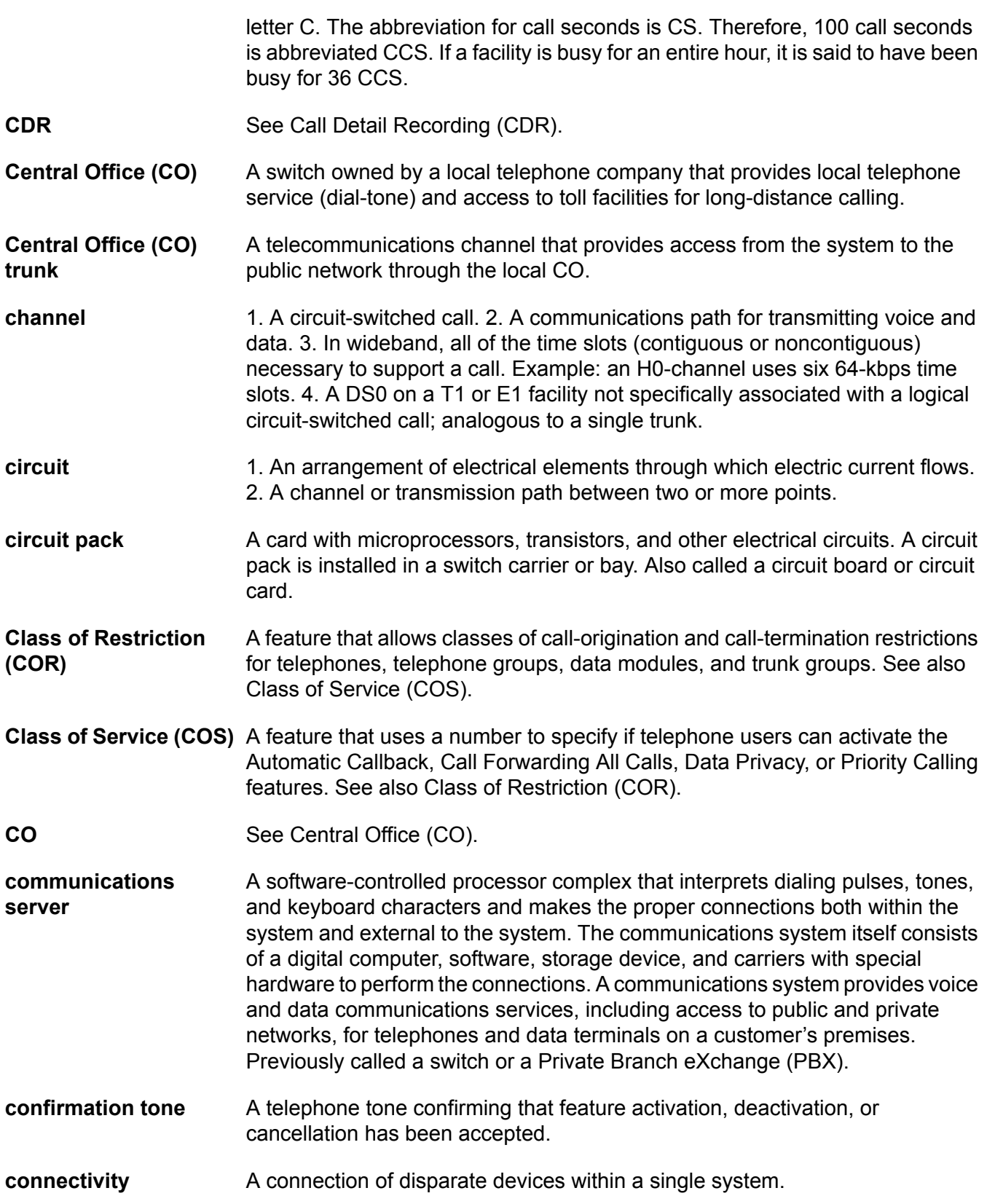

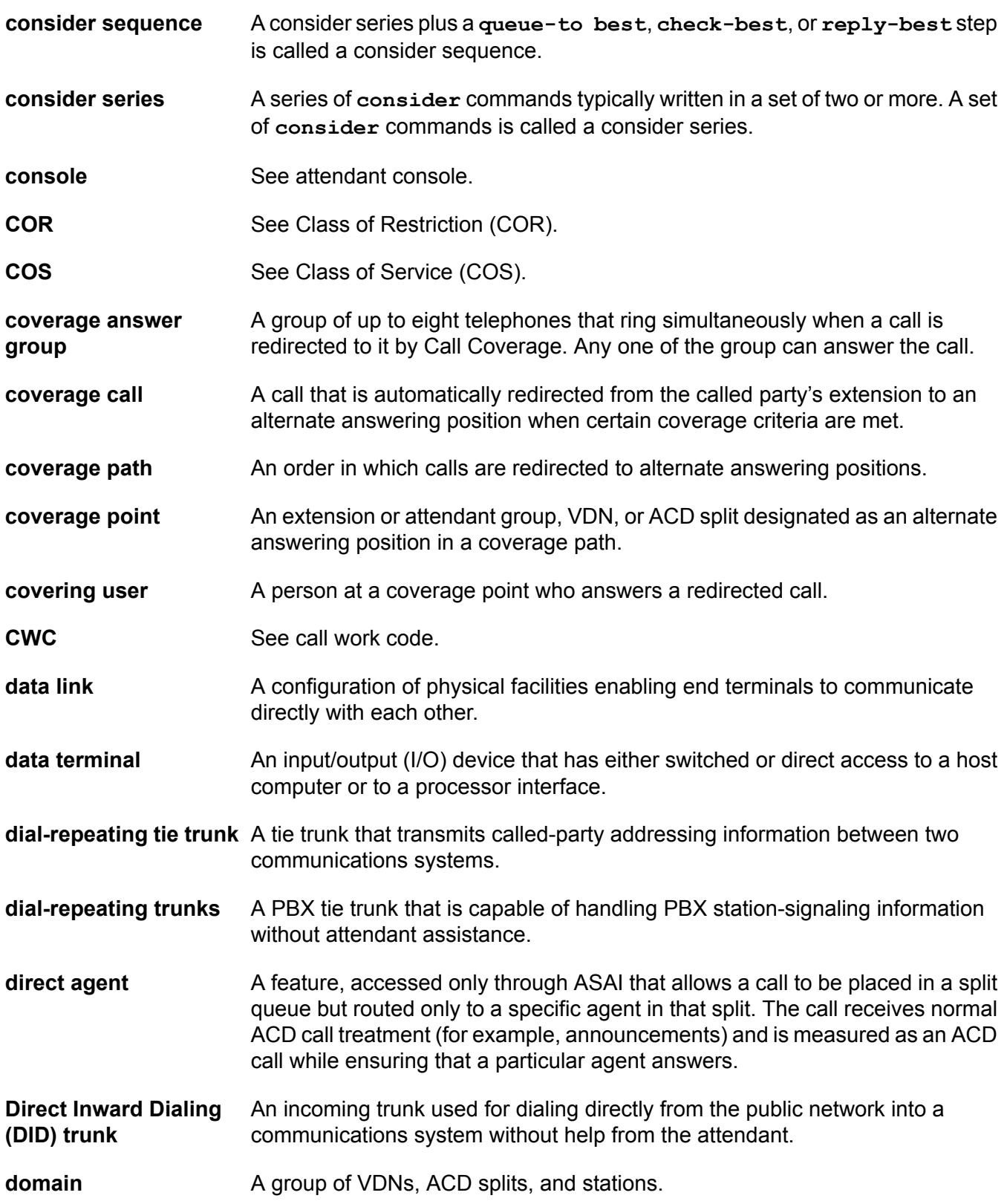

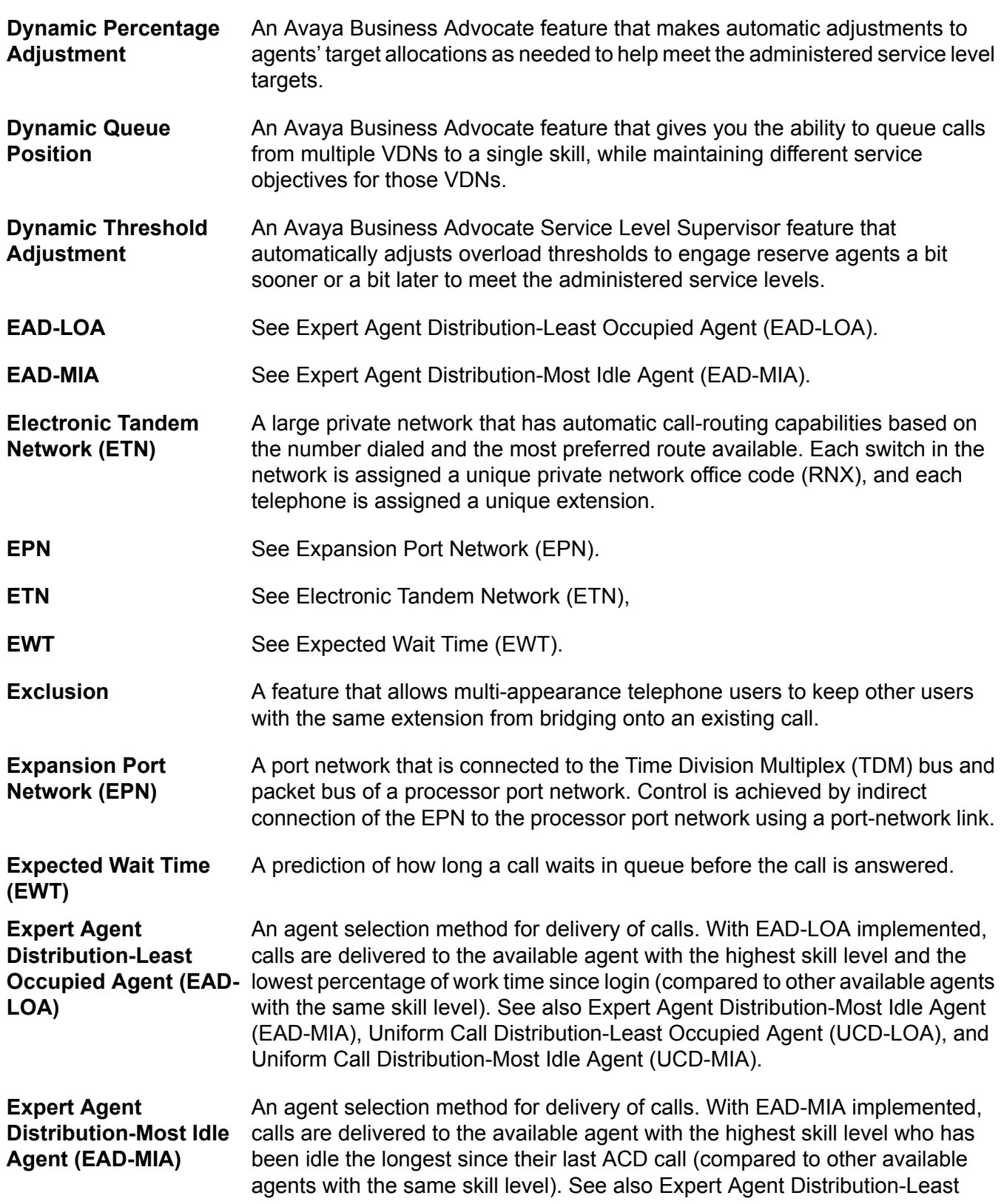

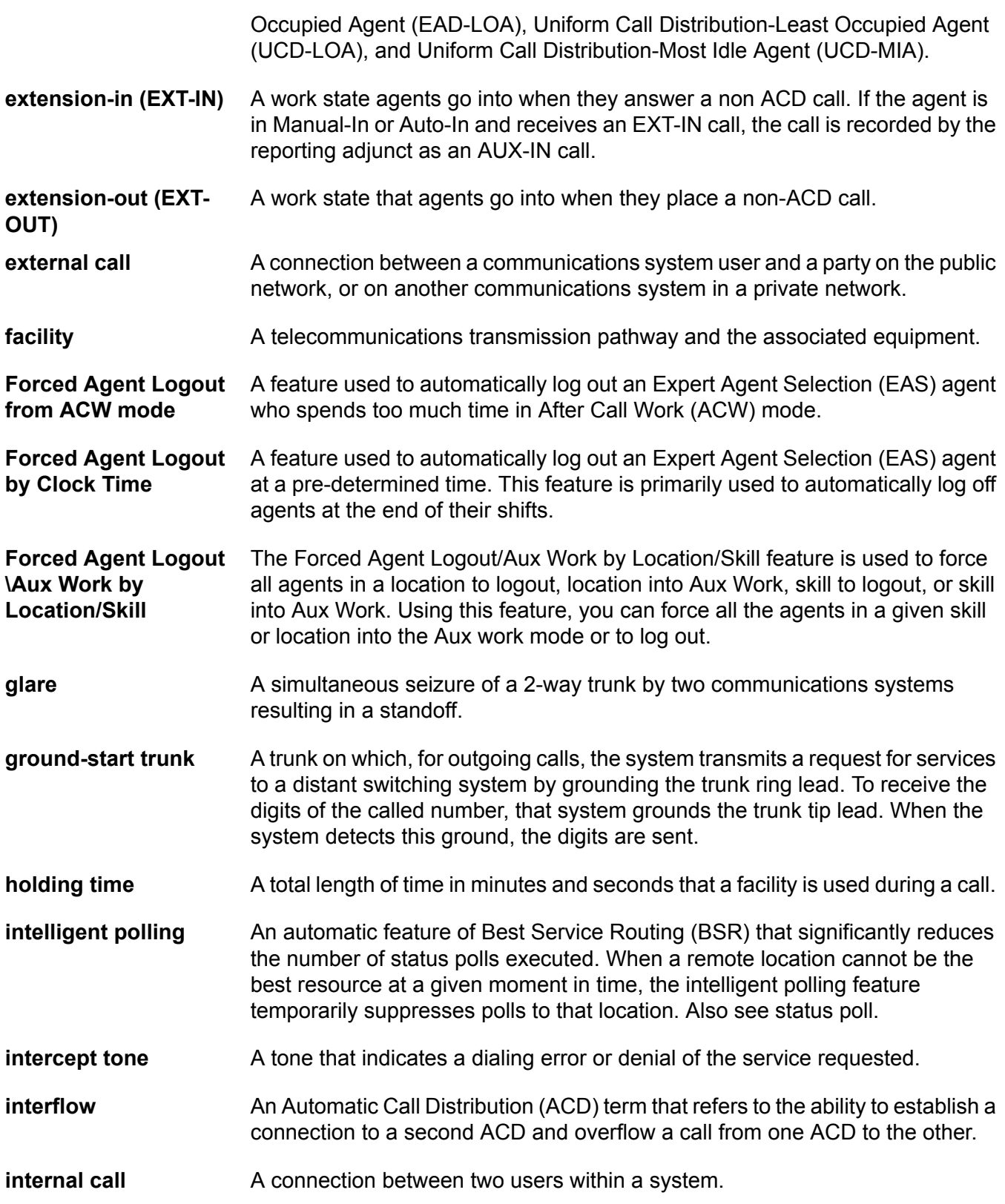

#### Glossary

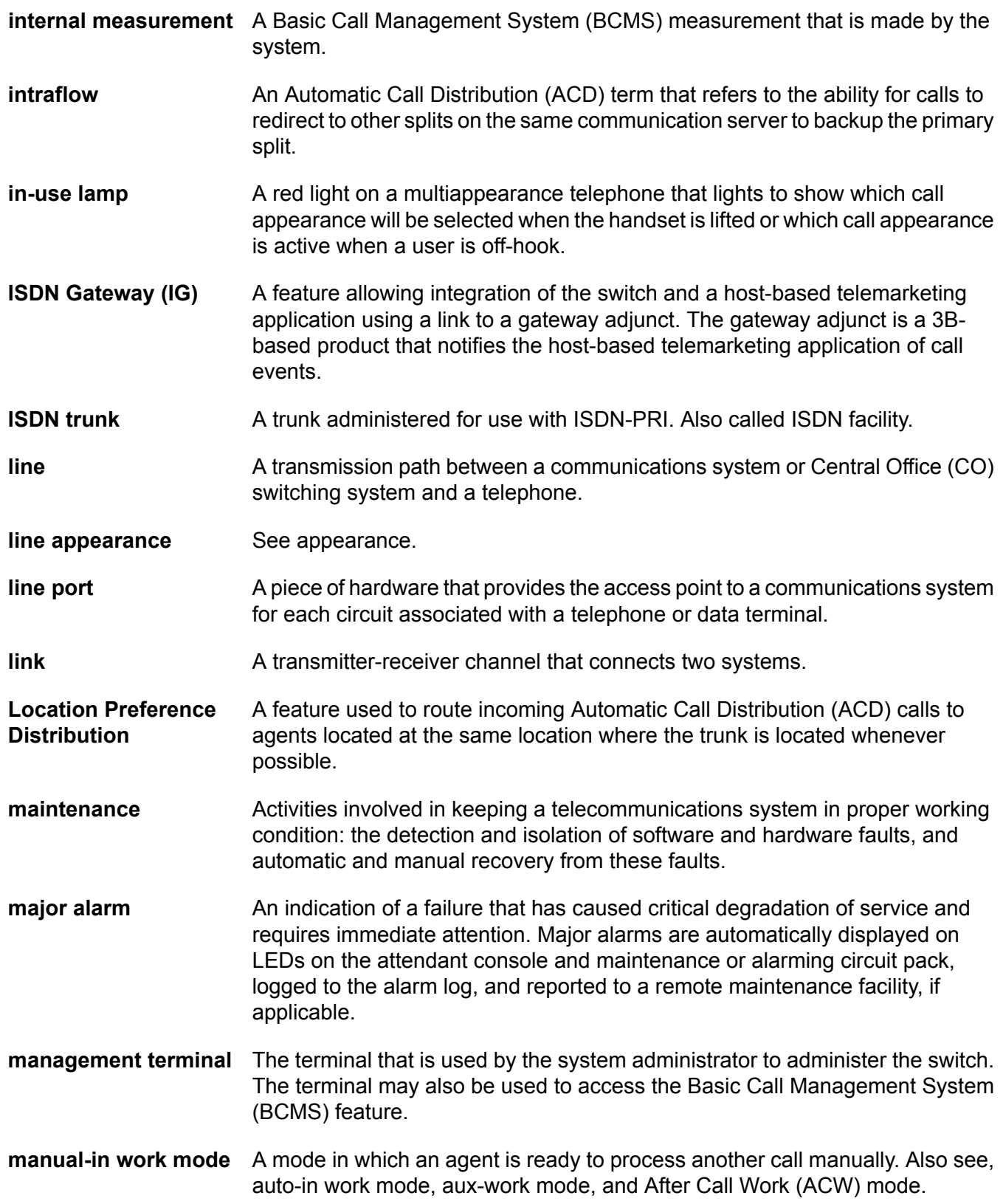

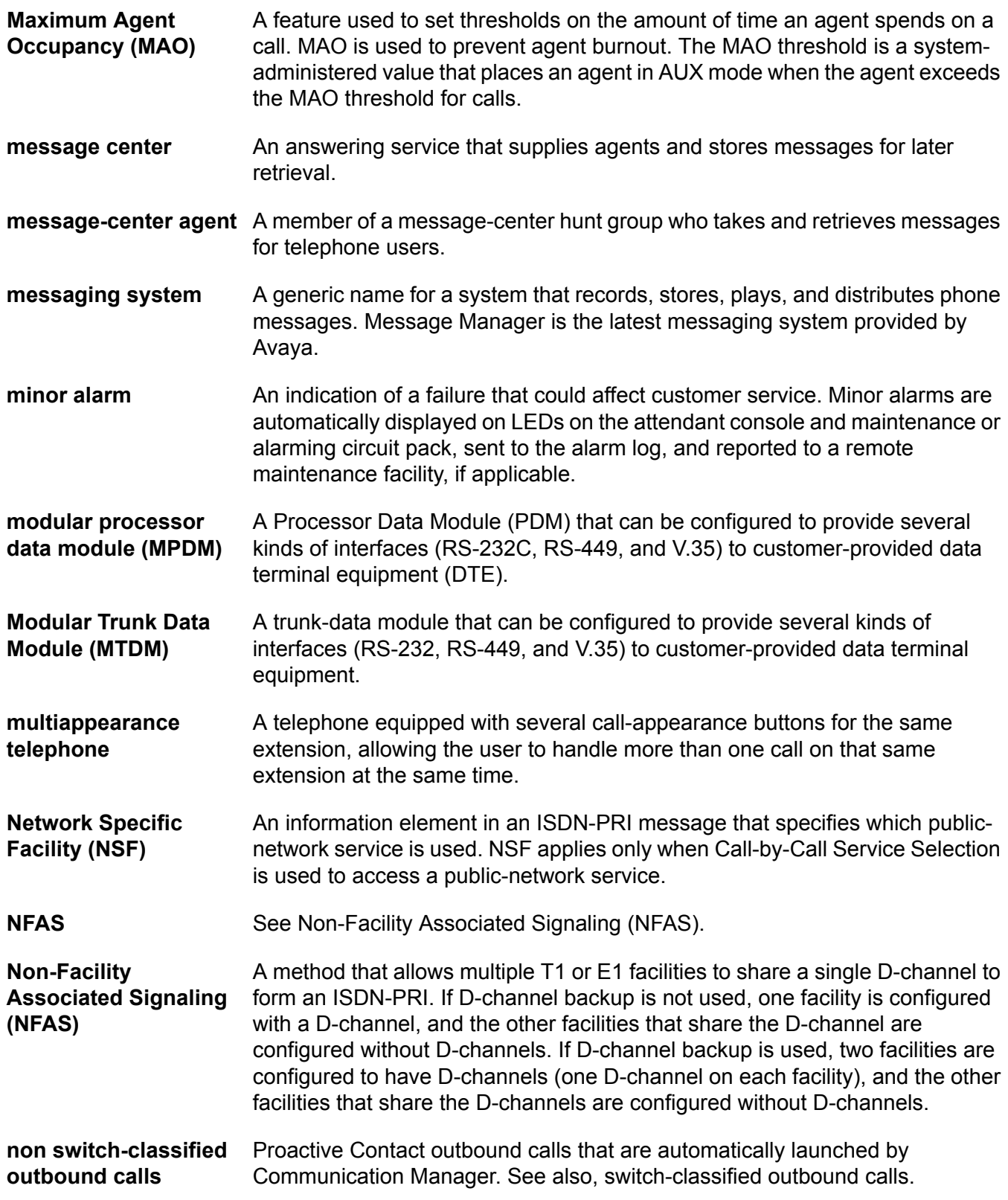

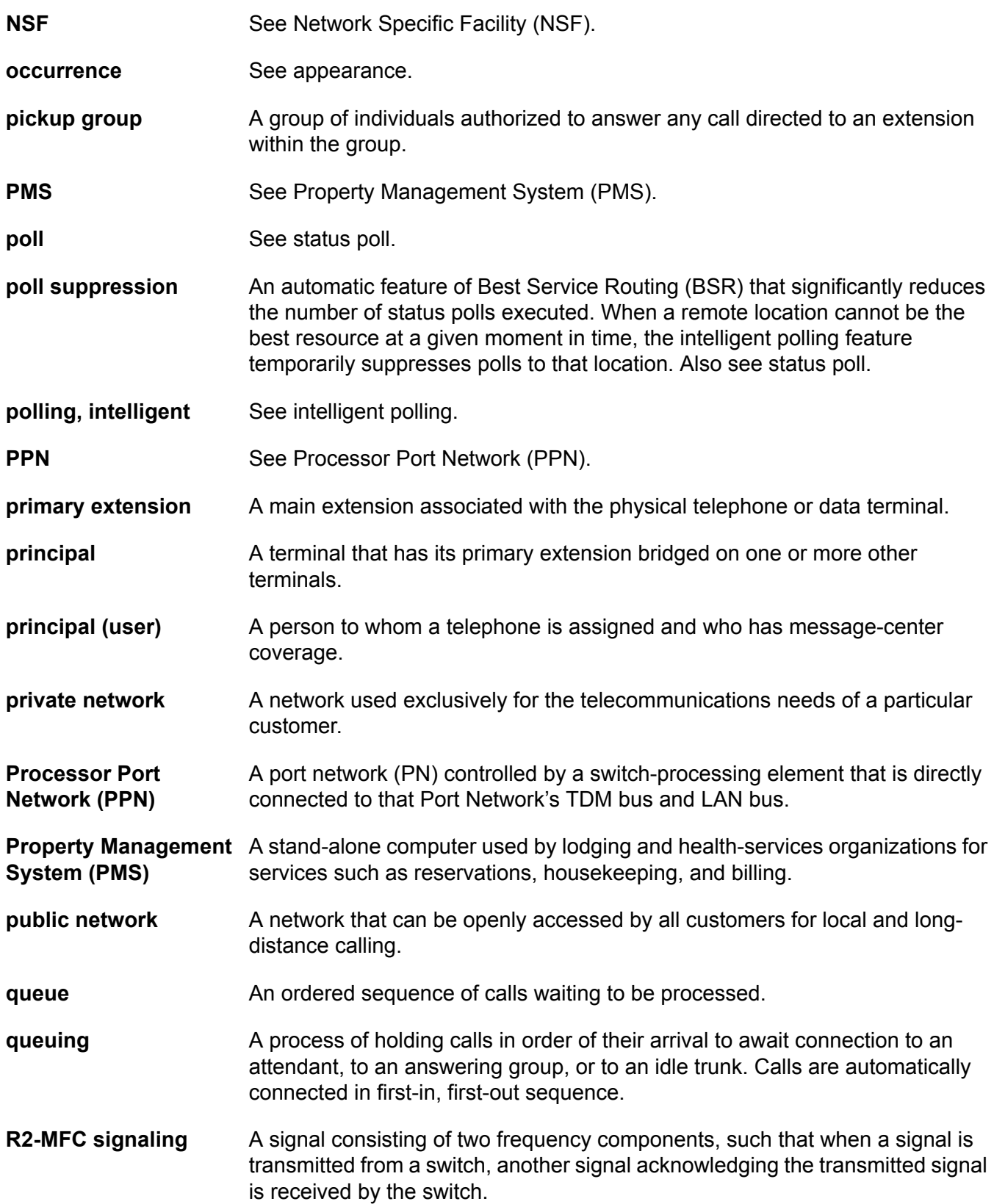

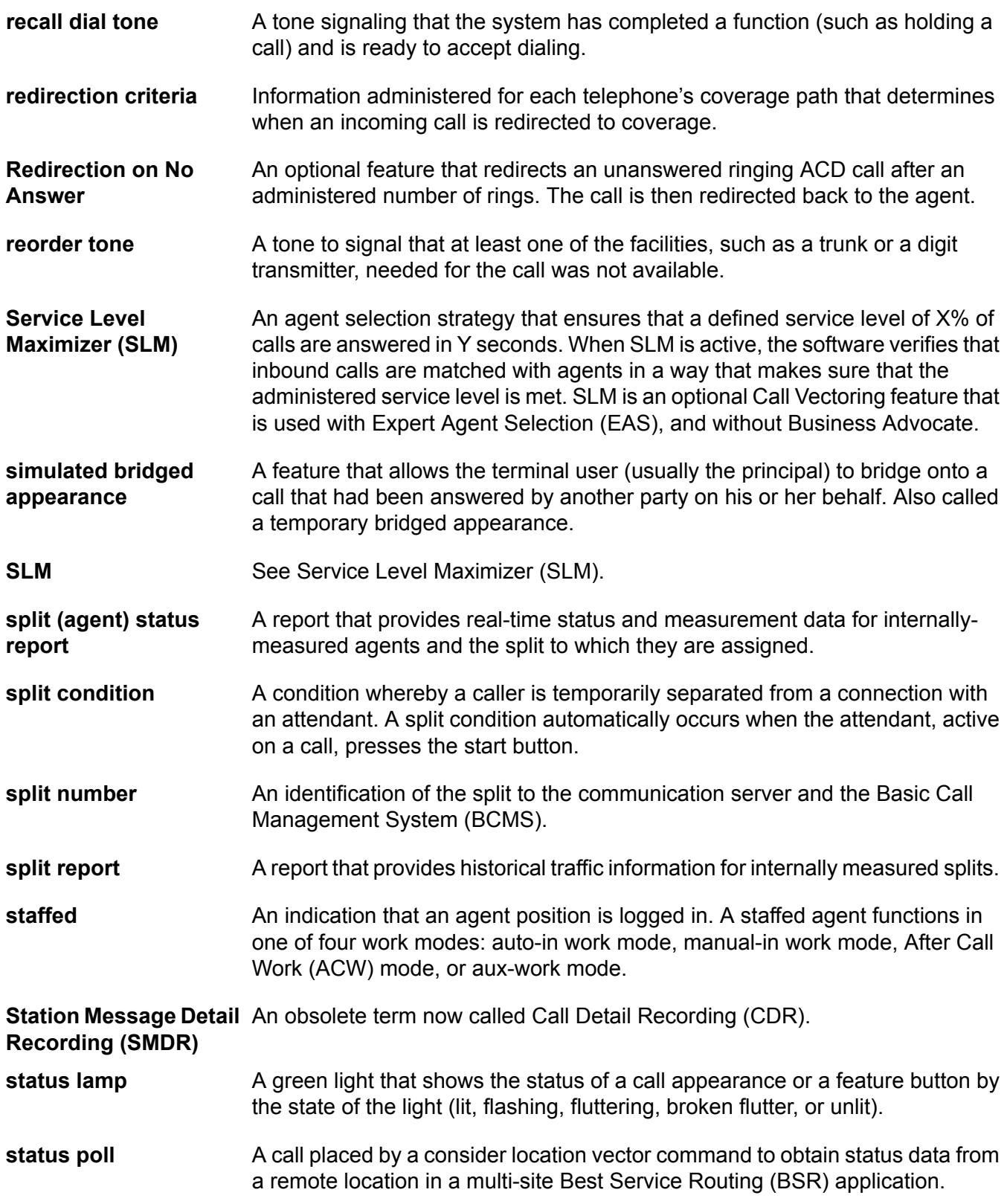

Glossary

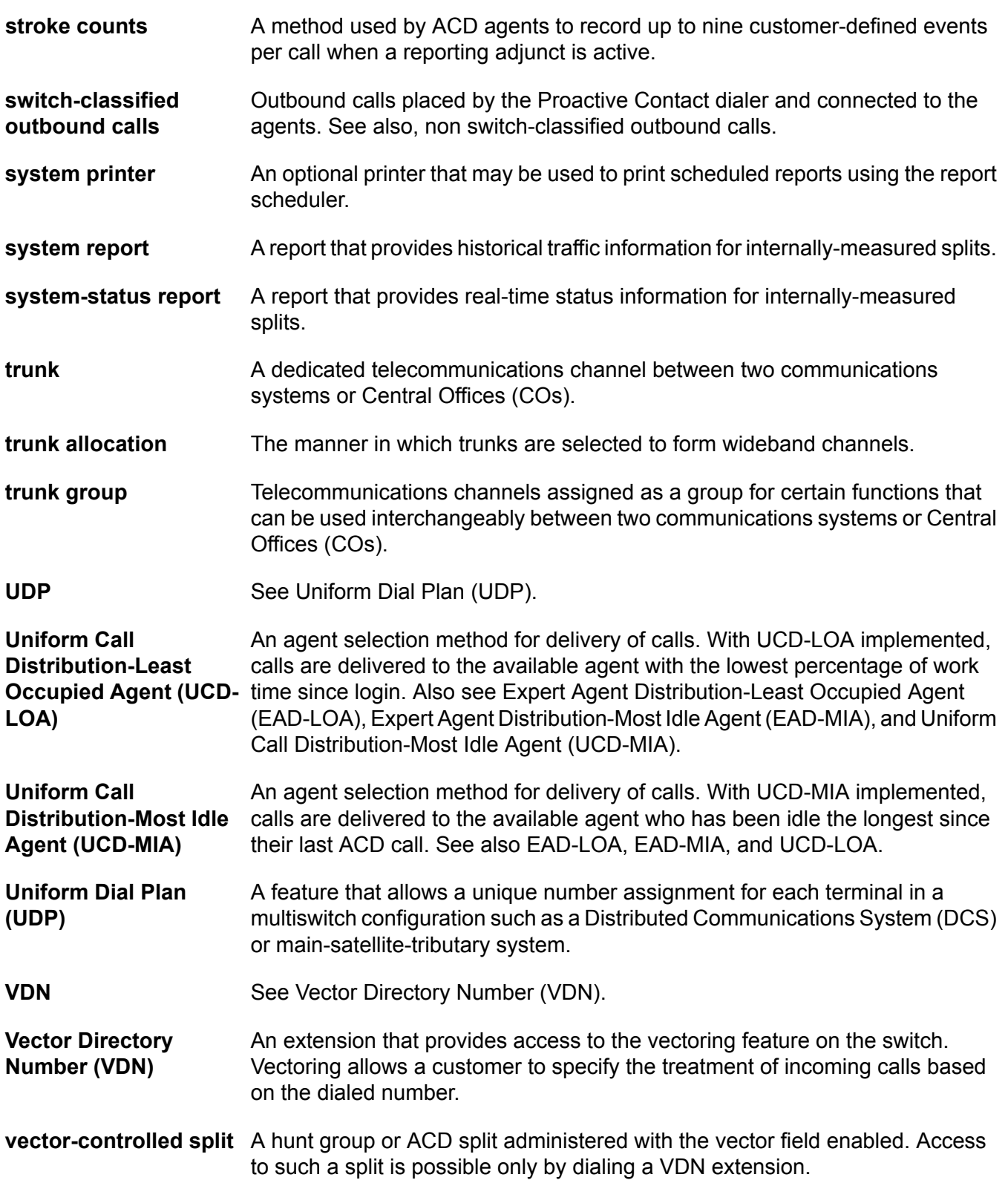

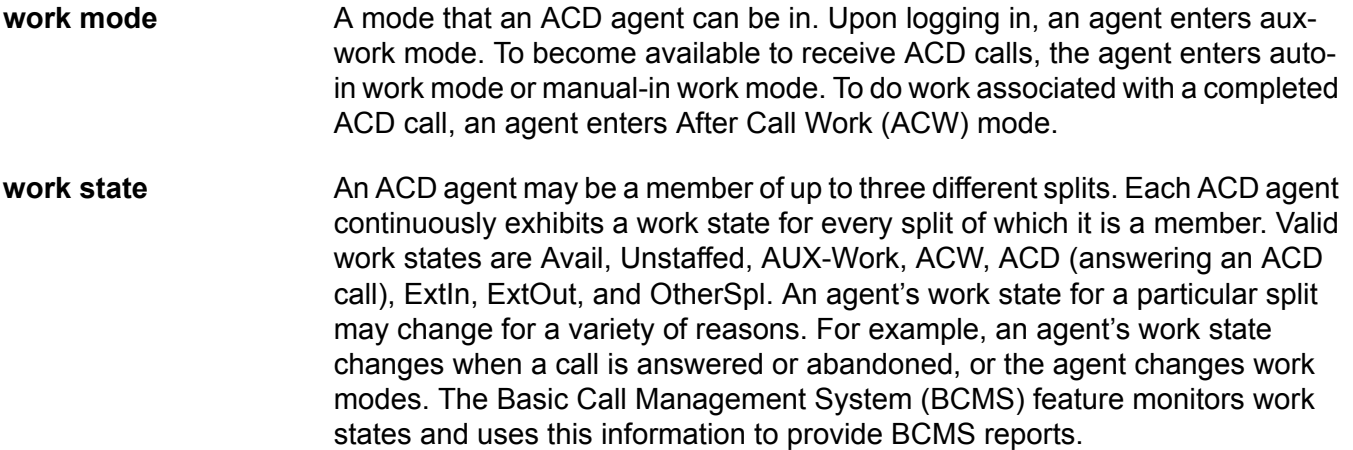

Glossary

#### **Index**

# **A**

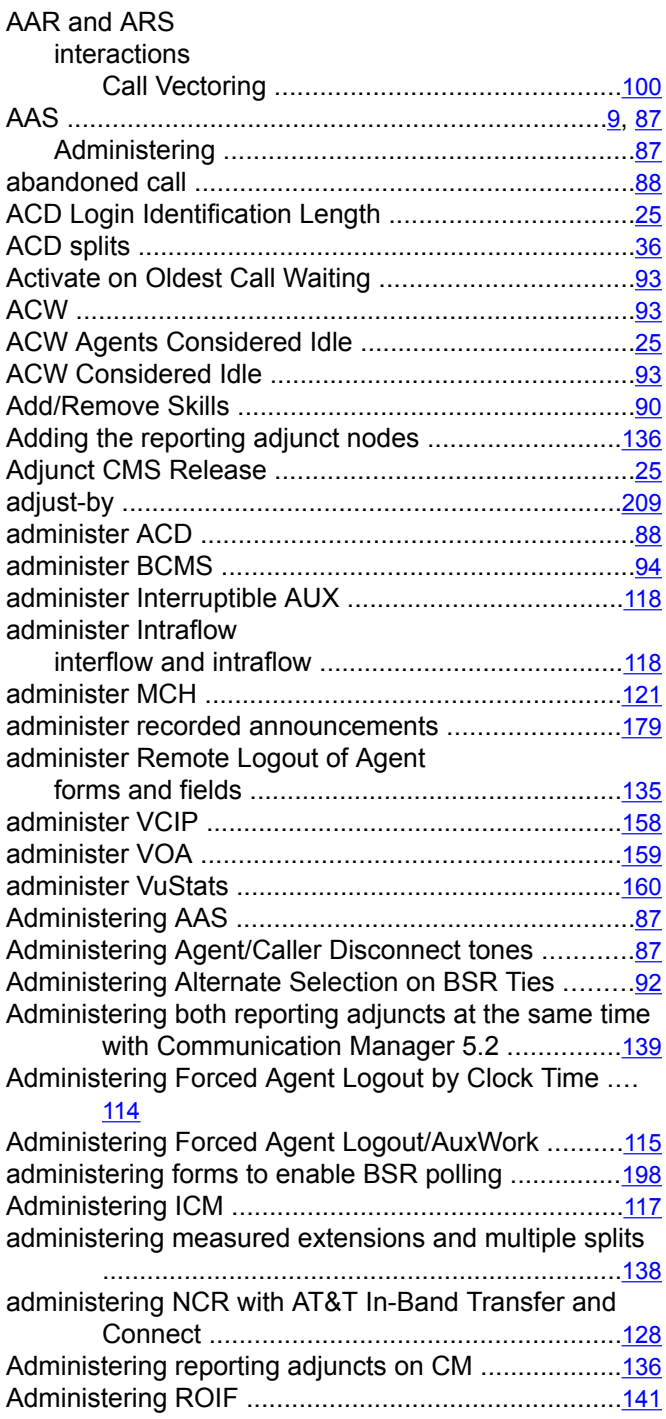

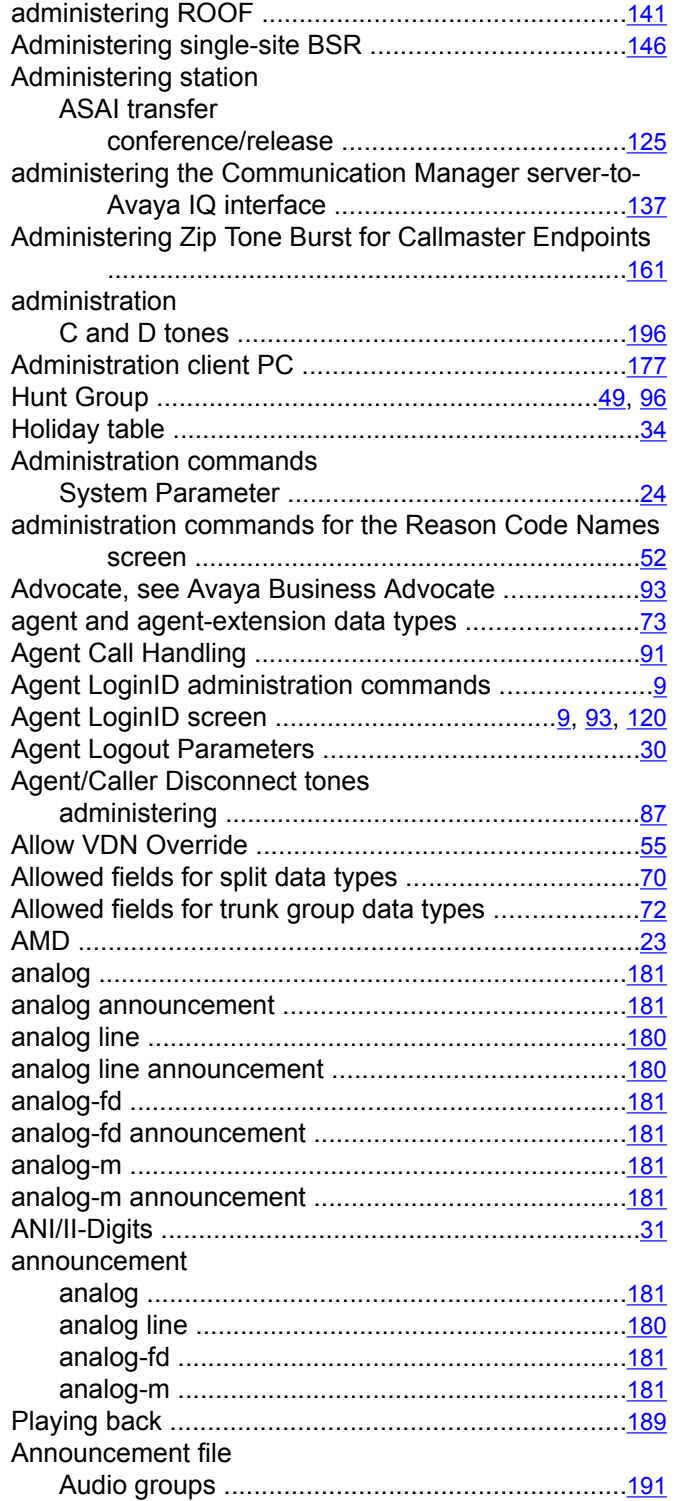

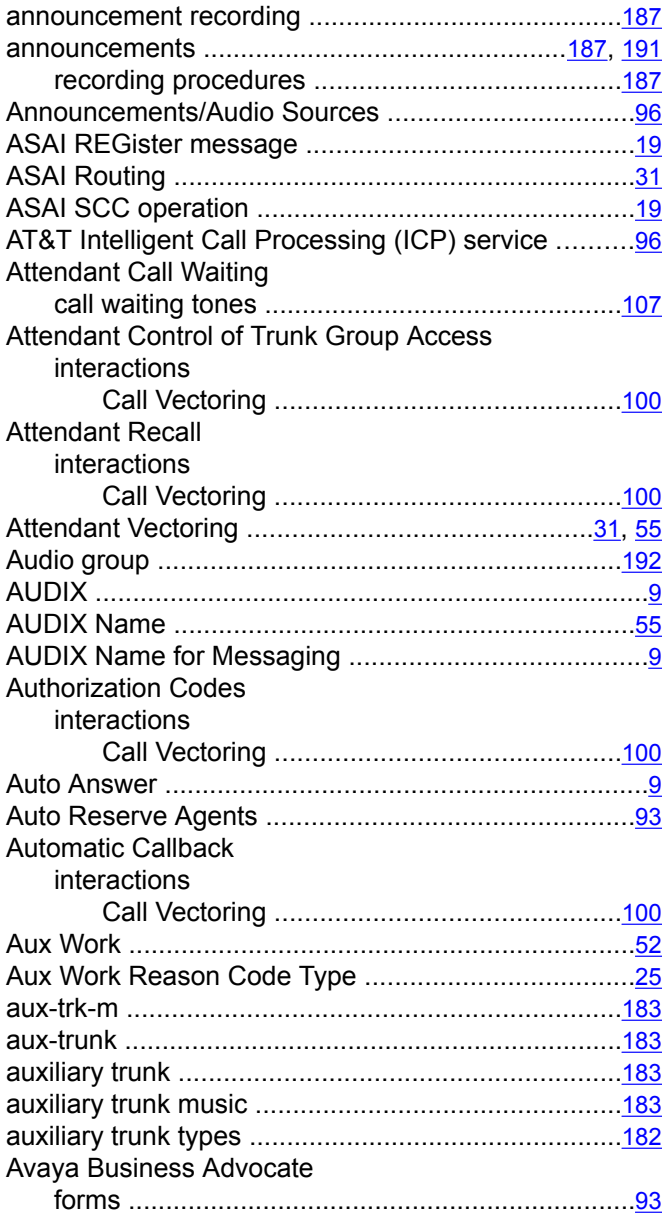

### **B**

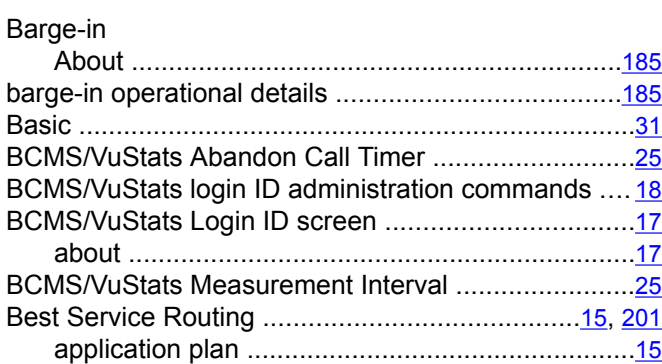

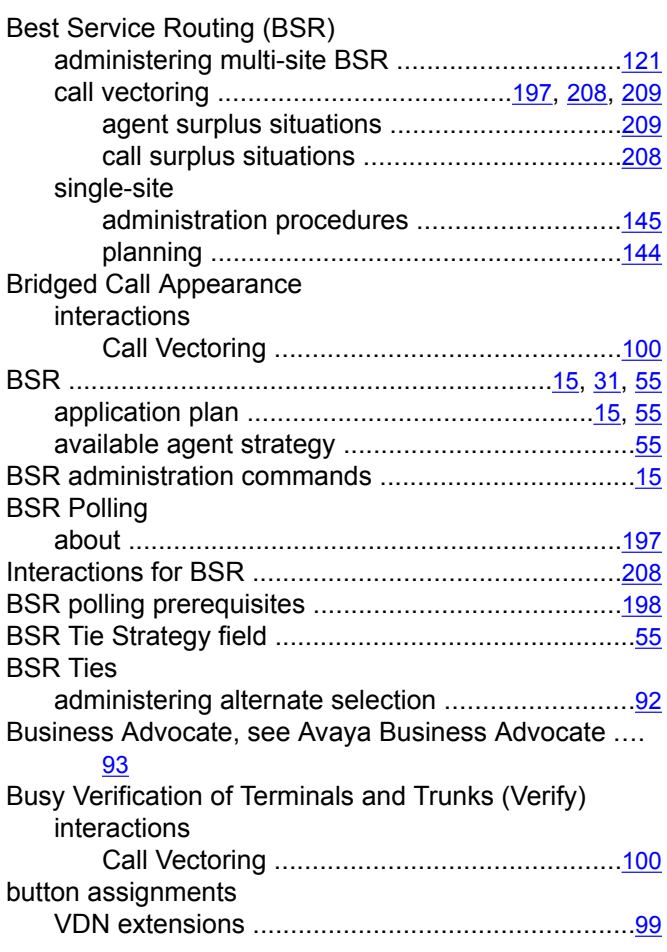

#### **C**

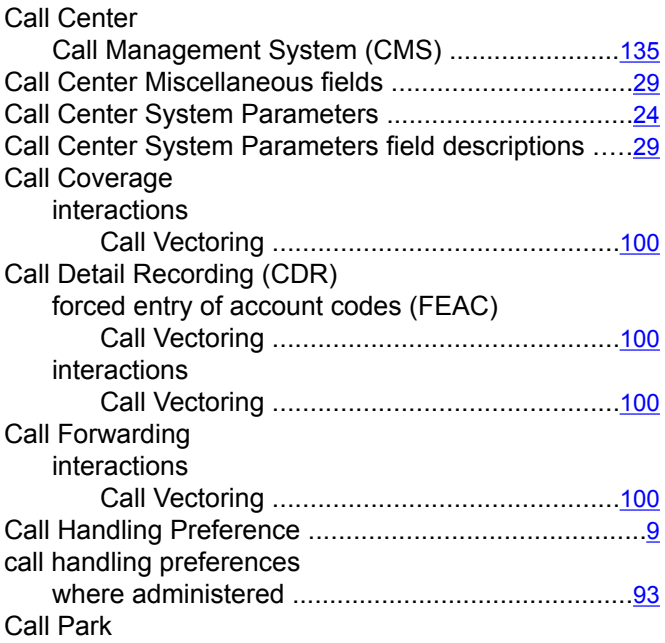

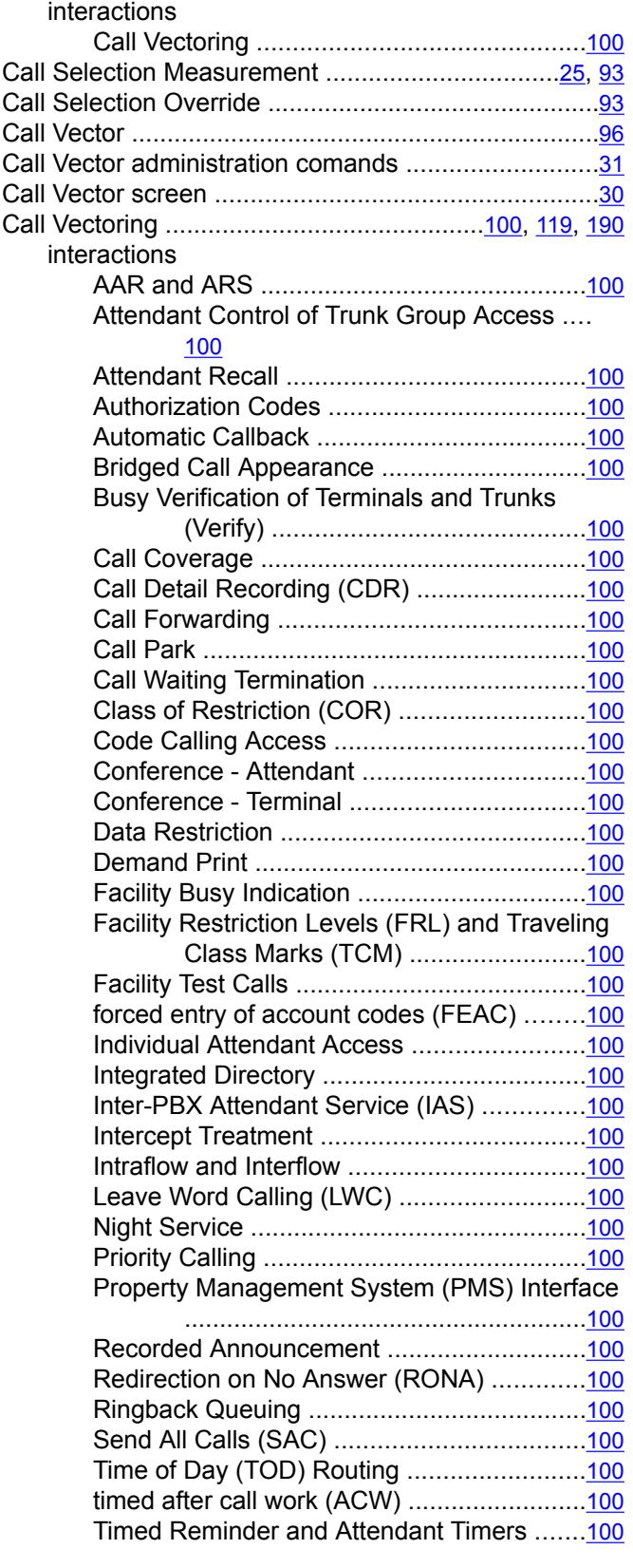

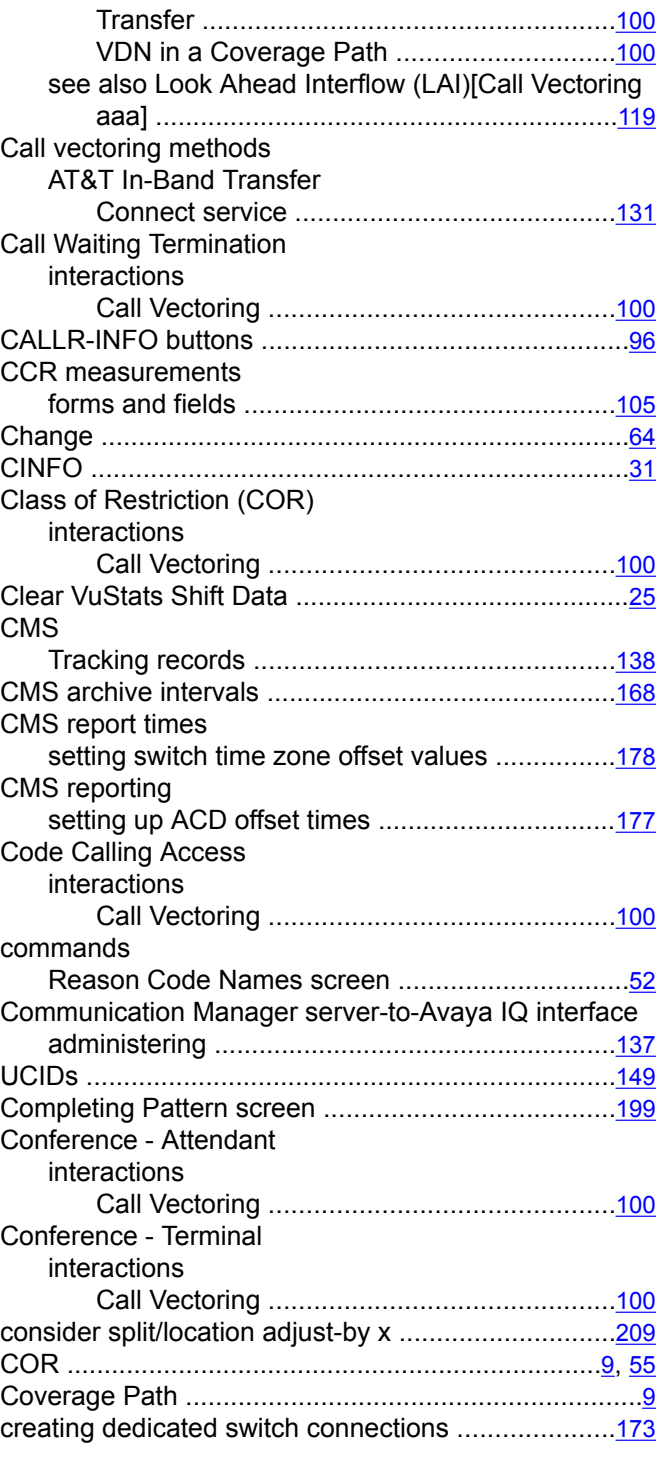

## **D**

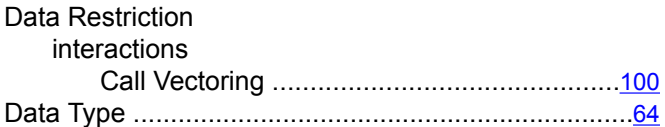

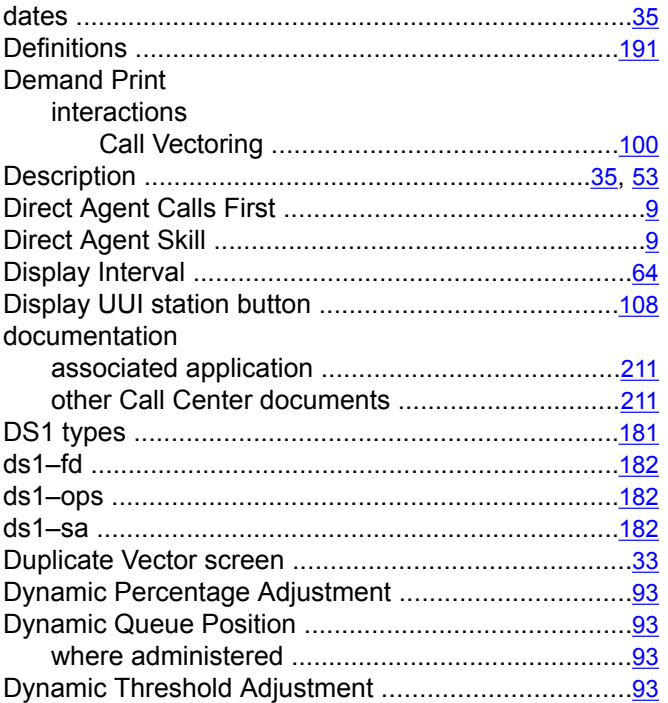

# **E**

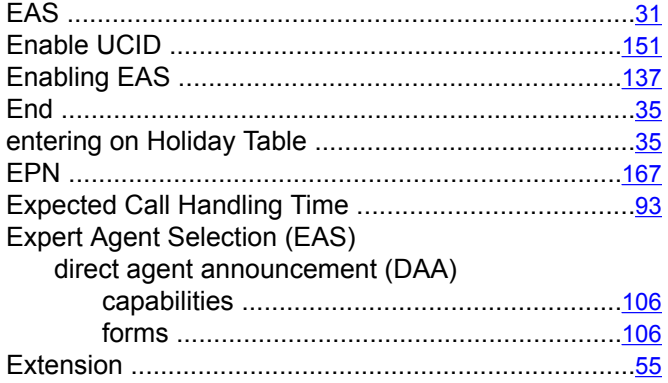

# **F**

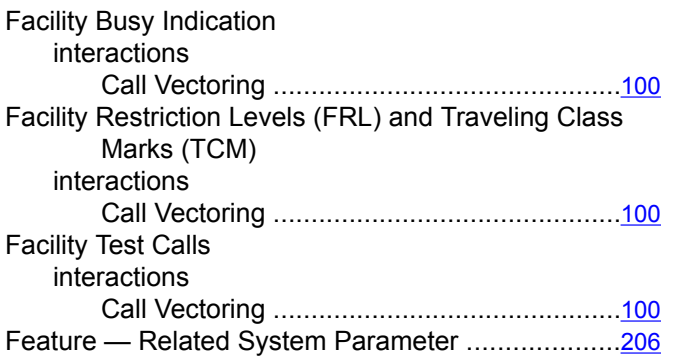

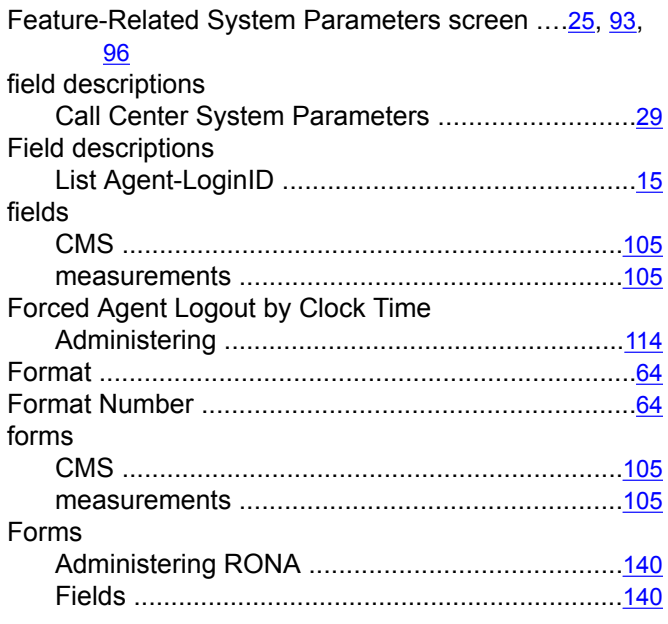

## **G**

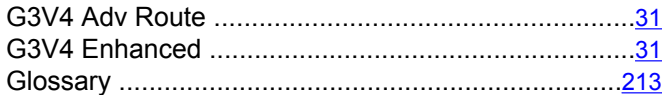

#### **H**

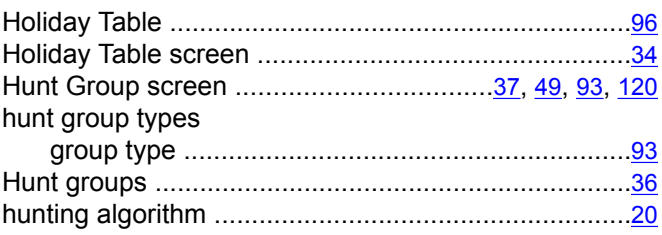

# **I**

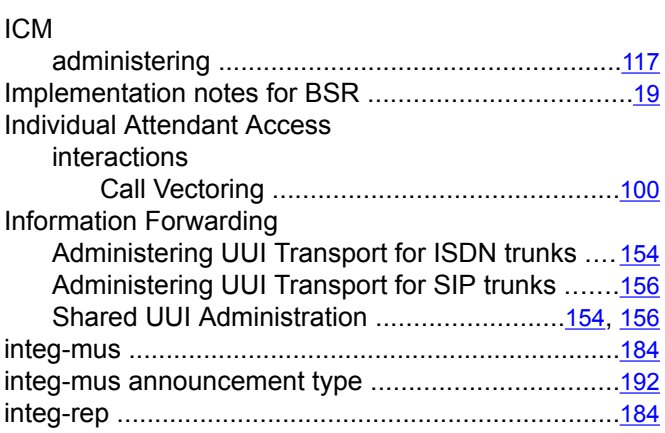

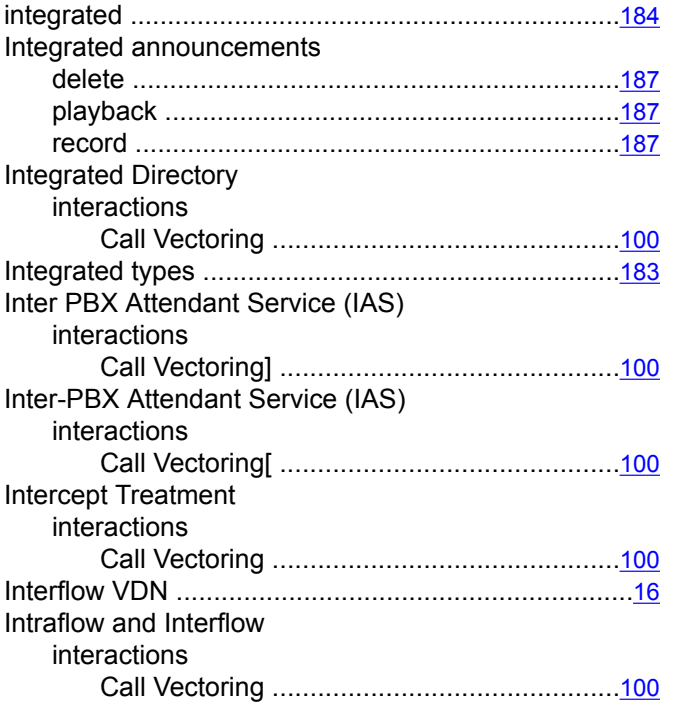

#### **L**

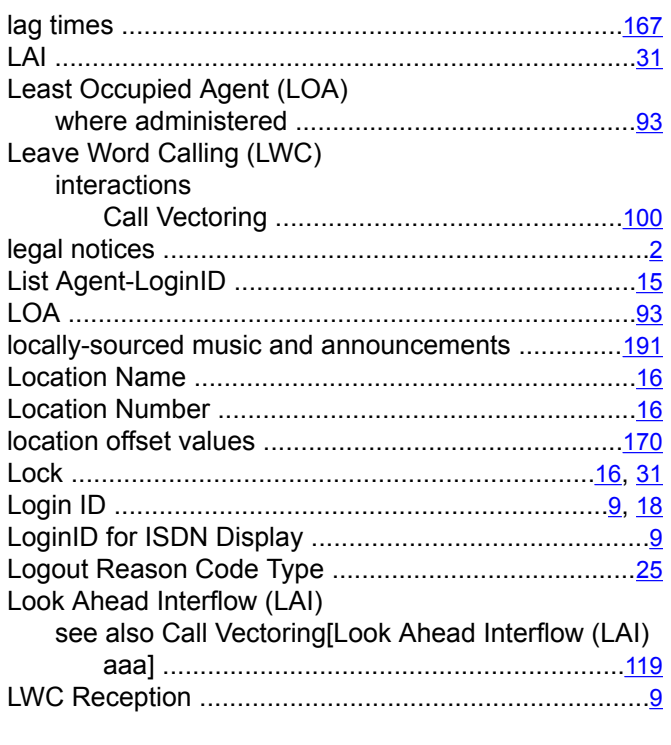

#### **M**

Maximum Agent Occupancy, see MAO ....................[147](#page-146-0) F

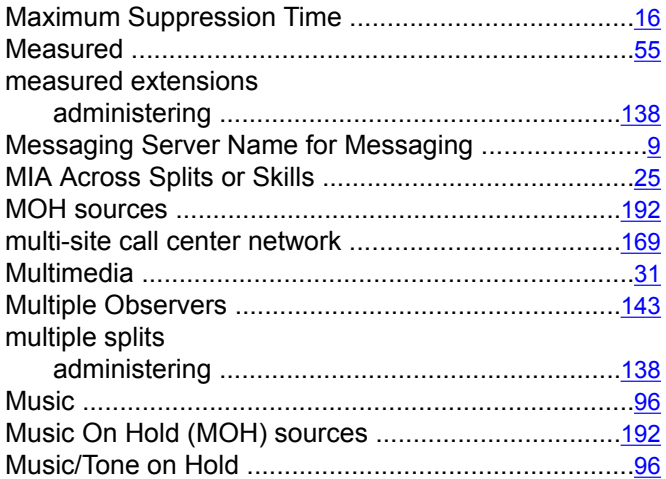

#### **N**

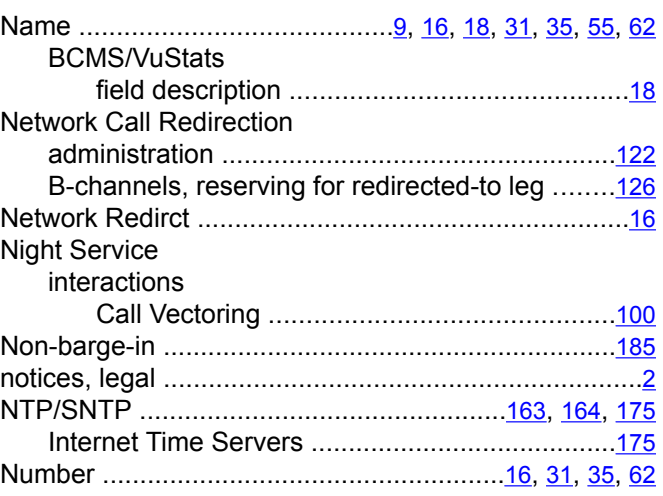

#### **O**

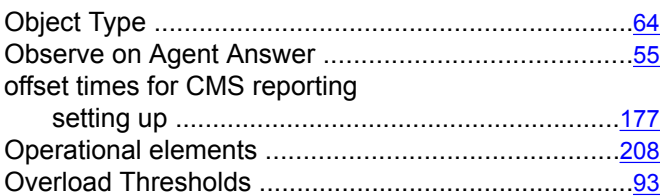

#### **P**

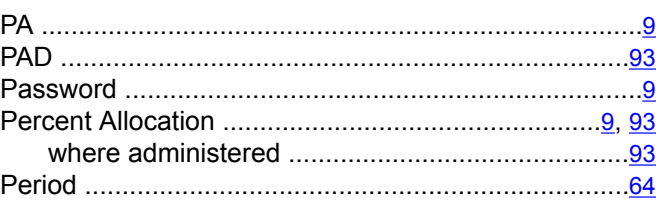

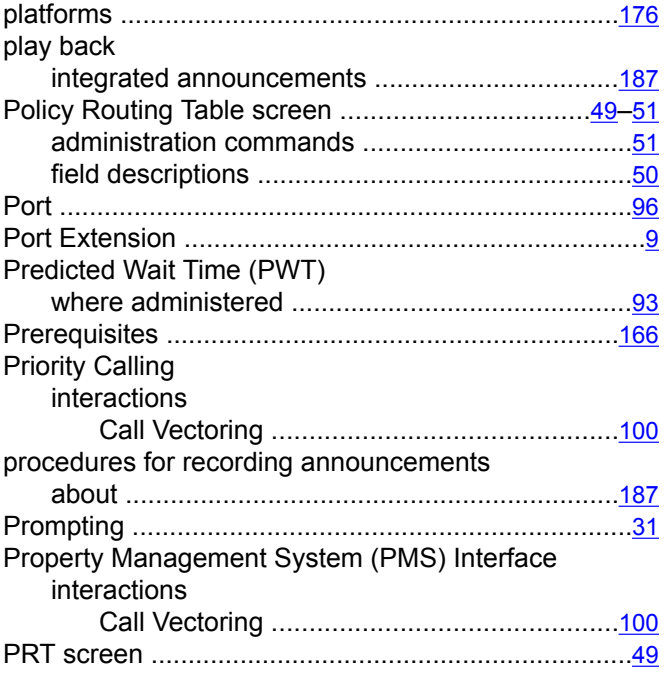

# **Q**

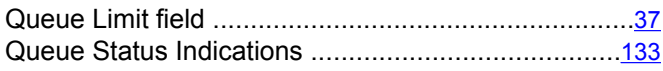

# **R**

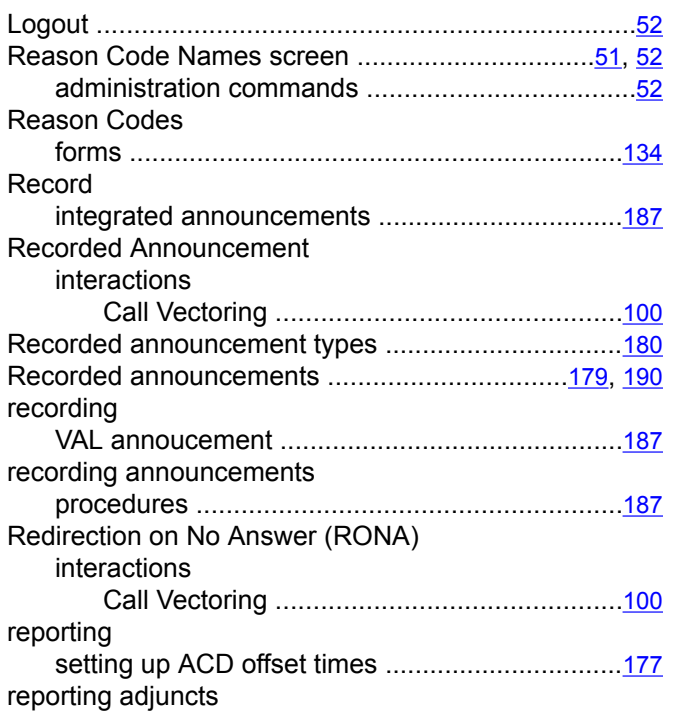

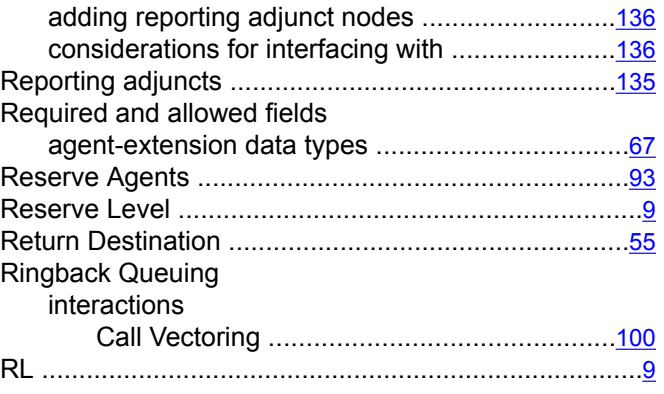

# **S**

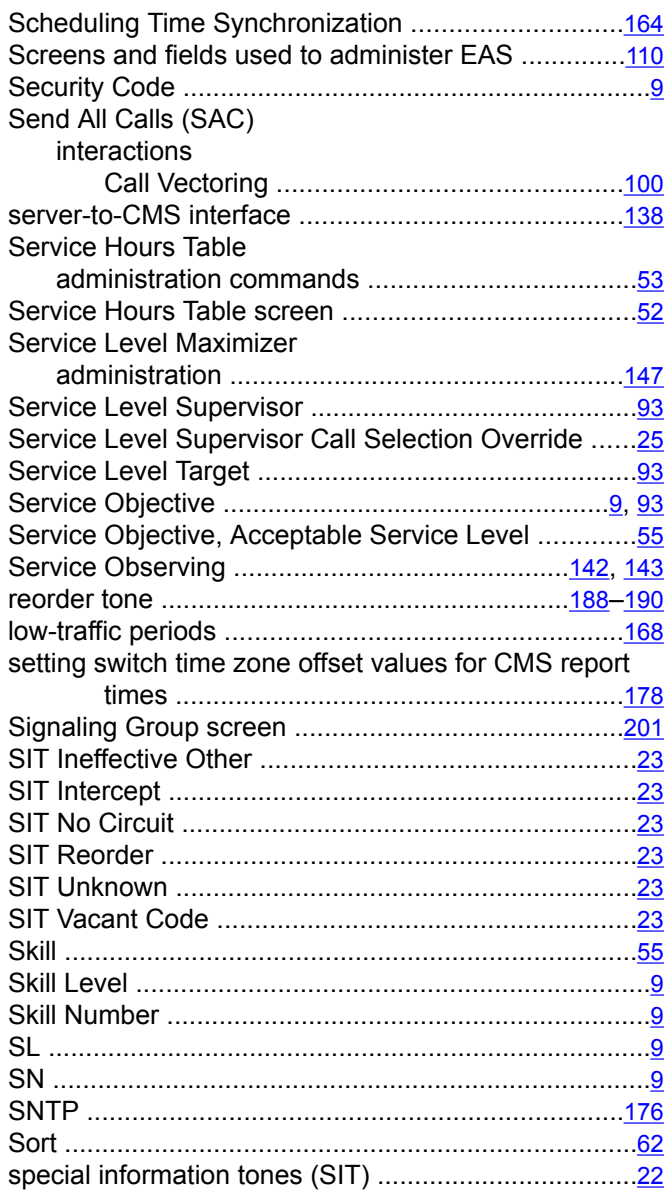

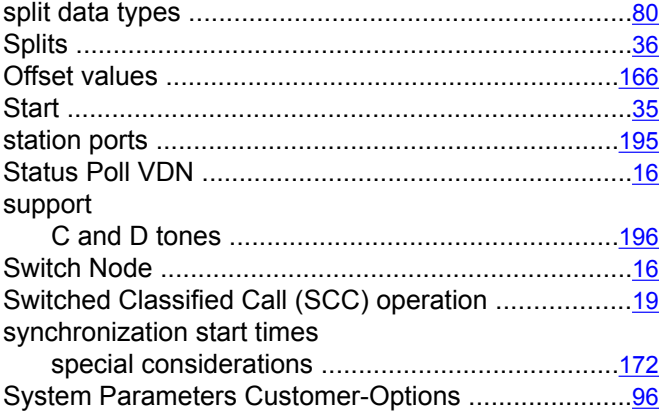

# **T**

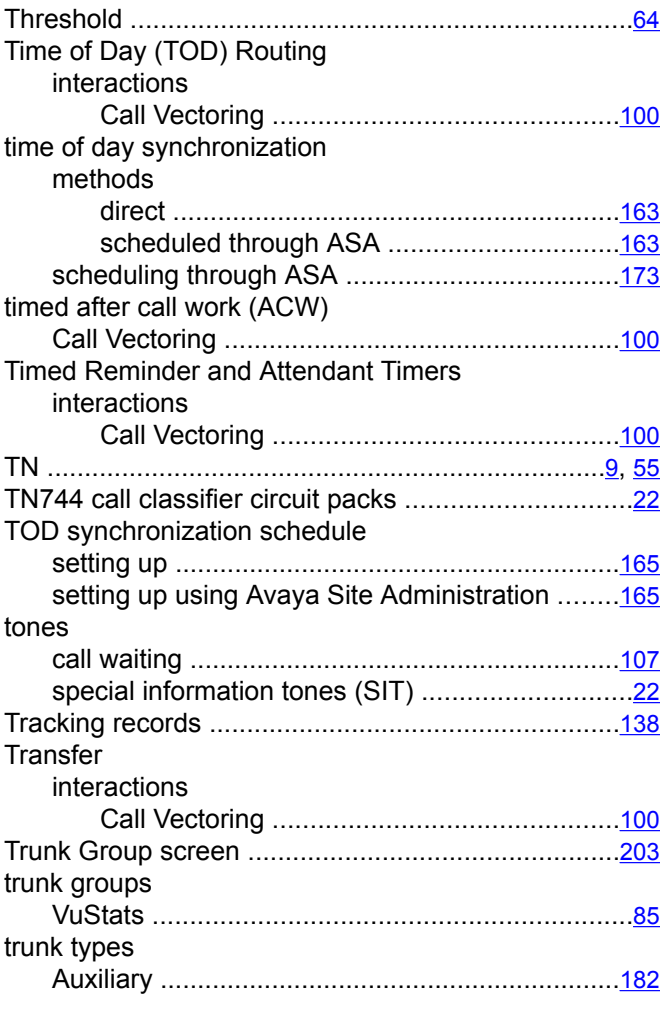

#### **U**

UCID

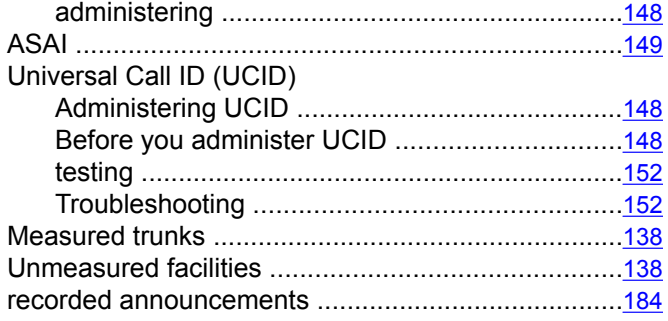

#### **V**

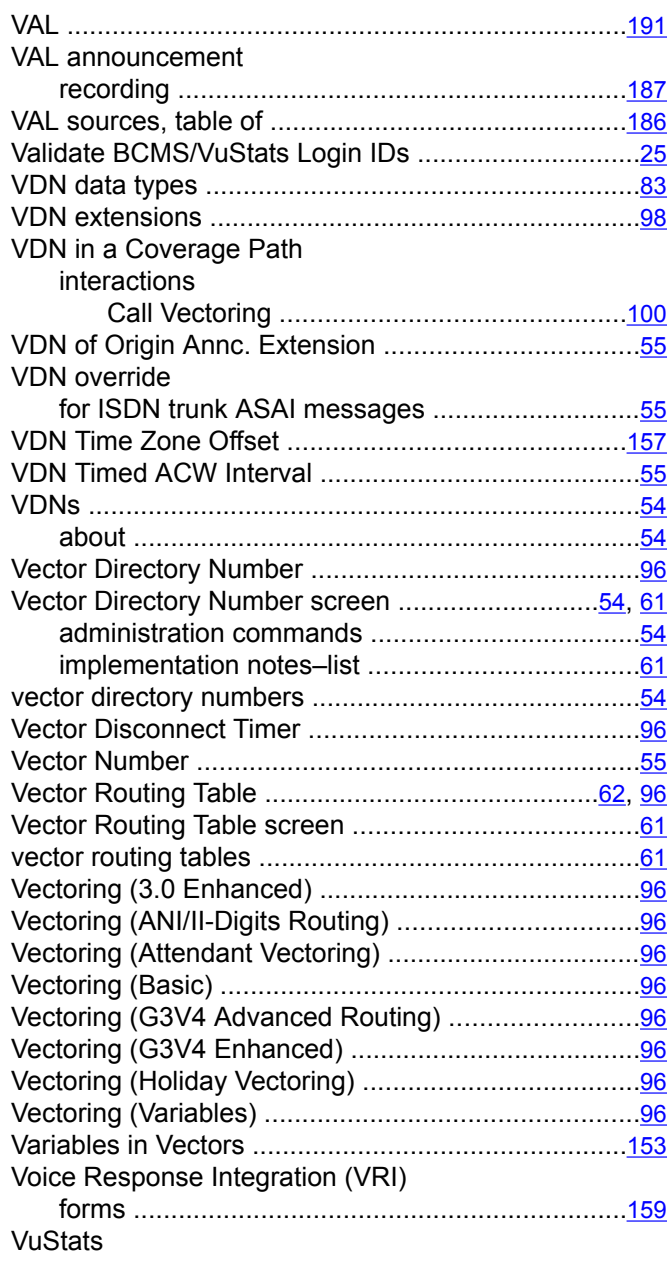

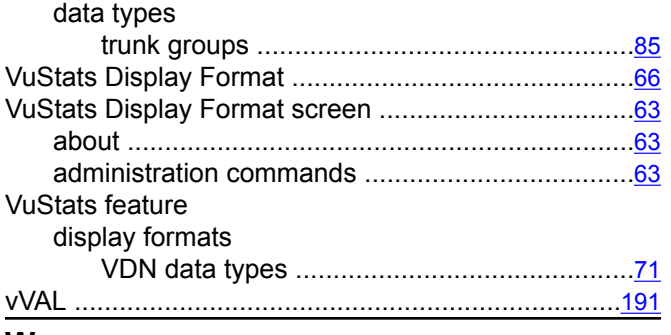

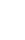

**W**

work modes

buttons ...............................................................[109](#page-108-0)

**Z**

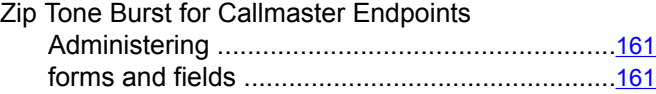